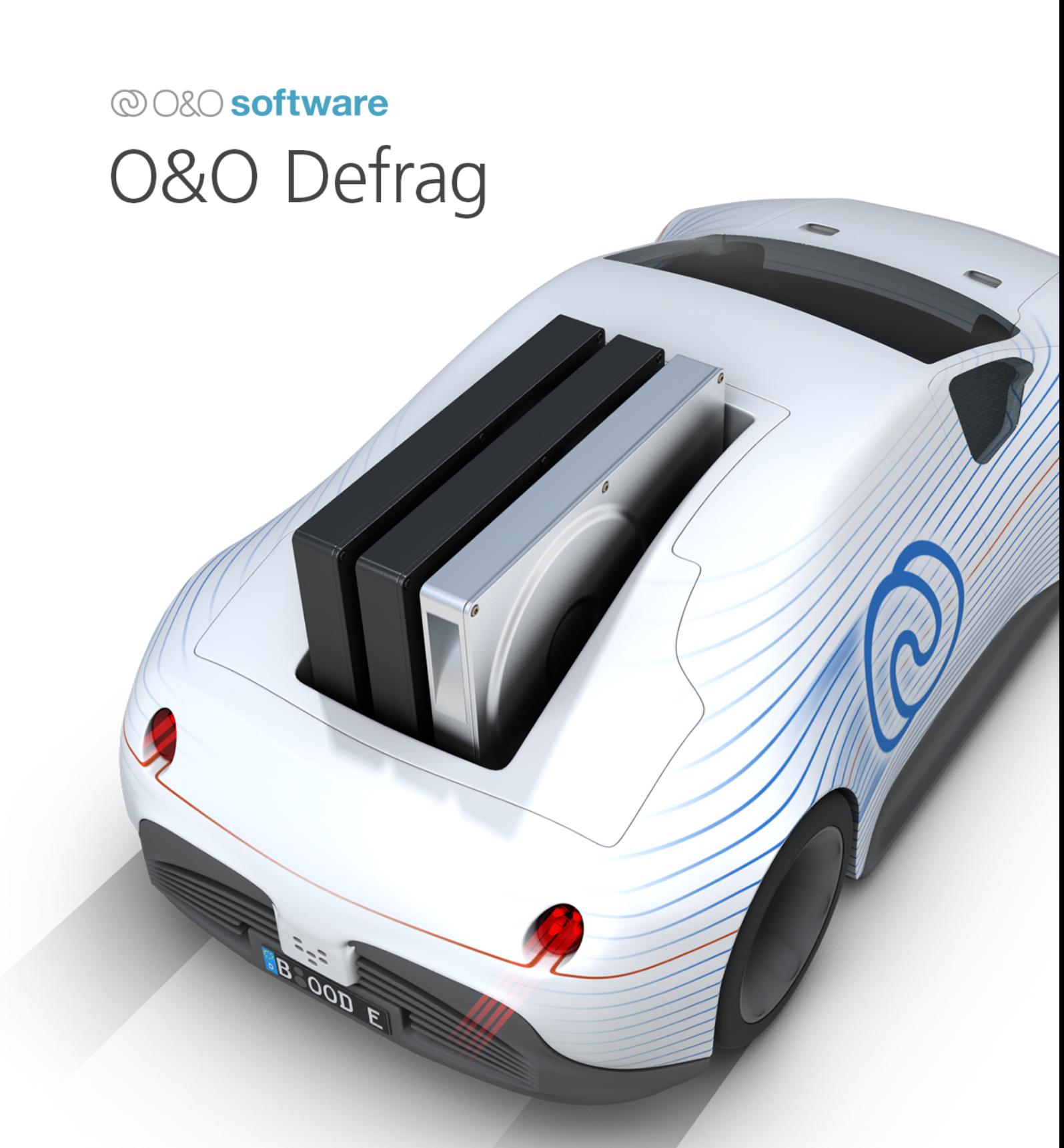

# **Inhaltsverzeichnis**

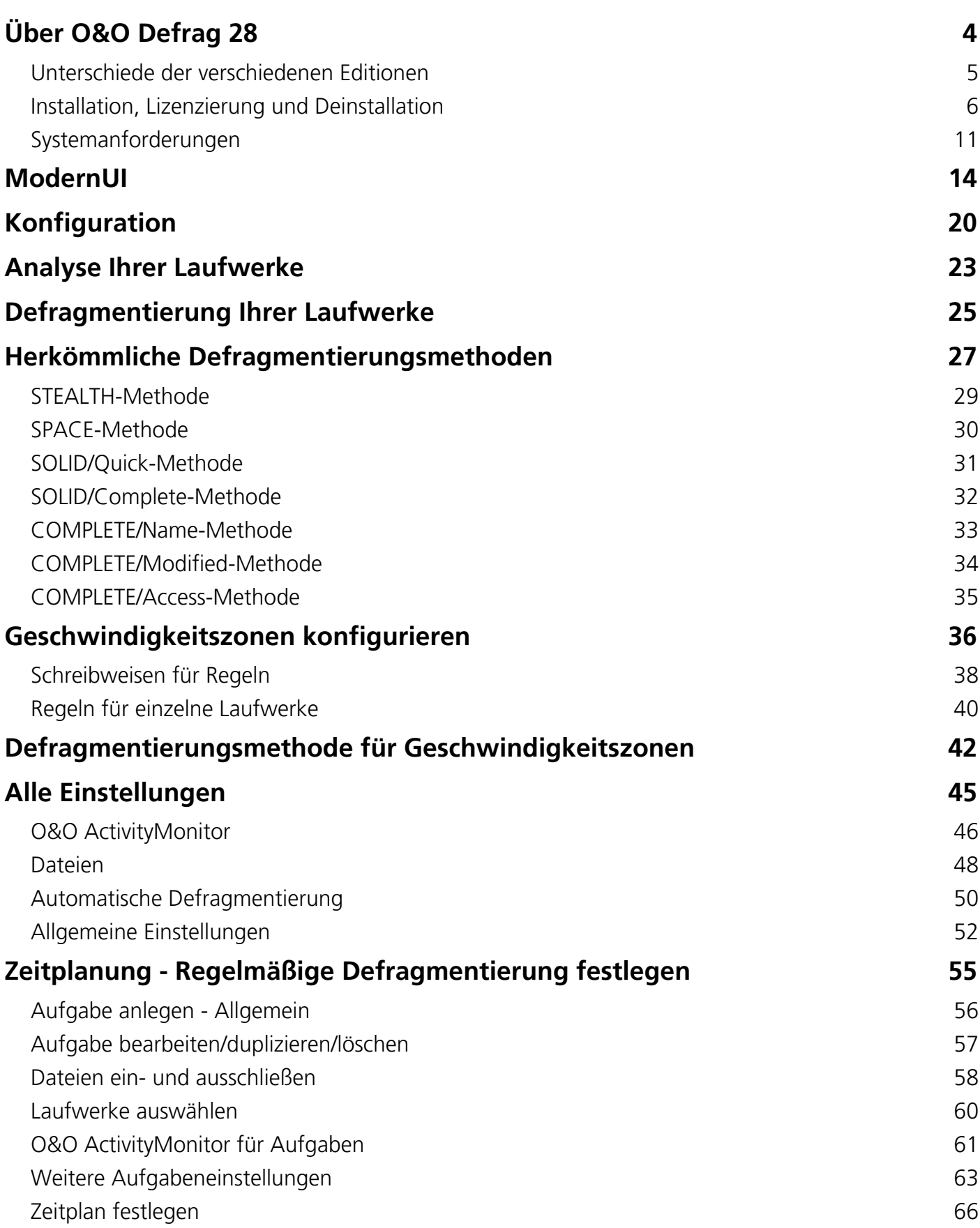

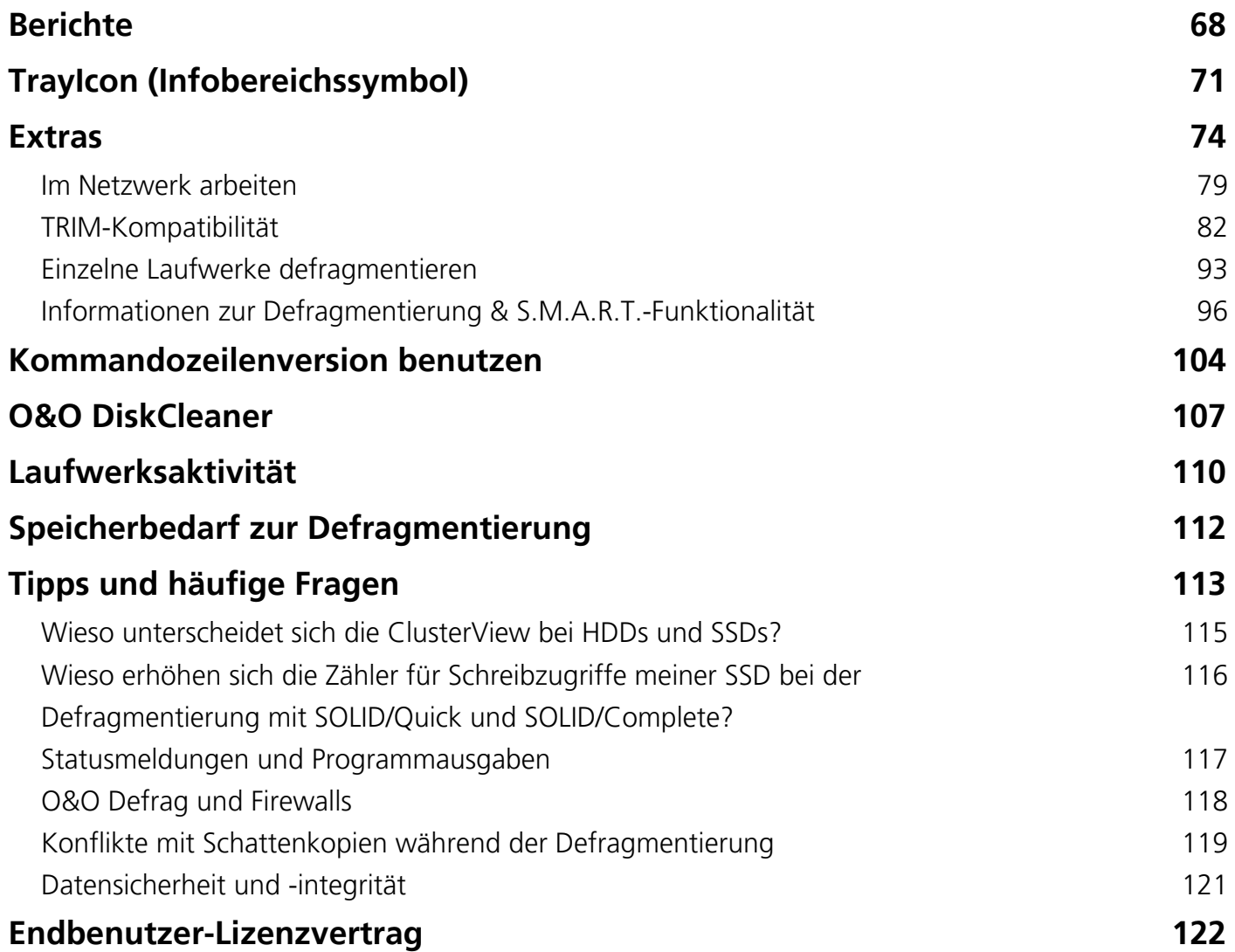

# <span id="page-3-0"></span>Über O&O Defrag 28

Vielen Dank, dass Sie sich für O&O Defrag entschieden haben! O&O Defrag aktiviert die verborgene Performance Ihres Rechners und fasst dabei Dateifragmente effizient und sicher zusammen. Von vollautomatischer Defragmentierung bis hin zu Profi-Einstellungsmöglichkeiten ist in O&O Defrag alles enthalten, was eine wirklich gute Defragmentierungssoftware können soll.

Eine zunehmende Fragmentierung Ihrer Festplatte schränkt die Performance Ihres Rechners stark ein. Dies geschieht durch häufige Schreib- und Lesezugriffe, wie sie bei Ihrer täglichen Arbeit, beim Surfen und Spielen am PC, oder durch häufige Benutzerzugriffe auf Servern auftreten. Für dauerhaft maximale Geschwindigkeit beim Dateizugriff sollten Ihre Daten systematisch angeordnet sein.

Windows verteilt beim Speichern einzelne Dateifragmente quer über Ihre gesamte Festplatte, wodurch sich die Zugriffszeiten erheblich verlängern. Bei der Defragmentierung werden Dateifragmente zusammenhängend auf der Festplatte angeordnet und der Datenbestand in separate Festplattenbereiche (Geschwindigkeitszonen) aufgeteilt. Dadurch können sowohl Windows als auch Ihre Programme schneller starten und ausgeführt werden.

O&O Defrag verfügt über eine ausgefeilte Zeitplanungsfunktion, mit der Sie auf Wunsch regelmäßige automatisierte Defragmentierungen veranlassen können. Zudem ist die permanente und automatische Optimierung im Hintergrund der Schlüssel, einem schleichenden Performanceverlust Ihres Rechners vorzubeugen und eine rasch ansteigende erneute Fragmentierung wirksam zu verhindern. Damit sparen Sie gegenüber einer manuellen Defragmentierung unnötigen Aufwand.

Wir hoffen, dass Sie mit unserem neuen O&O Defrag zufrieden sind und wie Millionen anderer Benutzer weltweit Ihre Systemperformance erfolgreich auf einem Optimum halten.

Ihr O&O Software-Team [http://www.oo-software.com](http://www.oo-software.com/)

**Hinweis:** Beachten Sie bitte, dass das PDF Handbuch aufgrund von laufenden Programmaktualisierungen Abweichungen zur [Online-Hilfe](https://docs.oo-software.com/de/oodefrag-20) aufweisen kann. Ebenso können sich die Abbildungen von Ihrer Programmoberfläche grafisch leicht unterscheiden.

# <span id="page-4-0"></span>Unterschiede der verschiedenen Editionen

O&O Defrag ist in zwei Editionen erhältlich:

- O&O Defrag Professional Edition
- O&O Defrag Server Edition

Die Professional Edition dient der Defragmentierung eines einzelnen Desktop-Rechners. Sie kann nicht auf einem Server-Betriebssystem verwendet werden.

# <span id="page-5-0"></span>Installation, Lizenzierung und Deinstallation

Um O&O Defrag zu installieren, gehen Sie bitte wie nachfolgend beschrieben vor:

- 1. Starten Sie den Rechner, auf dem Sie O&O Defrag installieren möchten.
- 2. Melden Sie sich als Benutzer mit administrativen Rechten an.
- 3. Starten Sie die Installationsdatei von O&O Defrag, die Sie entweder von unserem Webserver herunter geladen haben oder auf Ihrem CD-ROM-Datenträger finden.
- 4. Nachdem das Setup-Programm erfolgreich initialisiert wurde, folgen Sie bitte den Dialogen zur Installation.

# Install and That's All

Wenn Sie O&O Defrag auf unserer Webseite oder aus unserem Online-Shop heruntergeladen haben, erhalten Sie die vereinfachte Installation. Diese installiert O&O Defrag in der Standardkonfiguration und setzt bei Neuinstallation optimierte Einstellungen für Ihren Rechner. O&O Defrag ist nun ohne weiteres Zutun aktiv und arbeitet im Hintergrund an der Verbesserung der Performance Ihres Rechners.

Wenn Sie ein Update oder Upgrade durchführen, empfehlen wir die Einstellungen zur automatischen Defragmentierung und Optimierung zu prüfen, für den Fall dass Sie diese zu einem früheren Zeitpunkt deaktiviert haben.

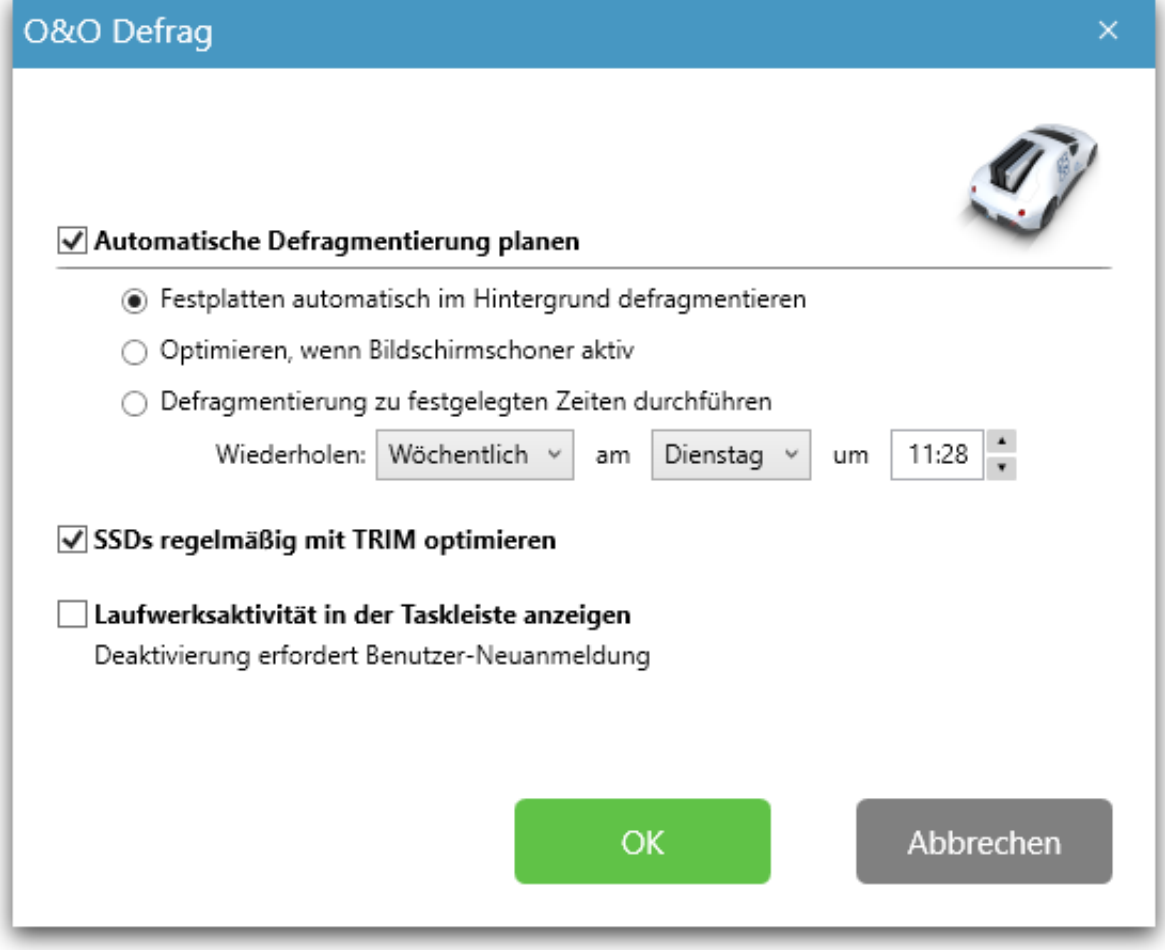

Einstellungen zur automatischen Defragmentierung

Falls Sie keine Standardinstallation wünschen klicken Sie bitte auf **Erweiterte Installation** im reduzierten Installationsdialog. Es öffnet sich nun die klassische Installation von O&O Defrag mit den üblichen Möglichkeiten der Konfiguration.

## Lizenz eingeben

**Hinweis:** Um O&O Defrag nach der Installation oder zu einem späteren Zeitpunkt zur Vollversion freizuschalten, müssen Sie im Besitz eines gültigen Lizenzschlüssels sein. Dieser Lizenzschlüssel wird auch als Registrierungscode, Seriennummer oder Produkt-ID bezeichnet.

Bei Start des Programmes öffnet sich automatisch ein Zusammenfassungsdialog, der Ihnen unten links die Möglichkeit bietet den Registrierungsdialog zu öffnen. Alternativ können Sie über den Bereich **Info** im Ribbon den Registrierungsdialog per Klick auf **Jetzt registrieren** starten.

- 1. Der Registrierungsassistent ermöglicht eine einfache und unkomplizierte Lizenzierung.
- 2. Wenn Sie die Option **Ich möchte meine Lizenz eingeben** wählen, erscheint ein Dialog, in dem Sie die Lizenzinformationen eintragen können, die Sie beim Kauf der Software

erhalten haben.

Wenn Sie die Software **elektronisch als Download** erworben haben, geben Sie bitte die Lizenzinformationen (Name, Firma und Lizenzschlüssel) so ein, wie sie in der E-Mail stehen, die Sie als Kaufbestätigung erhalten haben.

- 3. Vergewissern Sie sich, dass Sie bei Eingabe des Lizenzschlüssels die Ziffer "1" nicht mit dem Buchstaben "I" verwechseln und keine Leerzeichen eingegeben haben.
- 4. Klicken Sie **Weiter**, um die Lizenzdaten zu speichern oder auf **Abbrechen**, um den Dialog zu verlassen und die Daten nicht zu speichern.
- 5. Wenn Sie den Lizenzschlüssel korrekt eingegeben haben, wird Ihnen dies im abschließenden Dialog bestätigt.

Sollten Sie bei der Eingabe des Lizenzschlüssels auf Probleme stoßen, setzen Sie sich bitte mit unserem Support in Verbindung: [support@oo-software.com](mailto:support@oo-software.com)

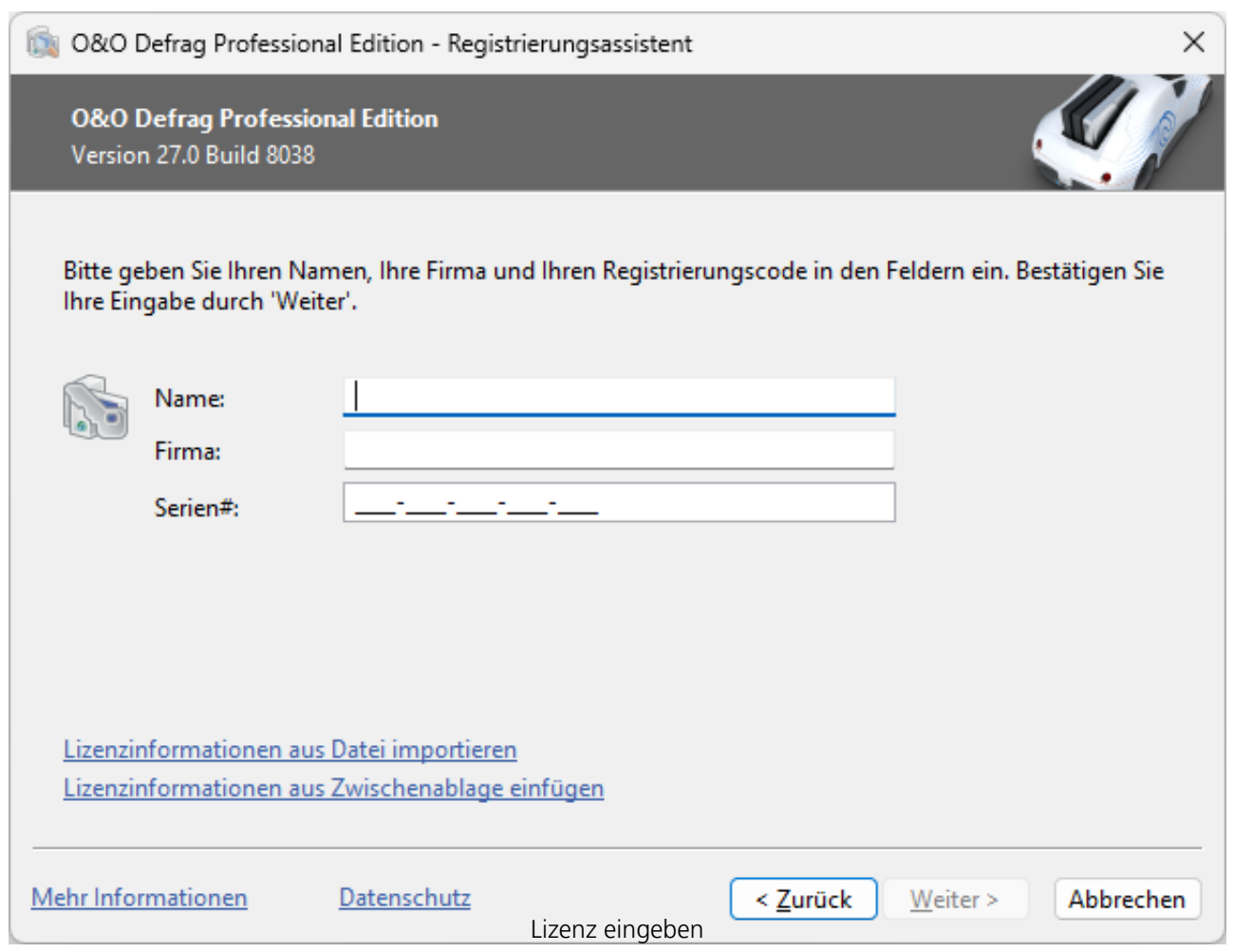

## Testversion nutzen

Sie können O&O Defrag in vollem Umfang kostenlos und unverbindlich 30 Tage lang als Testversion nutzen. Beim Programmstart erscheint jedes Mal der Registrierungsassistent, der Ihnen die restliche Testzeit anzeigt.

# Online-Registrierung

Wenn Sie sie Software über unseren Online-Shop erworben haben, sind Sie bereits automatisch bei uns registriert. Haben Sie die Software im Fachhandel gekauft, werden Sie nach der Eingabe Ihrer Lizenzinformationen gefragt, ob Sie sich registrieren möchten. Sie können sich dann sofort oder auch zu einem späteren Zeitpunkt registrieren. Voraussetzung ist eine funktionierende Internetverbindung und ein gültiger Lizenzschlüssel.

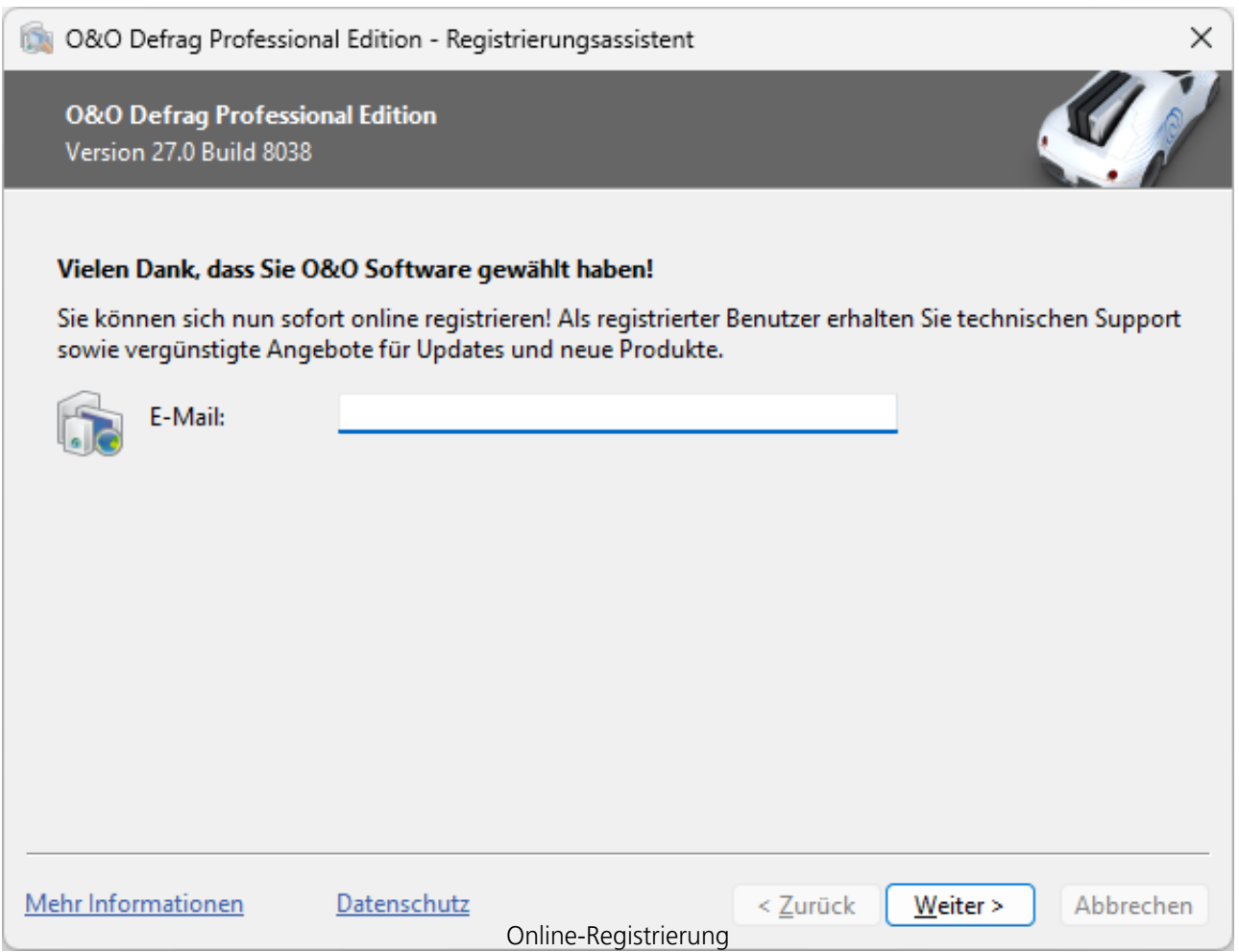

Alternativ gelangen Sie hier direkt zum Registrierungsformular:

### <http://www.oo-software.com/register>

Senden Sie uns dann einfach das ausgefüllte Online-Formular über die "Absenden"-Funktion zu und erhalten Sie exklusive Angebote und Informationen zu unseren Produkten.

### **Welche Vorteile bringt eine Online-Registrierung?**

Der Vorteil der Online-Registrierung besteht darin, dass Ihre Kundendaten bei uns gespeichert werden und wir Ihnen dadurch einen noch besseren Service bieten können. Sollten Sie beispielsweise Ihren Lizenzschlüssel versehentlich verloren haben, können Sie diesen schnell und

unkompliziert erneut bei uns anfordern. Den Lizenzschlüssel benötigen Sie für die Freischaltung Ihres Programms zur Vollversion, für Updates oder wenn Sie Ihren Rechner neu aufsetzen und Ihr O&O Programm wieder installieren möchten.

### **Weitere Vorteile:**

Aktuelle Informationen rund um unsere Produkte Kostenlose Updates auf neue Releases des erworbenen Produktes (sog. Minor Updates) Möglichkeit zum kostengünstigen Upgrade auf neue Versionen (sog. Major Update) Zugang zu unserem Kundensupport und vieles mehr...

## Deinstallation

Um O&O Defrag zu deinstallieren, führen Sie bitte folgende Schritte aus:

- 1. Öffnen Sie **Einstellungen** aus dem Startmenü.
- 2. Klicken Sie auf **Apps** (Apps & Features)
- 3. Wählen Sie entsprechend Ihrer Edition **O&O Defrag Professional Edition oder O&O Defrag Server Edition aus der Softwareliste aus.**
- 4. Klicken Sie auf **Deinstallieren**.
- 5. Es wird das Deinstallationsprogramm von O&O Defrag gestartet.
- 6. Bestätigen Sie abschließend die Deinstallation von O&O Defrag. Nach erfolgreicher Deinstallation müssen Sie eventuell den Rechner neu starten.

# Updates von O&O Defrag installieren

O&O Defrag überprüft automatisch bei jedem Programmstart, ob eine aktuellere Version verfügbar ist.

Sofern es eine neue Programmversion gibt, können Sie ein Update tätigen.

**Tipp:** In der Multifunktionsleiste unter **Info** finden Sie **Über O&O Defrag**. Hier können Sie Ihre Lizenzdaten und die genaue Nummer Ihrer Programmversion einsehen.

Sogenannte "Minor-Updates", also Programmversionen bei denen nur kleinere Anpassungen durchgeführt wurden, (Version 24.1 auf 24.2, 24.0 auf 24.5 usw.) sind kostenlos. "Major-Updates" also z.B. von Version 24 auf 25 sind kostenpflichtig.

## <span id="page-10-0"></span>Systemanforderungen

- Die Mindestanforderungen des jeweiligen Betriebssystems müssen erfüllt sein
- 64 Bit Unterstützung
- Windows® 10 bis Windows® Server 2022 (alle Editionen):

### **Unterstützte Betriebssysteme**

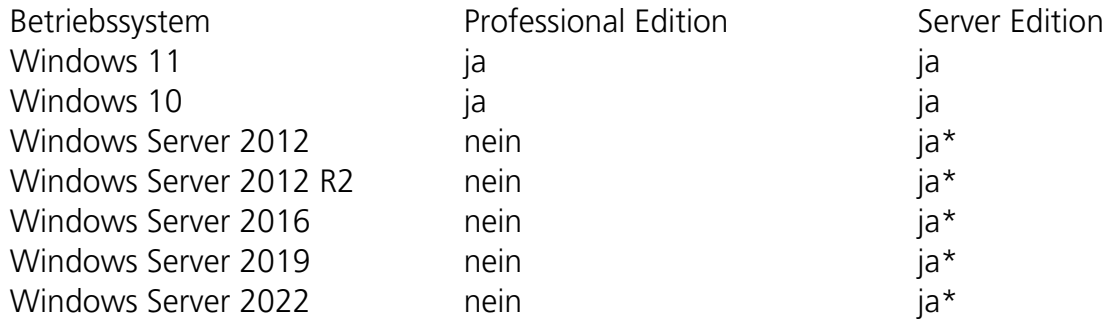

\* Es werden alle Varianten des Server-Betriebssystems unterstützt.

Wenn die Netzwerkfunktionalität verwendet werden soll, ist zusätzlich folgende Anforderung zu erfüllen:

Netzwerkkarte und –anschluss

## **Zugriffsrechte**

Zur Installation und für die spätere Benutzung von O&O Defrag benötigen Sie lokale Administrationsrechte. Dies ist in der Regel der Fall, wenn Sie bereits andere Programme zuvor installieren konnten.

In einem Netzwerk sollten Sie Domänen-Administrator sein, um O&O Defrag sowohl lokal als auch auf den Netzwerkrechnern installieren und administrieren zu können.

## **Microsoft Windows Installer**

Die Installation wird mit Hilfe des Microsoft Windows Installers durchgeführt. Hierbei handelt es sich um eine in Windows integrierte Komponente, die den gesamten Installations- und Deinstallationsvorgang regelt.

O&O Defrag unterstützt alle Dateisysteme von Windows. Jedes dieser Dateisysteme wird in den folgenden Abschnitten behandelt.

Dateisystem **Erklärung** 

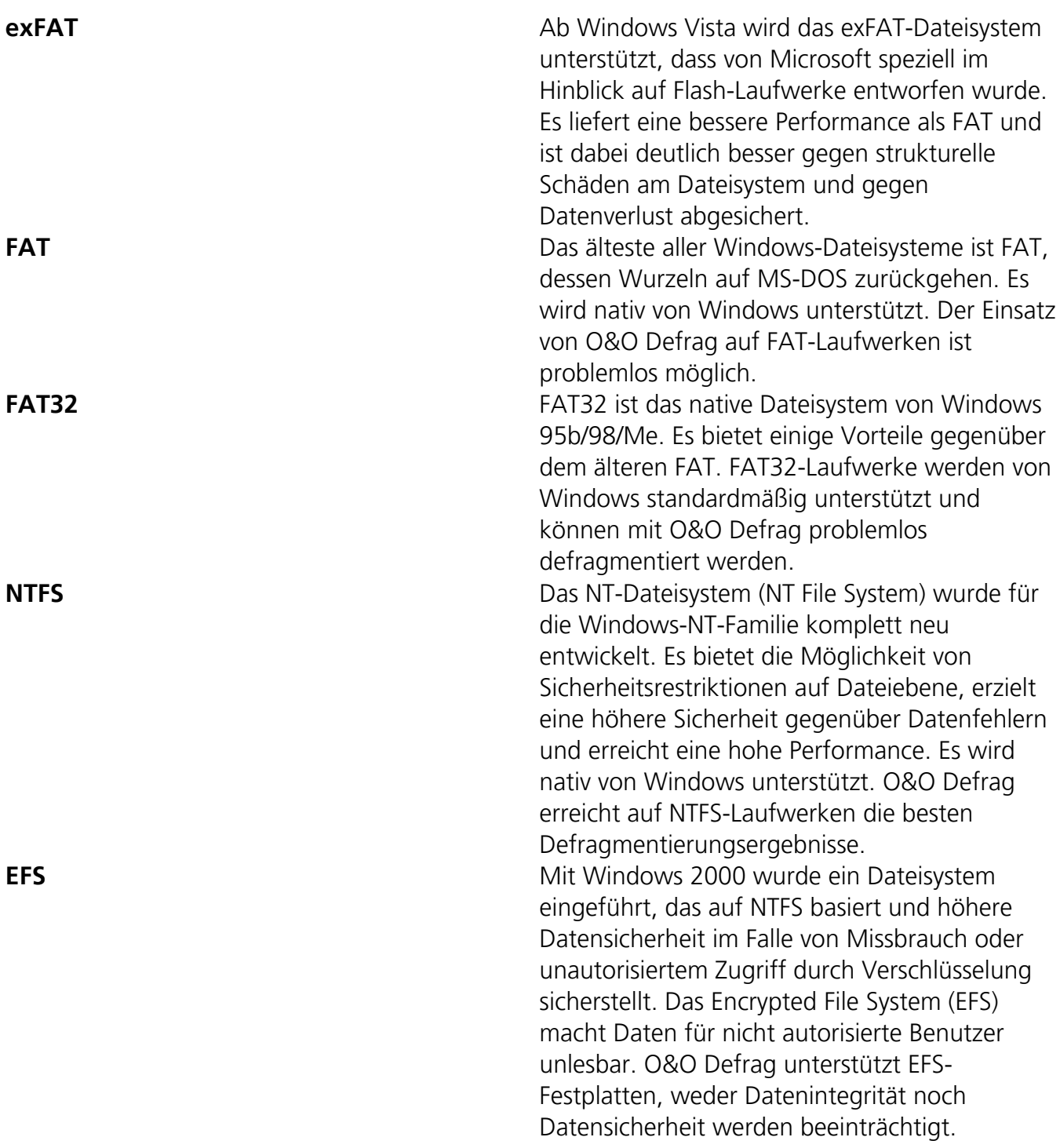

### **Unterstützte Sepichermedien**

O&O Defrag unterstützt sämtliche Hardwarekomponenten, die auch von Windows unterstützt werden. Bitte beachten Sie in diesem Zusammenhang auch die Softwareanforderungen der jeweiligen Hersteller.

Wenn Sie mit Ihrem Betriebssystem auf die Hardware wie auf eine normale Windows-Partition zugreifen können und diese Partition mit einem der unterstützten Dateisysteme formatiert ist, dann kann sie auch defragmentiert werden. Ausnahmen sind Wechsellaufwerke wie Streamer oder CD-RWs, da bei diesen die Defragmentierung u.U. nicht sinnvoll ist. Auch können Sie keine

Netzlaufwerke als Ziel für die Defragmentierung angeben.

#### **RAID**

Der Vorteil von Striped-, Mirrored- und RAID5-Volumes liegt zum einen in der höheren Geschwindigkeit, mit der Zugriffs- und Speichervorgänge abgearbeitet werden können, zum anderen bieten sie erhöhte Datensicherheit.

O&O Defrag unterstützt alle bekannten RAID-Systeme. Die Defragmentierung von RAID-Systemen ist entgegen den Aussagen einiger Hardware-Hersteller besonders sinnvoll, da aufgrund der Aufteilung der Dateien über mehrere Festplatten eine Fragmentierung einen besonders hohen Performanceverlust erzeugen kann.

### **Bitte beachten Sie:**

Die Optimierung von SSD-Laufwerken in einem RAID-Verbund ist nicht möglich! RAID-Controller präsentieren dem Betriebssystem ein virtuelles Laufwerk. Die tatsächlichen Laufwerke dahinter werden versteckt und können technisch nicht angesprochen werden.

#### **Dark Mode**

Sofern das System im Dark Mode läuft, läuft die ModernUI von O&O Defrag ebenfalls im Dark Mode.

# <span id="page-13-0"></span>ModernUI

O&O Defrag bietet eine neue und moderne Ansicht, die es insbesonders PC-Anfängern sehr leicht macht, die wichtigen Maßnahmen zur Optimierung durchzuführen.

Für die bisherigen Profi-Anwender bleibt die umfangreiche klassische Ansicht erhalten.

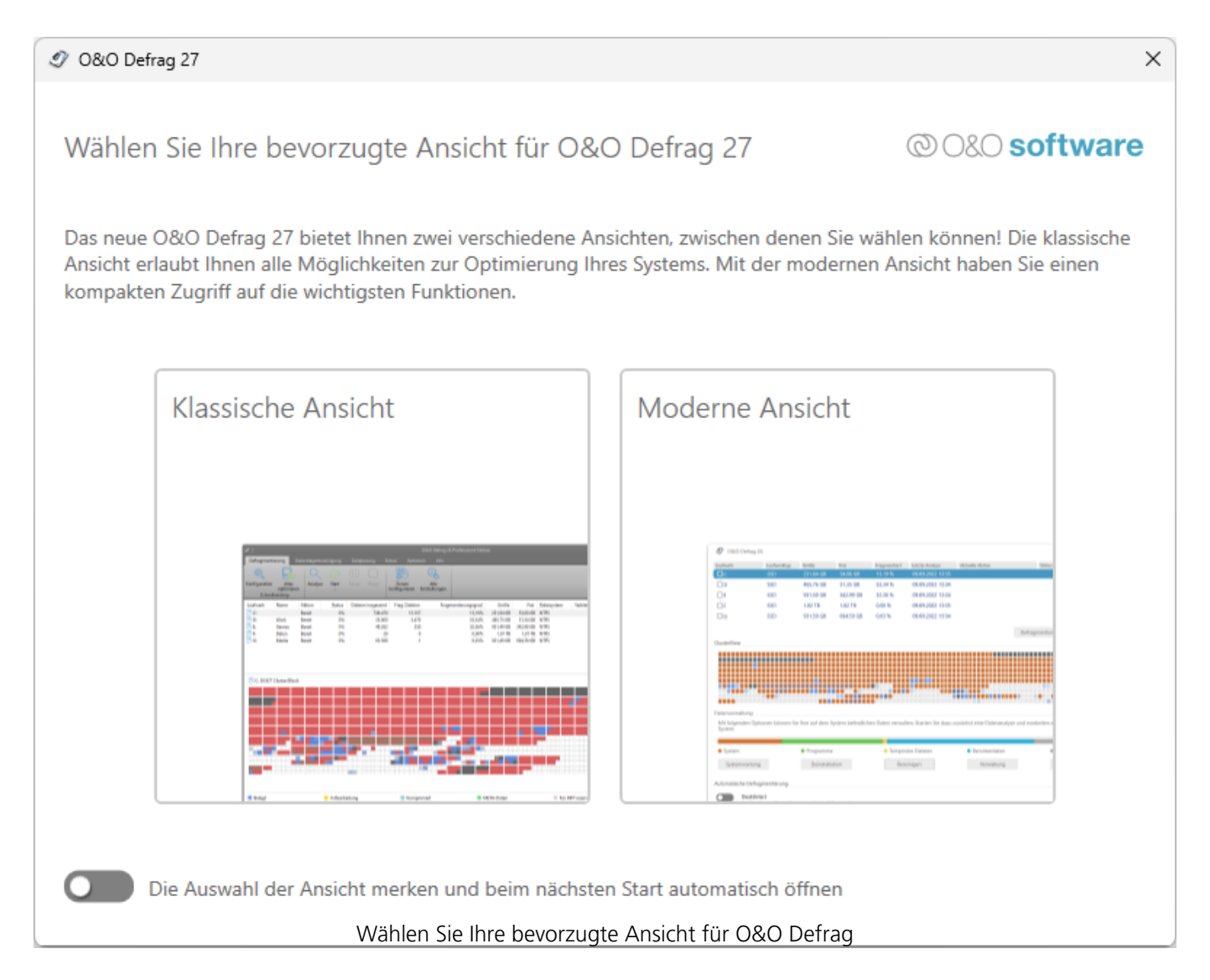

Die moderne Ansicht bietet einen kompakten Zugriff auf alle wichtigen Funktionen sowie zusätzliche Komponenten. Beispielsweise kann das Betriebssystem auf Inkonsistenzen überprüft werden, die installierten Apps können angezeigt werden oder es können temporäre und überflüssige Dateien gelöscht werden.

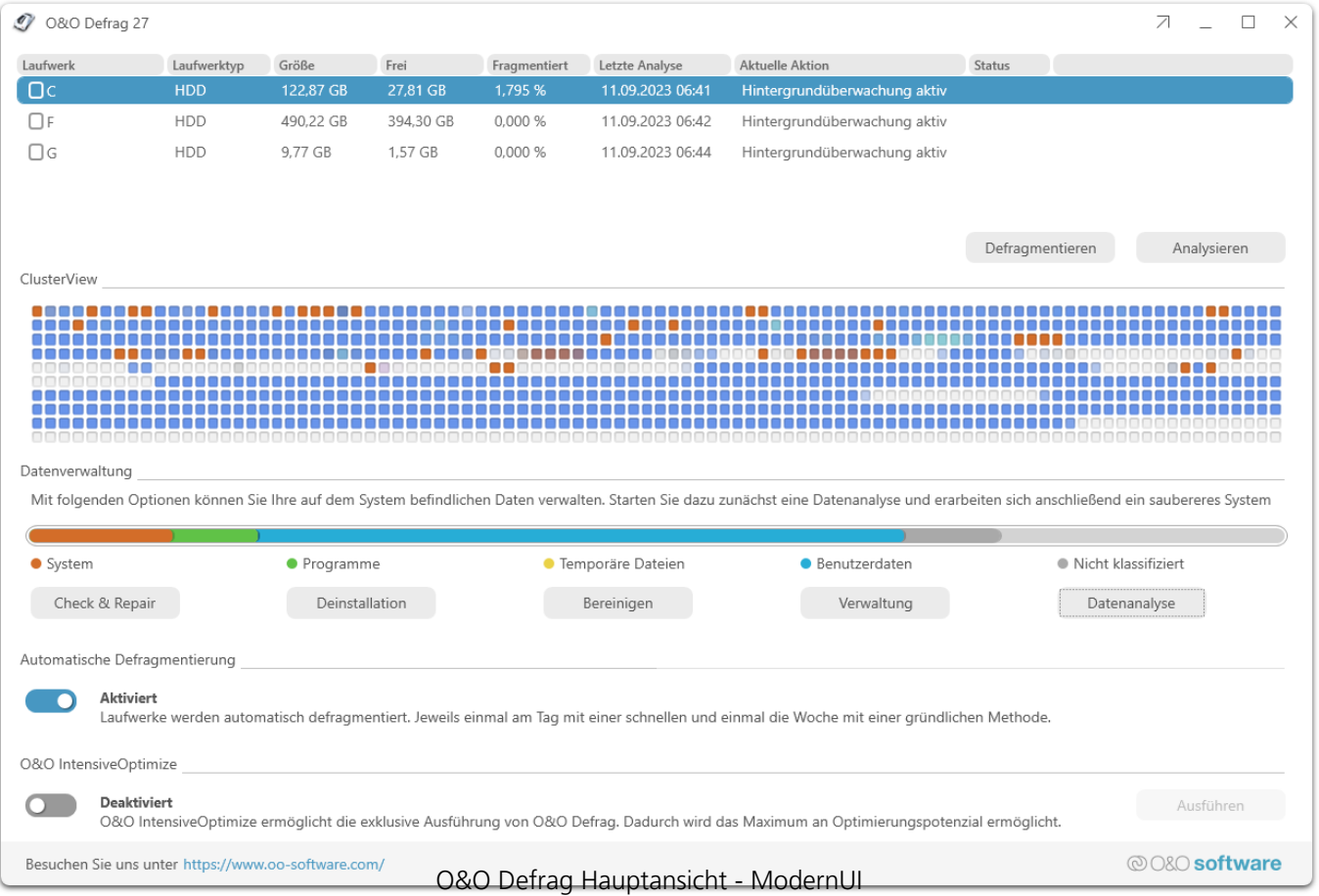

## Laufwerksliste

### **Analyse Ihrer Laufwerke**

Analyse starten

- 1. Wählen Sie das zu analysierende Laufwerk in der Laufwerksliste aus.
- 2. Starten Sie die Analyse
- 3. Die Analyse kann, abhängig von der Größe des Laufwerks, einige Zeit in Anspruch nehmen.

#### **Defragmentieren Sie Ihrer Laufwerke**

Die Defragmentierung ist bei HDDs und SSDs ein gleichermaßen wirkungsvolles Instrument zur Verbesserung der Performance.

Einzelne Laufwerke defragmentieren

1. Wählen Sie das zu defragmentierende Laufwerk aus der Laufwerksliste aus.

2. Wenn Sie auf **Defragmentieren** klicken, startet Die Defragmentierung mit der standardmäßig eingestellten Methode.

3. Die Defragmentierung kann, abhängig von der Größe Ihres Datenbestandes, mehrere Stunden dauern. Sie erkennen einen laufenden Defragmentierungsvorgang an dem Status sowie dem Task Tray O&O Defrag Symbol.

Check & Repair

O&O Defrag überprüft Ihre Festplatten oder SSDs auf Inkonsistenzen, die zu Problemen führen können. Dabei werden der Komponentenspeicher und die Systemdateien von Windows auf Fehler untersucht.

O&O Defrag zeigt Ihnen nach Abschluss der Prüfung an, ob und welche Fehler gefunden wurden. Mit der Reparaturfunktion können die meisten Fehler direkt behoben werden.

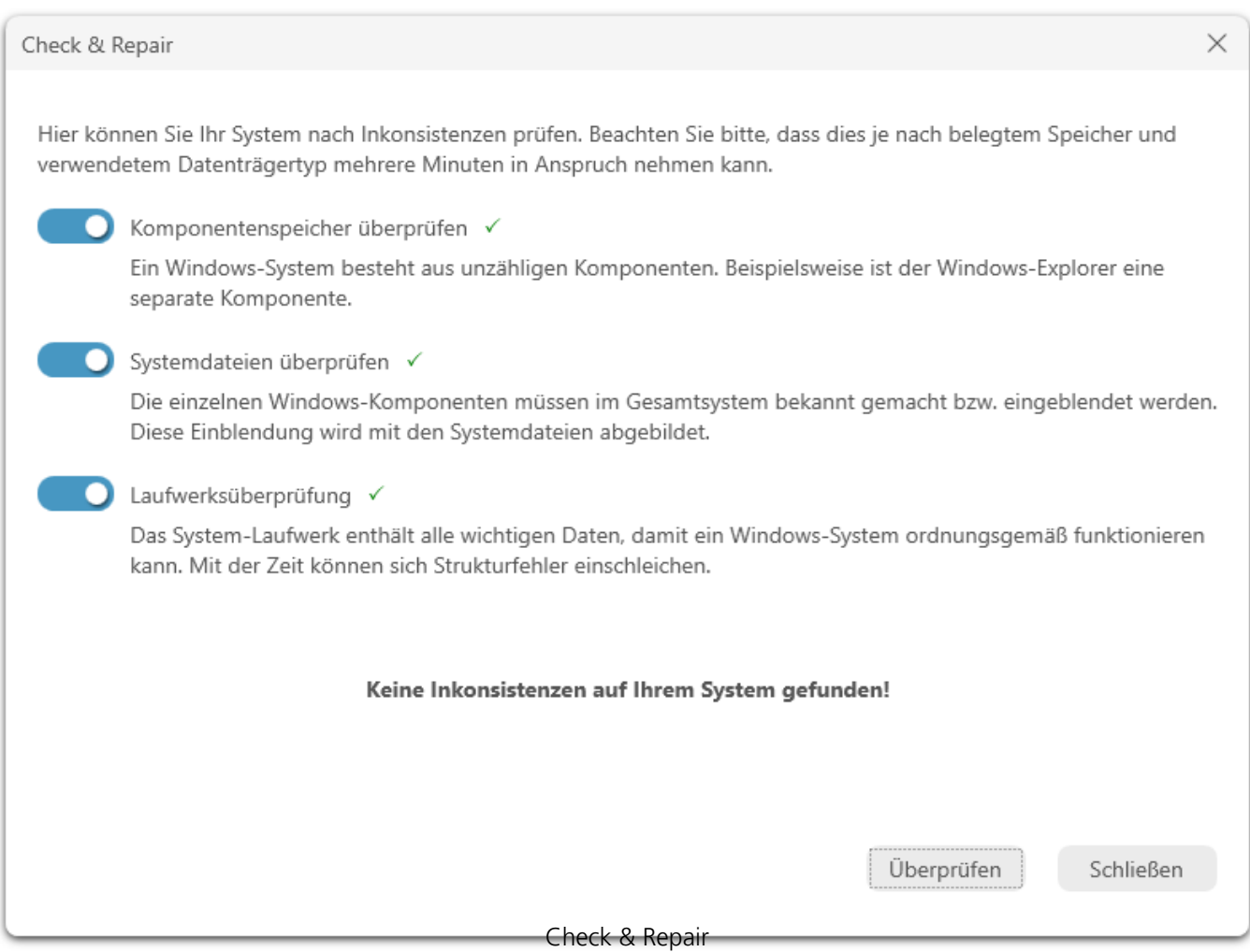

## Deinstallation

Nicht mehr benutzte Programme können ein Sicherheitsrisiko darstellen. Definitiv verschwenden sie Speicherplatz. Wahrscheinlich werden Sie ein Steuererklärungsprogramm von 2011 nicht mehr benötigen. Aber wissen Sie überhaupt, dass es noch installiert ist? O&O Defrag zeigt Ihnen jetzt übersichtlich alle installierten Programme an. Und mit einem Klick können Sie nicht mehr benötigte einfach deinstallieren. Das spart Speicherplatz (wichtig für SSDs) und erhöht Ihre Sicherheit.

Mit einem Klick auf **Deinstallation** öffnet sich O&O AppBuster. In einer übersichtlichen Ansicht zeigt Ihnen O&O AppBuster, welche Apps auf Ihrem Rechner installiert sind und welche Sie auf Wunsch deinstallieren können – auch eigentlich versteckte Apps werden hier angezeigt.

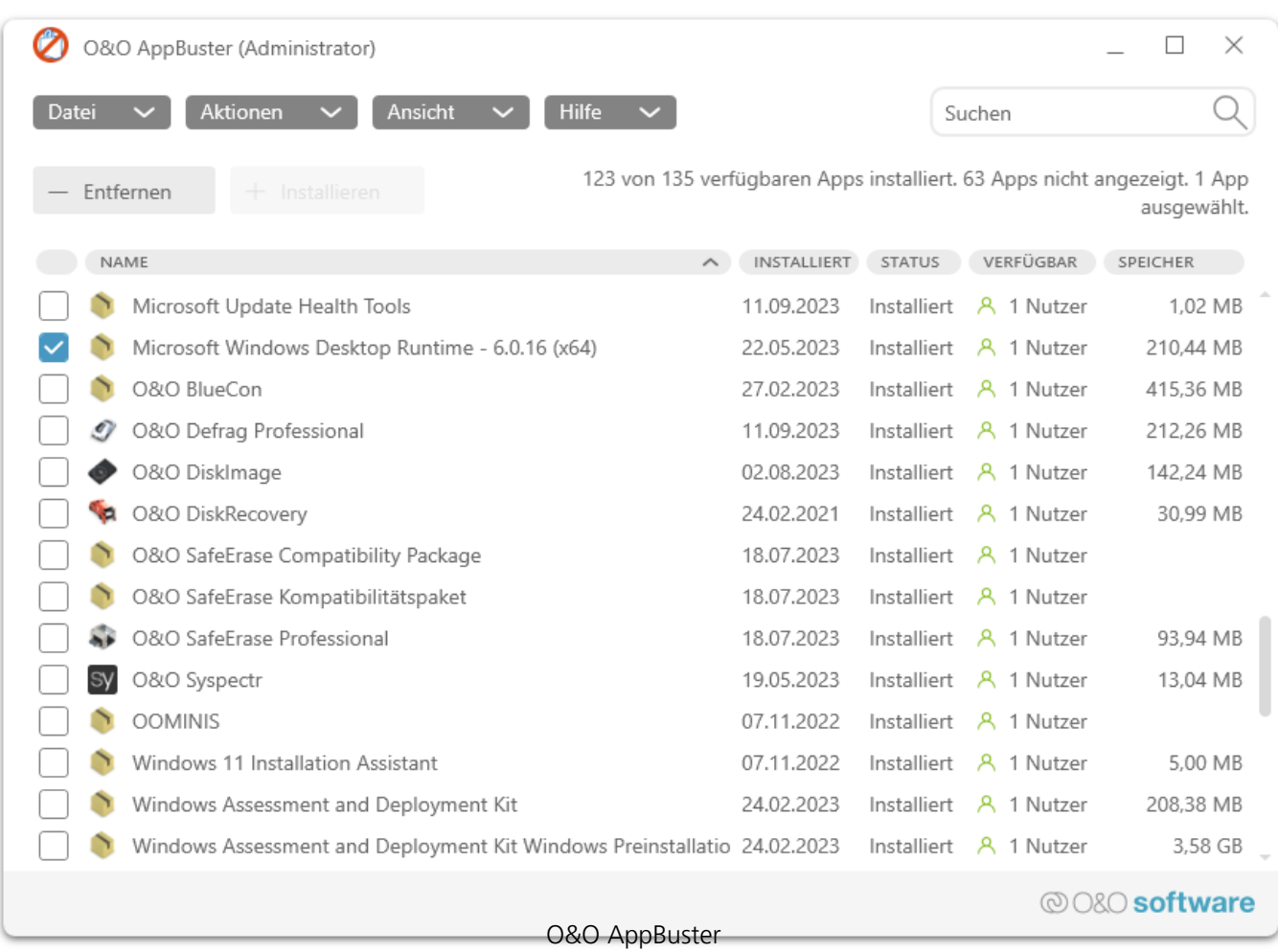

## Bereinigen

Mit der Zeit sammelt sich auf einem PC immer mehr Ballast an. Temporäre Dateien, Internetcache und ähnliches können beachtliche Ausmaße annehmen. Das kann speziell auf modernen SSDs zu einem Speicherplatzproblem führen. Aber auch Backups dauern dadurch viel länger als eigentlich nötig.

O&O Defrag bietet Ihnen mit O&O DiskCleaner ein bequemes Werkzeug zur Suche und Entfernung von temporären und überflüssigen Dateien, die Speicherplatz verbrauchen und die Fragmentierung erhöhen.

 $\times$ 

0&0 DiskCleaner

Mit O&O DiskCleaner können Sie Ihr System von nicht mehr benötigten Daten bereinigen. Wählen Sie dazu die Dateitypen aus, die Sie löschen möchten. Beachten Sie bitte, dass das Löschen endgültig ist!

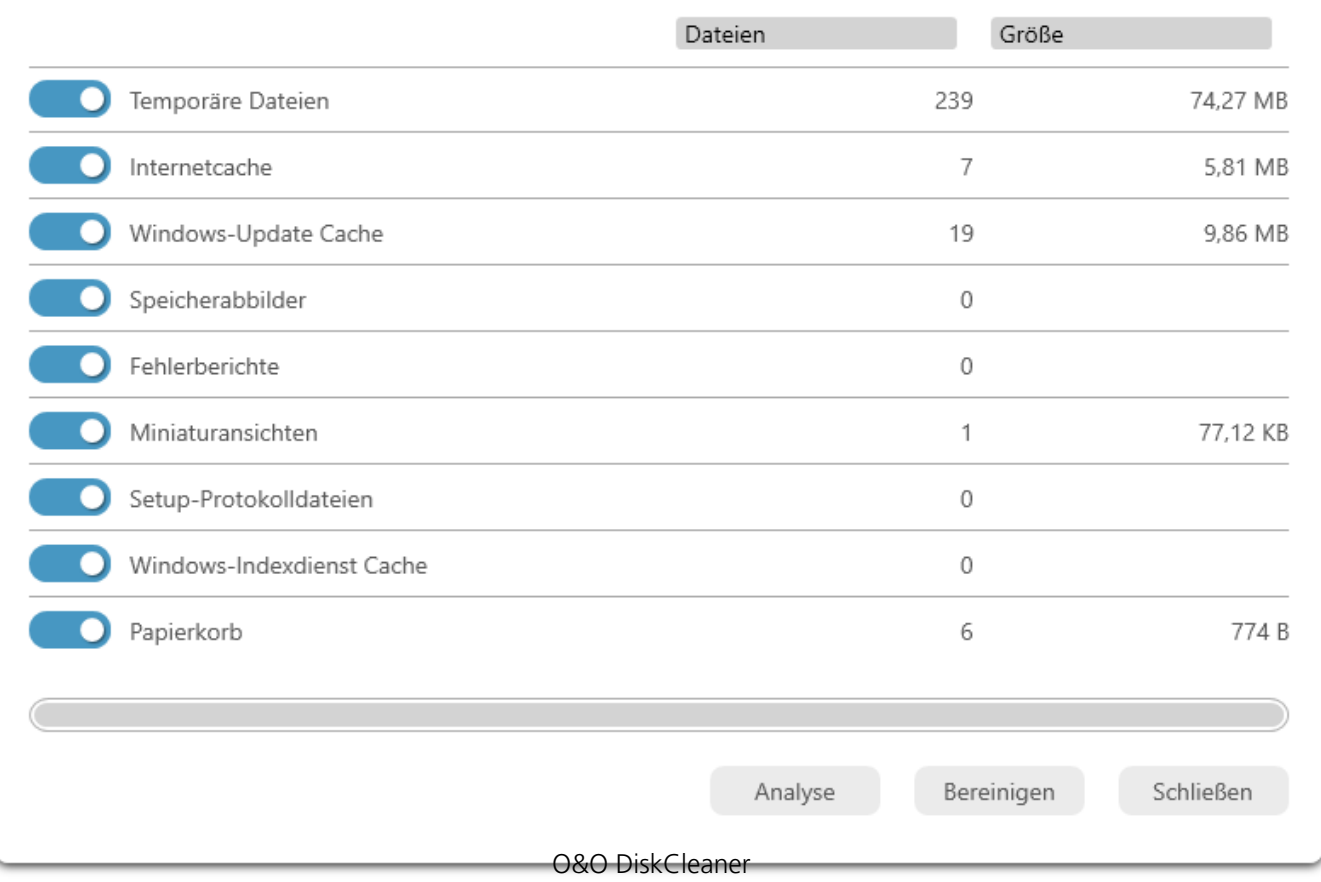

### Datenanalyse

Die Datenanalyse erlaubt eine Analyse, welche Datentypen auf dem Datenträger gespeichert sind und hilft somit beim Auffinden von Speicherfressern, die beseitigt werden können. Es wird unterschieden zwischen System-, Programm-, Temporären- und Benutzerdaten.

### Automatische Defragmentierung

Die automatische Optimierung wird im Hintergrund ausgeführt, ohne dass der Rechner währenddessen in seiner Leistung gebremst wird. Hierbei kommen spezielle Verfahren zur Überwachung der Systemaktivität zum Einsatz, so dass eine optimale Nutzung der Systemressourcen gewährleistet wird.

Die automatische Defragmentierung optimiert im Hintergrund Ihre Datenträger, ohne dass Ihr Rechner währenddessen in seiner Leistung negativ beeinflusst wird. O&O Defrag lässt sich so einstellen, dass die Defragmentierung automatisch ab einem bestimmten Fragmentierungsgrad, an bestimmten Tagen der Woche, oder immer dann, wenn Ihr Bildschirmschoner aktiv ist, startet.

## O&O IntensiveOptimize

Dieser Modus startet das System in einen Wartungsmodus neu, in welchem O&O Defrag ungestört laufen und sein Optimierungspotential voll entfalten kann. Die Intensiv-Optimierung (O&O IntensiveOptimize) ist die bislang schnellste und gleichzeitig umfassendste Optimierung für Windows-Datenträger. Dabei wird eine separate und exklusive Instanz von Windows gestartet, in der ausschließlich O&O Defrag läuft und somit nicht nur die maximale Systemperformance zur Optimierung ausnutzen kann, sondern gleichzeitig auch Zugriff auf sämtliche Dateien hat. Unabhängig, ob es sich um Systemdateien oder im laufenden Betrieb von Windows exklusiv gesperrte Dateien handelt.

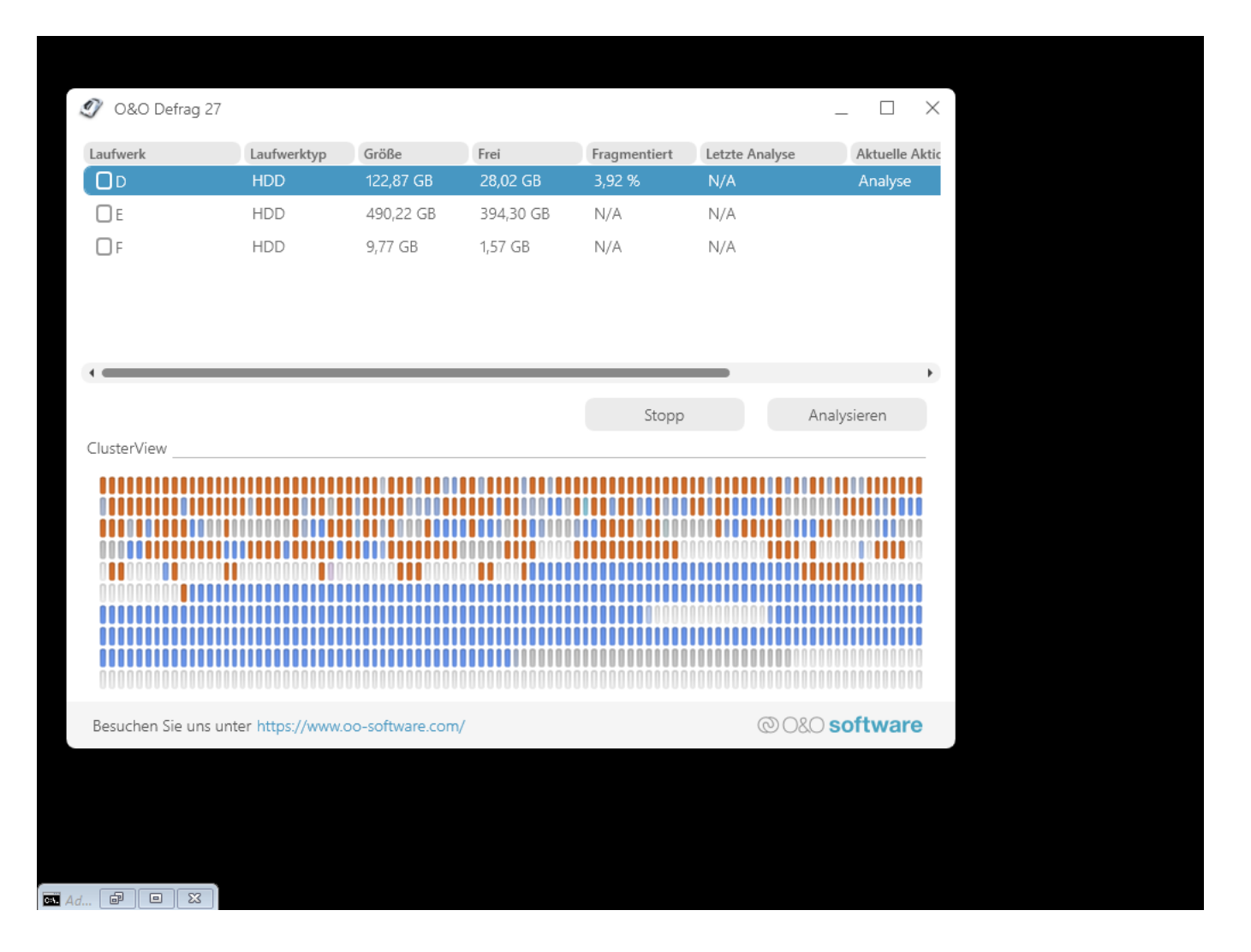

# <span id="page-19-0"></span>Konfiguration

O&O Defrag wurde an die Bedürfnisse des Großteils der Benutzer angepasst. Standardmäßig ist O&O Defrag bereits für die meisten Rechner optimal konfiguriert. Die Auswahlmöglichkeiten im Konfigurations-Dialog decken die häufigsten Nutzungsfälle ab. So kann Ihr Rechner dauerhaft optimale Leistung zeigen, ohne dass Sie weitere Einstellungen tätigen müssen.

Die Konfiguration kann über die Multifunktionsleiste links oben in der Benutzungsoberfläche gestartet werden.

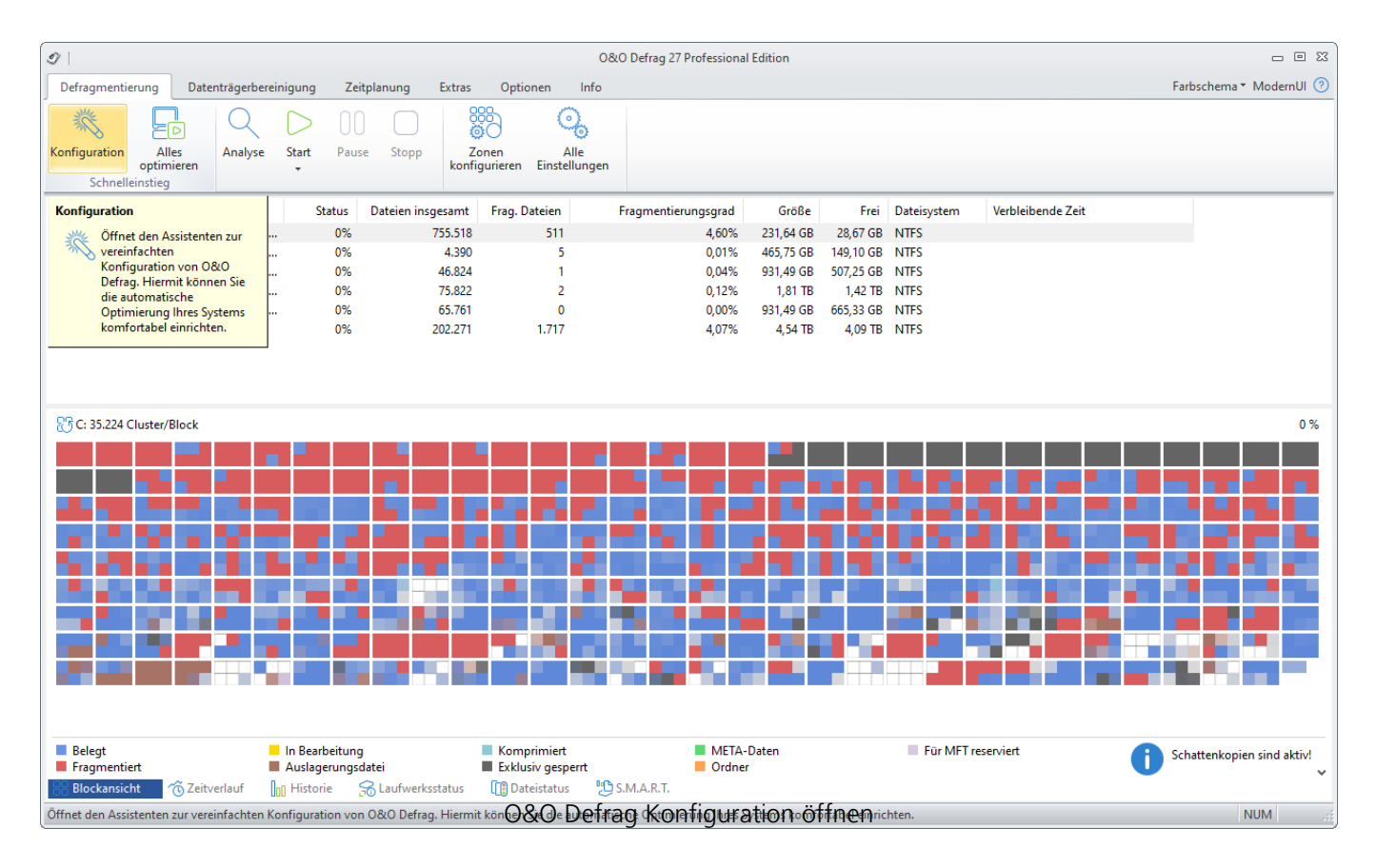

Wenn Sie die Standardeinstellungen verändern, klicken Sie bitte auf **OK**, um die Änderungen zu übernehmen.

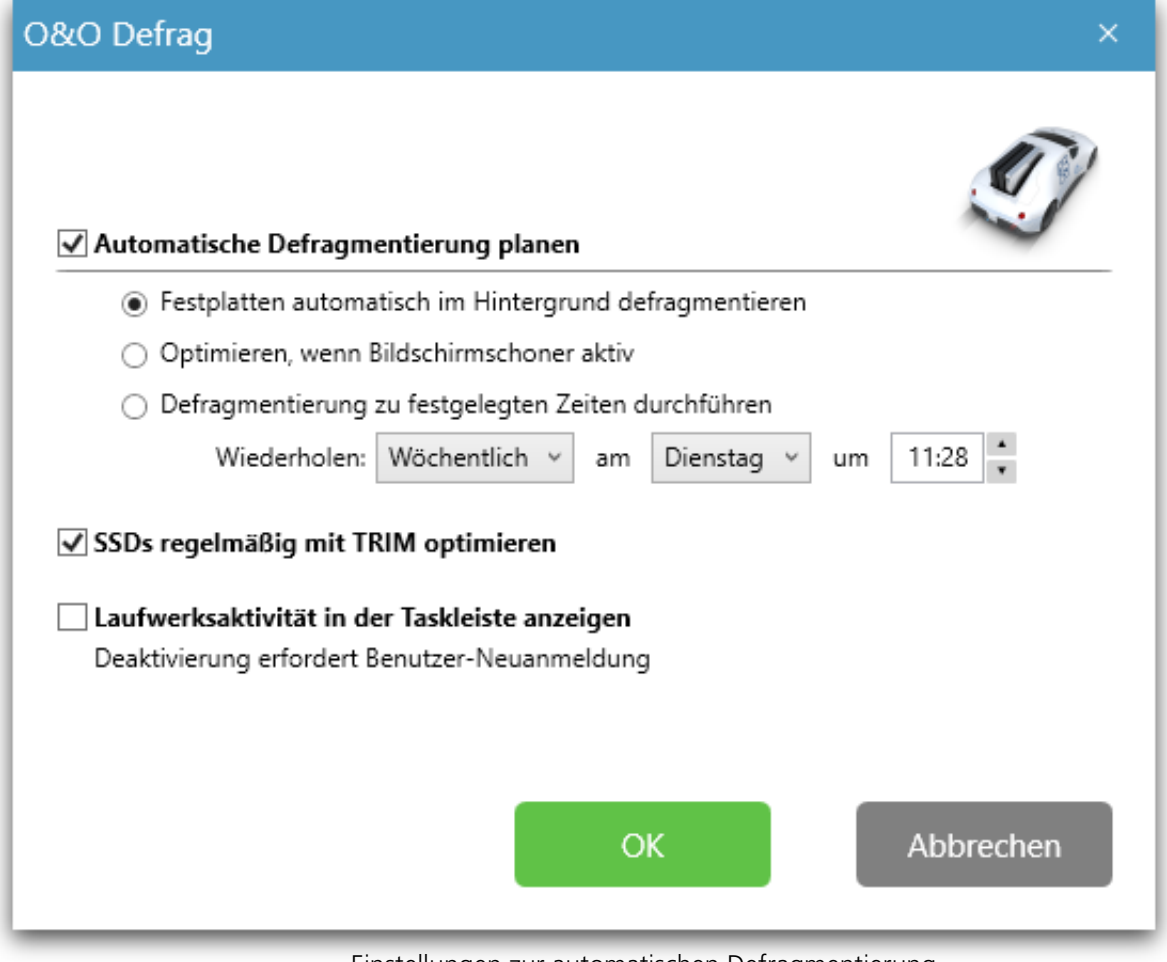

Einstellungen zur automatischen Defragmentierung

# Automatische Defragmentierung planen

### **Festplatten automatisch optimieren**

Bei der automatischen Defragmentierung werden alle modifizierten und neu hinzugekommenen Dateien untersucht. Neue fragmentierte Dateien werden automatisch defragmentiert, wenn auf sie eine Zeit lang nicht mehr schreibend zugegriffen wurde. Dadurch ist sichergestellt, dass Ihr System stets eine optimale Datenträgerperformance entfaltet und dass weiterer Fragmentierung effektiv vorgebeugt wird. Auch wird die Einteilung eines Laufwerks in Zonen berücksichtigt, sofern diese eingeschaltet ist.

### **Optimieren, wenn der Benutzer abwesend ist (wenn Bildschirmschoner aktiv)**

Die Defragmentierung startet immer dann, wenn der Bildschirmschoner Ihres Rechners aktiv wird. Beispielsweise wenn Sie in der Mittagspause sind oder gerade nicht an Ihrem Rechner arbeiten. Die Defragmentierung wird unterbrochen, wenn Sie wieder an Ihrem Rechner arbeiten und fortgesetzt, wenn der Bildschirmschoner erneut aktiv wird.

### **Defragmentierung zu festgelegten Zeiten durchführen**

Hier können Sie festlegen, ob die Defragmentierung automatisch wiederkehrend stattfinden soll.

Die Defragmentierung startet von selbst, ohne dass Sie diese manuell auslösen müssen.

## Weitere automatische Optimierungen

O&O Defrag ermöglicht Ihnen SSD-Laufwerke herstellerunabhängig zu optimieren. Mit Hilfe von regelmäßig ausgeführten TRIM-Befehlen wird einem SSD-Laufwerk mitgeteilt, welche Festplattenbereiche wieder für neue Daten zur Verfügung stehen. Anstatt die nicht mehr benötigten Inhalte gelöschter Dateien weiterhin zu speichern, kann die SSD die freigewordenen Bereiche für eine laufwerksinterne Optimierung des Datenmanagements verwenden. Die SSD kann dadurch Zugriffe deutlich schneller abarbeiten und die physikalische Abnutzung der Flash-Bausteine minimieren.

Für Virtuelle Maschinen ist ThinProvisioning verfügbar. Das regelmäßige Ausführen ermöglicht eine schnellere Freigabe und Neuverteilung frei gewordenen Speichers. Dies erhöht die Performance und verringert in vielen Fällen den Speicherplatzbedarf der virtuellen Maschine.

ThinProvisioning kann regelmäßig, unabhängig von der Defragmentierung, ausgeführt werden oder explizit nach jedem Defragmentierungsvorgang.

# <span id="page-22-0"></span>Analyse Ihrer Laufwerke

Durch die Analyse Ihrer Festplatten erhalten Sie eine Übersicht, wie Dateien auf einem Laufwerk angeordnet und wie stark diese fragmentiert sind. O&O Defrag erstellt nach Abschluss der Analyse einen detaillierten Statusbericht, der Sie auch über den Fragmentierungsgrad informiert.

Dieser Grad kann zwischen 0% und 100% liegen, wobei ein niedriger Wert (idealerweise 0%) bedeutet, dass Ihre Daten nicht fragmentiert sind. Ein Wert nahe 100% hingegen ist der schlimmste Fall: Ihre Dateien sind fast vollkommen fragmentiert. Schon Werte über 15% bedeuten, dass Ihr System unter starken Performance-Einbußen leidet und eine Defragmentierung dringend angeraten ist.

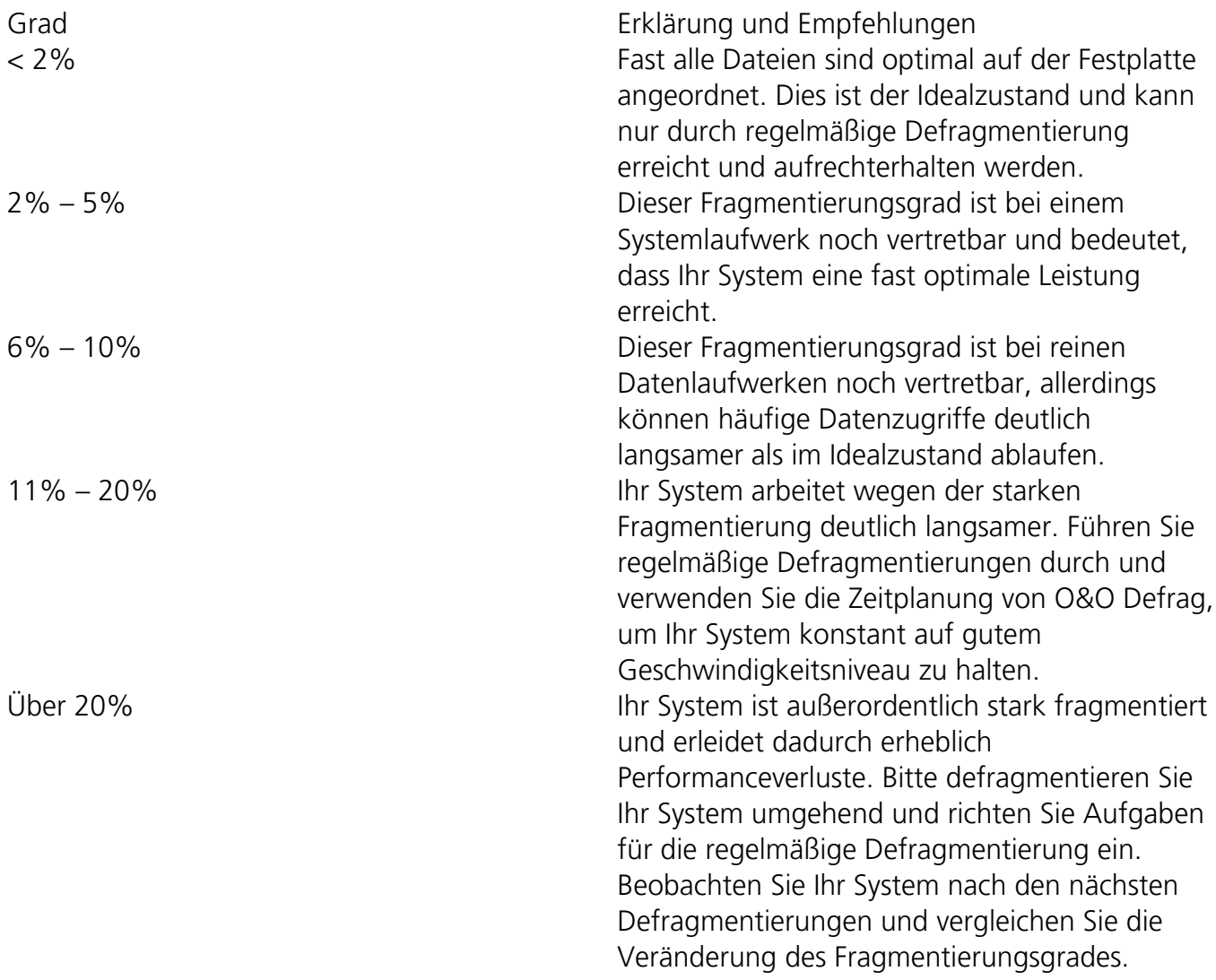

## Analyse starten

- 1. Wählen Sie das zu analysierende Laufwerk in der Laufwerksliste aus.
- 2. Starten Sie die **Analyse** über die Multifunktionsleiste oder aus dem Kontextmenü heraus.
- 3. Die Analyse kann, abhängig von der Größe des Laufwerks, einige Zeit in Anspruch nehmen.

Sie erkennen den Analysevorgang an dem Laufwerkssymbol und der Fortschrittsanzeige.

4. Nach Abschluss der Analyse können Sie sich einen umfassenden Statusbericht als HTML-Dokument in Ihrem Internet-Browser anzeigen lassen.

**Hinweis:** Sie können auch mehrere Laufwerke gleichzeitig analysieren. Halten Sie hierfür bei der Laufwerkswahl die Strg-Taste gedrückt und markieren Sie die Laufwerke.

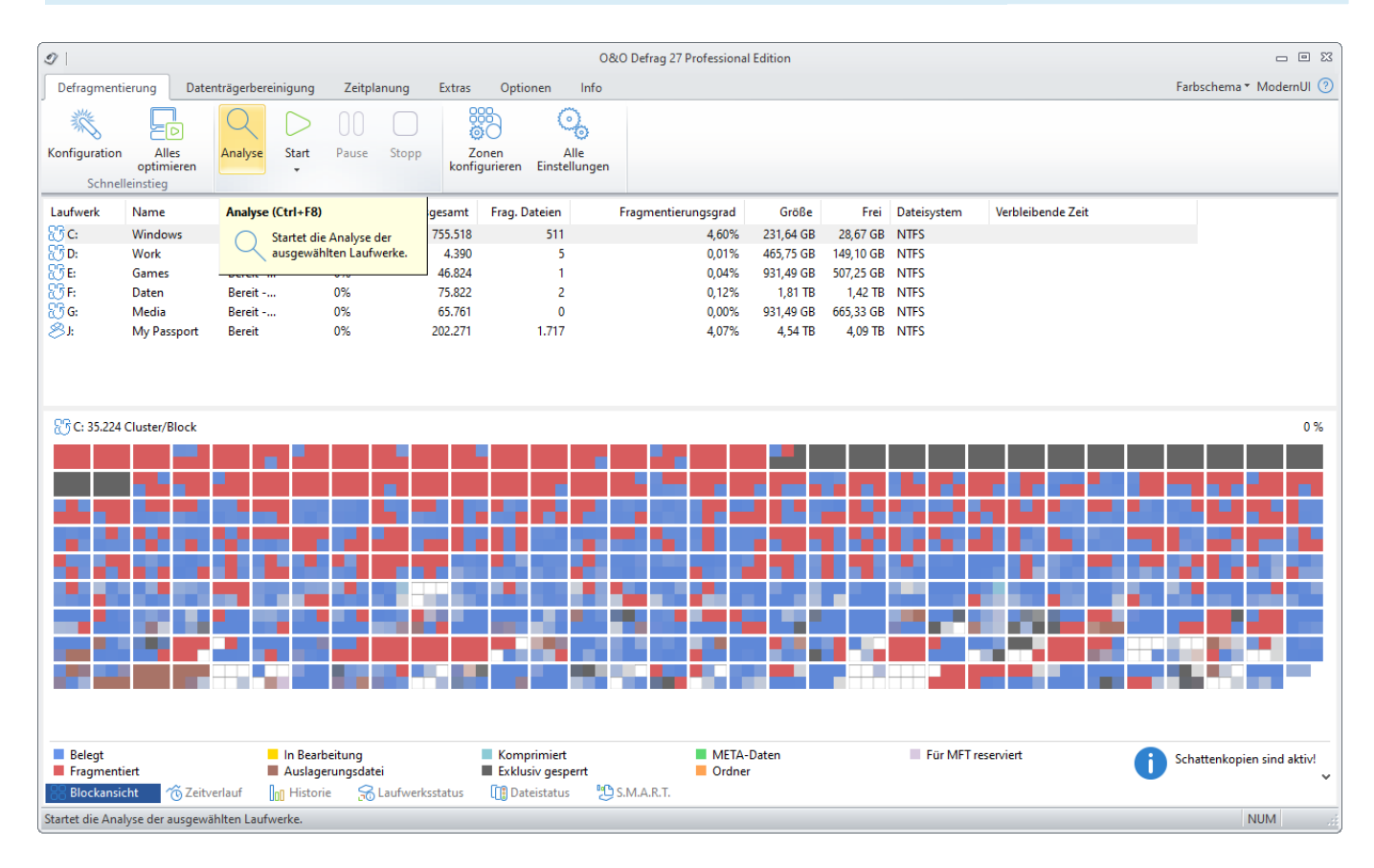

O&O Defrag: Analyse Ihrer Laufwerke starten

# <span id="page-24-0"></span>Defragmentierung Ihrer Laufwerke

Die Defragmentierung ist bei HDDs und SSDs ein gleichermaßen wirkungsvolles Instrument zur Verbesserung der Performance, jedoch aus unterschiedlichen Gründen.

HDDs erfahren deutliche Einbußen der Geschwindigkeit wenn sie fragmentiert sind, da hier der Schreib-Lesekopf größere Strecken zurücklegen muss, wenn die Dateifragmente weit auseinander liegen. Abgesehen von der Verlangsamung der Schreib- und Leseprozesse wird zusätzlich die Lebensdauer verringert. Auf einer fragmentierten Festplatte führt der Schreib-Lesekopf mehr Bewegungen aus, dies wirkt sich auf die Mechanik aus und die Abnutzung wird erhöht.

Eine SSD hat keinen klassischen Schreib- Lesekopf. Hier werden die Daten mithilfe von Zuständen kodiert. Trotzdem werden auch hier Performance und Lebensdauer durch fragmentierte Daten verringert. Der Grund dafür ist das interne Handling solcher Festplatten. Beim Speichern von Dateien verteilt der Controller der SSD die Dateifragmente in die nächsten freien und "passenden" Speicherabschnitte (sogenannte Pages). Diese Dateifragmente müssen bei Lese- und Schreibzugriffen mithilfe von Mapping-Tabellen gesucht werden. Dies kann, je nach Grad der Fragmentierung, einige Zeit in Anspruch nehmen.

Zusätzlich lässt sich beobachten, dass eine SSD mit fragmentierten Daten tendenziell mehr Blöcke belegt, denn das System merkt sich, aus wie vielen Fragmenten die Datei kam und speichert sie in ebenso viele wieder ab, auch wenn die Datei in weniger passen würde. Das bedeutet langfristig eine Belastung von mehr Speicherzellen als nötig, was zu einem unnötig frühen Ausfall des Speichermediums führen kann.

Die Defragmentierung einer SSD kann zudem Schreibzyklen reduzieren. Eine SSD hat nur eine begrenzte Anzahl von Schreib- (bzw. Löschzyklen) zur Verfügung. Diese Anzahl zu erreichen dauert einige Zeit (im Normalfall einige Jahre), jedoch sind Nutzer von SSDs verständlicherweise bestrebt die Anzahl der Schreibzyklen zu reduzieren. Wie die Defragmentierung die Anzahl der Schreibzyklen verringern kann soll folgendes Beispiel verdeutlichen:

## **Datei test.txt bearbeiten**

**Fall 1:** Datei test.txt liegt über die Blöcke A und B verteilt. Bei Zugriff auf die Datei und Änderung des Inhalts verlieren Block A und Block B jeweils einen Schreibzyklus.

## Fragmentiert **Block A** Block B Belegter Speicher: test.txt Fragmentiert test.txt wird geschrieben

**Fall 2:** Datei test.txt liegt nur in Block A. Die Datei wird bearbeitet, Block A verliert einen

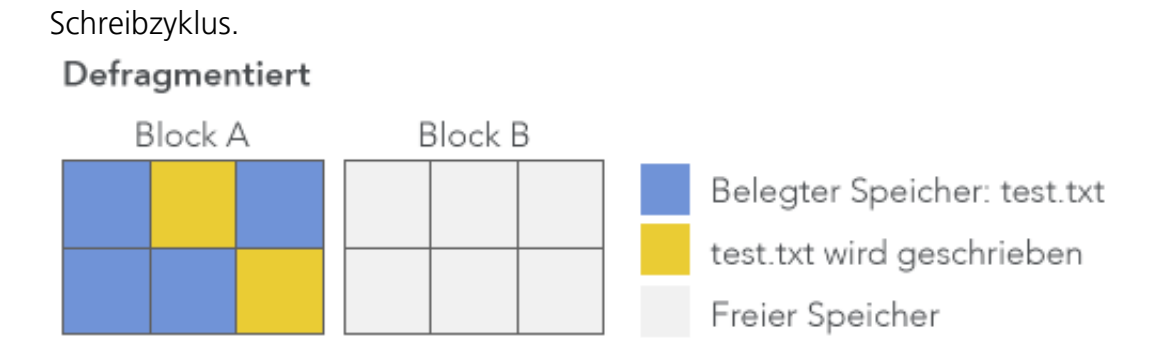

Da nun in einem Block nicht nur ein Cluster liegt, sondern im Standardfall bis zu 8, kann für Fall 2 eine bis zu 8-fache Reduktion der Schreibzyklen bewirkt werden, im Vergleich zu Fall 1. Dies verlängert die Lebensdauer der SSD enorm. Eine solche Reduktion der verwendeten Blöcke kann mit den speziellen Methoden zur Defragmentierung von SSDs durch O&O Defrag erreicht werden.

Diese Berechnung ist stark abstrahiert und vereinfacht. Sie dient lediglich der Verbildlichung des Verhaltens von SSDs und hat nicht den Anspruch aus technischer oder informationstechnischer Sicht akkurat zu sein.

# <span id="page-26-0"></span>Herkömmliche Defragmentierungsmethoden

O&O Defrag bietet neben den fünf Methoden für Geschwindigkeitszonen sieben herkömmliche Defragmentierungsmethoden zur Defragmentierung Ihres Rechners an.

- STEALTH
- SPACE
- COMPLETE/Name
- COMPLETE/Modified
- COMPLETE/Access
- SOLID/Complete
- SOLID/Quick

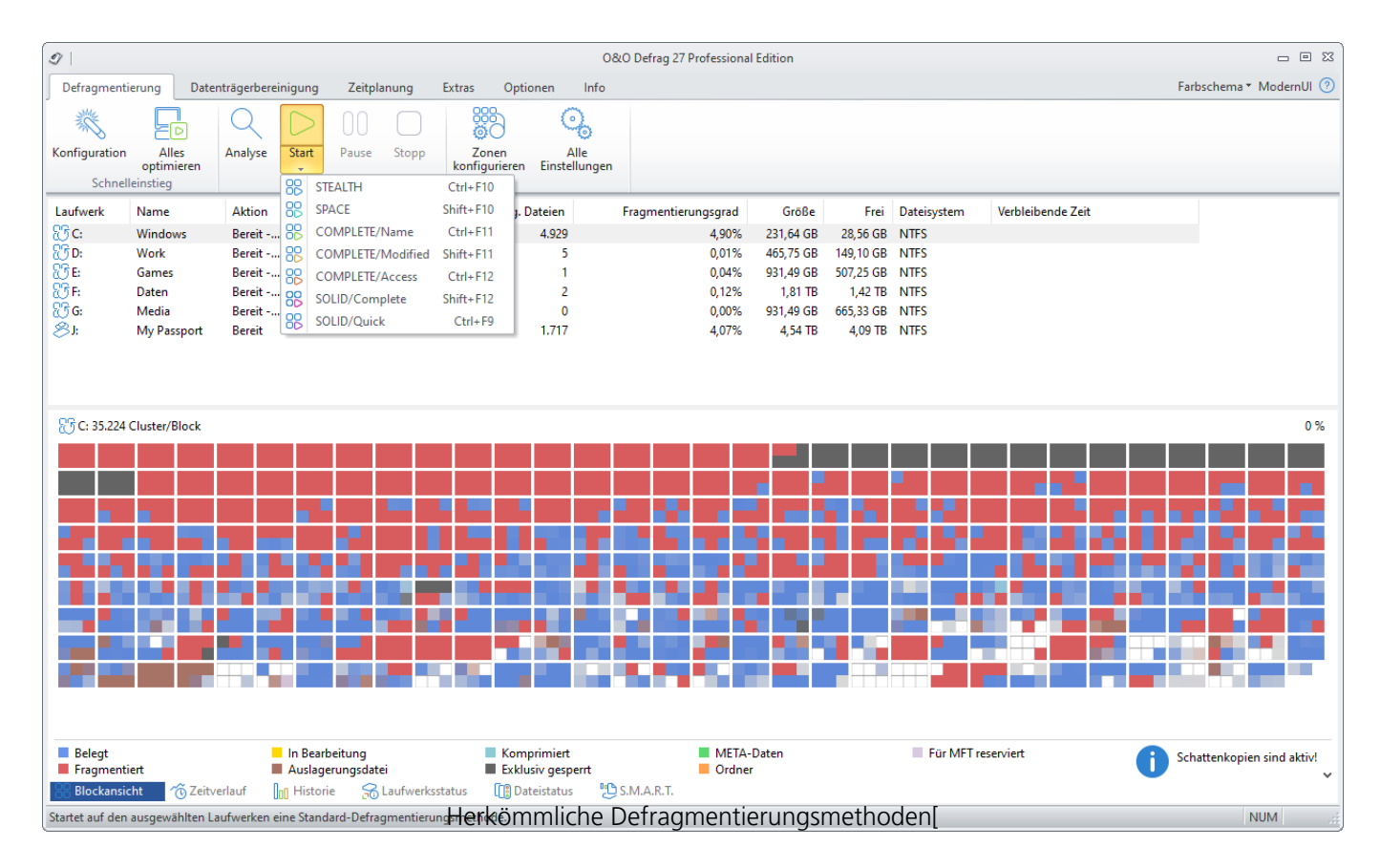

**Hinweis:** Beachten Sie bitte, dass Ihnen die herkömmlichen Methoden nur zur Auswahl stehen, wenn die Zonenkonfiguration deaktiviert ist.

## **Leistungsmerkmale der herkömmlichen Methoden von O&O Defrag**

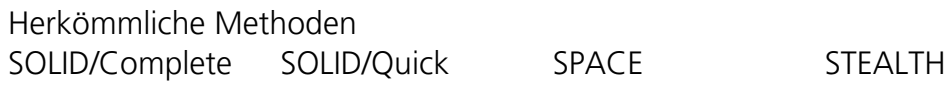

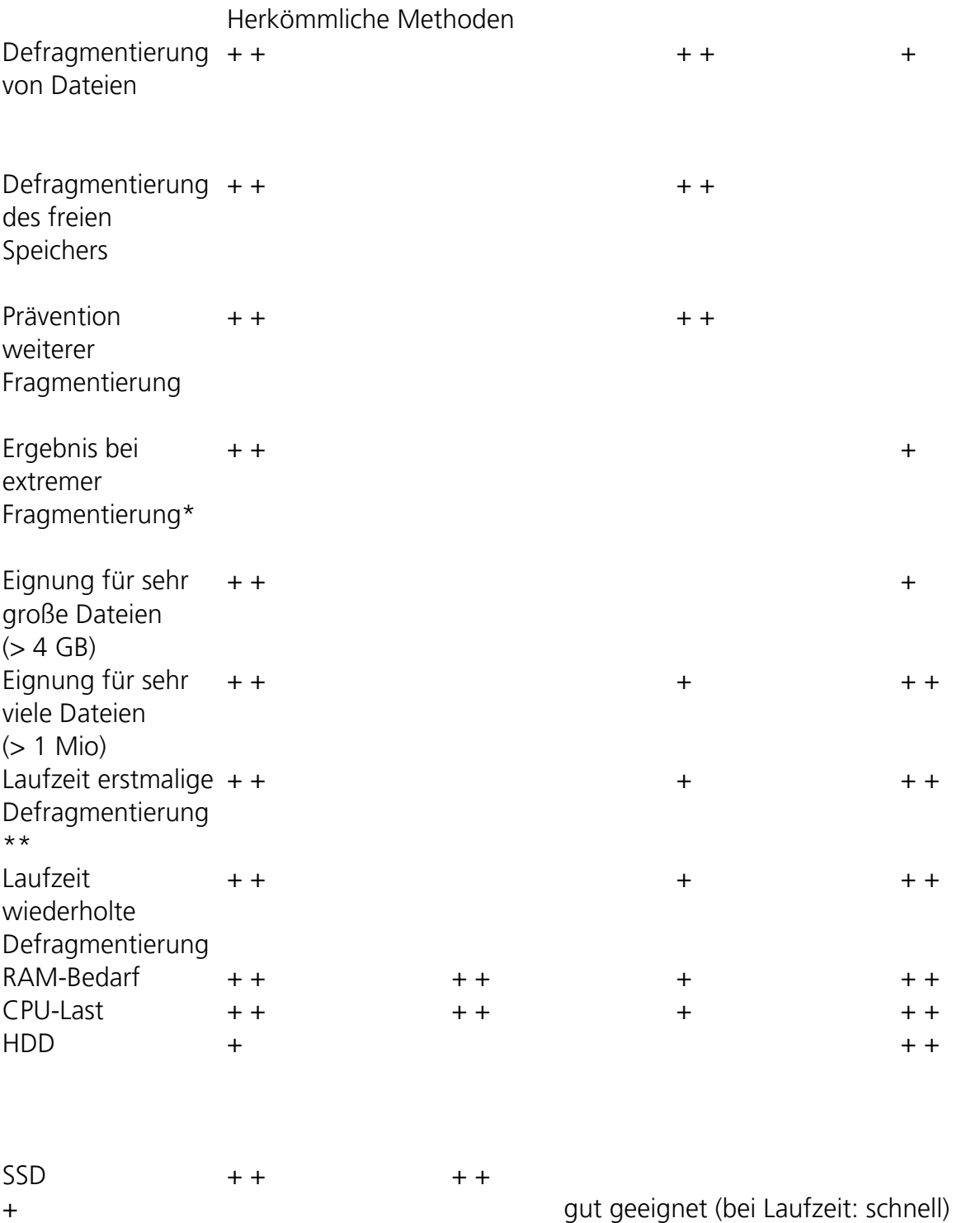

+ + sehr gut geeignet (bei Laufzeit: sehr schnell)

\* Unter einer extremen Fragmentierung verstehen wir selten gepflegte Laufwerke, die viele sehr stark fragmentierte Dateien enthalten und dazu nur noch wenig freien Speicherplatz bieten.

\*\* Die Laufzeit der erstmaligen Defragmentierung dauert länger als bei der Vorgängerversion, da Ihr Datenbestand initial in Geschwindigkeitszonen aufgeteilt werden muss.

# <span id="page-28-0"></span>STEALTH-Methode

## STEALTH-Methode

Die STEALTH-Methode unterscheidet sich von den anderen Methoden vor allem durch eine wesentlich höhere Geschwindigkeit und einen geringen Verbrauch an Hauptspeicher bei der Defragmentierung.

## **Algorithmus**

Die STEALTH-Methode basiert auf unserer einzigartigen STEALTH-Technologie, die einen bisher nie da gewesenen Grad der Defragmentierung von Rechnern mit großer Dateianzahl, wenig freiem Festplattenspeicher oder auch restriktiven Anforderungen für die Hauptspeichernutzung ermöglicht.

Sie defragmentiert alle fragmentierten Dateien und versucht eine Konsolidierung zur Optimierung des freien Speicherplatzes durchzuführen. Die Konsolidierung ist auf Geschwindigkeit und Ressourcenverbrauch optimiert und deshalb nicht so tiefgehend wie die der SPACE- und COMPLETE-Methoden

## Anwendungsgebiete

Die STEALTH-Methode ist besonders für die regelmäßige Defragmentierung geeignet.

- Für die erstmalige Defragmentierung eines Rechners
- Rechner mit wenig verfügbaren Ressourcen, da nur geringe CPU-Belastung verursacht und wenig freier Speicherplatz benötigt wird
- Server mit sehr großen Festplattenkapazitäten (z.B. mehr als 4 Terabyte)
- Rechner mit sehr großer Dateianzahl (mehr als 3.000.000 Dateien)

## <span id="page-29-0"></span>SPACE-Methode

## SPACE-Methode

Die SPACE-Methode bietet einen hervorragenden Lösungsansatz bei starker Fragmentierung. Sie ermöglicht auch die Konsolidierung Ihrer Dateien, so dass der zusammenhängende freie Speicherplatz vergrößert und der erneuten Fragmentierung vorgebeugt wird.

## **Algorithmus**

Es werden alle fragmentierten Dateien defragmentiert und anschließend in die freien Lücken verschoben, in die sie am besten passen. Das vergrößert den zusammenhängenden freien Speicherplatz. Diese Methode ist sehr effizient und schnell, reorganisiert Ihre Laufwerke aber nicht wie die COMPLETE-Methoden.

### **Anwendungsgebiete**

Die SPACE-Methode eignet sich hervorragend für die erste Defragmentierung eines bisher nicht defragmentierten Systems, da sie im Gegensatz zu den COMPLETE-Methoden geringere Anforderungen an den freien Speicherplatz stellt. Darüber hinaus kann SPACE auch für die regelmäßige Defragmentierung verwendet werden.

- Für die erstmalige Defragmentierung eines Rechners
- Rechner mit wenig verfügbaren Ressourcen, da nur geringe CPU-Belastung verursacht und wenig freier Speicherplatz benötigt wird
- Server mit großen Festplattenkapazitäten (z.B. mehr als 1 Terabyte)
- Rechner mit großer Dateianzahl (mehr als 100.000 Dateien)

# <span id="page-30-0"></span>SOLID/Quick-Methode

SSDs besitzen eine intelligente Verwaltung Ihres eigenen Speichers und versuchen so Geschwindigkeitsverluste durch Fragmentierung oder ineffektive Datenverteilung selbstständig zu verhindern. Dies ist auch bis zu einem gewissen Maß ausreichend.

Nach intensiver oder längerer Nutzung ist jedoch eine Bereinigung der internen Optimierung notwendig, damit diese wieder den gewünschten Effekt erzielen kann, hierfür bieten SSDs Boardmittel an. SOLID/Quick nutzt diese Boardmittel in Kombination mit einem Aufräummechanismus und sorgt so für eine gesteigerte Performance und zukünftig bessere Ressourcenverteilung. Es empfiehlt sich auf einer SSD regelmäßig SOLID/Quick auszuführen, da nur so die SSD kontinuierlich 100% Ihrer Leistung erzielen kann.

# <span id="page-31-0"></span>SOLID/Complete-Methode

Mit SOLID/Complete werden erst einmal die Fragmente zueinander sortiert, dann wird ein zweiter Durchlauf gestartet, der lediglich die Lücken schließt. Am einfachsten und schnellsten ist natürlich immer die Fragmente zueinander zu sortieren und eventuell sogar die Anzahl der Fragmente zu reduzieren. Die Zugriffe erfolgen dann schneller und die verwendeten Speicherzellen wurden reduziert. Falls jetzt zwischen den Daten viele Lücken sind, werden diese zukünftig durch neue Daten aufgefüllt, die dann zwangsweise fragmentiert sind, denn es steht nicht genug Platz für die gesamte Datei zur Verfügung. Das Ziel ist, die aktuelle Fragmentierung zu entfernen und die zukünftige zu reduzieren, damit möglichst wenig Speicherzellen belastet werden und folgende Defragmentierungen noch schonender sind als die Erste.

Damit nach erfolgter Defragmentierung das System den gewonnenen Speicherplatz und die freien Zellen optimal verwendet, wird auf SSDs zusätzlich [SOLID/Quick](/de/oodefrag-23/herkommliche-defragmentierungsmethoden-ood23/solidquick-methode) ausgeführt. Das Resultat ist eine sofortige Verbesserung der Performance und zukünftige Schonung der Ressourcen.

# <span id="page-32-0"></span>COMPLETE/Name-Methode

## COMPLETE/Name-Methode

Die COMPLETE/Name-Methode defragmentiert Ihre Dateien und reorganisiert darüber hinaus Ihre Dateistruktur. Obwohl diese Methode langsamer als die STEALTH- und die SPACE-Methode ist, gewährleistet sie optimale Systemperformance beim Lesen der Dateien.

Die COMPLETE/Name-Methode ist hervorragend für Systemlaufwerke geeignet. Hierbei ist zu beachten, dass diese Methode aufgrund der Reorganisation einen erhöhten Hauptspeicherbedarf haben kann. Sollte dies ein kritischer Punkt für Ihr System sein, empfehlen wir die STEALTH- oder SPACE-Methode.

## Algorithmus

Dateien werden alphabetisch aufsteigend vom Anfang bis Ende der Partition sortiert. Das führt zu schnellerem Zugriff auf Dateien in einem Verzeichnis. Wenn Windows lädt, werden viele Systemdateien nacheinander aus den Verzeichnissen WINDOWS und den WINDOWSsystem32 Verzeichnissen gelesen (DLLs, Systemtreiber, etc.) und somit die Startzeit verkürzt.

Diese Methode ist empfehlenswert für Rechner, bei denen die Dateien sich nicht häufig ändern. Dies reduziert den Reorganisationsaufwand, der bei jedem Defragmentierungslauf entsteht.

### Anwendungsgebiete

Bei dem Einsatz der COMPLETE/Name-Methode für die regelmäßige Defragmentierung ist darauf zu achten, dass nur diese Methode auf das Laufwerk angewendet wird. Das Mischen von verschiedenen Methoden (COMPLETE, STEALTH und SPACE) kann bei den COMPLETE-Methoden zu längeren Laufzeiten führen, da die Dateiordnung jeweils neu erstellt werden muss.

- Maximiert die Performance für den Lesezugriff der Dateien auf Workstations
- Für die regelmäßige Defragmentierung eines Laufwerks
- Rechner, deren Ressourcen zum Zeitpunkt der Defragmentierung verfügbar sind, da erhöhte CPU-Belastung auftreten kann (Einsatz des O&O ActivityMonitors dringend empfohlen) und ein erhöhtes Maß an freiem Speicherplatz benötigt wird.
- Server und Workstations jeden Typs

# <span id="page-33-0"></span>COMPLETE/Modified-Methode

## COMPLETE/Modified-Methode

Die COMPLETE/Modified-Methode defragmentiert Ihre Dateien und reorganisiert darüber hinaus Ihre Dateistruktur. Obwohl diese Methode langsamer als die STEALTH- und die SPACE-Methode ist, gewährleistet sie optimale Systemperformance beim Lesen der Dateien.

Die COMPLETE/Modified-Methode ist hervorragend für Datenbank- und Dateiserver geeignet. Hierbei ist zu beachten, dass diese Methode aufgrund der Reorganisation einen erhöhten Hauptspeicherbedarf haben kann. Sollte dies ein kritischer Punkt für Ihr System sein, empfehlen wir die STEALTH- oder SPACE-Methode.

### Algorithmus

Dateien werden gemäß dem Datum Ihrer letzten Änderung sortiert. Dabei wird die am längsten nicht geänderte Datei am Anfang der Partition und die zuletzt geänderte am Ende platziert. Diese Option ist für Datei- oder Datenbankserver sinnvoll, auf denen einige Dateien nie geändert werden (z.B. Systemdateien), andere hingegen bezüglich des Inhalts und Größe häufig modifiziert werden (z.B. Datenbankdateien).

Diese Strategie ermöglicht eine Minimierung des Zeitaufwandes bei erneuter Defragmentierung, da nur wenige geänderte Dateien überprüft und defragmentiert werden müssen.

### Anwendungsgebiete

Bei dem Einsatz der COMPLETE/Modified-Methode für die regelmäßige Defragmentierung ist darauf zu achten, dass nur diese Methode auf das Laufwerk angewendet wird. Das Mischen von verschiedenen Methoden (COMPLETE, STEALTH und SPACE) kann bei den COMPLETE-Methoden zu längeren Laufzeiten führen, da die Dateiordnung jeweils neu erstellt werden muss.

- Maximiert die Performance für den Schreibzugriff der Dateien auf Servern
- Für die regelmäßige Defragmentierung eines Laufwerks
- Rechner, deren Ressourcen zum Zeitpunkt der Defragmentierung verfügbar sind, da erhöhte CPU-Belastung auftreten kann (Einsatz des O&O ActivityMonitors dringend empfohlen) und ein erhöhtes Maß an freiem Speicherplatz benötigt wird.

# <span id="page-34-0"></span>COMPLETE/Access-Methode

## COMPLETE/Access-Methode

Die COMPLETE/Access-Methode defragmentiert Ihre Dateien und reorganisiert darüber hinaus deren Dateistruktur. Obwohl diese Methode langsamer als die STEALTH- und die SPACE-Methode ist, gewährleistet sie optimale Systemperformance beim Lesen der Dateien.

## **Algorithmus**

Dateien werden gemäß dem Datum Ihres letzten Zugriffes sortiert. Dabei werden die Dateien, auf die am seltensten zugegriffen wurde, an den Anfang der Partition verschoben und die mit den häufigsten Zugriffen an das Ende. Dadurch werden selten benötigte Dateien einmal defragmentiert und müssen in Zukunft auch nicht mehr verschoben werden. Dateien, auf die häufig zugegriffen wird, werden an das Ende des Laufwerks verschoben. Diese Strategie ermöglicht eine Minimierung des Zeitaufwandes bei erneuter Defragmentierung, da weniger Dateien defragmentiert werden müssen.

### Anwendungsgebiete

Bei dem Einsatz der COMPLETE/Access-Methode für die regelmäßige Defragmentierung ist darauf zu achten, dass nur diese Methode auf das Laufwerk angewendet wird. Das Mischen von verschiedenen Methoden (COMPLETE, STEALTH und SPACE) kann bei den COMPLETE-Methoden zu längeren Laufzeiten führen, da die Dateiordnung jeweils neu erstellt werden muss.

- Maximiert die Performance für den Lesezugriff der Dateien auf Servern
- Für die regelmäßige Defragmentierung eines Laufwerks
- Rechner, deren Ressourcen zum Zeitpunkt der Defragmentierung verfügbar sind, da erhöhte CPU-Belastung auftreten kann (Einsatz des O&O ActivityMonitors dringend empfohlen) und ein erhöhtes Maß an freiem Speicherplatz benötigt wird.
- Server und Workstations jeden Typs

# <span id="page-35-0"></span>Geschwindigkeitszonen konfigurieren

Durch die Einteilung von Laufwerken in Geschwindigkeitszonen erfolgt eine logische Trennung des Datenbestandes in performancekritische und unkritische Dateien. Ein spezieller Algorithmus sorgt dafür, dass die Daten auf dem Datenträger durch die Defragmentierung optimal angeordnet werden. Dateien werden dabei abhängig von ihrem Verwendungszweck und Zugriffshäufigkeit sortiert und in Zonen verschoben. Beispielsweise werden System- und Programmdateien, auf die besonders schnell zugegriffen werden muss, von anderen Daten wie Dokumenten und Downloads getrennt.

## **Achtung:**

Die Einteilung in Geschwindigkeitszonen ist für SSDs nicht zu empfehlen. SSD Controller ordnen die Daten auf der SSD so an, dass alle Blöcke gleichmäßig verwendet werden. Eine tatsächliche Einteilung in Geschwindigkeitszonen ist dadurch nicht möglich und nicht sinnvoll.

Durch die weitere Trennung von selten und häufig geschriebenen Dateien wird einer Fragmentierung intelligent vorgebeugt. Dank dieser logischen Gruppierung verkürzen sich Systemund Programmstartzeiten, Folgedefragmentierungen werden deutlich messbar schneller und eine Fragmentierung von Programmdateien wird von Vornherein ausgeschlossen.

Standardmäßig wird das Systemlaufwerk in drei Zonen eingeteilt. Die von O&O Defrag vorgeschlagene Zoneneinteilung ist bereits für den Großteil der Benutzer optimal. Sie können diese Funktionalität Ihren Bedürfnissen anpassen, wenn Sie auf **Zonen konfigurieren** in der Multifunktionsleiste klicken.

Für das Systemlaufwerk sind folgende Regeln standardmäßig eingerichtet:

### **1. Zone**

Systemdateien von Windows und installierte Anwendungen

## **2. Zone**

Benutzerdaten, z.B. Office-Dokumente, temporäre Dateien, Benutzerprofile

### **3. Zone**

Selten benutzte Daten und sehr große Dateien, z.B. Windows Papierkorb und Dateien über 500 MB

### **Hinweis:**

Die Zoneneinteilung ist standardmäßig deaktiviert.

### **Zoneneinteilung aktivieren**

Wenn Sie die Zonenkonfiguration einschalten möchten, aktivieren Sie in der Multifunktionsleiste den Reiter **Optionen Alle Einstellungen**. Unter Allgemein finden sie die Dropdownliste zu Erweiterte Optionen. Hier setzten Sie ein Häkchen bei **In Geschwindigkeitszonen einteilen**.
### **Zoneneinteilung deaktivieren**

Wenn Sie die Zonenkonfiguration wieder abschalten möchten, deaktivieren Sie in der Multifunktionsleiste unter **Alle Einstellungen** im Reiter **Optionen** in der Dropdownliste die Option **In Geschwindigkeitszonen einteilen**.

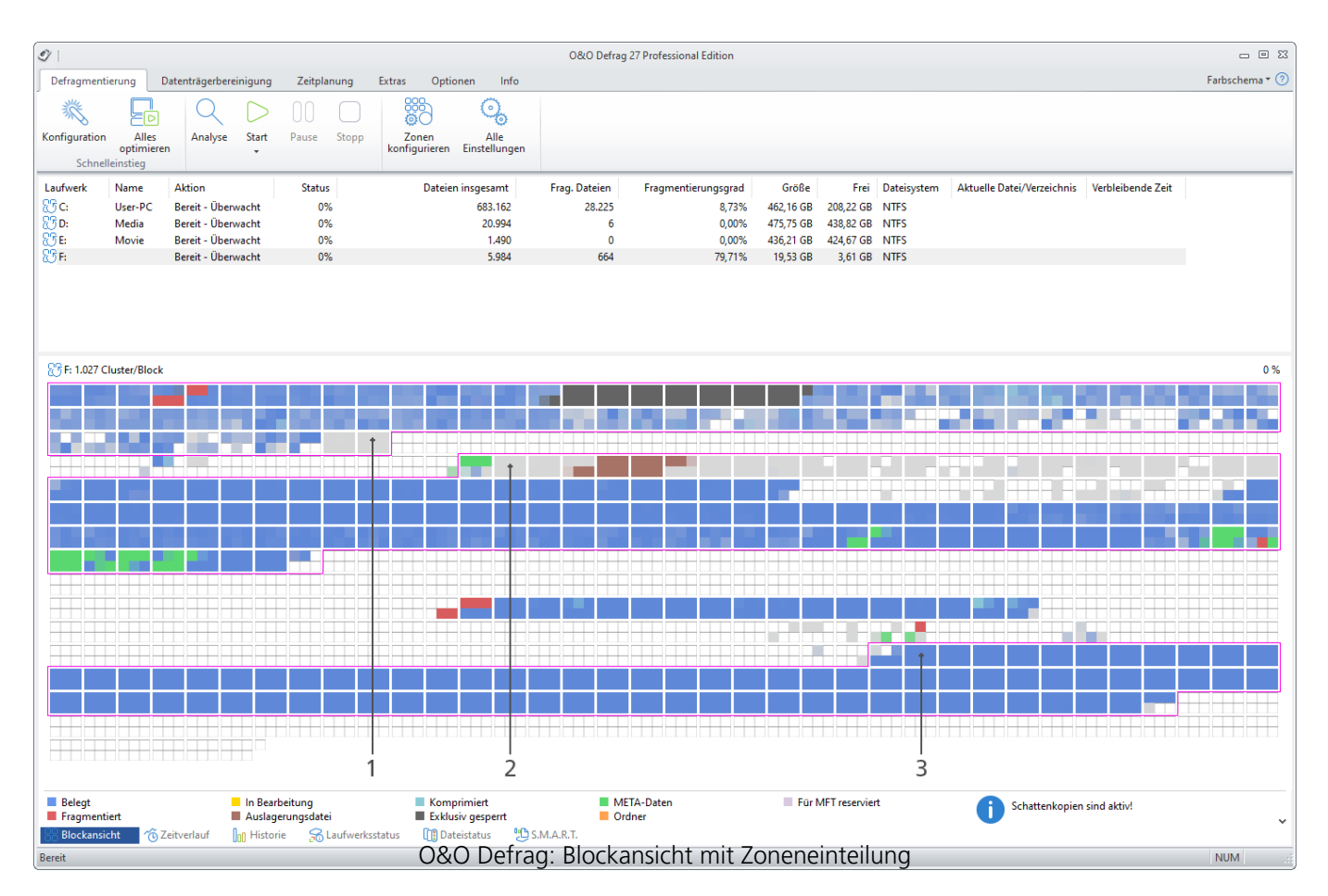

#### Legende:

- 1. Zone 1
- 2. Zone 2
- 3. Zone 3

# Schreibweisen für Regeln

Um die Zoneneinteilung nach Ihren Wünschen zu beeinflussen, nutzen Sie bitte die korrekte Syntax. Im Folgenden finden Sie Beispiele für benutzerdefinierte Regeln:

Wenn Sie nur eine Datei verarbeiten möchten, geben Sie bitte den absoluten Pfad an: Beispiel: c:\windows\explorer.exe - nur diese Datei wird verarbeitet.

Wenn Sie alle Untereinträge (Dateien und Unterordner) eines Verzeichnisses durch eine Regel erfassen möchten, muss der Regelausdruck mit "\\*" enden: Beispiel: c:\windows\system32\\*

Soll nur ein Verzeichnis ohne Unterverzeichnis erfasst werden, geben Sie es bitte ohne weitere Endung an: Beispiel: c:\windows\system32

Möchten Sie alle Dateien eines bestimmten Dateityps in eine Zone verschieben, geben Sie bitte einen Asterisk (Sternoperator) vor der Dateiendung an:

Beispiel: \*.omg erfasst alle Dateien und Verzeichnisse, die mit .omg enden. Durch den Asterisk wird eine beliebige Anzahl von Zeichen übersprungen und es wird nach dem Ausdruck gesucht, der hinter dem Sternoperator steht.

Nur Dateien mit einem bestimmten Namensbestandteil und mit einer exakten Dateiendung sollen erfasst werden: Beispiel: \*test\*123\*.txt erfasst alle Textdateien, die ein "test" und ein "123" im Namen enthalten. Also: test123.txt (Sternoperator kann auch 0 Zeichen überspringen) oder auch xtestyz123abc.txt.

Auch können Dateien unabhängig vom Laufwerk, auf dem sie gespeichert sind, angesprochen werden: Beispiel: Die Regel \datei.txt findet alle Dateien, die datei.txt heißen und im Stammverzeichnis eines beliebigen Laufwerks liegen. Wenn ein Laufwerksbuchstabe nicht angegeben wird und die Regel mit einem Backslash anfängt, so ist ein Stammverzeichnis gemeint - unabhängig vom Laufwerk, auf dem es liegt.

Wenn Sie alle Unterordner eines Verzeichnisses erfassen möchten, verwenden Sie bitte den Backslash vor und hinter dem Verzeichnisnamen und dem Stern:

Beispiel: \windows\\* alle Untereinträge aller Windows-Ordner auf allen Festplatten

#### Weitere Beispiele:

c:\hall?.txt - Hier ist das Fragezeichen ein beliebiges (nicht leeres) Zeichen. Es können hier somit c:\hallo.txt und c:\halli.txt oder auch c:\hall8.txt erfasst werden.

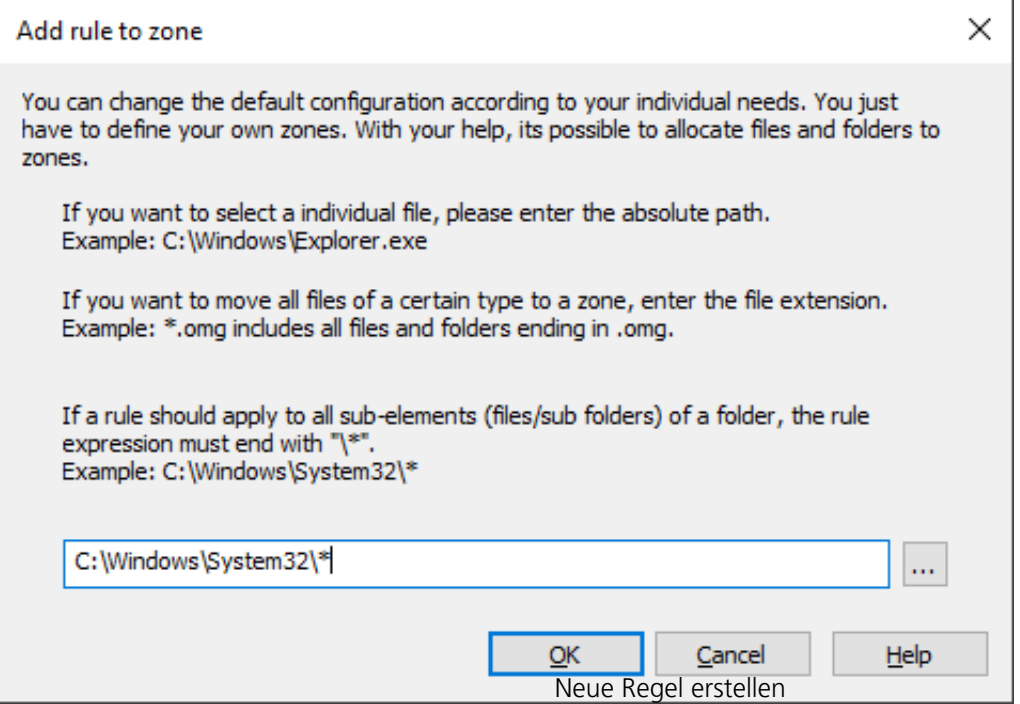

# Regeln für einzelne Laufwerke

Sie können die Standardkonfiguration Ihren Wünschen anpassen und neue Einstellungen für einzelne Laufwerke oder Laufwerksgruppen definieren.

- 1. Wenn Sie neue Regeln für bestimmte Laufwerke erstellen möchten, wählen Sie unter **Alle Laufwerke/Neue hinzufügen** aus.
- 2. Wählen Sie im Anschlussdialog die Laufwerke aus, für die Sie eine neue Regel erstellen möchten. Zur Auswahl stehen entweder das **Systemlaufwerk** oder **Alle übrigen Laufwerke (Datenlaufwerke).** Zudem können Sie in der Liste spezifische Laufwerke auswählen.
- 3. Bestätigen Sie Ihre Auswahl mit **OK.**

Im Anschluss erscheinen die ausgewählten Laufwerke in der Laufwerksliste. Um eine neue Regel zu erstellen, müssen Sie das Laufwerk auswählen und im Anschluss bei den einzelnen Zonen im rechten Programmfenster unter **Benutzerdefinierte Regeln** eine **Neue Regel hinzufügen.**

## Benutzerdefinierte Zonenkonfiguration

Sie können an der Standardkonfiguration individuelle Anpassungen vornehmen, indem Sie eigene Regeln für die Geschwindigkeitszonen definieren. Mit Hilfe dieser Regeln wird anhand von Dateinamen und Pfaden entschieden, in welche Geschwindigkeitszone eine Datei verschoben werden soll.

Die Regelsyntax entnehmen Sie bitte der Tabelle im Kapitel "Schreibweisen für Regeln".

- Sie können benutzerdefinierte Regeln erstellen, die für alle Laufwerke gelten. Wählen Sie dazu in der Laufwerksliste **Alle Laufwerke** aus und wählen Sie rechts in der jeweiligen Zone unter **Benutzerdefinierte Regeln** den Unterpunkt **Neue Regel hinzufügen**.
- Wenn Sie nur für bestimmte Laufwerke Regeln erstellen möchten, wählen Sie das Laufwerk aus der Liste aus und wählen Sie rechts in der jeweiligen Zone unter **Benutzerdefinierte Regeln** den Unterpunkt **Neue Regel hinzufügen** aus. Diese spezifische Regel setzt bei Überschneidungen die übergeordneten Regeln außer Kraft.

### **Immer in Zone drei verschieben**

Hier können Sie bestimmen, dass Dateien ab einer bestimmten Dateigröße immer in Zone drei verschoben werden sollen. Pfadbasierte Regeln, die eine besonders große Datei erfassen, haben stets eine höhere Priorität als diese Dateigrößenregel.

Für jede Zone können Sie eine separate Optimierungsstrategie vorgeben. Die von Ihnen vorgegebene Strategie wird in OPTIMIZE/Complete, der gründlichsten Methode von O&O Defrag, verwendet. Sie haben dabei folgende Strategien zur Auswahl:

### **Dateien konsolidieren**

Dateien werden defragmentiert und möglichst dicht aneinander gepackt, damit möglichst große zusammenhängende freie Festplattenbereiche entstehen. Dadurch wird einer Fragmentierung von neu erstellen Dateien vorgebeugt.

#### **Dateien sortieren**

Dateien werden nach einem bestimmten Kriterium (Dateiname, Änderungsdatum, Datum des letzten Zugriffs) sortiert. Dadurch können Dateien, die beispielsweise oft in Gebrauch sind, noch schneller geladen werden.

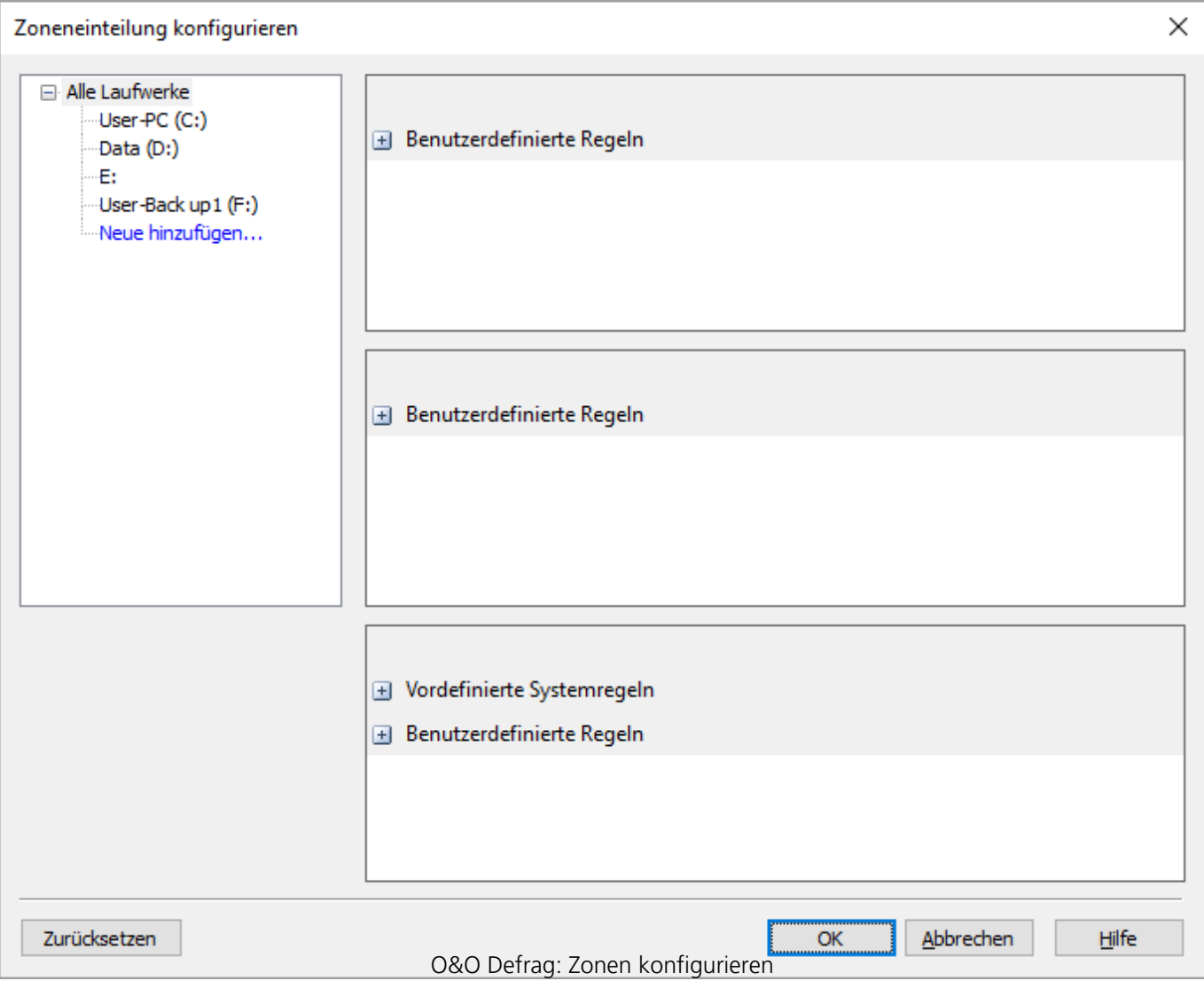

# Defragmentierungsmethode für Geschwindigkeitszonen

O&O Defrag bietet für die Defragmentierung einer in Geschwindigkeitszonen eingeteilten Festplatte drei Methoden an. Die Auswahl der Methode erscheint, wenn Sie das Untermenü der Start-Schaltfläche öffnen.

#### **Achtung:**

Die Einteilung in Geschwindigkeitszonen ist für SSDs nicht zu empfehlen. SSD Controller ordnen die Daten auf der SSD so an, dass alle Blöcke gleichmäßig verwendet werden. Eine tatsächliche Einteilung in Geschwindigkeitszonen ist dadurch nicht möglich und nicht sinnvoll.

Standardzuordnung (kann vom Benutzer modifiziert werden, siehe Geschwindigkeitszonen):

- Zone 1 (Betriebssystem und installierte Programme) Sortierung nach Dateinamen
- Zone 2 (Benutzerdaten und Einstellungen) Sortierung nach Datum des letzten Zugriffs
- Zone 3 (selten benutzte und große Dateien) Zusammenfassung der Dateien, um möglichst viel zusammenhängenden freien Speicherplatz zu erhalten

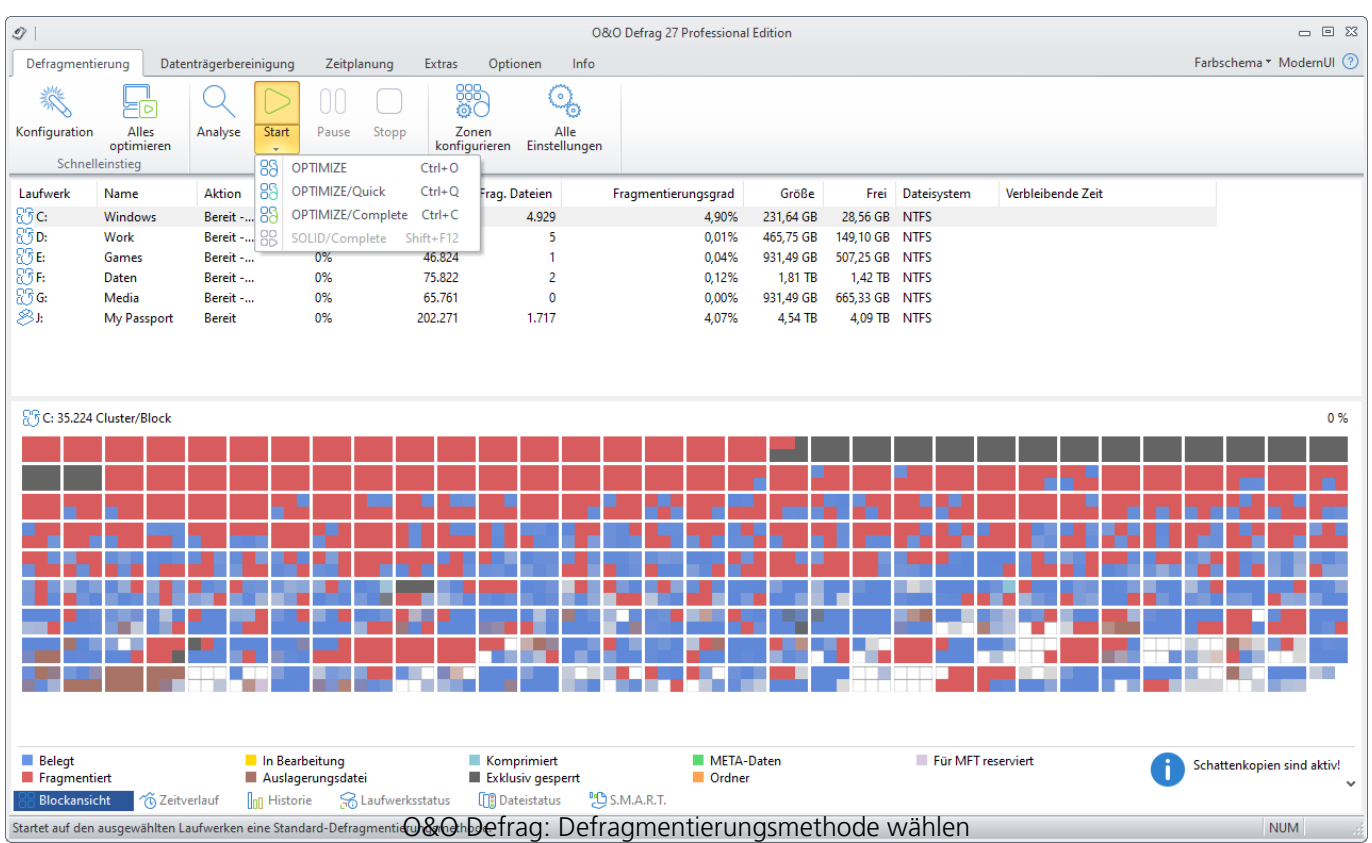

## **Übersicht**

Folgende Tabelle gibt einen Überblick über die Verwendung der richtigen Methode für Ihren Einsatzzweck. Sie erhalten optimale Ergebnisse, wenn Sie die Eignung der jeweiligen Methode für den entsprechenden Einsatzzweck berücksichtigen. Keine Kennzeichnung (leeres Feld) bedeutet, dass sich eine andere Methode für den Einsatz besser eignet, um optimale Ergebnisse zu erzielen.

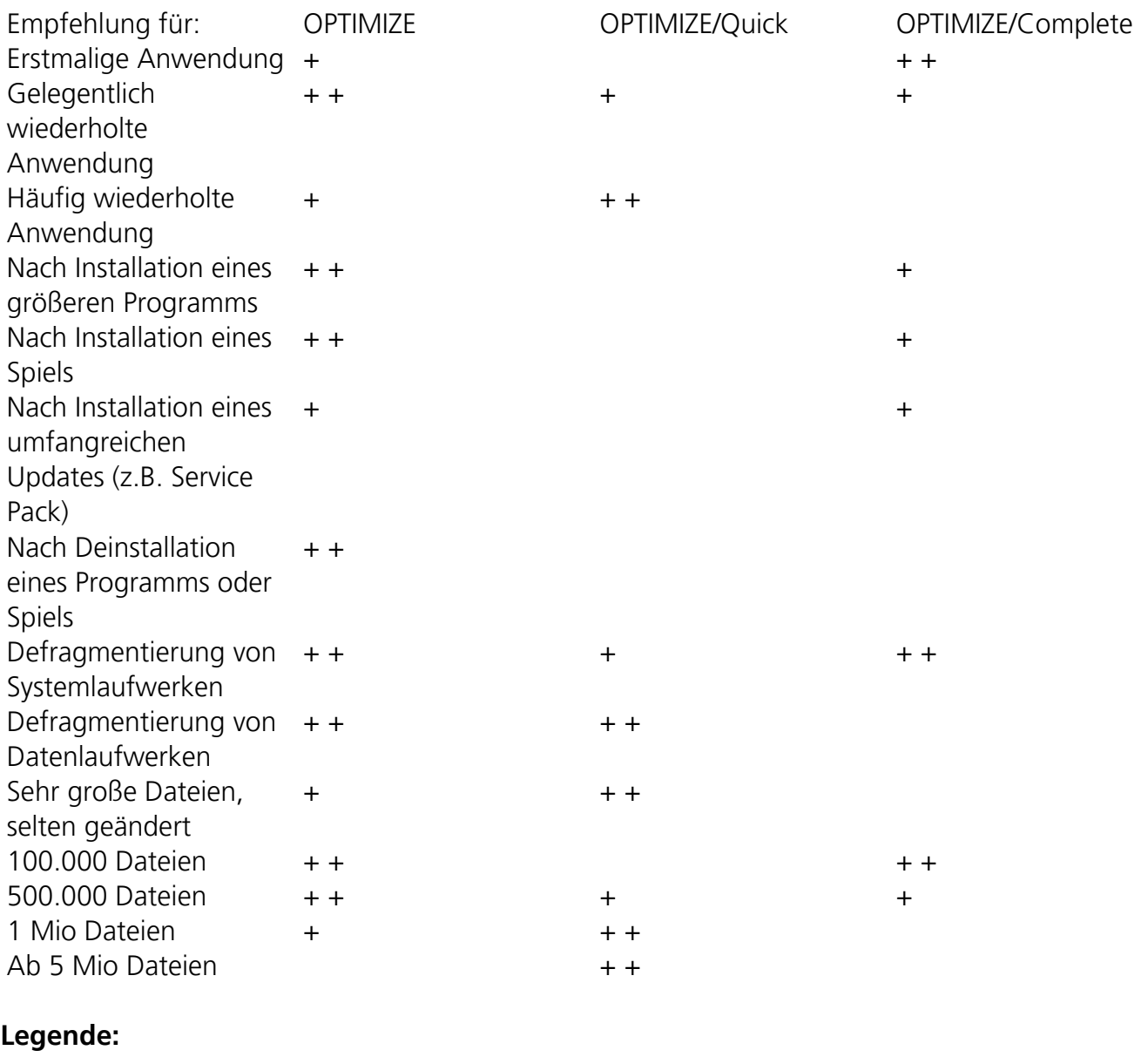

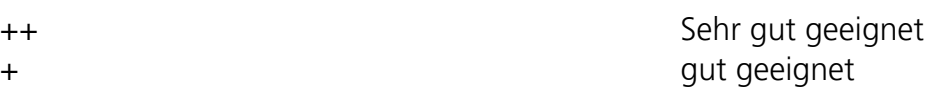

## **OPTIMIZE**

OPTIMIZE führt auf allen drei Zonen der ausgewählten Laufwerke eine SPACE-Defragmentierung durch. Die Dateien werden so positioniert, dass der am Stück frei werdende Speicherplatz maximiert wird. Sie ist zugleich die empfohlene Standardmethode, da sie sowohl gründlich als auch schnell arbeitet.

OPTIMIZE/Quick

OPTIMIZE/Quick gewährleistet eine schnelle Defragmentierung mit kurzer Laufzeit und sehr wenig Speicherverbrauch. Sie defragmentiert in allen Geschwindigkeitszonen fragmentierte Dateien. Zusätzlich bringt sie Dateien, die in einem falschen Bereich liegen, in die korrekte Zone. Neu an dieser Methode ist, dass sie eine aggressive Fragmentreduktion an extrem stark fragmentierten Dateien vornimmt, auch ohne das gesamte Dateisystem analysiert haben zu müssen.

### OPTIMIZE/Complete

OPTIMIZE/Complete ersetzt bzw. fasst die bisherigen COMPLETE-Methoden zusammen. Pro Zone wird eine vom Benutzer vorgegebene Methode (SPACE oder COMPLETE-Sortierung) ausgeführt. Sie ist wegen einer Neusortierung des Datenbestandes gründlicher, aber auch deutlich langsamer als die Standardmethode Optimize. Sie ist nur notwendig, wenn Sie die Dateien auf der Festplatte z.B. nach einer umfangreichen Programminstallation komplett neu anordnen möchten.

# Alle Einstellungen

Um O&O Defrag optimal an Ihren Einsatzzweck anzupassen, können Sie verschiedene Einstellungen tätigen. Die Einstellungen steuern das Verhalten von O&O Defrag während der Analyse und der Defragmentierung. Klicken Sie in der Multifunktionsleiste auf **Alle Einstellungen**,

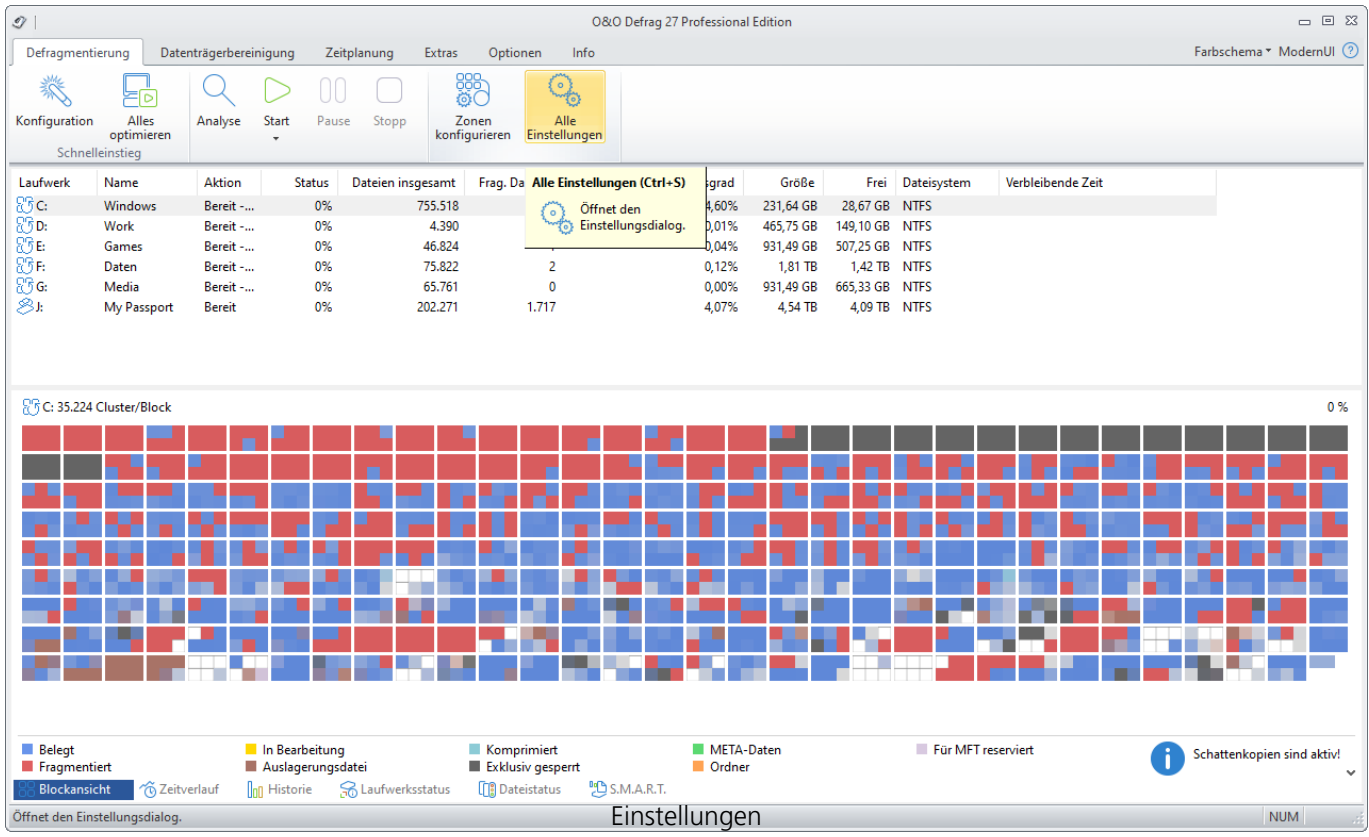

# O&O ActivityMonitor

Unter O&O ActivityMonitor können Sie festlegen, bei welcher Systemauslastung die automatische Defragmentierung starten kann und welchen Anteil an der Systemleistung O&O Defrag maximal beanspruchen darf. Der O&O ActivityMonitor ermittelt periodisch den Auslastungsgrad des Systems. Er steuert den Leistungsbedarf von O&O Defrag während einer Defragmentierung und passt ihn an den aktuellen Zustand an. So können Sie ungestört weiter arbeiten, während die Defragmentierung im Hintergrund läuft. O&O Defrag bietet zahlreiche Möglichkeiten, um Ihre Defragmentierung noch effektiver und effizienter zu gestalten. Die Standardeinstellungen sind bereits für die meisten Rechnersysteme optimiert, so dass Sie diese normalerweise nicht zu verändern brauchen. Sie können diese Tuning-Einstellungen jedoch auch selbst anpassen.

Die Einstellungen gelten für wiederkehrenden Aufgaben (Jobs) und automatisch ablaufende Defragmentierungsprozesse, siehe [Automatische Defragmentierung](https://docs.oo-software.com/de/oodefrag-23/einstellungen-ood23/automatische-defragmentierung-ood23). Im Aufgabendialog habe Sie die Möglichkeit, ergänzende Einstellungen des O&O ActivityMonitors speziell für die Aufgabe zu tätigen.

### **Auslastung**

Sie können hier bestimmen, dass O&O Defrag während einer Defragmentierung den Prozessor nicht über einen bestimmten Wert auslastet. Zusätzlich haben Sie die Möglichkeit festzulegen, dass eine automatische Defragmentierung nicht gestartet wird, wenn das Ziellaufwerk stark beansprucht wird oder andere Programme hohen Rechenzeitbedarf haben.

#### **Programmliste**

Sie können hier angeben, dass die automatische Defragmentierung zur Laufzeit von bestimmten Programmen nicht ausgeführt werden soll. Solche Programme können Datensicherungsprogramme, Virenscanner, oder aber auch Spiele sein.

#### **Energie**

Speziell für Notebooks können Sie festlegen, dass die Aufgabe nur dann ausgeführt werden soll, wenn der Computer im Netzbetrieb läuft.

**Tipp:** Für Notebooks empfehlen wir die Option **Anhalten, wenn Computer in Akkubetrieb wechselt** zu aktivieren.

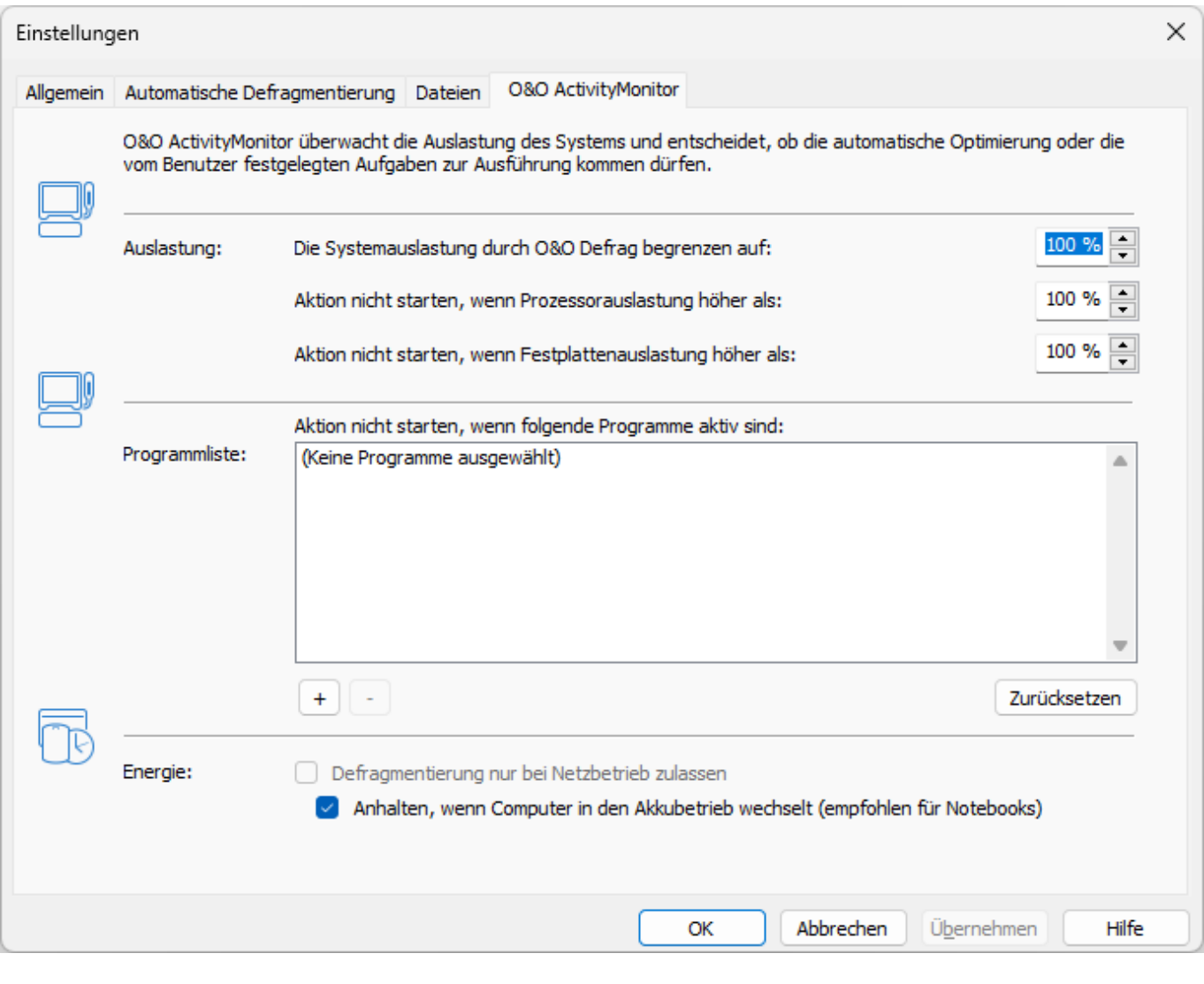

O&O ActivityMonitor

## Dateien

# Dateien für die Defragmentierung auswählen

Unter **Dateien** im Einstellungsdialog können Sie Dateien und Ordner von einer Defragmentierung ausschließen. Beispielsweise können Sie einen kompletten Ordner ausschließen, aber bestimmte Dateien daraus in die Liste der unbedingt zu defragmentierenden Dateien aufnehmen.

Zusätzlich können Sie festlegen, dass besonders große Dateien aus Zeitgründen nicht defragmentiert oder verschoben werden sollen.

### **Dateien ausschließen**

Unter **Ausgeschlossene Dateien** können Sie angeben, welche Dateien Sie von der Defragmentierung ausschließen möchten.

- 1. Klicken Sie auf **Dateien auswählen**.
- 2. Markieren Sie im Dialog in der Explorer-Ansicht Ihre gewünschte Datei oder ein Verzeichnis und klicken Sie auf **Hinzufügen**. Sie können der Auswahl auch weitere Dateien und Ordner zuordnen.
- 3. Wenn Sie die Auswahl getroffen haben, bestätigen Sie im Anschluss Ihre Angaben mit **Übernehmen.**

### **Dateien unbedingt einschließen**

Unter **Unbedingt zu defragmentierende Dateien** können Sie angeben, welche Dateien unbedingt defragmentiert werden sollen, auch wenn diese durch eine übergeordnete allgemeine Bedingung möglicherweise ausgeschlossen wären.

- 1. Klicken Sie auf **Dateien auswählen.**
- 2. Markieren Sie im Dialog in der Explorer-Ansicht Ihre gewünschte Datei oder ein Verzeichnis und klicken Sie auf **Hinzufügen**. Sie können der Auswahl auch weitere Dateien und Ordner zuordnen.
- 3. Wenn Sie die Auswahl getroffen haben, bestätigen Sie im Anschluss Ihre Angaben mit **Übernehmen.**

### **Nach Größe**

Optional können Sie besonders große Dateien aus Zeitgründen von einer Defragmentierung ausschließen. Legen Sie im Dialog bitte fest, ab welcher Größe Dateien während einer Defragmentierung weder optimiert noch verschoben werden sollen.

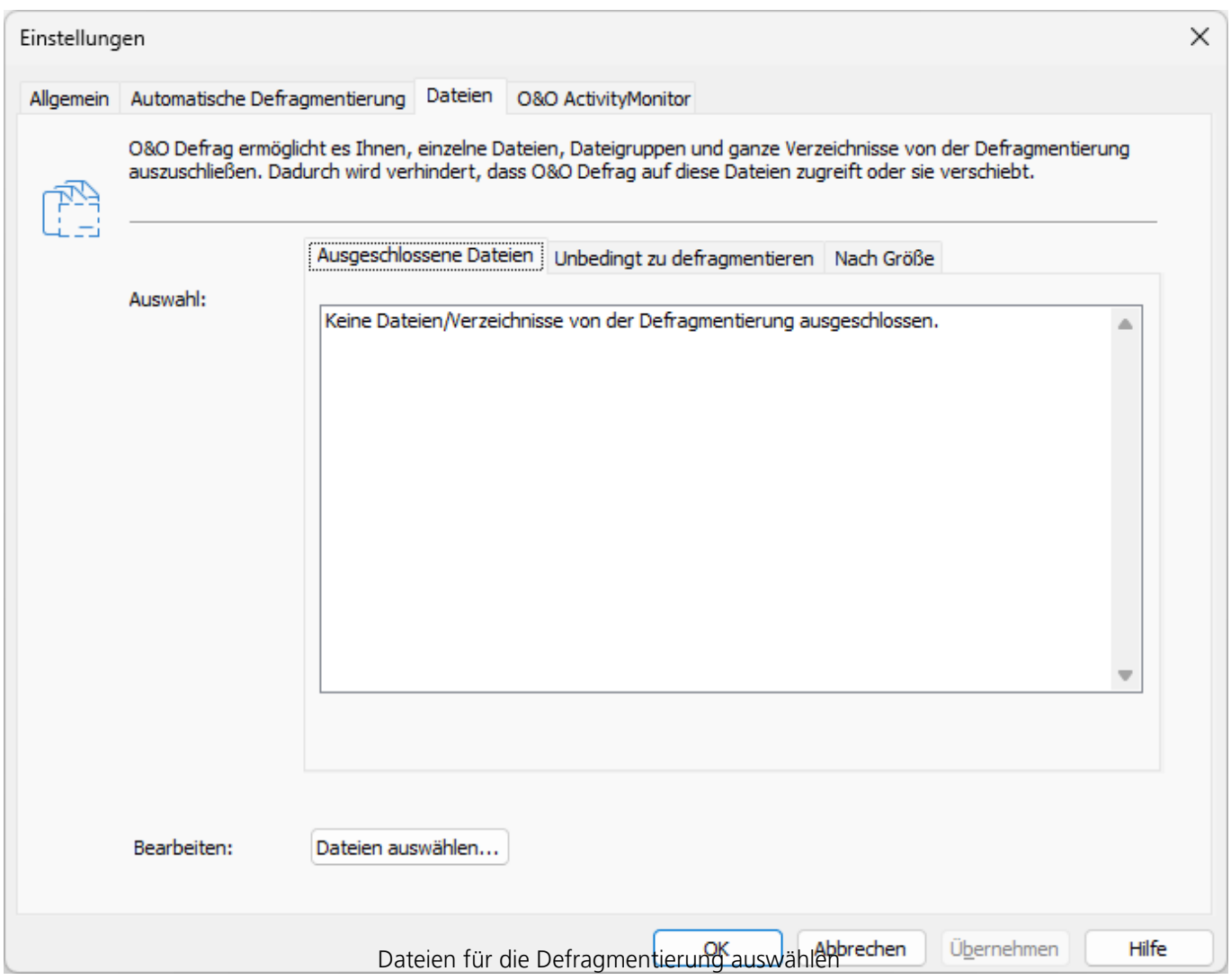

# Automatische Defragmentierung

Dank der automatischen Defragmentierung besteht keine Notwendigkeit mehr, die Defragmentierung manuell einzustellen. Einmal aktiviert defragmentiert die automatische Defragmentierung im Hintergrund Ihre Datenträger, ohne dass Ihr Rechner dadurch in seiner Leistung negativ beeinflusst wird. Dies ermöglicht sowohl Administratoren, die unter Zeitdruck stehen, als auch Heimanwendern, ohne Einarbeitungszeit, eine bestmögliche Leistung des verwendeten Systems zu erreichen.

Auf Wunsch können Sie die Standardeinstellungen modifizieren und an Ihre Bedürfnisse anpassen.

**Hinweis:** Die automatische Defragmentierung wird nur auf Ihrer Festplatte, nicht jedoch auf externen Speichermedien gestartet. So wird vermieden, dass Inkonsistenzen oder Datenverlust auftreten, falls das Speichermedium versehentlich während der aktiven automatischen Defragmentierung von Ihrem Rechner entfernt wird.

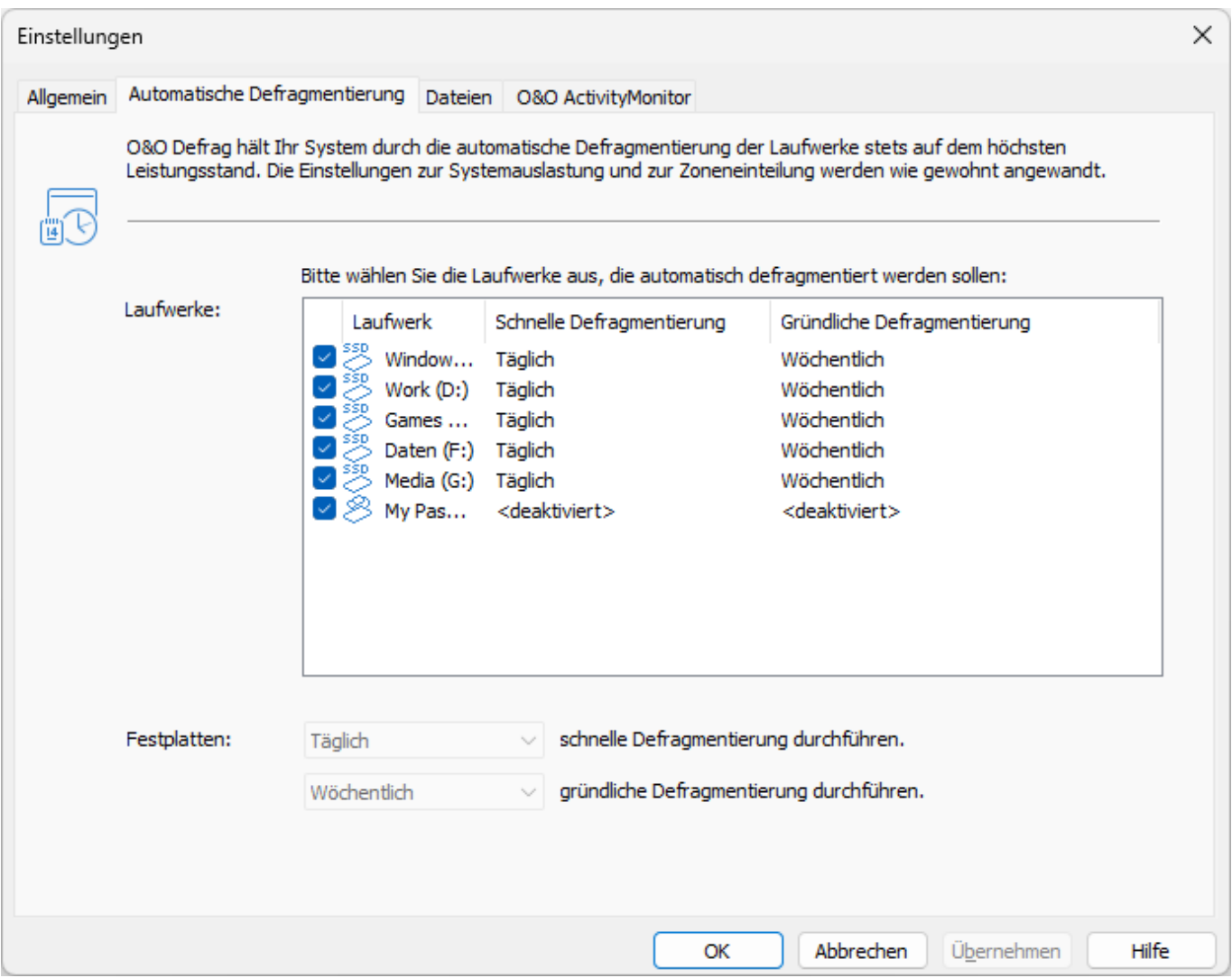

Einstellungen zur automatischen Defragmentierung

Es werden alle Schreibzugriffe und neu hinzugekommene Dateien überwacht. Neue, fragmentierte Dateien werden automatisch defragmentiert, wenn auf sie nicht mehr schreibend zugegriffen wird. Dadurch ist sichergestellt, dass Ihr System stets eine optimale Datenträgerperformance entfaltet und weiterer Fragmentierung effektiv vorgebeugt wird. Weiterhin wird in regelmäßigen Abständen eine besonders ressourcenschonende Defragmentierung aller Dateien ausgelöst, um bestehende Fragmentierung zu minimieren.

Durch die normale, alltägliche Benutzung Ihres Computers kann es dazu kommen, dass auf einige Dateien besonders häufig schreibend zugegriffen wird. Solche Dateien sind beispielsweise die Registrierungsdatenbank, Datencontainer von Download-Programmen und Dateien des temporären Internet-Cache. Diese Dateien werden durch den regelmäßigen Defragmentierungsdurchlauf ohne Ihr Zutun optimiert.

Sie können das Verhalten der automatischen Defragmentierung weitreichend beeinflussen:

Auf Festplatten können Sie zwischen schneller und gründlicher Defragmentierung wählen.

Weitere Informationen zu den Defragmentierungsmethoden finden Sie hier **[Herkömmliche](https://docs.oo-software.com/de/oodefrag-23/herkommliche-defragmentierungsmethoden-ood23) [Defragmentierungsmethoden](https://docs.oo-software.com/de/oodefrag-23/herkommliche-defragmentierungsmethoden-ood23)**

#### **Hinweise zur automatischen Defragmentierung:**

Sollte es dazu kommen, dass die automatische Defragmentierung häufig besonders große Dateien wie Datencontainer virtueller Rechner unerwünscht defragmentiert und Ihr System deswegen ausbremst, empfehlen wir Ihnen, diese Dateien unter **Einstellungen/Dateien** vor der Defragmentierung auszuschließen.

Die automatische Defragmentierung wird nie auf externen USB- und Firewire-Laufwerken angewandt. Dies geschieht aus Gründen der Datensicherheit: Wird während einer Defragmentierung ein Laufwerk ohne korrektes Abmelden vom System entfernt, kann es zu Datenverlust kommen. Da die automatische Defragmentierung permanent im Hintergrund läuft, ohne dass Sie davon negativ Notiz nehmen, ist es leicht möglich zu übersehen, dass ein externes Laufwerk gerade defragmentiert wird.

# Allgemeine Einstellungen

Die Einstellungen steuern das Verhalten von O&O Defrag während der Analyse und der Defragmentierung.

#### **Laufwerke vor der Defragmentierung überprüfen und bei Fehler abbrechen (chkdsk)**

Sie können O&O Defrag veranlassen, vor einer Defragmentierung die Integrität Ihrer Laufwerke zu überprüfen. Wenn O&O Defrag Fehler auf einem Ihrer Laufwerke feststellt, wird die Defragmentierung aus Sicherheitsgründen nicht durchgeführt. Die Überprüfung der Laufwerke entspricht der chkdsk-Funktion von Windows, wobei keine Fehlerbeseitigung durchgeführt wird. Diese müssen Sie manuell mittels des chkdsk-Befehls durchführen.

**Hinweis:** Diese Option von O&O Defrag verwendet die in Windows integrierte chkdsk-Funktionalität. Wenn die Option aktiviert ist, führt O&O Defrag vor jeder Defragmentierung ein erweitertes chkdsk auf dem jeweiligen Laufwerk aus. Sollte chkdsk ein Problem oder einen Fehler finden und diesen an O&O Defrag melden, wird die Defragmentierung nicht durchgeführt. Dies geschieht aus Gründen der Datensicherheit und -integrität des Systems. **In der Laufwerksliste wird neben dem Symbol des betroffenen Laufwerks ein gelbes Warndreieck angezeigt.**

Die Überprüfung der Laufwerke kann auch manuell durchgeführt werden. Sollte ein Fehler festgestellt werden, empfehlen wir unbedingt eine gründliche Überprüfung des Laufwerks. Nähere Informationen entnehmen Sie bitte der Windows-Hilfe.

#### **Mehrere physikalische Datenträger parallel defragmentieren**

Sie können die Defragmentierung Ihrer Laufwerke entweder parallel oder sequentiell durchführen lassen. Sequentiell bedeutet, dass ein Laufwerk nach dem anderen in alphabetischer Reihenfolge defragmentiert wird.

Bei paralleler Defragmentierung werden Laufwerke (Partitionen), die auf physikalisch unterschiedlichen Festplatten liegen, gleichzeitig verarbeitet. Dies verkürzt die Gesamtdauer einer Defragmentierung erheblich, führt aber auch zu einer höheren Systemauslastung durch O&O Defrag. Wenn Sie nur eine Festplatte in Ihrem Rechner haben, werden die darauf befindlichen Laufwerke sequentiell defragmentiert.

#### **Systemvorgaben für Anordnung der Dateien berücksichtigen**

Die Layout.ini-Datei wird beim Defragmentieren als Referenz benutzt, um Dateien optimal auf der Festplatte anzuordnen. Die vom Betriebssystem vorgeschlagene optimale Reihenfolge von Startdateien wird berücksichtigt, damit der Systemstart schnellstmöglich vollzogen werden kann.

Unter **Erweiterte Optionen** können Sie weitere Funktionen von O&O Defrag steuern:

- **Wechsellaufwerke berücksichtigen** Es können auch Wechseldatenträger (z.B. ZIP, Jaz oder MO) defragmentiert werden.
- **Externe Laufwerke berücksichtigen** Es können auch Laufwerke defragmentiert werden, die an externe Schnittstellen wie USB und FireWire angeschlossen sind.
- **Defragmentierungsergebnis anzeigen** Standardmäßig wird Ihnen nach jeder Defragmentierung die Vorher/Nachher Blockansicht und die Historie angezeigt. Deaktivieren Sie diese Funktion, wenn Sie diese Informationen nicht mehr automatisch angezeigt haben möchten.
- **SSD-Laufwerke vor Defragmentierung schützen** SSD-Laufwerke unterliegen einer physikalischen Abnutzung von Flash-Bausteinen, die durch eine Defragmentierung verstärkt werden kann. Aufgrund der besonderen Bauweise von SSDs bringt eine Defragmentierung auch keine Leistungsvorteile. Sie sollten nicht defragmentiert werden, siehe auch "Handhabung von SSDs".
- **In Geschwindigkeitszonen einteilen** Diese Option ist standardmäßig deaktiviert. Wenn Sie diese Option aktivieren, wird bei der Defragmentierung der Datenbestand in separate Festplattenbereiche (Geschwindigkeitszonen) je nach Anforderungen an die Zugriffsgeschwindigkeit aufgeteilt, siehe auch "Geschwindigkeitszonen".
- **Automatische Optimierung deaktivieren** Aktivieren Sie diese Funktion, wenn Sie nicht möchten, dass Ihr System im Hintergrund optimiert wird.

### **Fernzugriff aus dem gleichen Netzwerk erlauben**

Diese Option ist standardmäßig deaktiviert. Wenn Sie diese Option aktivieren, wird allen Benutzern aus dem gleichen Netzwerk die Fernsteuerung von O&O Defrag auf Ihrem System erlaubt. Ihre Firewall wird dann automatisch so konfiguriert, dass eingehende Verbindungen zu Ihrem Rechner möglich sind. Weitere Informationen zu dieser Funktion erhalten Sie im Kapitel "Im Netwerzk arbeiten".

### **Berichte und Ereignisprotokollierung**

Sie können Statusberichte im HTML-Format erstellen lassen. Es können maximal 999 Berichte erzeugt und archiviert werden.

Wenn Sie dazu gleichzeitig eine Protokollierung aller Aktionen von O&O Defrag in das Windows-Ereignisprotokoll wünschen, aktivieren Sie bitte diese Option. Sie können den Detailgrad der Meldungen festlegen, wobei Stufe 1 nur Fehler erfasst und bei Stufe 4 sämtliche Informationen gespeichert werden. Beachten Sie bitte, dass dies zu sehr vielen Protokolleinträgen führen kann, wodurch Einträge von anderen Programmen oder vom System überschrieben werden können.

# Einstellungen für das TrayIcon

Unter **Einstellungen/Allgemein** in der Benutzungsoberfläche können Sie für das TrayIcon verschiedene Steuerungsmöglichkeiten festlegen.

#### **O&O Defrag-Icon im Infobereich anzeigen**

Mit dieser Option können Sie einstellen, ob das TrayIcon angezeigt werden soll oder nicht. Wenn Sie diese Option ändern, müssen Sie sich neu anmelden, damit die neue Einstellung wirksam wird.

#### **Angemeldetem Benutzer erweiterte Steuerung ermöglichen**

Sie können dem angemeldeten Benutzer erlauben, die Defragmentierung anzuhalten oder gar zu beenden. Wenn Sie diese Option deaktivieren, wird der Benutzer nur über die laufende Defragmentierung informiert, kann aber nicht eingreifen.

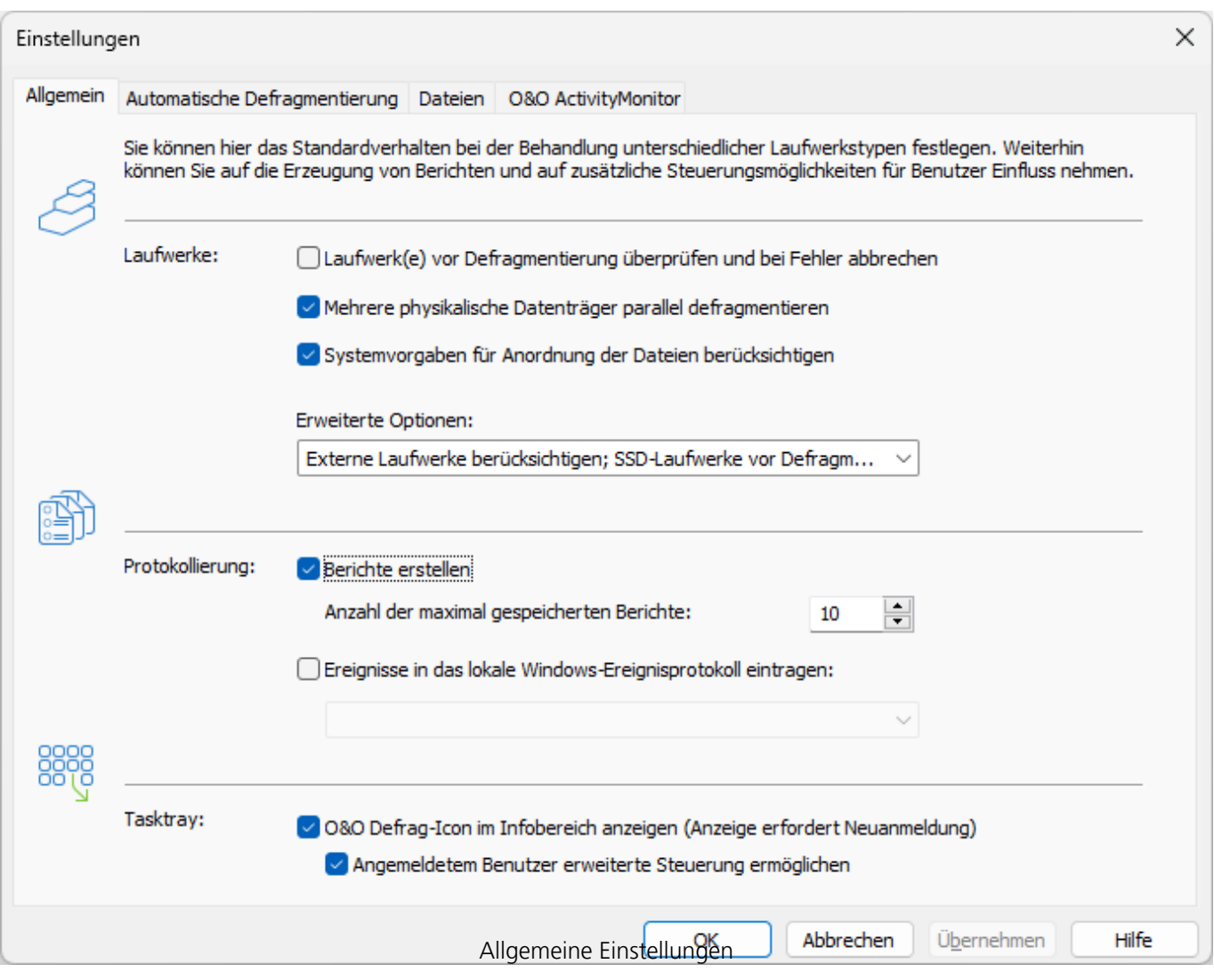

# Zeitplanung - Regelmäßige Defragmentierung festlegen

Eine regelmäßige Defragmentierung ist der Schlüssel zu einer stets verfügbaren maximalen Performance. Wenn Sie sich um nichts kümmern möchten, ist die Automatische Defragmentierung für Sie ideal. Möchten Sie jedoch festlegen wann die Defragmentierung ausgeführt wird, können Sie die ausgefeilte Zeitplanung von O&O Defrag nutzen. Mittels sogenannter Defragmentierungsaufgaben definieren Sie Zeitpunkt, Aktion, sowie zusätzliche Parameter für die Defragmentierung.

Sie können Aufgaben erstellen, bearbeiten und auch wieder löschen. Wenn Sie eine Aufgabe vorübergehend nicht benötigen, sie aber nicht löschen möchten, so können Sie diese deaktivieren. Die Aufgabe wird dann nicht mehr ausgeführt, bis diese wieder aktiviert wird.

Zum Erstellen einer neuen Defragmentierungsaufgabe wählen Sie bitte zuerst in der Multifunktionsleiste **Zeitplanung** dann **Anlegen** aus. In dem O&O Defrag Aufgaben-Dialog können Sie im Anschluss alle Einstellungen für die Aufgabe vornehmen.

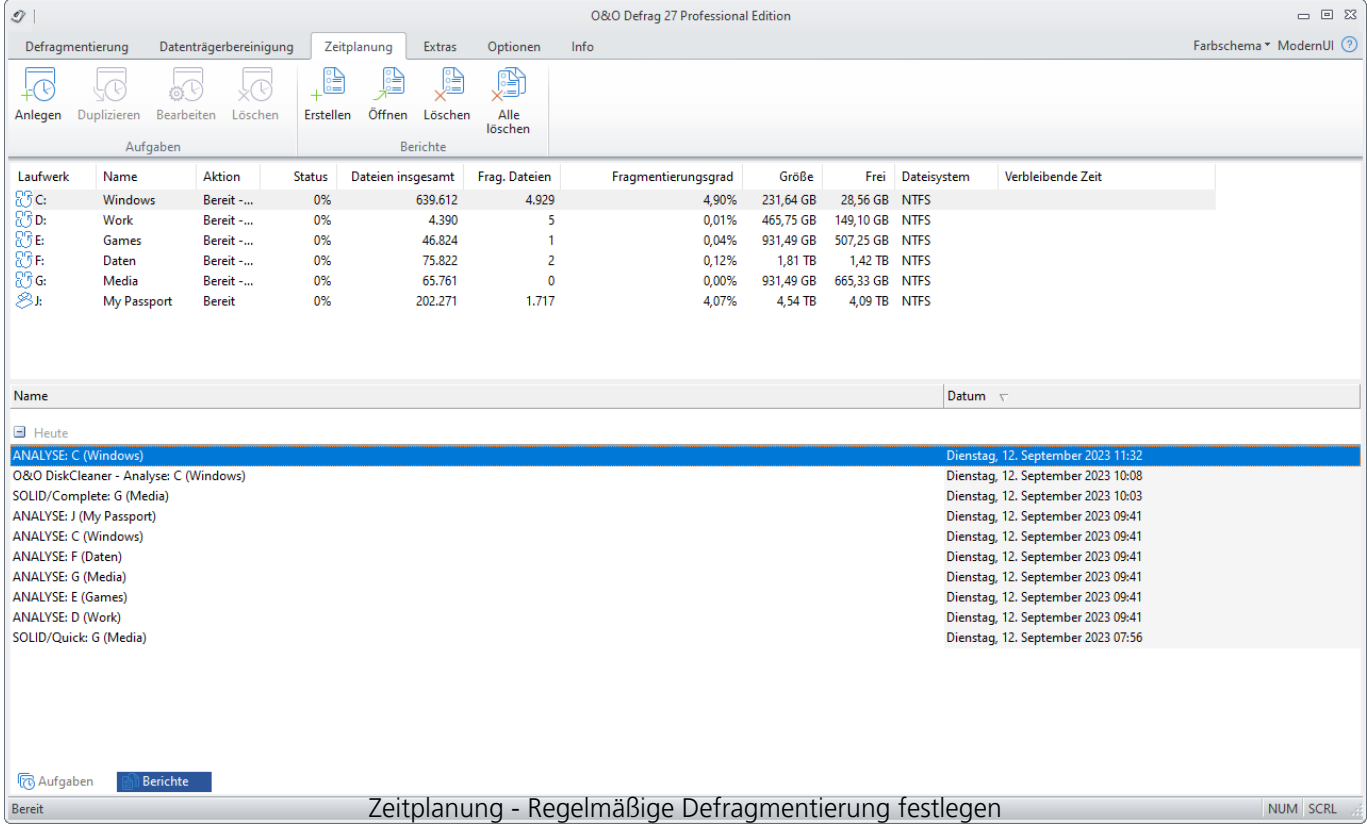

# Aufgabe anlegen - Allgemein

#### **Aufgabe anlegen - Allgemein**

Geben Sie hier bitte einen Namen für die Aufgabe ein. Dieser wird später für die Erstellung der Berichte verwendet und dient Ihnen als Information, welche Aktion die Aufgabe durchgeführt. Der Name der Aufgabe hat keine weitere Bedeutung und kann auch bereits von anderen Aufgaben verwendet werden. Im Notizen-Feld können Sie einen Text eingeben, um die Aufgabe näher zu erläutern.

#### **Endaktion**

Hier können Sie optional eine Aktion auswählen, die nach der Defragmentierung ausgeführt werden soll. Sofern Ihr System-BIOS Powermanagement-Funktionen unterstützt, können Sie O&O Defrag nach Abschluss der Defragmentierung veranlassen, das System herunter zu fahren.

**Herunterfahren:** Das Betriebssystem wird nach Ausführung der Defragmentierungsaufgabe heruntergefahren und der Rechner wird ausgeschaltet.

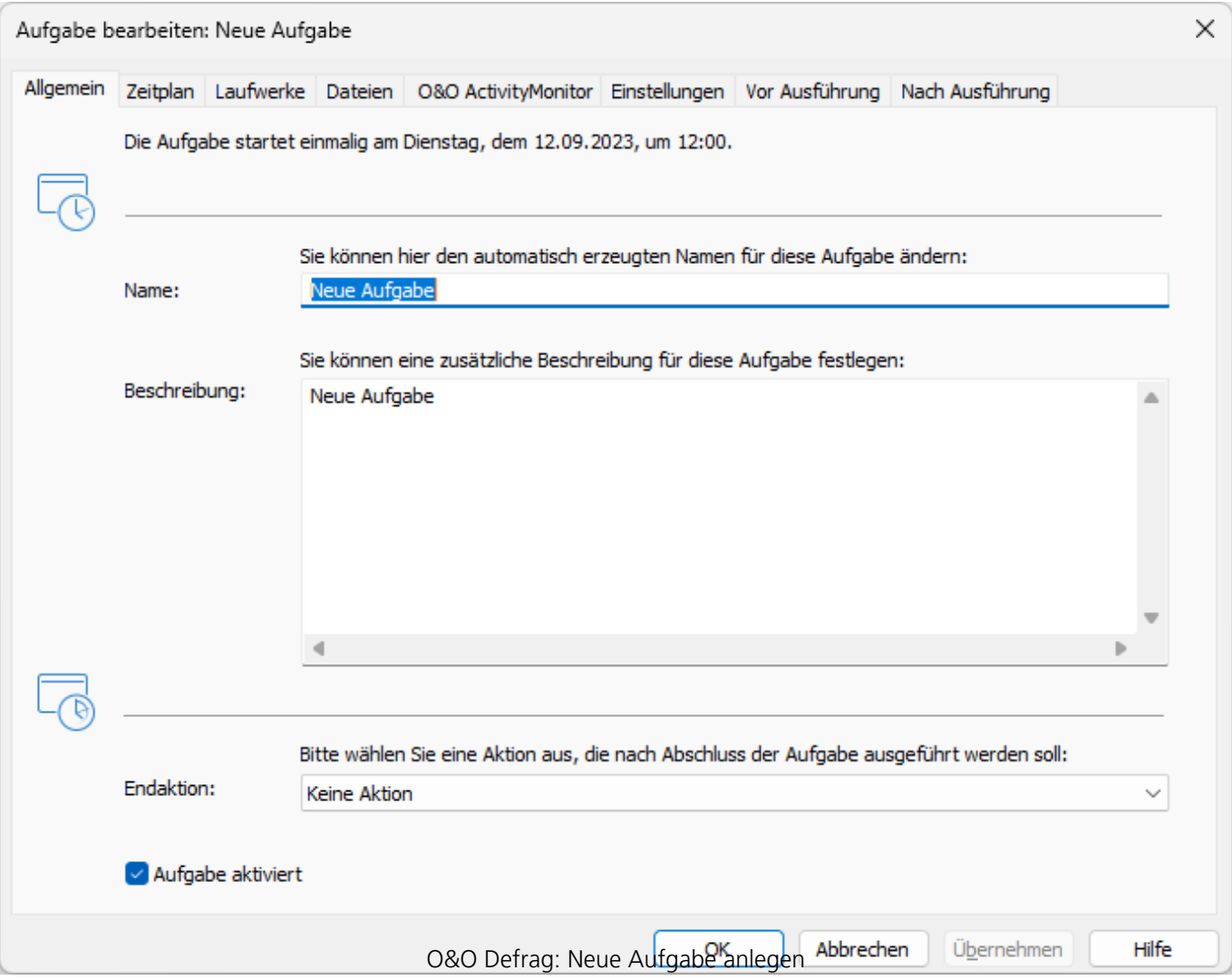

# Aufgabe bearbeiten/duplizieren/löschen

### **Aufgabe bearbeiten**

Sie können eine Aufgabe nachträglich ändern, indem Sie sie in der Aufgabenansicht markieren und im Kontextmenü **Bearbeiten** wählen. Es erscheint der O&O Defrag Aufgaben-Dialog mit den Einstellungen der Aufgabe. Nehmen Sie die gewünschten Änderungen vor und bestätigen Sie Ihre Angaben mit **OK**.

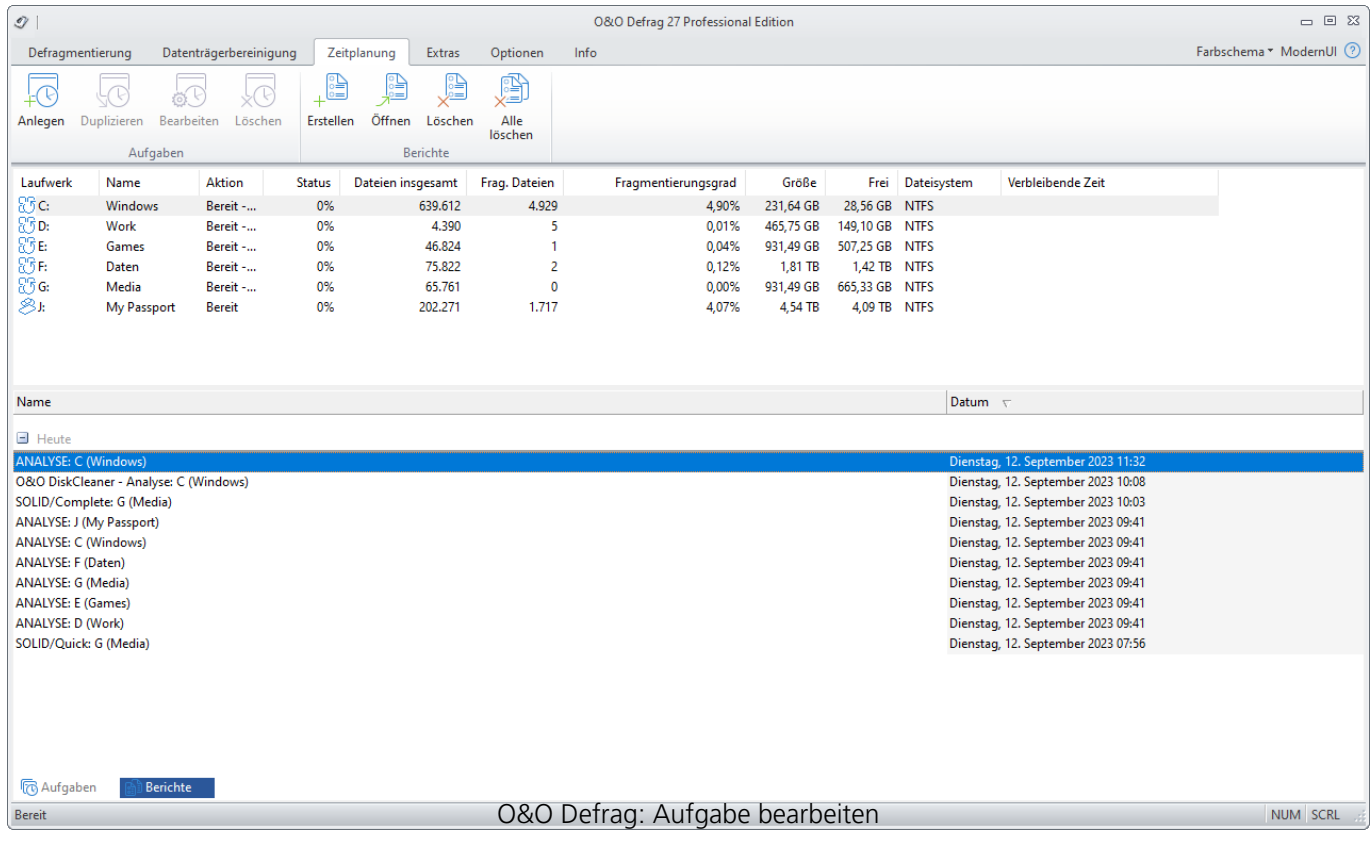

#### **Aufgabe duplizieren**

Wenn Sie eine bereits existierende Aufgabe als Vorlage verwenden möchten, haben Sie die Möglichkeit, diese zu duplizieren. Markieren Sie die Aufgabe in der Aufgabenliste und wählen Sie im Kontextmenü **Aufgabe duplizieren.**

Sie können die Aufgabe im Anschluss durch einen Doppelklick anwählen und im Aufgabendialog entsprechend anpassen und speichern.

#### **Aufgabe löschen**

Um eine Aufgabe zu löschen, markieren Sie diese bitte in der Aufgabenliste und wählen Sie im Kontextmenü **Aufgabe löschen**. Die Aufgabe wird im Anschluss von dem Rechner entfernt. Eine laufende Ausführung der Aufgabe wird automatisch abgebrochen.

# Dateien ein- und ausschließen

#### **Dateien ein- und ausschließen**

Für jede Aufgabe können Sie individuelle die Einstellungen angeben. Diese Einstellungen ergänzen während der Ausführung der Aufgabe die globalen Einstellungen für diesen Rechner.

Unter **Dateien** im Aufgabenassistenten, können Sie Dateien und Ordner von einer Defragmentierung ausschließen. Beispielsweise können Sie einen kompletten Ordner ausschließen, aber bestimmte Dateien daraus in die Liste der unbedingt zu defragmentierenden Dateien aufnehmen. Zusätzlich können Sie festlegen, dass besonders große Dateien aus Zeitgründen nicht defragmentiert oder verschoben werden sollen.

#### **Dateien ausschließen**

Unter **Ausgeschlossene Dateien** können Sie angeben, welche Dateien Sie von der Defragmentierung ausschließen möchten.

- 1. Klicken Sie auf **Dateien auswählen**.
- 2. Markieren Sie bitte im Dialog in der Explorer-Ansicht Ihre gewünschte Datei oder ein Verzeichnis und klicken Sie auf **Hinzufügen**. Sie können der Auswahl auch weitere Dateien und Ordner zuordnen.
- 3. Wenn Sie die Auswahl getroffen haben, bestätigen Sie im Anschluss Ihre Angaben mit **Übernehmen.**

#### **Dateien unbedingt einschließen**

Unter **Unbedingt zu defragmentierende Dateien** können Sie angeben, welche Dateien unbedingt defragmentiert werden sollen, auch wenn diese durch eine übergeordnete allgemeine Bedingung möglicherweise ausgeschlossen wären.

- 1. Klicken Sie auf **Dateien auswählen.**
- 2. Markieren Sie bitte im Dialog in der Explorer-Ansicht Ihre gewünschte Datei oder ein Verzeichnis und klicken Sie auf **Hinzufügen**. Sie können der Auswahl auch weitere Dateien und Ordner zuordnen.
- 3. Wenn Sie die Auswahl getroffen haben, bestätigen Sie im Anschluss Ihre Angaben mit **Übernehmen.**

#### **Nach Größe**

Optional können Sie besonders große Dateien aus Zeitgründen von einer Defragmentierung ausschließen. Legen Sie hierzu im Dialog bitte fest, ab welcher Größe Dateien während einer Defragmentierung weder optimiert noch verschoben werden sollen.

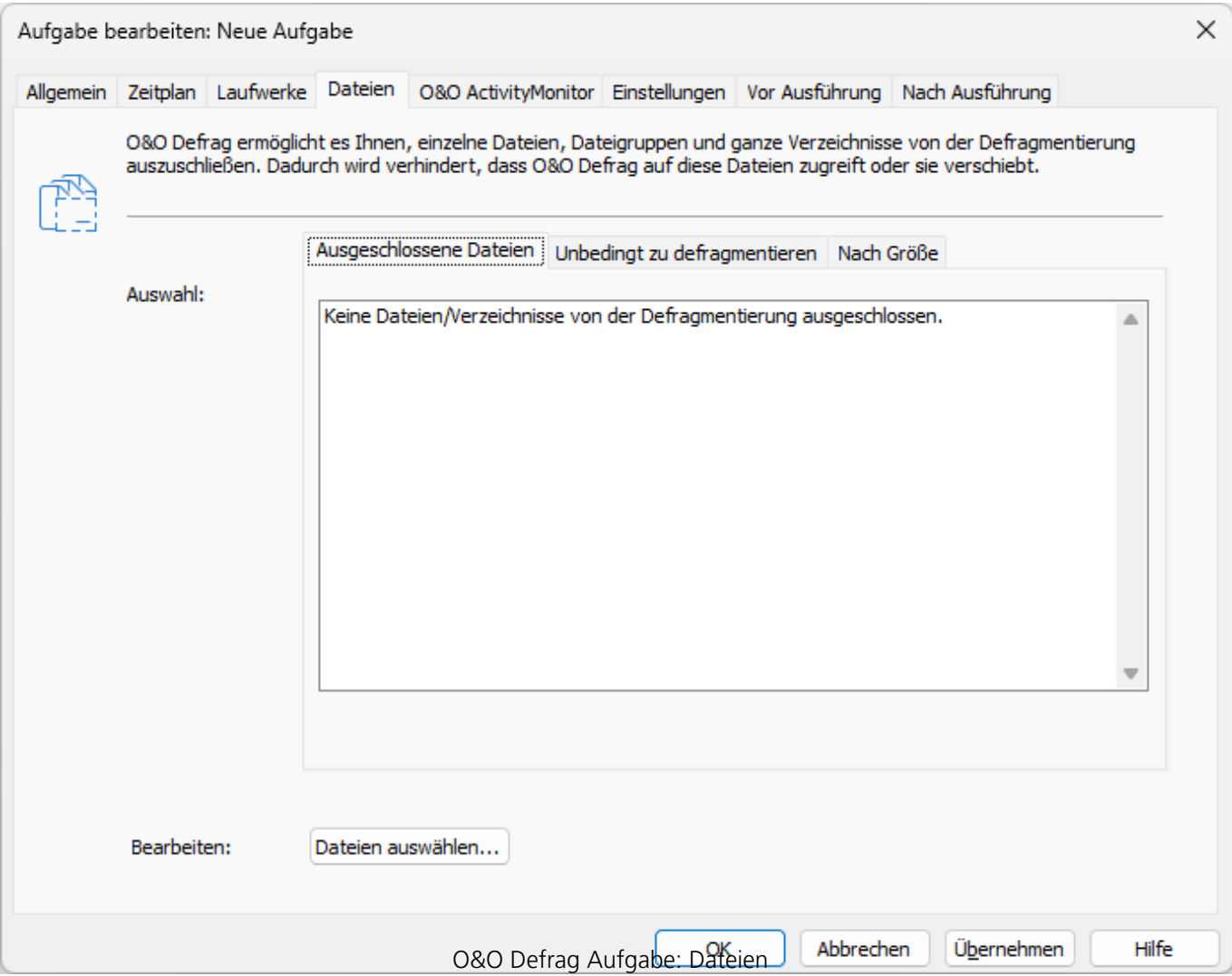

# Laufwerke auswählen

Stellen Sie bitte die Defragmentierungsmethode für jedes Laufwerk ein, das Sie optimieren lassen möchten.

Durch Angabe eines minimalen Fragmentierungsgrades können Sie bestimmen, dass ein Laufwerk nur beim Überschreiten dieses Fragmentierungsniveaus defragmentiert wird. So können Sie die Anzahl der Defragmentierungsläufe erheblich verringern, wenn Sie nicht immer ein vollständig defragmentiertes System wünschen. Ein minimaler Fragmentierungsgrad von 0% bedeutet, dass immer defragmentiert wird. Wir empfehlen in diesem Zusammenhang einen Wert zwischen 2% und 6%.

Auch können Sie bestimmen, ob bei der Defragmentierung der Datenbestand eines Laufwerks in Zonen eingeteilt werden soll. Durch diese Einteilung können noch schnellere System- und Programmstarts erzielt werden und einer Fragmentierung wichtiger System- und Programmdateien wird effizient vorgebeugt.

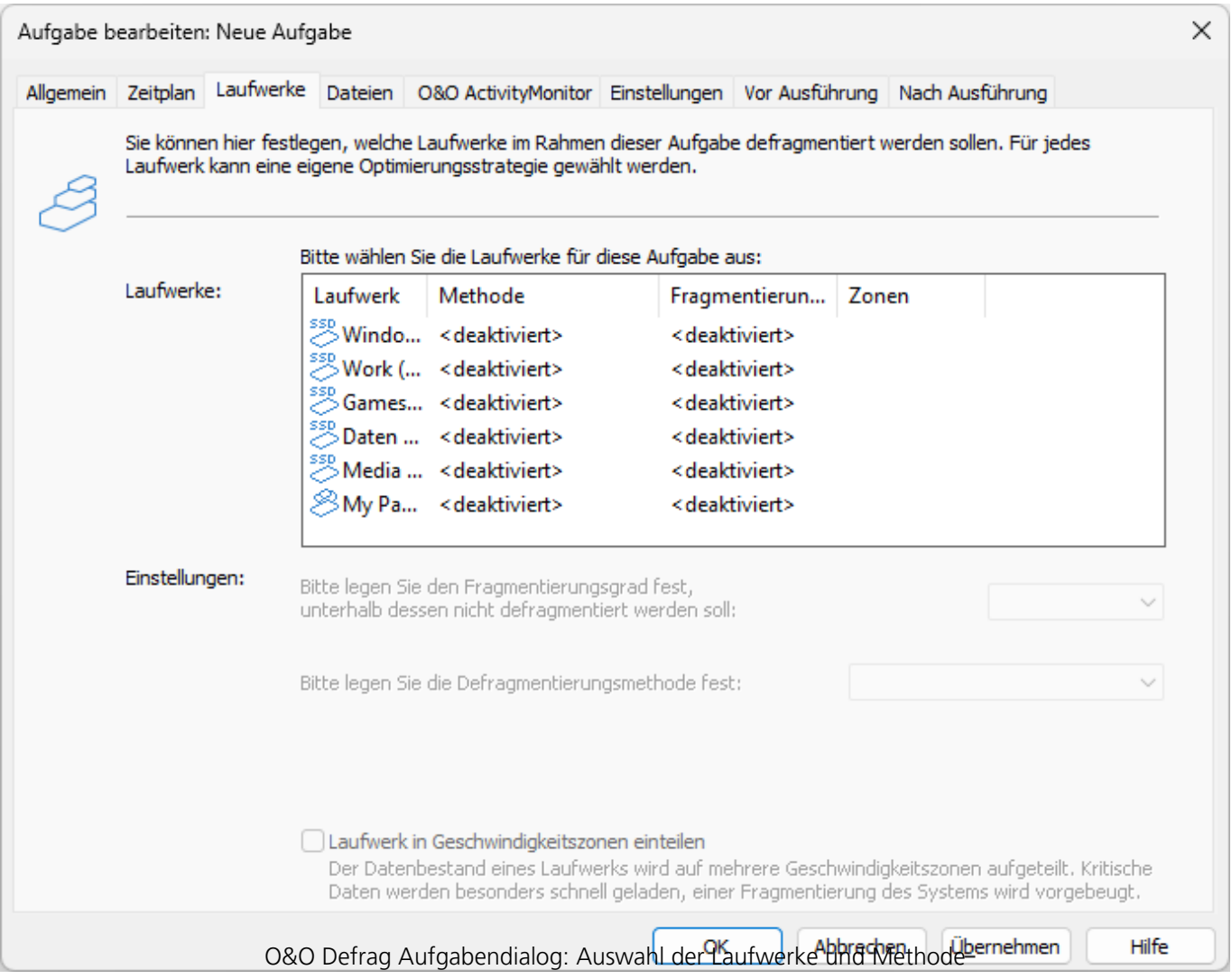

# O&O ActivityMonitor für Aufgaben

### **O&O ActivityMonitor für Aufgaben**

Unter **O&O ActivityMonitor** können Sie festlegen, bei welcher Systemauslastung eine Aufgabe starten kann und welchen Anteil an der Systemleistung O&O Defrag maximal beanspruchen darf.

#### **Auslastung**

Sie können hier bestimmen, dass O&O Defrag während einer Defragmentierung den Prozessor nicht über einen bestimmten Wert auslastet. Zusätzlich haben Sie die Möglichkeit festzulegen, dass eine Aufgabe nicht ausgeführt wird, wenn das Ziellaufwerk stark beansprucht wird oder andere Programme hohen Rechenzeitbedarf haben.

### **Programmliste**

Sie können hier angeben, dass eine Aufgabe zur Laufzeit von bestimmten Programmen nicht ausgeführt werden soll. Solche Programme können Datensicherungsprogramme, Virenscanner, oder aber auch Spiele sein. Klicken Sie dafür auf das Plus-Zeichen und wählen Sie im Browserfenster die gewünschten Programme aus.

### **Energie**

Speziell für Notebooks können Sie einstellen, dass die Aufgabe nur dann ausgeführt werden soll, wenn der Computer im Netzbetrieb läuft.

Falls sich ein Computer zum Startzeitpunkt einer Aufgabe im Ruhezustand (Standby-Modus) befindet, kann diese Aufgabe normalerweise nicht ausgeführt werden. Hier können Sie zusätzlich angeben, dass eine anstehende Aufgabe einen Rechner aus dem Ruhemodus reaktivieren soll, damit sie erfolgreich ausgeführt werden kann.

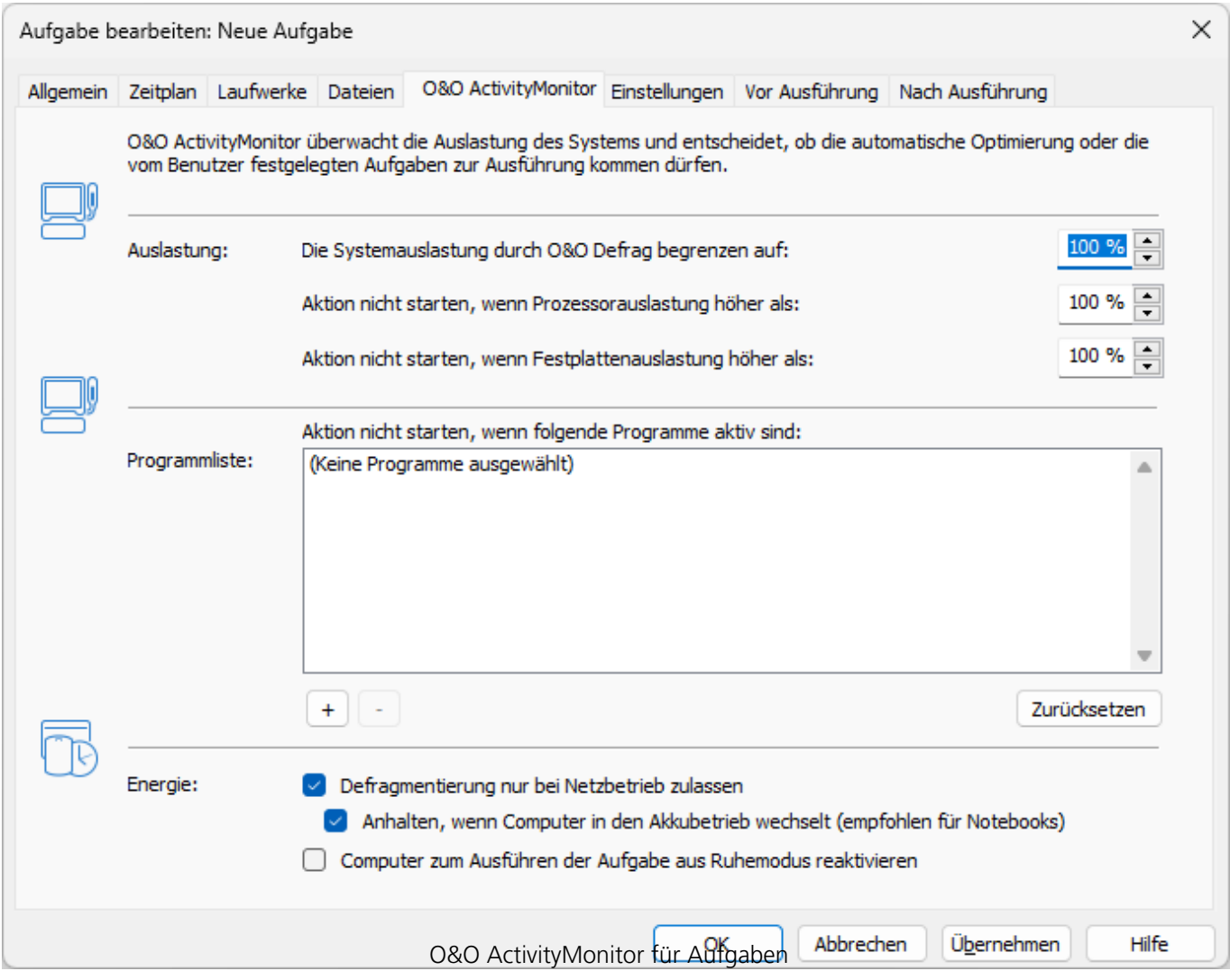

# Weitere Aufgabeneinstellungen

#### **Weitere Aufgabeneinstellungen**

Unter **Einstellungen** im Aufgabendialog können Sie das Standardverhalten unterschiedlicher Laufwerkstypen während der Aufgabenausführung beeinflussen.

#### **Laufwerke vor Defragmentierung überprüfen und bei Fehlern abbrechen**

Sie können O&O Defrag veranlassen, vor einer Defragmentierung die Integrität Ihrer Laufwerke zu überprüfen. Wenn O&O Defrag Fehler auf einem Ihrer Laufwerke feststellt, dann wird die Defragmentierung aus Sicherheitsgründen nicht durchgeführt. Die Überprüfung der Laufwerke entspricht der chkdsk-Funktion von Windows, wobei diese im Schreibschutzmodus ausgeführt wird und somit keine Fehlerbeseitigung durchführt. Im Fehlerfall müssen Sie die Fehlerbeseitigung manuell mittels des chkdsk-Befehls durchführen.

### **Aufgabe darf mehrere physikalische Datenträger parallel defragmentieren**

Sie können die Defragmentierung Ihrer Laufwerke entweder parallel oder sequentiell durchführen lassen. Sequentiell bedeutet, dass ein Laufwerk nach dem anderen in alphabetischer Reihenfolge defragmentiert wird.

Bei paralleler Defragmentierung werden Laufwerke (Partitionen), die auf physikalisch unterschiedlichen Festplatten liegen, gleichzeitig verarbeitet. Dies verkürzt die Gesamtdauer einer Defragmentierung erheblich, führt aber auch zu einer höheren Systemauslastung durch O&O Defrag. Wenn Sie nur eine Festplatte in Ihrem Rechner haben, werden darauf befindlichen Laufwerke sequentiell defragmentiert.

#### **Systemvorgaben für Anordnung der Dateien berücksichtigen**

Die Layout.ini-Datei wird beim Defragmentieren als Referenz benutzt, um Dateien optimal auf der Festplatte anzuordnen. Die vom Betriebssystem vorgeschlagene optimale Dateireihenfolge von Startdateien wird berücksichtigt, damit der Systemstart schnellstmöglich vollzogen werden kann.

Unter **Erweiterte Optionen** können Sie bestimmen, wie verschiedene Laufwerkstypen während der Aufgabenausführung behandelt werden sollen:

- **Wechsellaufwerke berücksichtigen** Es können auch Wechseldatenträger (z.B. ZIP, Jaz oder DVD-RAM) defragmentiert werden.
- **Externe Laufwerke berücksichtigen** Es können auch Laufwerke defragmentiert werden, die an externe Schnittstellen wie USB und FireWire angeschlossen sind.
- **SSD-Laufwerke vor Defragmentierung schützen** O&O Software hat die Defragmentierungsmethode SOLID entwickelt. Durch den Einsatz der Defragmentierungsmethode SOLID werden diese verteilt gespeicherten Dateiteile defragmentiert, so dass zukünftig weniger Speicherzellen ausgelesen und, beim Ändern der

Datei, neu beschrieben werden müssen.

**In Geschwindigkeitszonen einteilen**

Diese Option ist standardmäßig aktiviert. Bei der Defragmentierung wird der Datenbestand in separate Festplattenbereiche (Geschwindigkeitszonen) je nach Anforderungen an die Zugriffsgeschwindigkeit aufgeteilt, siehe [Zonenkonfiguration](/de/oodefrag-22/geschwindigkeitszonen-konfigurieren-ood22) (Die Einteilung in Geschwindigkeitszonen ist für SSDs nicht zu empfehlen).

#### **Berichte und Ereignisprotokollierung**

Sie können Statusberichte im HTML-Format erstellen lassen. Es können maximal 999 Berichte erzeugt und archiviert werden.

Wenn Sie dazu gleichzeitig eine Protokollierung aller Aktionen von O&O Defrag in das Windows-Ereignisprotokoll wünschen, aktivieren Sie bitte diese Option. Sie können den Detailgrad der Meldungen festlegen, wobei Stufe 1 nur Fehler erfasst, wohingegen bei Stufe 4 sämtliche Informationen gespeichert werden. Beachten Sie bitte, dass dies zu sehr vielen Protokolleinträgen führen kann, wodurch Einträge von anderen Programmen oder vom System überschrieben werden können.

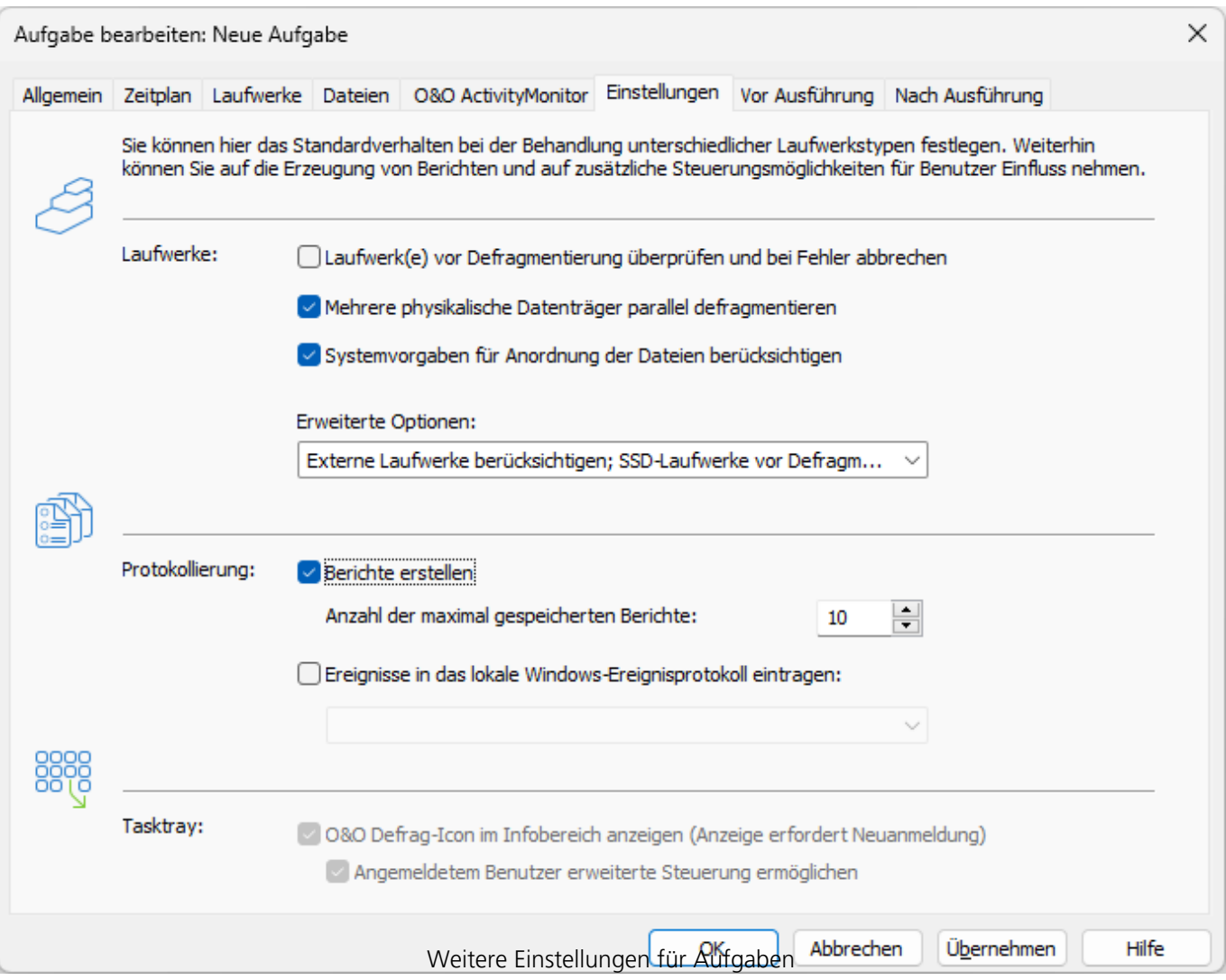

# Batchbefehle vor und nach einer Aufgabe ausführen

Die Ausführung von Batchbefehlen vor und nach einer Aufgabe ermöglicht Ihnen beispielsweise, bestimmte Windows-Dienste vor der Defragmentierung anzuhalten und danach wieder fortzusetzen. Sie können Dateien online defragmentieren, die normalerweise durch andere Applikationen gesperrt sind. Wenn Sie O&O Defrag auf einem Microsoft Exchange oder SQL-Server einsetzen, können Sie diese Dienste vor der Defragmentierung anhalten, die Laufwerke optimieren und anschließend automatisch die Dienste wieder starten. Sie müssen dafür keine Skripte mehr erstellen.

**Hinweis**: Bitte beachten Sie, dass sämtliche Befehle auf dem Zielrechner existieren und ausführbar sein müssen. Alle Befehle werden unter dem Systemaccount mit den maximal möglichen Systemrechten ausgeführt.

### **Batchbefehle vor einer Aufgabe ausführen**

Wenn Sie diese Option aktivieren, werden die von Ihnen eingegebenen Befehle im Textfeld vor der Defragmentierung ausgeführt. Sie können auch eine bereits existierende Datei importieren, so dass deren Inhalt im Textfeld angezeigt wird.

Klicken Sie dafür auf die Importieren-Schaltfläche und wählen Sie im Dialog die Datei aus (.BAT, .CMD oder .TXT). Bestätigen Sie mit **OK**.

### **Batchbefehle nach Abschluss einer Aufgabe ausführen**

Wenn Sie diese Option aktivieren, werden die von Ihnen eingegebenen Befehle im Textfeld nach der Defragmentierung ausgeführt. Die Eingabe und Ausführung ist analog zur Batchausführung vor der Aufgabe.

# Zeitplan festlegen

### **Zeitplan festlegen**

Unter dem Punkt **Zeitplan** können Sie den Zeitpunkt der Ausführung einstellen. Sie können eine Aufgabe nur einmal, an bestimmten Wochentagen wiederkehrend oder immer dann ausführen lassen, wenn der Bildschirmschoner Ihres Rechners aktiv ist. Die Ausführungsoptionen wechseln mit der entsprechenden Auswahl.

Mittels des Start- und Enddatums (**Erstmalige Ausführung am/Letzte Ausführung am**) können Sie den Zeitraum definieren, in dem die Aufgabe ausgeführt werden soll. Die maximale Laufzeit begrenzt die Ausführungszeit der Aufgabe, so dass diese nach Ablauf dieser Zeit in jedem Fall beendet wird – unabhängig davon, ob sie vollständig ausgeführt wurde oder nicht. Sie wird beim nächsten Durchlauf fortgesetzt.

Weiterhin können Sie erweiterte Einstellungen angeben. Wenn Sie die Aufgabe mehrmals an einem Tag ausführen lassen möchten, geben Sie unter **Erweitert/Ausführung wiederholen alle** das gewünschte Intervall an.

Die Option **Auch später ausführen, falls zur Startzeit nicht möglich** ist für Rechner gedacht, die nicht ständig eingeschaltet sind. Normalerweise wird eine Aufgabe übersprungen, falls der Rechner ausgeschaltet ist und nach dem geplanten Aufgabenstart hochgefahren wird. Wenn diese Option aktiviert ist, wird die Defragmentierung in jedem Fall dann ausgeführt, wenn der Rechner wieder angeschaltet wurde. So wird sichergestellt, dass diese Aufgabe definitiv ausgeführt wird.

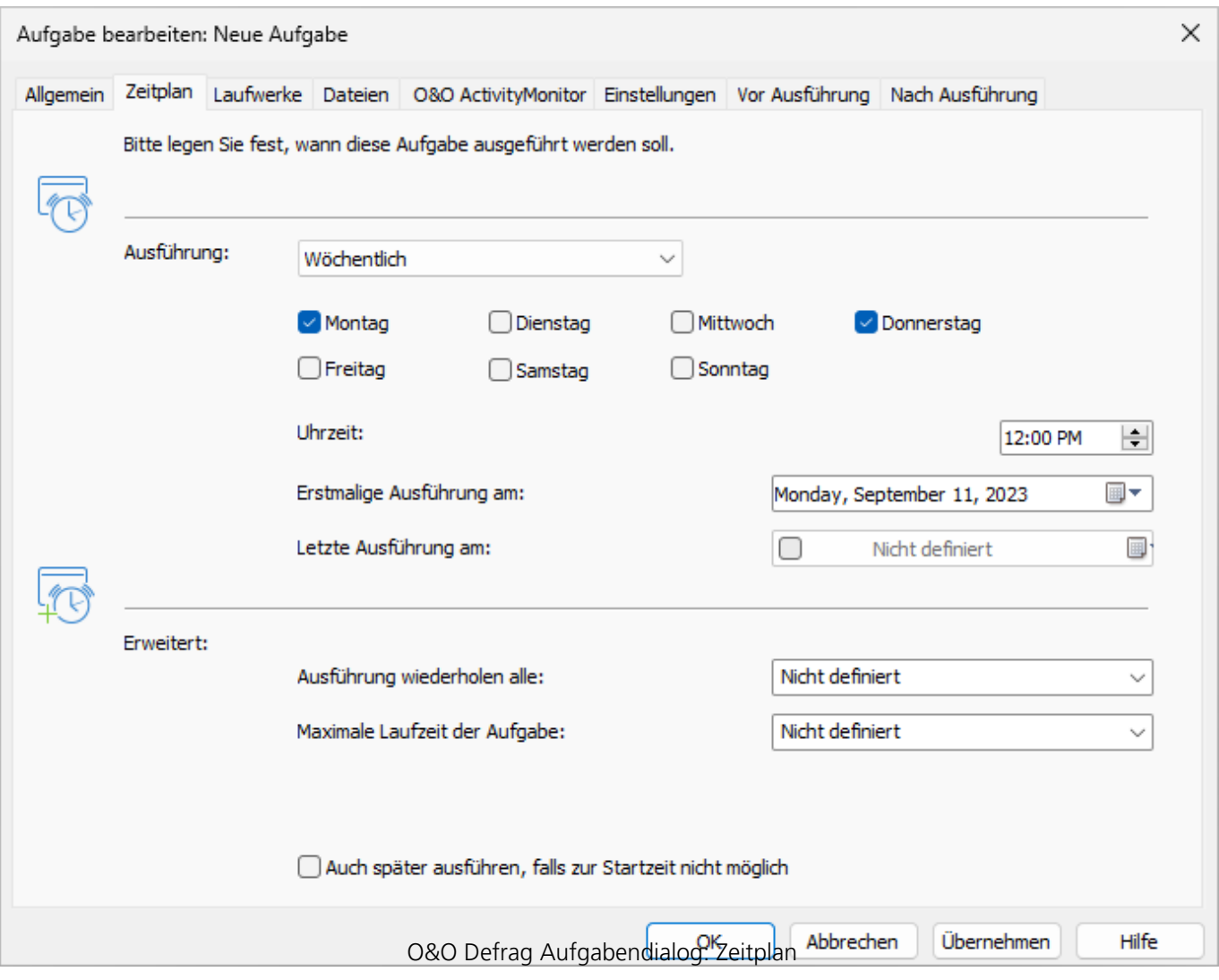

# Berichte

O&O Defrag verwaltet alle Berichte in der Berichtsansicht. Diese finden Sie im Bereich **Zeitplanung** durch Wechsel auf den Tab "Berichte" im unteren Bereich der Benutzeroberfläche. Wenn Sie die Option zur Erstellung von Berichten eingeschaltet haben, werden alle Analyse- und Optimierungsvorgänge erfasst. Die Berichte sind übersichtlich nach Datum und Aktualität sortiert und in Verzeichnissen gruppiert. In Klammern wird angezeigt, für welche Laufwerke und für welche Aufgaben der Bericht erstellt wurde. Die Berichte beinhalten alle relevanten Informationen zum Datenbestand eines Laufwerks.

Die Berichte informieren Sie über den Leistungsstand von Laufwerken Ihres Computers. Sie erhalten allgemeine Informationen zum Laufwerk und zum Dateisystem, zur durchgeführten Defragmentierung und zu ihrem Ergebnis. Weiterhin enthalten sind detaillierte Listen von Dateien, die durch ihre Größe oder ihre Fragmentierung die Systemleistung am Stärksten negativ beeinflussen können.

Die Berichte werden als HTML-Dokumente erzeugt und können mit jedem gebräuchlichen Internet-Browser betrachtet werden. Führen Sie einen Doppelklick auf den gewünschten Bericht aus, um ihn im Internet-Browser anzeigen zu lassen.

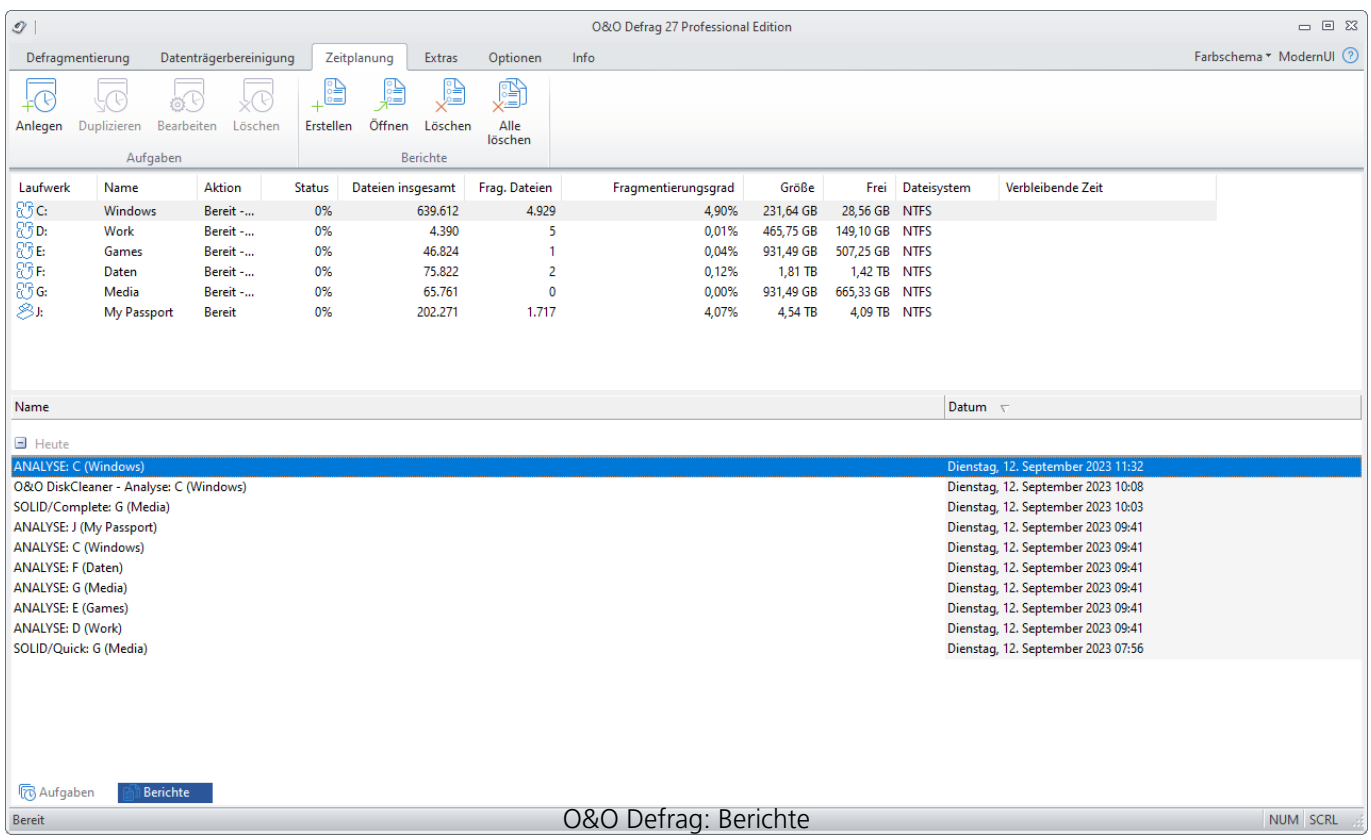

# Berichte erzeugen

Berichte werden nach jeder Analyse und nach jeder Defragmentierung Ihrer Laufwerke erzeugt. Stellen Sie dafür bitte sicher, dass die Option **Berichte erstellen** unter **Einstellungen/Allgemein** aktiviert ist.

O&O Defrag kann maximal 999 Berichte für einen Rechner speichern, danach werden die ältesten Berichte durch neuere ersetzt.

- Wählen Sie bitte das Laufwerk, von dem Sie einen Bericht erzeugen möchten, aus der Laufwerksliste aus.
- Erzeugen Sie den Bericht durch **Erstellen** in der Multifunktionsleiste.
- Es wird eine Analyse durchgeführt. Sie erkennen den laufenden Analysevorgang an dem Laufwerkssymbol und der Fortschrittsanzeige.
- Nach Abschluss der Analyse wird der Bericht gespeichert und automatisch angezeigt.

**Hinweis:** Sie können auch für mehrere Laufwerke gleichzeitig jeweils einen Bericht erzeugen lassen. Halten Sie hierfür bei der Laufwerkswahl die Strg-Taste gedrückt und markieren Sie die gewünschten Laufwerke.

# Berichte auswerten

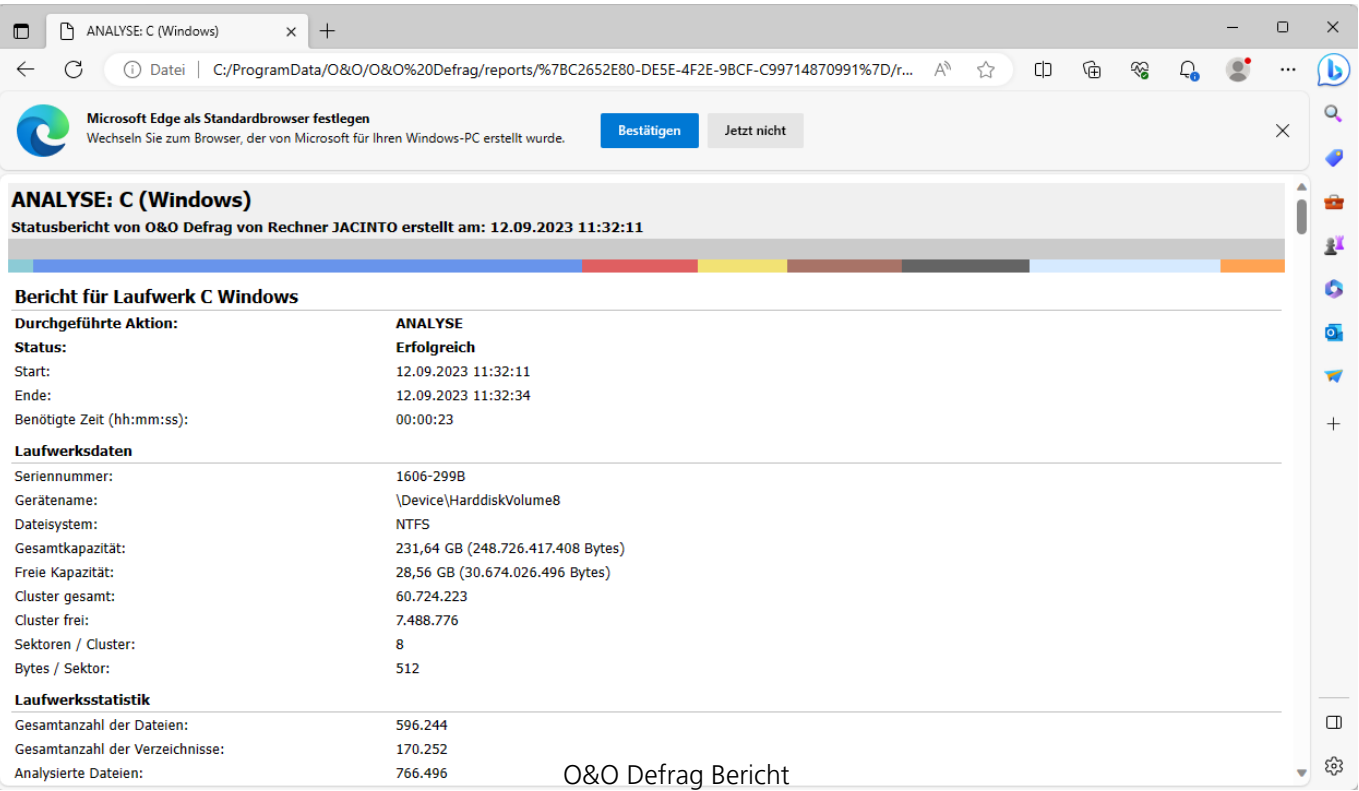

Anhand der Berichte von O&O Defrag können Sie den Verlauf der Fragmentierung sowie die Ergebnisse einer Defragmentierung Ihres Systems dokumentieren. Sie enthalten alle wesentlichen Informationen über Ihre Festplattenlaufwerke.

Besonders wichtig ist der Fragmentierungsgrad. Dieser stellt einen normalisierten Wert der Fragmentierung dar und kann somit auch auf unterschiedlichen Systemen und bei Festplatten verschiedener Größen als Vergleichswert verwendet werden. Er bewegt sich in einem Bereich von 0% (vollständig defragmentiert) bis 100% (vollständig fragmentiert). Ein möglichst niedriger Wert (unter 5%) ist erstrebenswert. Sie können diesen Wert auch in Aufgaben verwenden, um ihn als Schwellwert für den Start einer Defragmentierung anzugeben.

## Berichte löschen

Um einen Bericht zu löschen, markieren Sie ihn bitte in der Berichtsliste und klicken Sie in der Multifunktionsleiste unter **Erstellen** auf **Löschen.** Wenn Sie eine ganze Berichtsgruppe, z.B. "Letzten Monat" löschen, werden in dem ausgewählten Zeitraum alle Berichte entfernt.

Über die Funktion **Alle Löschen**, können Sie sämtliche Berichte auf einmal löschen.

# TrayIcon (Infobereichssymbol)

Der Status der laufenden Defragmentierung kann nicht nur über die Benutzungsoberfläche, sondern auch über das TrayIcon (auch: Infobereichssymbol) kontrolliert werden. Das TrayIcon befindet sich im Infobereich der Taskleiste.

- Um sich über den aktuellen Status von O&O Defrag zu informieren, führen Sie bitte den Mauszeiger über das TrayIcon.
- Zusätzlich können über das Kontextmenü Defragmentierungen gestartet und gestoppt, der Ruhemodus eingestellt und die Benutzungsoberfläche geöffnet werden.
- Über den Kontextmenüeintrag **Beenden** kann das TrayIcon geschlossen werden.

Anhand der Kennzeichnung des TrayIcons können Sie die aktuelle Programmaktivität von Defrag erkennen. Wenn Sie mit der Maus über das TrayIcon fahren, erhalten Sie im Tooltipp mehr Informationen über den aktuellen Status.

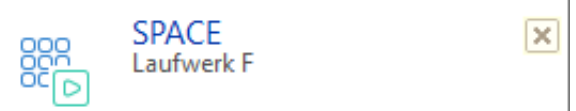

O&O Defrag führt eine Defragmentierung durch. Hier Laufwerk F: mit der Space-Methode

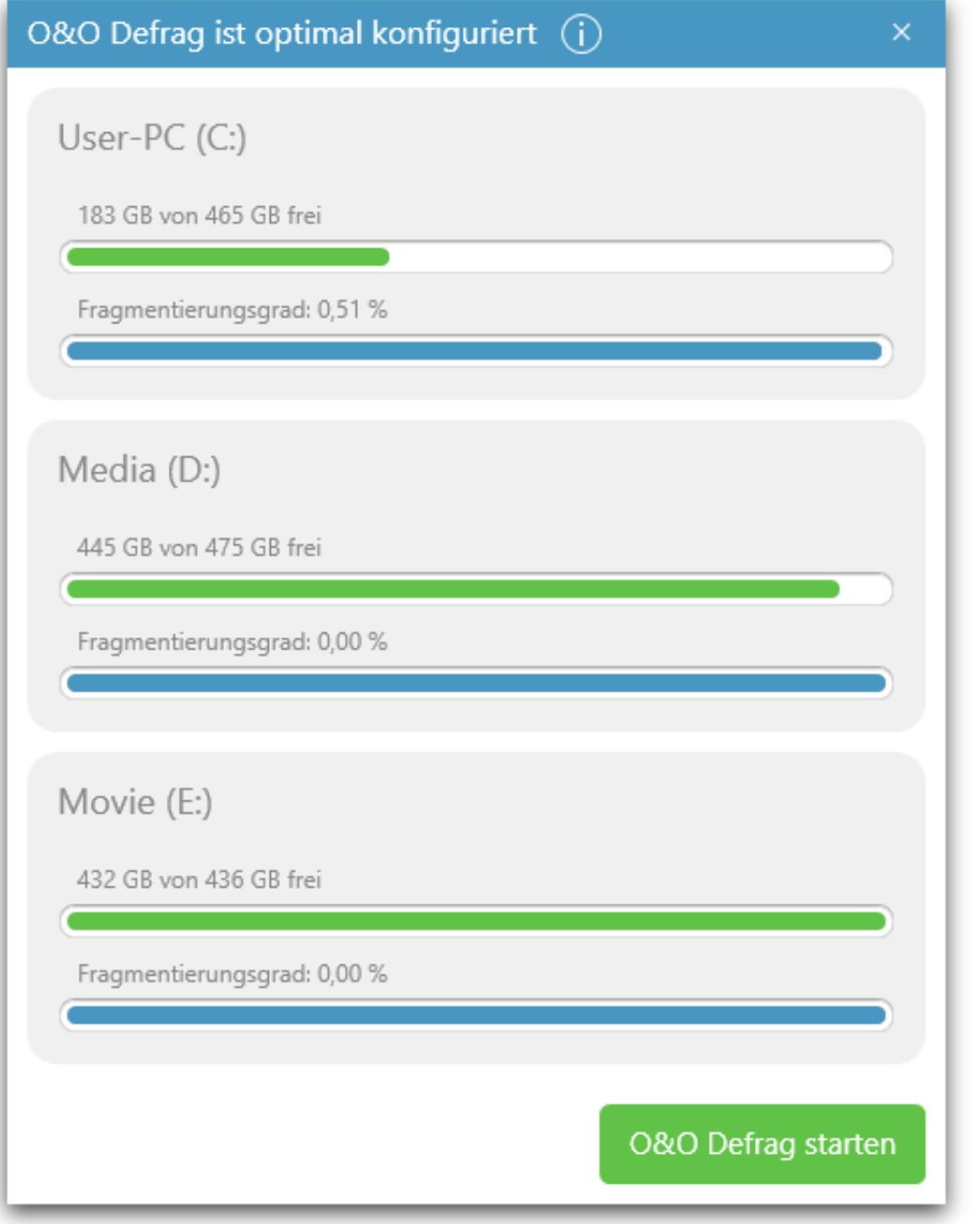

O&O Defrag ist optimal konfiguriert

Hinweis: Um ein geschlossenes TrayIcon wieder einzuschalten, muss der Benutzer sich neu anmelden.

## Ruhemodus

Sie können O&O Defrag über das Kontextmenü des TrayIcons in den Ruhemodus versetzen. Das ist dann sinnvoll, wenn Sie die volle Leistung Ihres Rechners für Ihre Anwendungen benötigen und Sie sicherstellen möchten, dass O&O Defrag in dieser Zeit nicht arbeitet. Wir empfehlen Ihnen, dabei auch die Benutzungsoberfläche zu schließen, um Arbeitsspeicher zu sparen.
- Um O&O Defrag in den Ruhemodus zu versetzen, öffnen Sie bitte das Kontextmenü des TrayIcons und klicken auf **Ruhemodus**.
- Um den Ruhemodus von O&O Defrag zu beenden, wählen Sie bitte den Modus über den Eintrag **Ruhemodus beenden** im Kontextmenü aus und starten Sie gegebenenfalls die Benutzungsoberfläche neu.

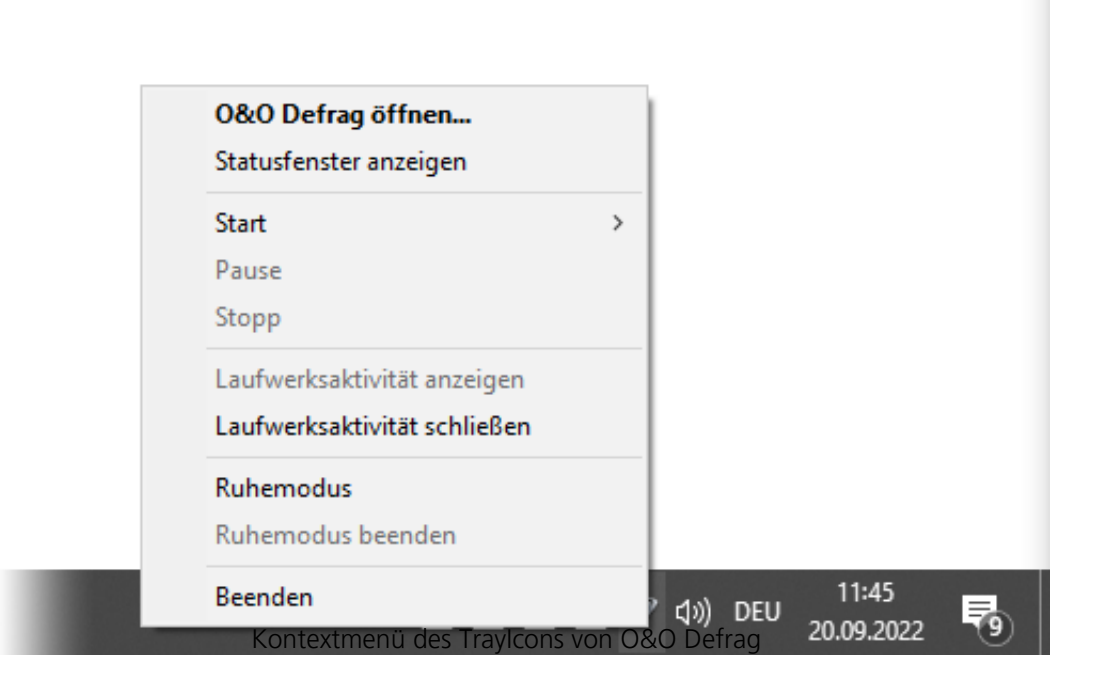

## **Extras**

## Laufwerk überprüfen

Sie haben in der Multifunktionsleiste unter **Laufwerk überprüfen** die Möglichkeit, Laufwerke auf Fehler zu prüfen. Den dazugehörigen Bericht finden Sie unter **Zeitplanung** im Reiter **Berichte**. Die Überprüfung der Laufwerke entspricht der chkdsk-Funktion von Windows, wobei diese im Schreibschutzmodus ausgeführt wird und somit keine Fehlerbeseitigung durchführt. Im Fehlerfall müssen Sie diese manuell mittels des chkdsk-Befehls durchführen.

Sollte ein Fehler festgestellt werden, empfehlen wir unbedingt eine gründliche Überprüfung des Laufwerks. Nähere Informationen entnehmen Sie bitte der Windows-Hilfe.

Sie können den Prüfvorgang über die Stopp-Schaltfläche in der Multifunktionsleiste abbrechen.

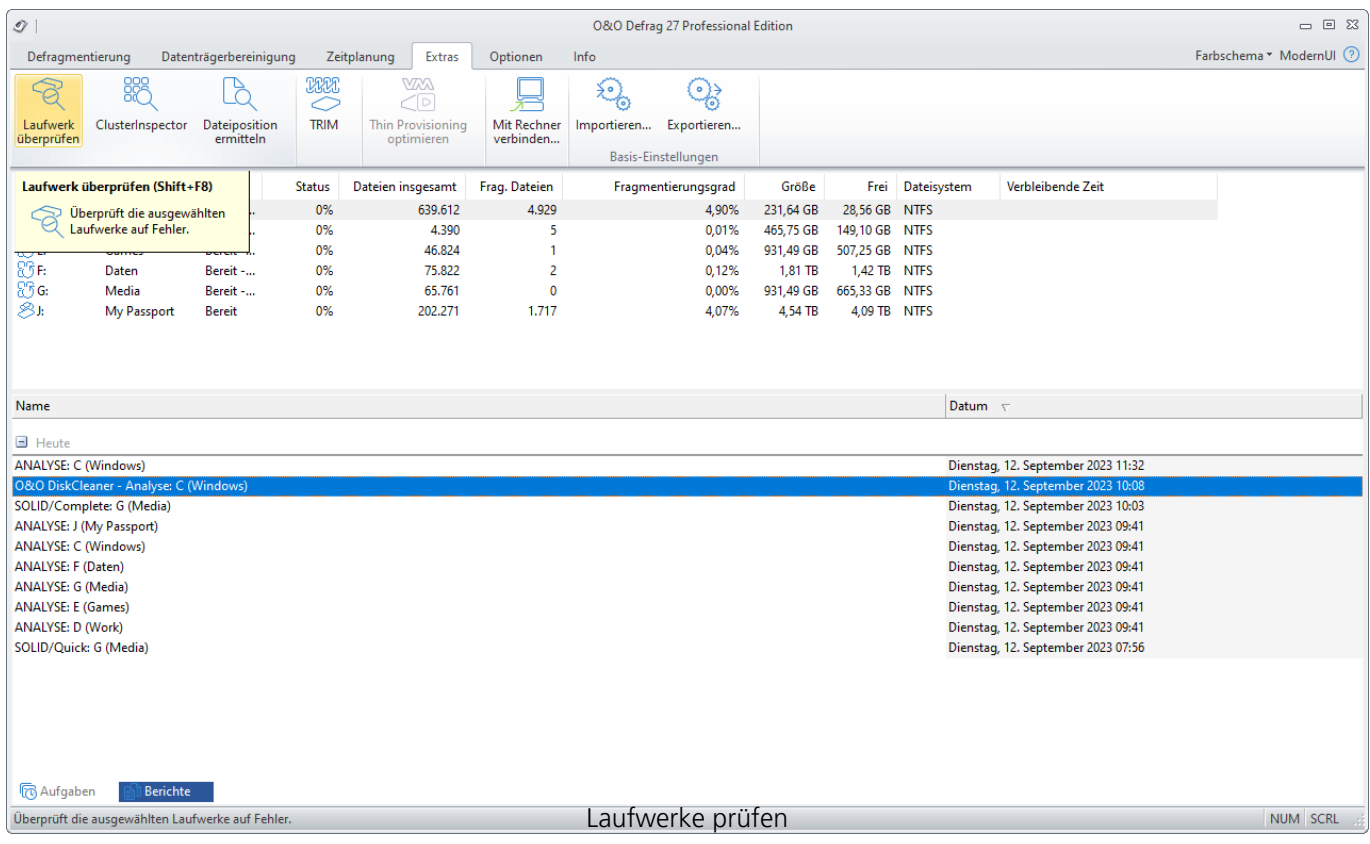

## O&O ClusterInspector

O&O Defrag bietet Ihnen mit dem O&O ClusterInspector ein bequemes Werkzeug zur Untersuchung der Belegung von Festplattenbereichen.

Rufen Sie den O&O ClusterInspector durch einen Doppelklick auf einen Block in der Blockansicht auf. Der O&O ClusterInspector zeigt daraufhin die Dateien an, die sich im untersuchten Festplattenbereich (Block) befinden.

Standardmäßig werden bis zu 50 Dateieinträge auf einer Seite angezeigt. Um nachfolgende Dateien anzuzeigen, klicken Sie bitte auf die Pfeile zur Steuerung des aktuell ausgewählten Festplattenabschnitts.

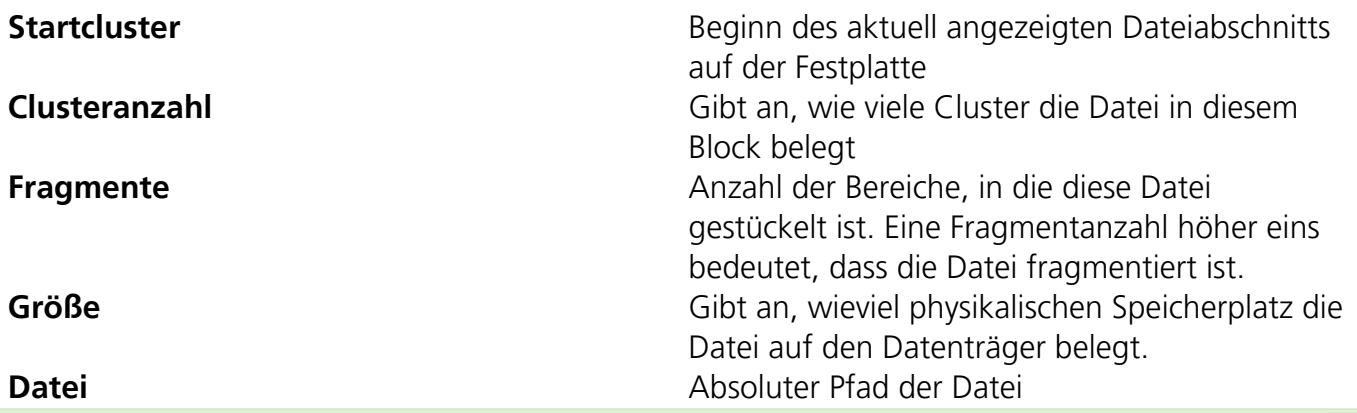

**Tipp:** Ein Cluster stellt die kleinste logische Zuordnungseinheit dar, die das Betriebssystem für die Speicherung von Dateien auf einem Datenträger verwendet.

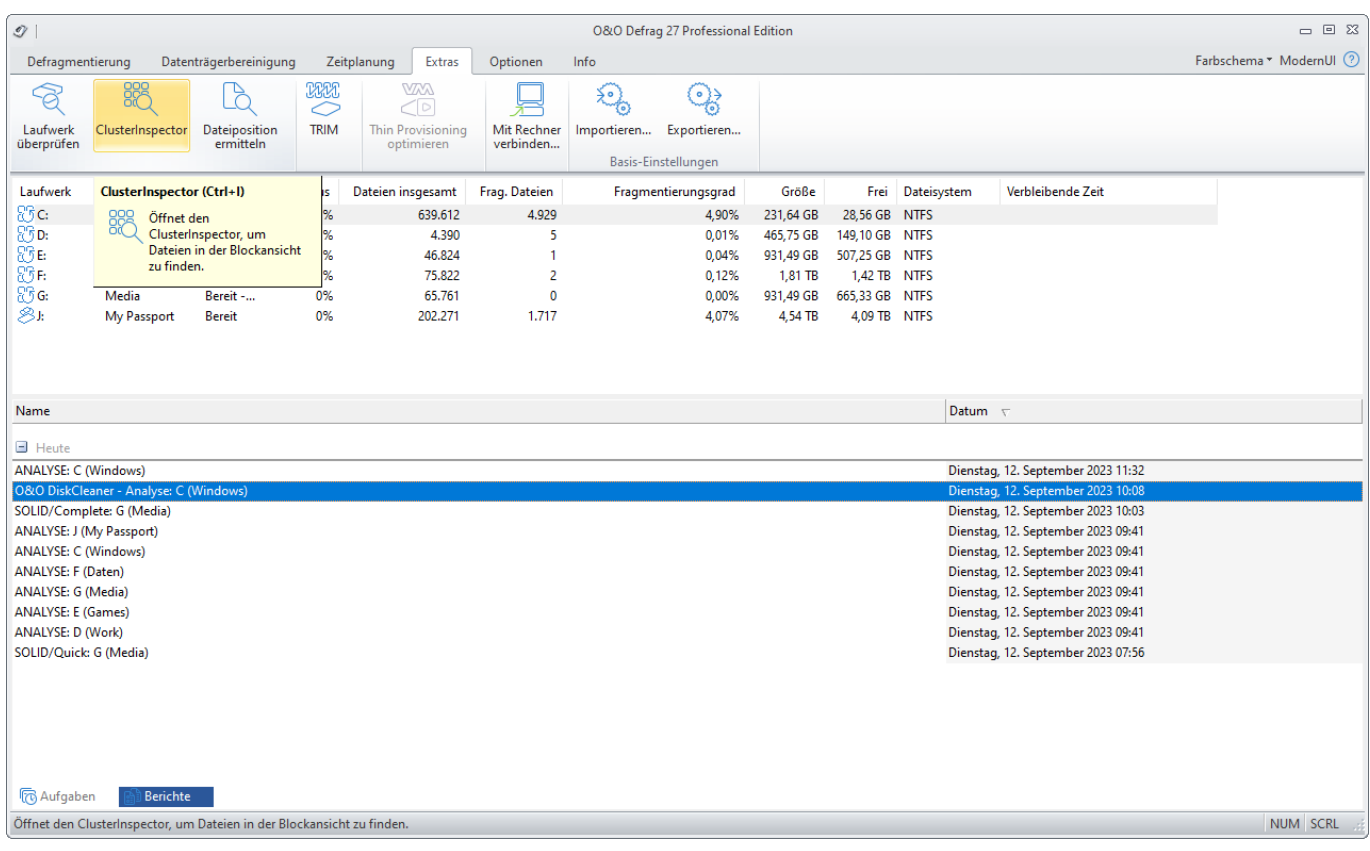

O&O ClusterInspector

## Dateilage anzeigen (Details)

Über **Details** zu einer Datei können Sie erfahren, wo einzelne Fragmente der Datei auf der

Festplatte liegen und wie stark sie fragmentiert ist.

- 1. Um mehr über die ausgewählte Datei zu erfahren, klicken Sie auf **Details.**
- 2. Es werden alle zugehörigen Dateifragmente mit der Clusternummer und Größe aufgelistet. In der Blockansicht sind alle Cluster, die von der Datei belegt sind, markiert. Sie können feststellen, wie stark fragmentiert die untersuchte Datei ist und wo sich ihre Fragmente auf der Festplatte befinden.

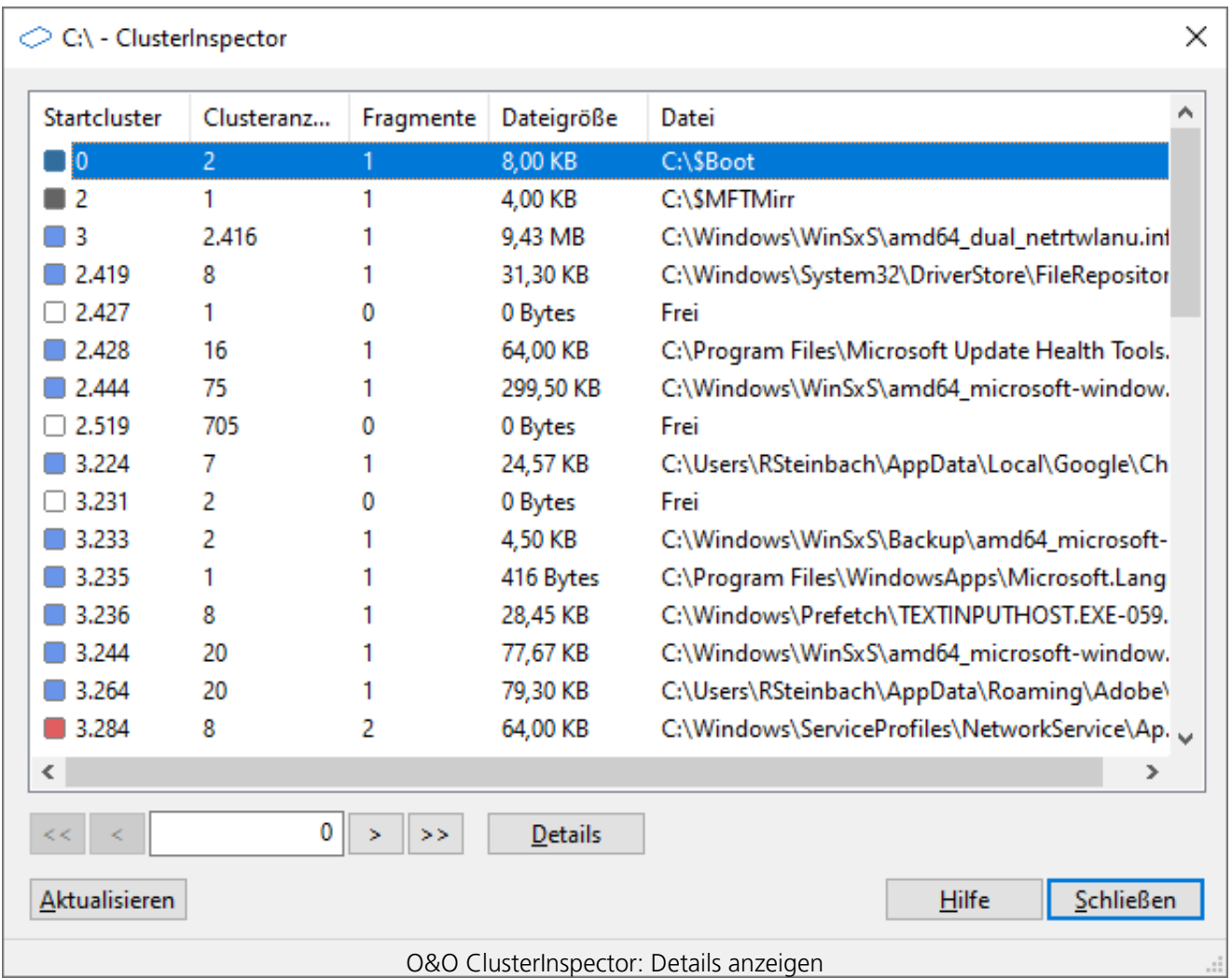

### Dateiposition ermitteln

Wenn Sie erfahren möchten, wo und wie eine bestimmte Datei auf einem Laufwerk verteilt ist, klicken Sie bitte auf **Dateiposition ermitteln** in der Multifunktionsleiste und wählen Sie im folgenden Dialog eine Datei aus. In der Blockansicht (ClusterView) werden daraufhin alle Bereiche, die diese Datei belegt, markiert.

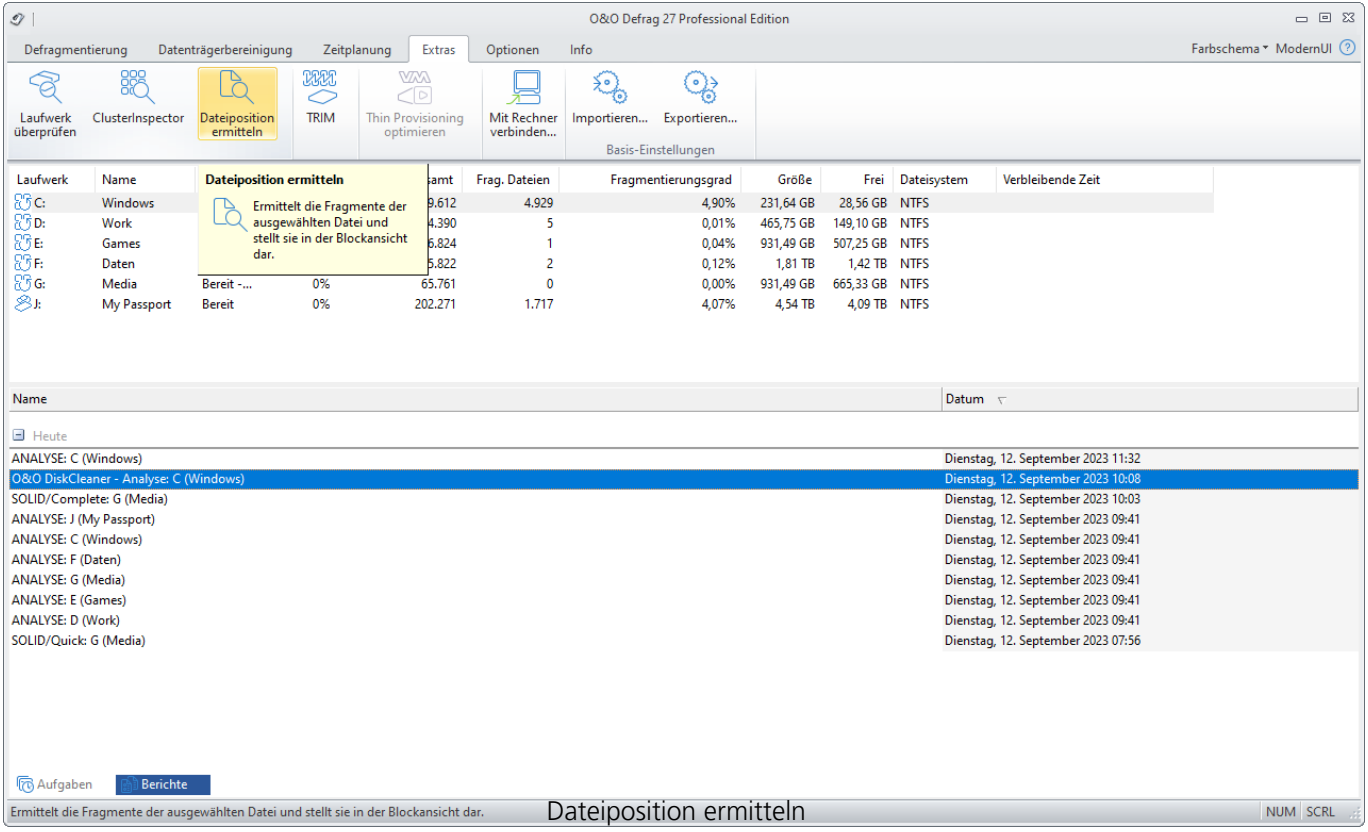

## Thin Provisioning optimieren

Thin Provisioning ist ein Verfahren für virtuelle Maschinen um den verfügbaren Speicherplatz je nach Bedarf zu verteilen. Dadurch werden Stromverbrauch, Platzbedarf und Hitzeerzeugung reduziert. O&O Defrag unterstützt das Thin Provisioning indem es veränderten Platzbedarf, insbesondere reduzierten Platzbedarf an die virtuelle Maschine meldet und so das Verringern des zugeteilten Speichers auslöst. Dadurch kann der zukünftige Speicherplatzbedarf reduziert und Ressourcen geschont werden.

### Basis-Einstellungen Importieren/Exportieren

Über den Menü-Punkt **Importieren.../Exportieren...** können Sie eine .xml-Datei mit Ihrer benutzerdefinierten Basis-Konfiguration von O&O Defrag importieren sowie exportieren.

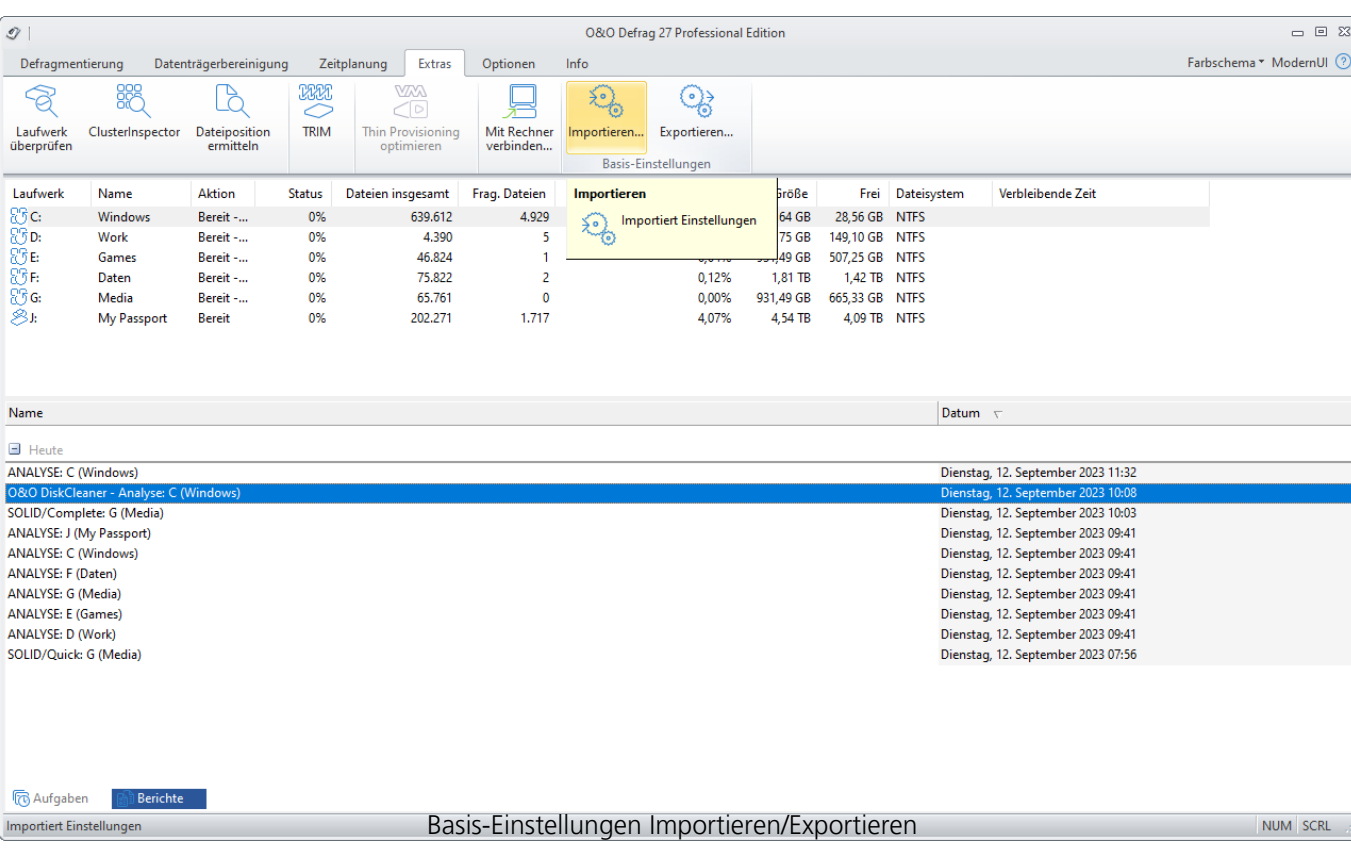

Der Export einer Konfiguration ist sehr einfach. Klicken Sie im Hauptprogrammfenster unter Extras auf **Exportieren...**. Geben Sie den Namen der Konfigurationsdatei (z.B. ood\_einstellungen.xml) ein. Suchen Sie mithilfe des Browsers einen Speicherort auf Ihrem Computer aus, an dem Sie die Konfigurationsdatei speichern möchten.

Die Schritte zum Importieren einer Konfiguration sind ähnlich. Klicken Sie im Hauptprogrammfenster unter Extras auf **Importieren...**. Suchen Sie mithilfe des Browsers Ihre Konfigurationsdatei, die Sie importieren möchten.

### Im Netzwerk arbeiten

Die Netzwerk-Funktion dient der Fernsteuerung von O&O Defrag auf einem anderen Netzwerkrechner. Sie können die Verbindung zu einem gewünschten Rechner aufbauen und dort exakt alle Programmfunktionen, die Sie von einem lokalen Zugriff auf O&O Defrag kennen, aus der Ferne ausführen.

Damit die Verbindung hergestellt werden kann, muss O&O Defrag bereits auf dem Ziel-Rechner installiert sein. Zusätzlich müssen Sie den Port 50300 in der Ihrer Firewall auf dem Zielsystem öffnen. Konsultieren Sie bitte dazu das Handbuch Ihrer Firewall.

- Rufen Sie bitte den Dialog zur Netzwerkverbindung im Menü unter **Extras** den Eintrag **Mit Rechnern verbinden** auf.
- Anschließend können Sie eine Verbindung zu einem anderen Rechner aufbauen.

Standardmäßig können Sie O&O Defrag nur auf solchen Rechnern fernsteuern, auf denen Ihr Benutzerkonto Mitglied der lokalen Administratorengruppe ist. Falls Sie allen Benutzern im gleichen Netzwerk die Möglichkeit geben wollen, O&O Defrag auf Ihrem Rechner fernzusteuern, so aktivieren Sie bitte in den Einstellungen die Option **Fernzugriff aus dem gleichen Netzwerk erlauben**.

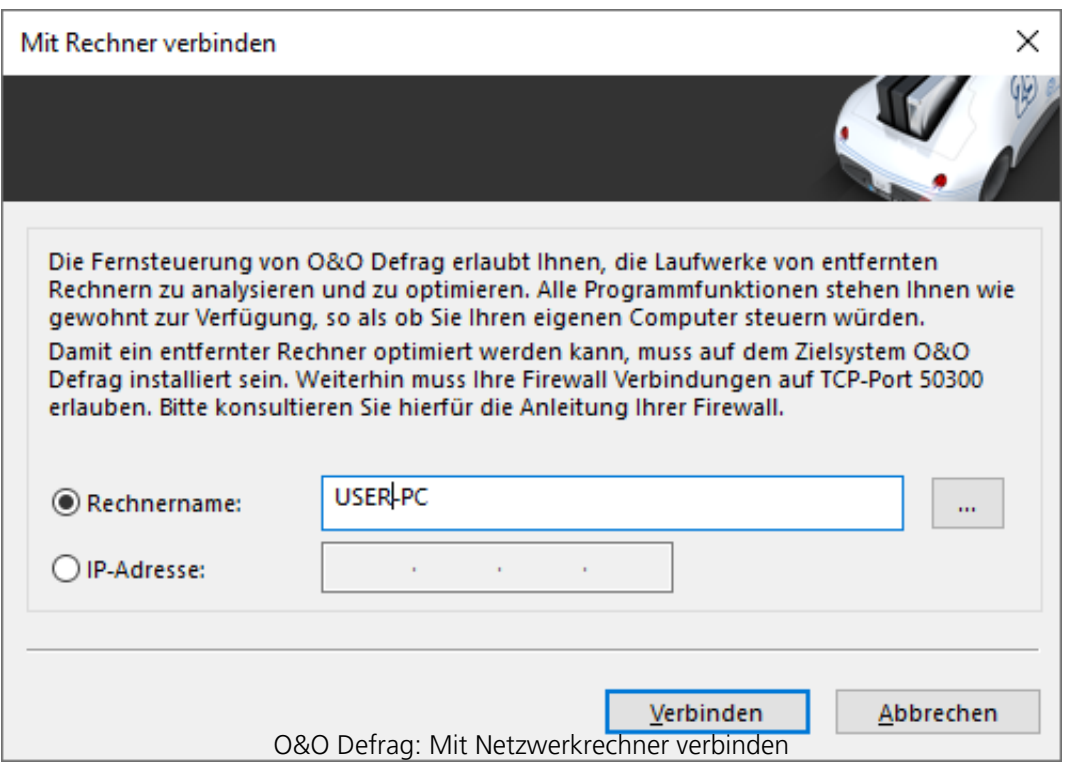

### Firewall-Einstellungen

Um eine Verbindung zu einem anderen Netzwerkrechner aufzubauen, müssen Sie folgende Firewall-

Einstellungen tätigen:

**Tipp:** Sie finden die Windows Firewall Einstellungen auf Ihrem Rechner unter: **Windows-Taste/Systemsteuerung/Sicherheit/Windows Firewall/Erweiterte Einstellungen/Ausnahmen.**

- Legen Sie einen neuen Port an.
- Geben Sie die Nummer **50300** ein und nennen Sie den Port **O&O Defrag**.

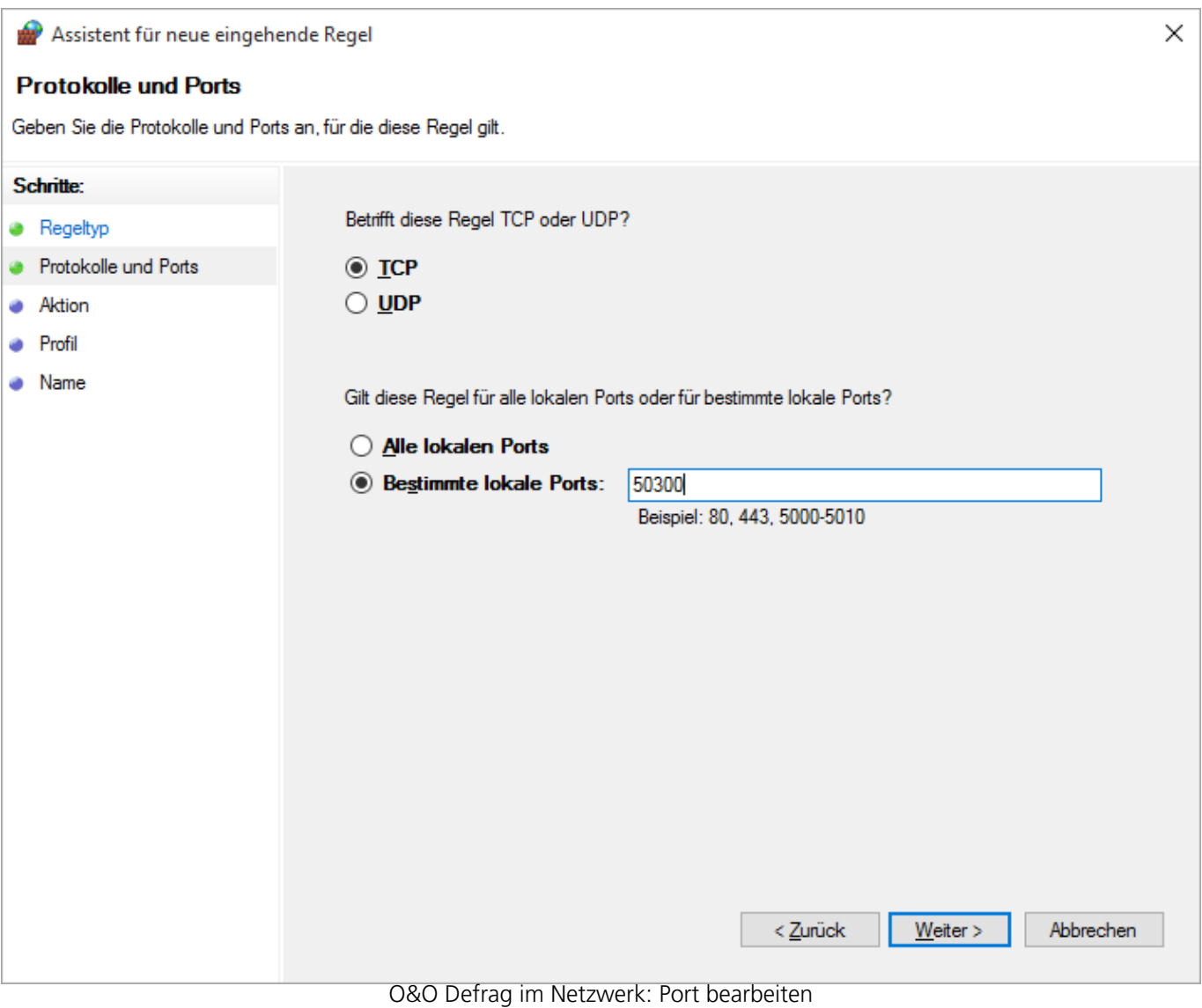

- Bestätigen Sie die vorgenommenen Änderungen.
- Setzen Sie nun das Auswahlhäkchen bei **O&O Defrag** in der Auflistung.

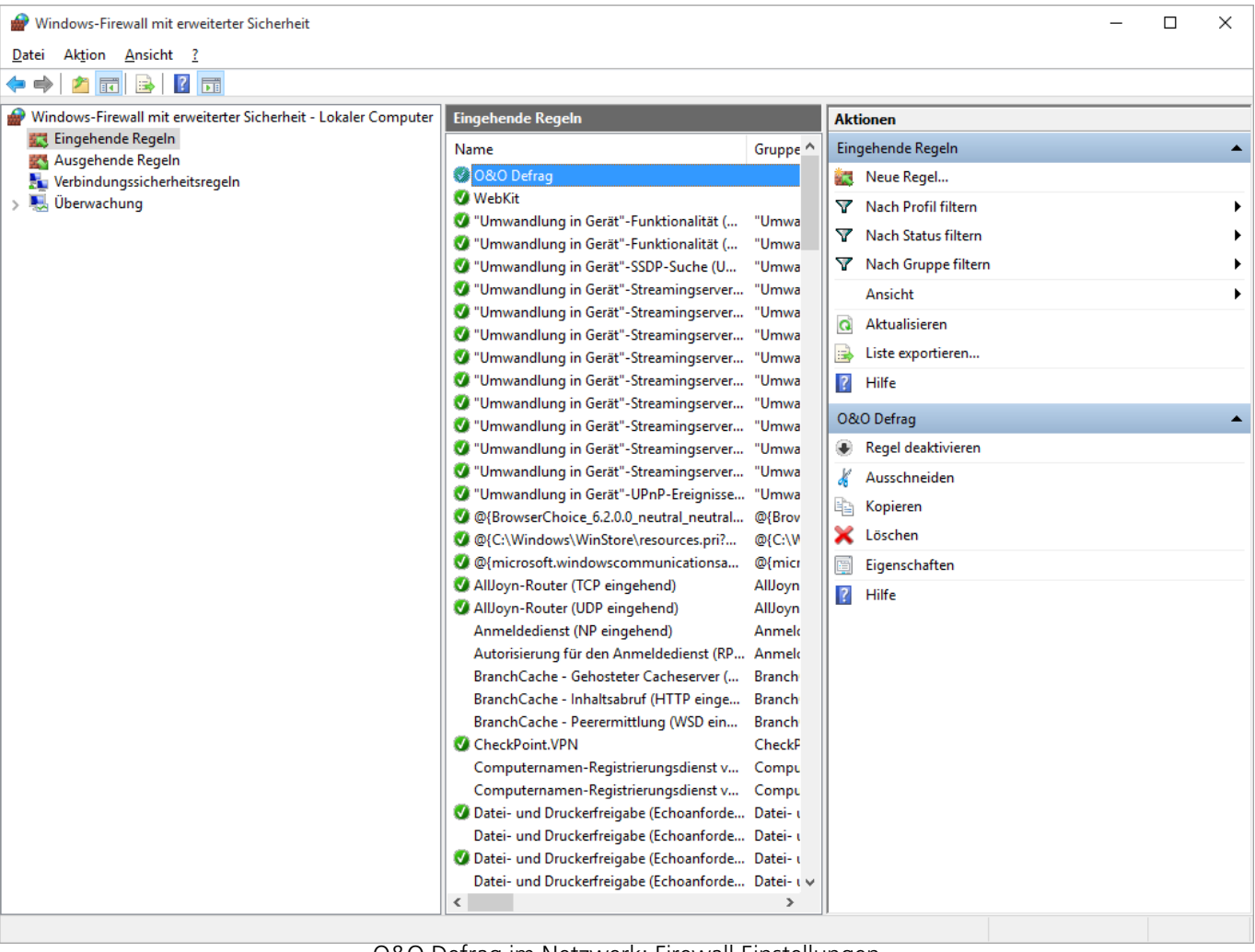

O&O Defrag im Netzwerk: Firewall Einstellungen

## TRIM-Kompatibilität

Hier finden Sie die Darstellung der häufigsten in der Praxis auftretenden problematischen Konfigurationen und passende Lösungsvorschläge, um Ihr System TRIM-fähig zu machen.

Haben Sie Fragen oder Anregungen? [Dann wenden Sie sich bitte an unseren technischen Support.](http://www.oo-software.com/de/support) Wir helfen Ihnen gern persönlich weiter!

### Was ist TRIM und wie funktioniert es?

Flash-Bausteine in SSDs unterliegen bei Schreibzugriffen einer physikalischen Abnutzung und erlauben leider nur eine begrenzte Anzahl von wiederkehrenden Schreibzugriffen. Dadurch haben Flash-Bausteine prinzipbedingt eine endliche Lebensdauer.

Damit eine SSD möglichst lange fehlerfrei arbeitet, muss der Controller der SSD häufig wiederkehrende Schreibzugriffe auf möglichst viele Speicherzellen verteilen (engl. wear leveling). Nur so wird vermieden, dass diese Schreibzugriffe stets in ein- und derselben Flash-Zelle stattfinden und diese durch Abnutzung zerstören.

Diese Funktionalität der SSD kann softwareseitig unterstützt werden. Hierzu wurde der TRIM-Befehl konzipiert. Über diesen Befehl wird dem Laufwerk mitgegeilt, welche Bereiche des Dateisystems unbelegt sind und für das Wear Leveling verwendet werden können. Eine geschickte Nutzung von TRIM kann somit die Lebensdauer der SSD verlängern und sogar die Leistung des Laufwerks erhöhen.

## Was ist dafür nötig?

Damit die TRIM-Funktion ihre Wirkung entfalten kann, müssen vier Bedingungen erfüllt sein:

- 1. **Die SSD muss das Kommando ATA TRIM bzw. SCSI UNMAP verarbeiten können**. Das ist bei den meisten Modellen, die ab dem Jahre 2010 erschienen sind, inzwischen der Fall. Ist das Laufwerk für SATA-600 ausgelegt, so unterstützt es TRIM mit sehr großer Wahrscheinlichkeit.
- 2. **Die SSD muss an einen Controller angeschlossen sein, der TRIM-Befehle an das Laufwerk weiterreichen kann**. Das ist oft der Fall, wenn die SSD an einem SATA-Controller im AHCI-Modus betrieben wird. Wird der SATA-Port direkt vom Chipsatz des Motherboards bereitgestellt, ist die Kompatibilität so gut wie sicher.
- 3. Ist die SSD an einen **RAID-Controller** angeschlossen, muss sie als **Einzellaufwerk** eingebunden sein. SSDs im RAID-Verbund können in der Regel nicht mit TRIM optimiert werden. Ebenso muss die SSD als Basisdatenträger (Basic Disk) partitioniert werden; dynamische Laufwerke (Dynamic Volumes) sind mit TRIM nicht kompatibel.
- 4. **Der Treiber des Controllers darf TRIM-Befehle nicht blockieren und muss sie an die SSD weiterleiten**. Die häufigste Ursache für Inkompatibilitäten mit TRIM sind veraltete Treiber oder Herstellertreiber, die grundsätzlich keine TRIM-Befehle an das Laufwerk zulassen. Ist jedoch der **Standard-AHCI-Treiber von Windows** installiert, steht einer

erfolgreichen TRIM-Optimierung nichts im Wege.

### Bekannte inkompatible Konfigurationen

Aus unserer Supportpraxis möchten wir Ihnen die beiden mit Abstand häufigsten Ursachen für fehlende TRIM-Kompatibilität vorstellen.

### SATA-Controller wird im IDE-Modus betrieben

#### **Problem**

Der SATA-Controller wird gemäß BIOS-Einstellung im veralteten IDE-Modus betrieben. Der IDE-Modus von SATA wurde ursprünglich geschaffen wurde, um den Umstieg von Parallel ATA auf SATA ohne Treiberänderungen zu ermöglichen. Oftmals ist der IDE-Modus auf älteren Boards als Standardeinstellung aktiviert.

#### **Lösung**

Um das volle Leistungspotential der SSD entfalten zu können, muss der SATA-Controller auf den AHCI-Betriebsmodus umgestellt werden. Dazu muss zuerst der AHCI-Treiber in der Windows-Registry aktiviert werden, danach ist die entsprechende Einstellung im BIOS zu setzen. Bitte klicken Sie hier, um direkt zu der Anleitung zu gelangen.

### SATA-Controller von Marvell mit Marvell-Treibern

#### **Problem**

Controller von Marvell wurden häufig als ergänzende SATA-600-Ports auf Motherboards verbaut, deren Chipsatz nur SATA-300 beherrscht. Sie sind ebenso häufig auf Boards als Controller für eSATA oder auf SATA-Erweiterungskarten anzutreffen. **Die Kompatibilitätsprobleme fangen an, wenn der Herstellertreiber von Marvell z.B. über die Treiber-CD zum Motherboard installiert wird**. Dieser Treiber **verweigert die Durchleitung von TRIM-Kommandos**. Da zudem SATA-Laufwerke als SCSI-Geräte simuliert werden, ist eine korrekte Erkennung von SSDs und somit ihr Schutz vor unnötiger Defragmentierung nicht immer gegeben.

#### **Lösung A**

Eine Lösungsmöglichkeit besteht darin, die SSD an einen SATA-Port des Chipsatzes anzuschließen, falls dieser im AHCI-Modus betrieben wird.

*Ein verbreitetes Gegenargument lautet, dass der Marvell-Controller SATA-600 beherrscht und somit schneller wäre als SATA-300 vom Chipsatz. Es ist jedoch nicht ganz richtig: Aufgrund der schmalbandigen Anbindung des Zweitcontrollers ist laut gängigen Benchmarks eine SSD am Chipsatz nicht langsamer.*

#### **Lösung B**

Marvell-Controller sind vollständig kompatibel zum AHCI-Standard und können ohne Leistungsverluste mit dem **Standard-AHCI-Treiber von Windows** verwendet werden. Hierzu muss der Herstellertreiber durch den in Windows mitgelieferten Treiber ersetzt werden. Dieses

Verfahren ist zu 100% sicher und kann im Gerätemanager von Windows mit wenigen Schritten vollzogen werden. Bitte klicken Sie hier, um direkt zu der Anleitung zu gelangen.

## Ist Ihre Konfiguration nicht dabei?

Die meisten Kompatibilitätsprobleme rühren daher, dass SSDs an einen zusätzlichen SATA-Controller angeschlossen sind, dessen Treiber die Weiterleitung von TRIM-Befehlen an das Laufwerk verweigert. Grundsätzlich empfehlen wir in solchen Fällen, die Herstellertreiber durch den Standardtreiber von Windows zu ersetzen.

Wenn die aufzeigten Lösungsvorschläge keine Wirkung zeigten oder wenn Ihre Konfiguration nicht dabei ist und Sie sich im weiteren Vorgehen nicht sicher sind, [wenden Sie sich bitte direkt an](http://www.oo-software.com/de/support) [unseren technischen Support](http://www.oo-software.com/de/support). Wir helfen Ihnen gern persönlich weiter!

### Welche Konfigurationen funktionieren?

An dieser Stelle möchten wir Ihnen eine Reihe von Konfigurationen vorstellen, die wir in internen Tests erfolgreich als TRIM-fähig validiert haben. Diese Tabelle ist nicht abschließend und dient als Beispiel dafür, wie eine kompatible Konstellation aussehen kann.

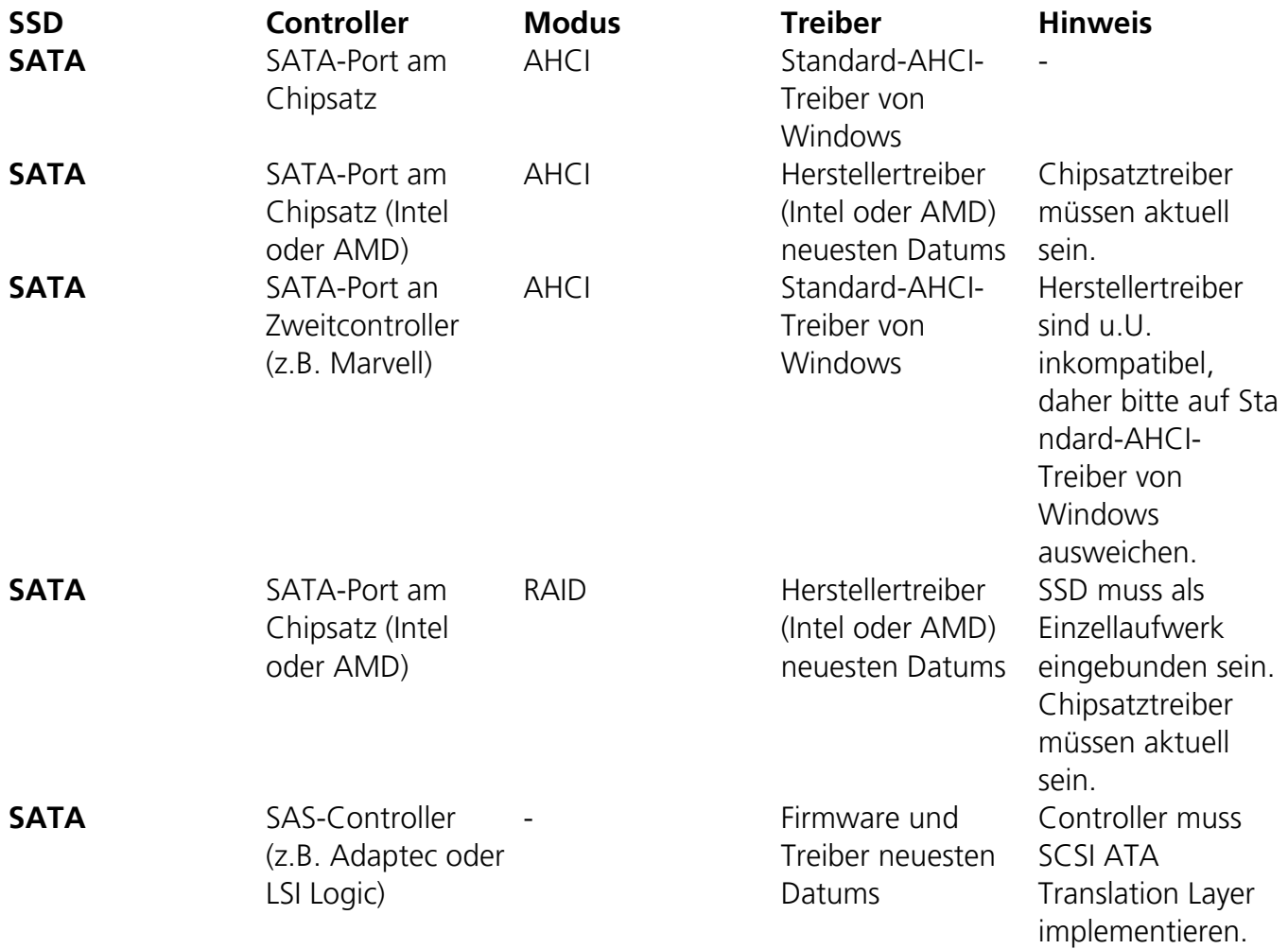

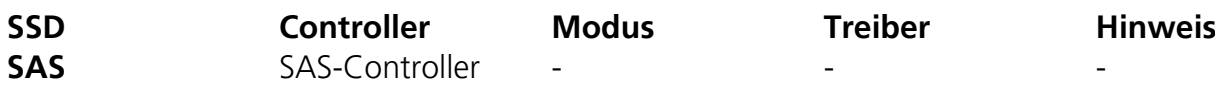

## **Lösungsschritte für die häufigsten Fälle**

IDE-Betriebsmodus auf AHCI umstellen

Bevor Sie im BIOS den SATA-Betriebsmodus von IDE auf AHCI umstellen, müssen Sie folgende Vorbereitungen auf Ihrem System durchführen. Bleiben diese aus, wird der Computer im AHCI-Modus nicht booten können.

*Falls Sie den SATA-Betriebsmodus im BIOS umgestellt haben, ohne die notwendigen Vorbereitungen abzuschließen und das System nicht mehr bootet, bitte stellen Sie den Modus auf IDE zurück. Bitte führen Sie dann beim nächsten Mal die Vorbereitungen zu Ende durch.*

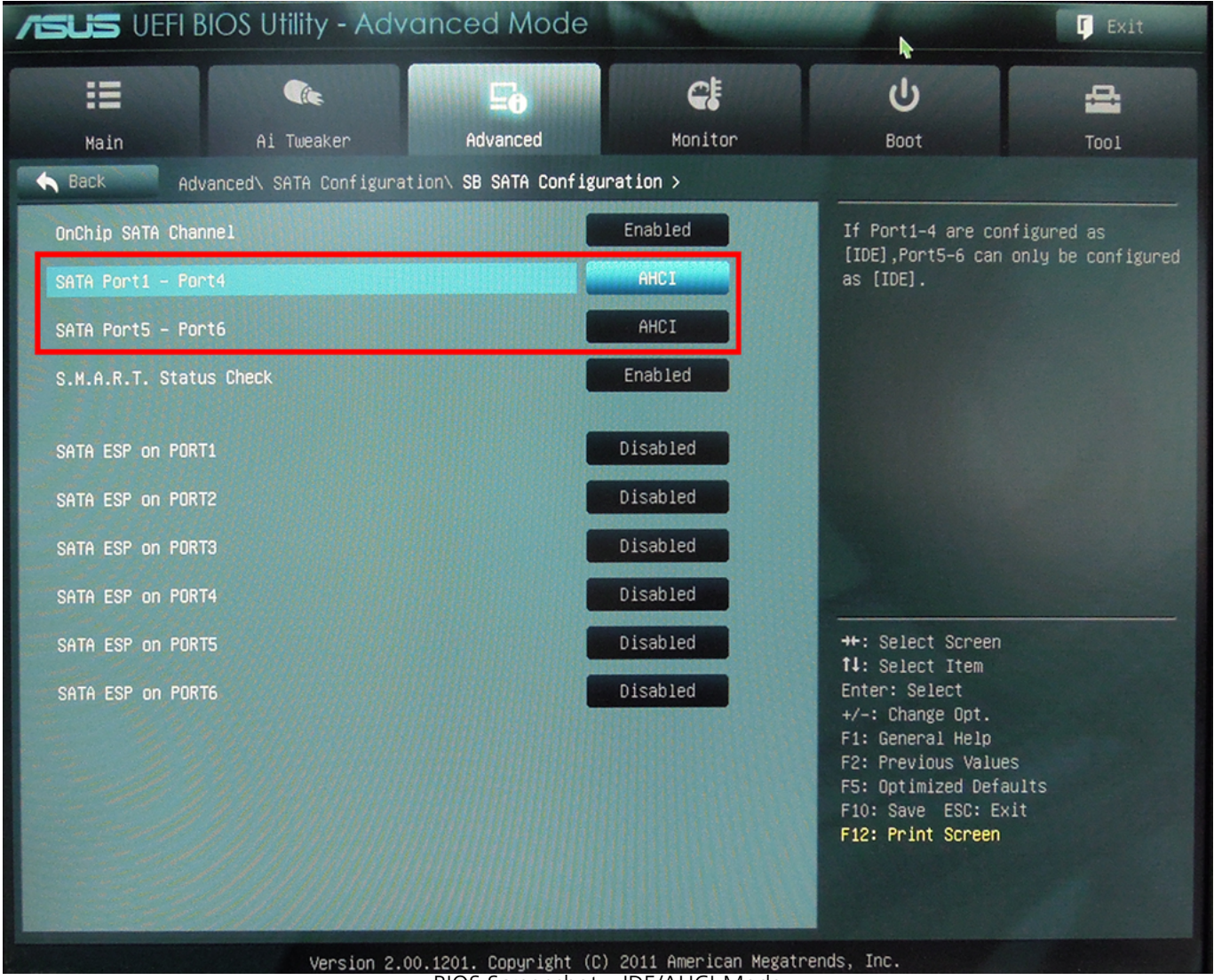

#### BIOS Screenshot – IDE/AHCI-Mode

#### **Windows 8/8.1 und Windows 10**

In der Windows-Registry muss zunächst der Standard-AHCI-Treiber über die folgenden zwei Änderungen aktiviert werden:

#### **[HKEY\_LOCAL\_MACHINE\SYSTEM\CurrentControlSet\Services\storahci]**

#### **"Start"=dword:00000000**

#### **[HKEY\_LOCAL\_MACHINE\SYSTEM\CurrentControlSet\Services\storahci\StartOverride]**

#### **"0"=dword:00000000**

Alternativ können Sie die notwendigen Änderungen auch automatisch [über diese Datei vornehmen](/oocontent/uploads/reg/AHCI_win8_win8.1.reg) [lassen](/oocontent/uploads/reg/AHCI_win8_win8.1.reg). Bitte laden Sie diese Datei auf Ihren Rechner und importieren Sie diese über einen Doppelklick in Ihre Registry.

Anschließend können Sie im BIOS den SATA-Betriebsmodus von IDE auf AHCI umstellen.

Herstellertreiber durch Standard-AHCI-Treiber von Windows ersetzen

Wenn Sie sich nicht sicher sind, wie Sie bestehende Treiber ersetzen können, befolgen Sie bitte diese Anleitung. In sieben einfachen und sicheren Schritten möchten wir Ihnen zeigen, wie man den Herstellertreiber ersetzen kann.

1. Bitte öffnen Sie die Computerverwaltung, indem Sie die Datei **compmgmt.msc** ausführen.

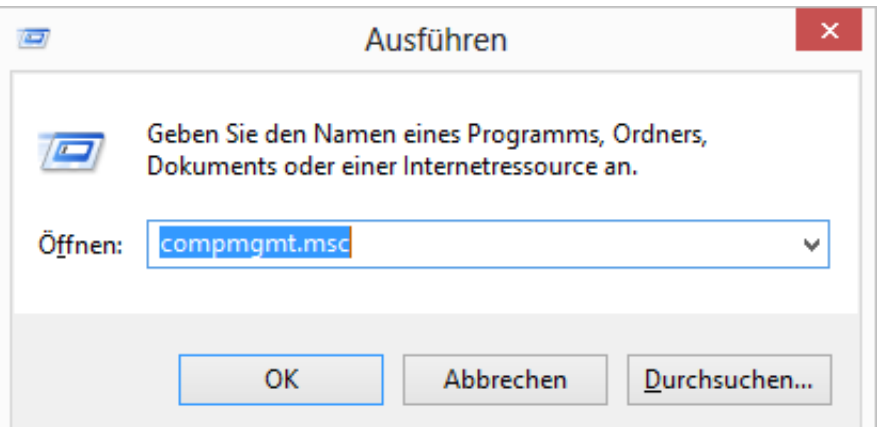

- 2. Bitte öffnen Sie den Gerätemanager und navigieren dort auf die Kategorie "**SCSI- und RAID-Controller"** bzw. "**Speichercontroller"**.
- 3. Bitte wählen Sie den Controller aus und wählen Sie im Kontextmenü den Punkt "**Treibersoftware aktualisieren"**.

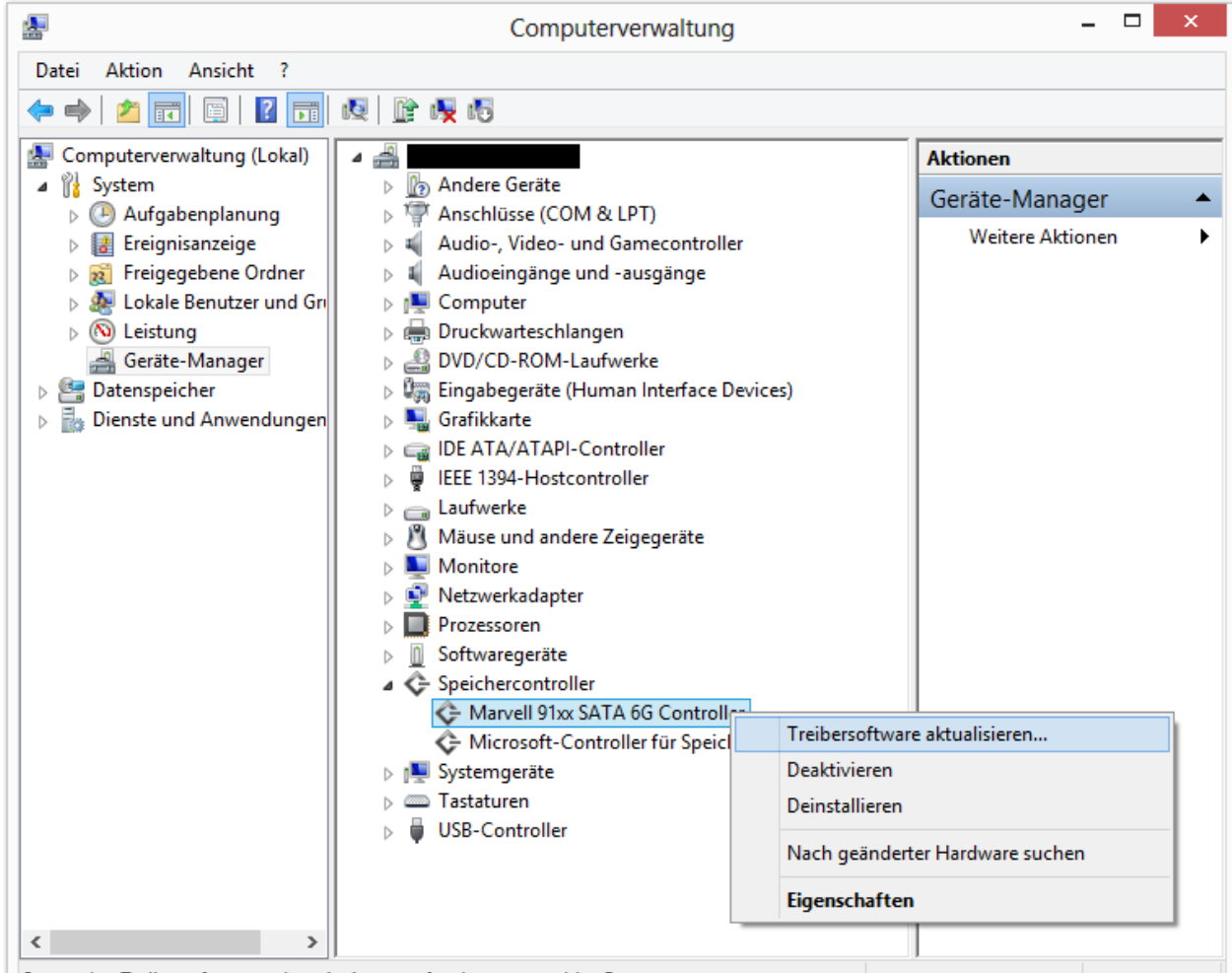

Startet den Treibersoftwareupdate-Assistenten für das ausgewählte Gerät.<br>4. Bitte geben Sie im folgenden Dialog an, dass Sie selbst nach dem passenden Treiber suchen möchten.

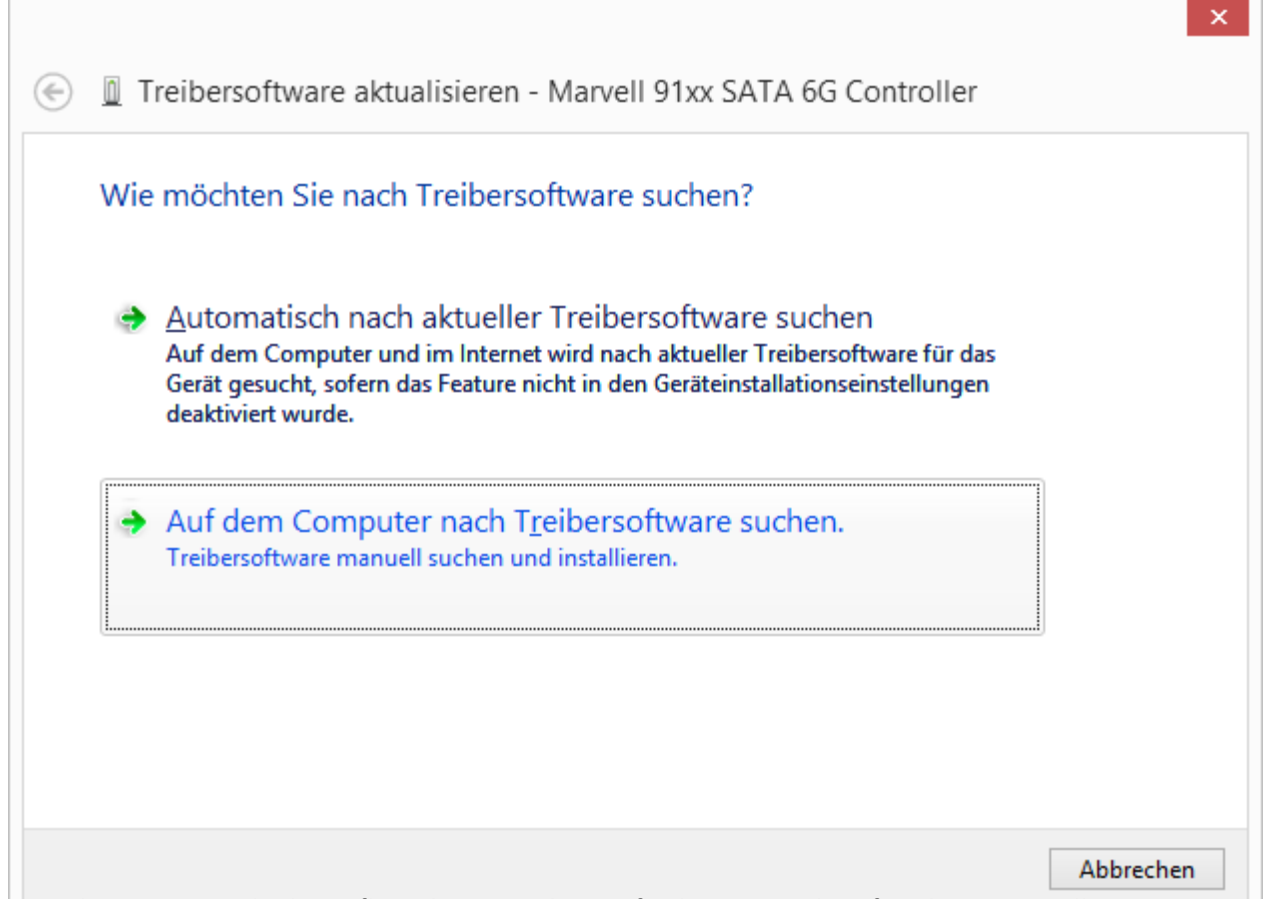

5. Bitte lassen Sie sich daraufhin die Liste der verfügbaren Treiber für den Controller anzeigen.

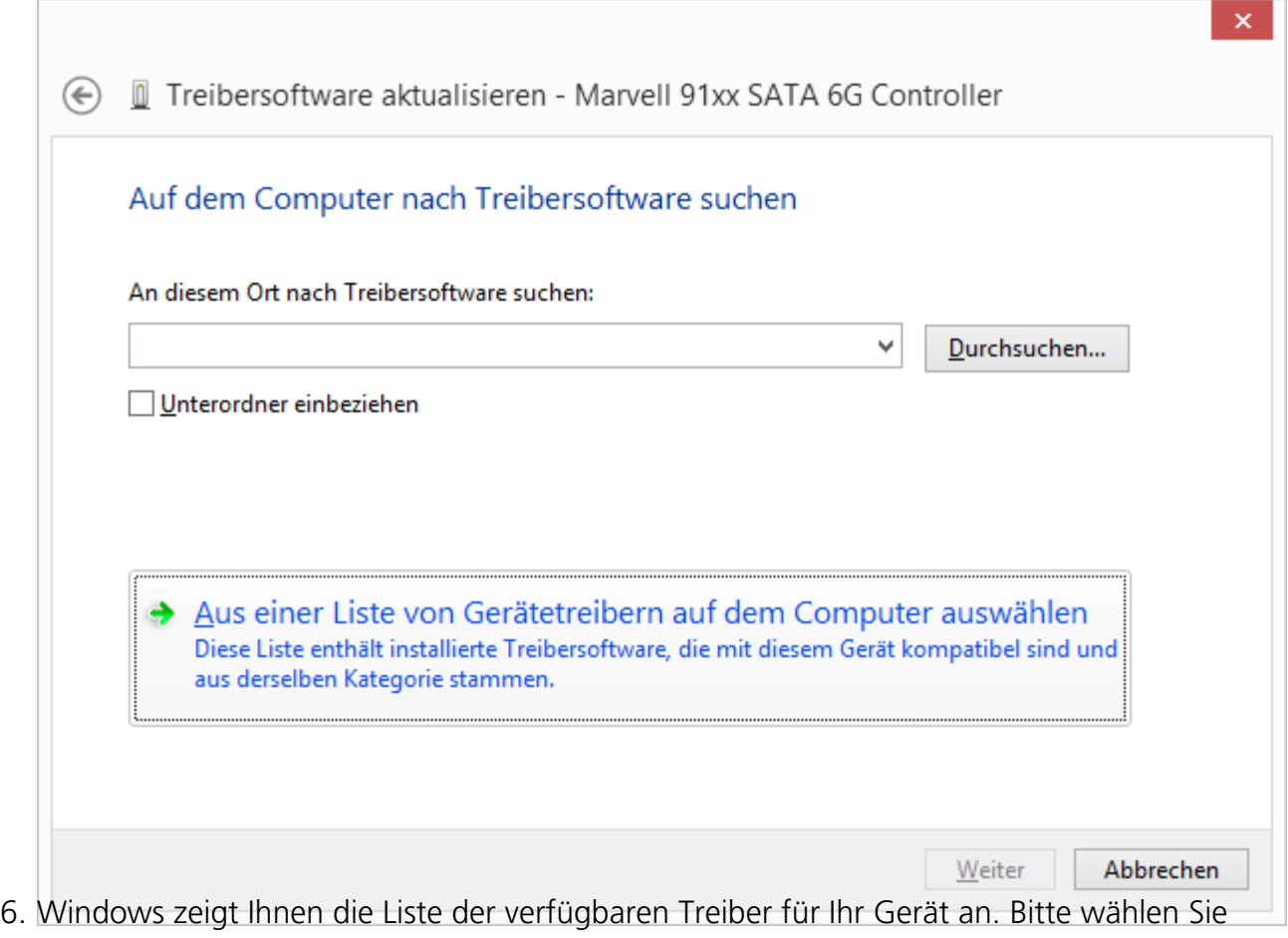

hier den "**Standard SATA AHCI Controller"** und klicken Sie auf "**Weiter"**.

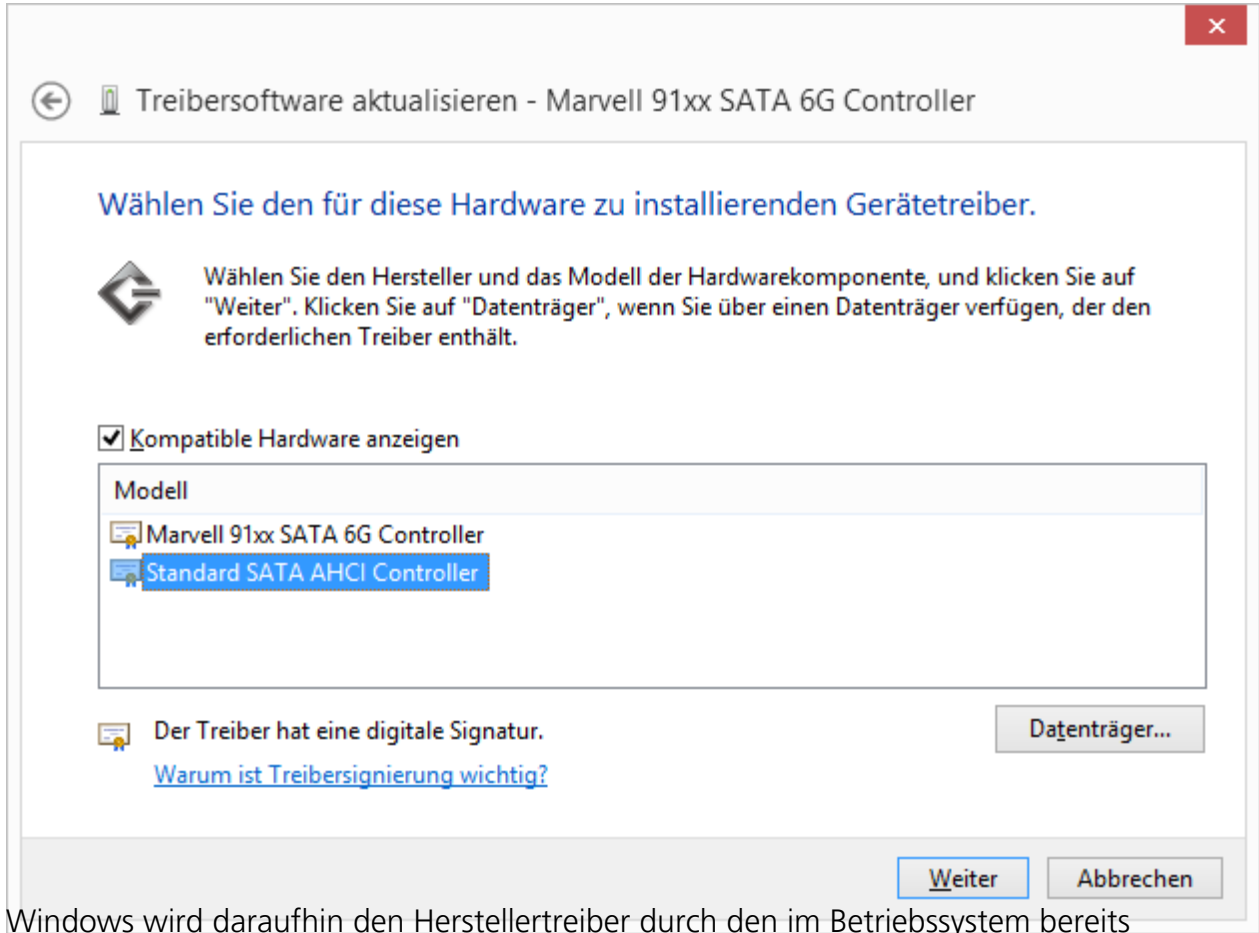

7. Windows wird daraufhin den Herstellertreiber durch den im Betriebssystem bereits vorhandenen Treiber ersetzen. Nach einer kurzen Zeit werden Sie zum Neustart aufgefordert. Nach diesem Neustart ist der Standard-AHCI-Treiber installiert.

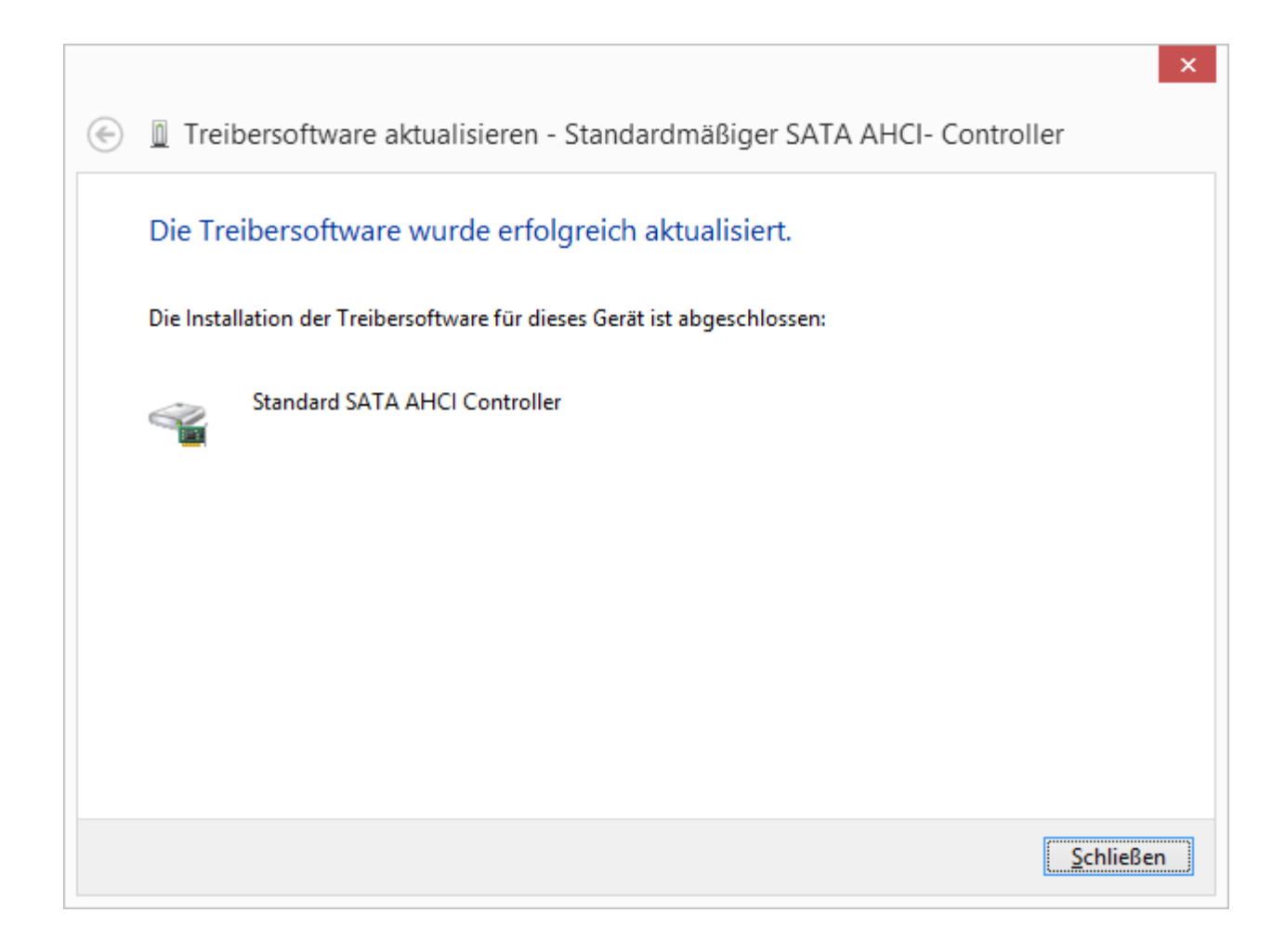

## Einzelne Laufwerke defragmentieren

- 1. Wählen Sie das zu defragmentierende Laufwerk aus der Laufwerksliste aus.
- 2. Wenn Sie auf die **Start-Schaltfläche** in der Multifunktionsleiste klicken, startet Die Defragmentierung mit der standardmäßig eingestellten SPACE-Methode. Wenn Sie die Methode ändern möchten, öffnen Sie bitte zuerst das Untermenü der Start-Schaltfläche und wählen Ihre gewünschte Methode aus.
- 3. Die Defragmentierung kann, abhängig von der Größe Ihres Datenbestandes, mehrere Stunden dauern. Sie erkennen einen laufenden Defragmentierungsvorgang an dem Laufwerkssymbol und der Fortschrittsanzeige.
- 4. Nach Abschluss der Defragmentierung können Sie sich einen umfassenden Statusbericht in Ihrem Internet-Browser anzeigen lassen.

#### **SSDs defragmentieren**

Der Controller einer SSD verteilt beim Speichern Dateien in einzelne Dateifragmente, jeweils in die nächsten freien und "passenden" Speicherabschnitte, genannt Pages. Dieses Verhalten kann SSDs verlangsamen da die einzelnen Teile gefunden werden müssen und die Anzahl der parallelen Zugriffe Grenzen hat. Wenn die SSD fragmentiert ist, belegt sie potenziell mehr Speicherzellen, denn das System merkt sich, aus wie vielen Fragmenten die Datei kam und speichert sie in ebenso viele wieder ab, auch wenn die Datei in weniger passen würde. Das bedeutet langfristig eine Belastung von mehr Speicherzellen als nötig, was zu einem unnötig frühen Ausfall des Speichermediums führen kann. SSDs speichern Dateifragmente über mehr Speicherzellen verteilt als notwendig. Die ressourcen- und hardwareschonende Methode SOLID/COMPLETE defragmentiert diese Dateiteile, so dass in Zukunft nur noch so viele Speicherzellen wie benötigt gelesen und geschrieben werden müssen. SOLID/COMPLETE kann sowohl für SSDs als auch HDDs eingesetzt werden.

#### **HDDs defragmentieren**

Eine zunehmende Fragmentierung Ihrer Festplatte schränkt die Performance Ihres Rechners stark ein. Dies geschieht durch häufige Schreib- und Lesezugriffe, wie sie bei Ihrer täglichen Arbeit, beim Surfen und Spielen am PC, oder durch häufige Benutzerzugriffe auf Servern auftreten. Windows verteilt beim Speichern einzelne Dateifragmente quer über Ihre gesamte Festplatte, wodurch sich die Zugriffszeiten erheblich verlängern. Bei einer optimalen Anordnung durch die Defragmentierung sinken die Zugriffszeiten deutlich. Das bedeutet nicht nur Zeitersparnis für den Benutzer, sondern auch eine geringere Belastung und höhere Lebensdauer von Festplatten.

**Hinweis:** Sie können auch mehrere Laufwerke gleichzeitig defragmentieren. Halten Sie bitte hierfür bei der Laufwerkswahl die Strg-Taste gedrückt und markieren Sie die gewünschten Laufwerke.

### Gesamten Rechner defragmentieren

1. Um Ihren gesamten Rechner zu defragmentieren, wählen Sie bitte alle Laufwerke in der Laufwerksliste aus. Eine Mehrfachauswahl ist mit gedrückter STRG-Taste möglich.

- 2. Wenn Sie auf die **Start-Schaltfläche** in der Multifunktionsleiste klicken, startet Die Defragmentierung mit der standardmäßig eingestellten SPACE-Methode. Wenn Sie die Methode ändern möchten, öffnen Sie bitte zuerst das Untermenü der Start-Schaltfläche und wählen Ihre gewünschte Methode aus.
- 3. Die Defragmentierung kann, abhängig von der Größe Ihres Datenbestandes, mehrere Stunden dauern. Sie erkennen einen laufenden Defragmentierungsvorgang an dem Laufwerkssymbol und der Fortschrittsanzeige.
- 4. Nach Abschluss der Defragmentierung können Sie sich einen umfassenden Statusbericht in Ihrem Internet-Browser anzeigen lassen.

### Einzelne Dateien und Ordner defragmentieren

Sie können auch einzelne Ordner oder Dateien defragmentieren. Wählen Sie einfach im Kontextmenü des betreffenden Ordners oder der Datei den Menüpunkt **Defragmentieren**. O&O Defrag öffnet sich und die Defragmentierung beginnt. Bei kleinen Datenmengen ist die Defragmentierung oft innerhalb von Sekunden abgeschlossen.

#### **Hinweis:**

Wenn Sie die Defragmentierung einer Datei verifizieren möchten, können Sie eine Analyse durchführen und dort prüfen, dass die Datei nicht mehr in der Liste der fragmentierten Dateien enthalten ist.

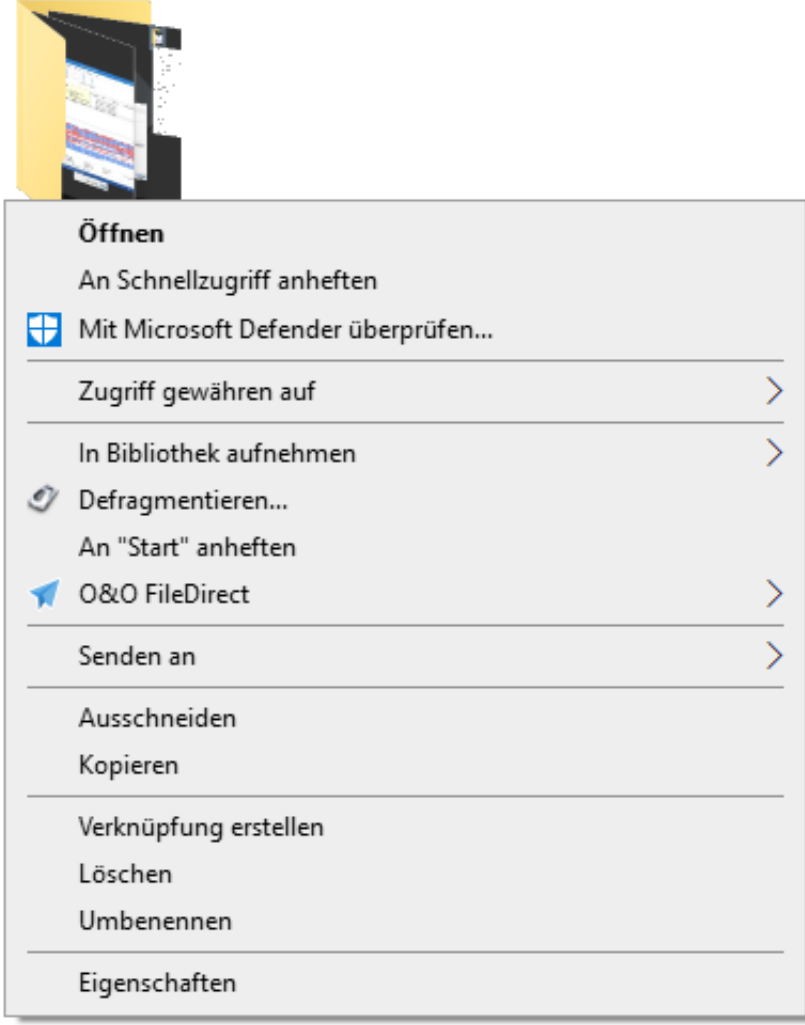

Ordner über das Kontextmenü defragmentieren

### Informationen zur Defragmentierung & S.M.A.R.T.-Funktionalität

O&O Defrag bietet Ihnen diverse Möglichkeiten weitere Informationen zur Defragmentierung zu erhalten. Mithilfe der Tabs im unteren Bereich des Ribbons **Defragmentierung** können Sie zwischen den nachfolgend erklärten Kategorien wechseln.

### Zeitverlauf

Der Zeitverlauf veranschaulicht die von Ihnen ausgeführten Aktionen der letzten Zeit. Sie erhalten für jedes Laufwerk einen kleinen Überblick über die Ergebnisse der jeweiligen Aktionen.

### Historie

Zeigt an, was die Defragmentierung bewirkt hat. Sie können ablesen, wie viele Dateien beschleunigt und Dateifragmente beseitigt wurden. Des Weiteren erhalten Sie einen Überblick über und die gesamte Menge an Daten, die defragmentiert wurde.

### Laufwerksstatus

Zeigt zusammengefasste Informationen zum Zustand von ausgewählten Laufwerken vor und nach der Defragmentierung an.

Hier finden Sie Informationen über Ihr Laufwerk, die Laufwerksbelegung und das Dateisystem. Das während der Laufzeit der Defragmentierung dynamisch aktualisierte Kreisdiagramm gibt proportional den Fragmentierungsgrad wieder.

Der Status für das gewählte Laufwerk informiert Sie über die gesamte und die analysierte Anzahl der Dateien und Ordner. Die Auswertung erfolgt dynamisch mit jeder Defragmentierung.

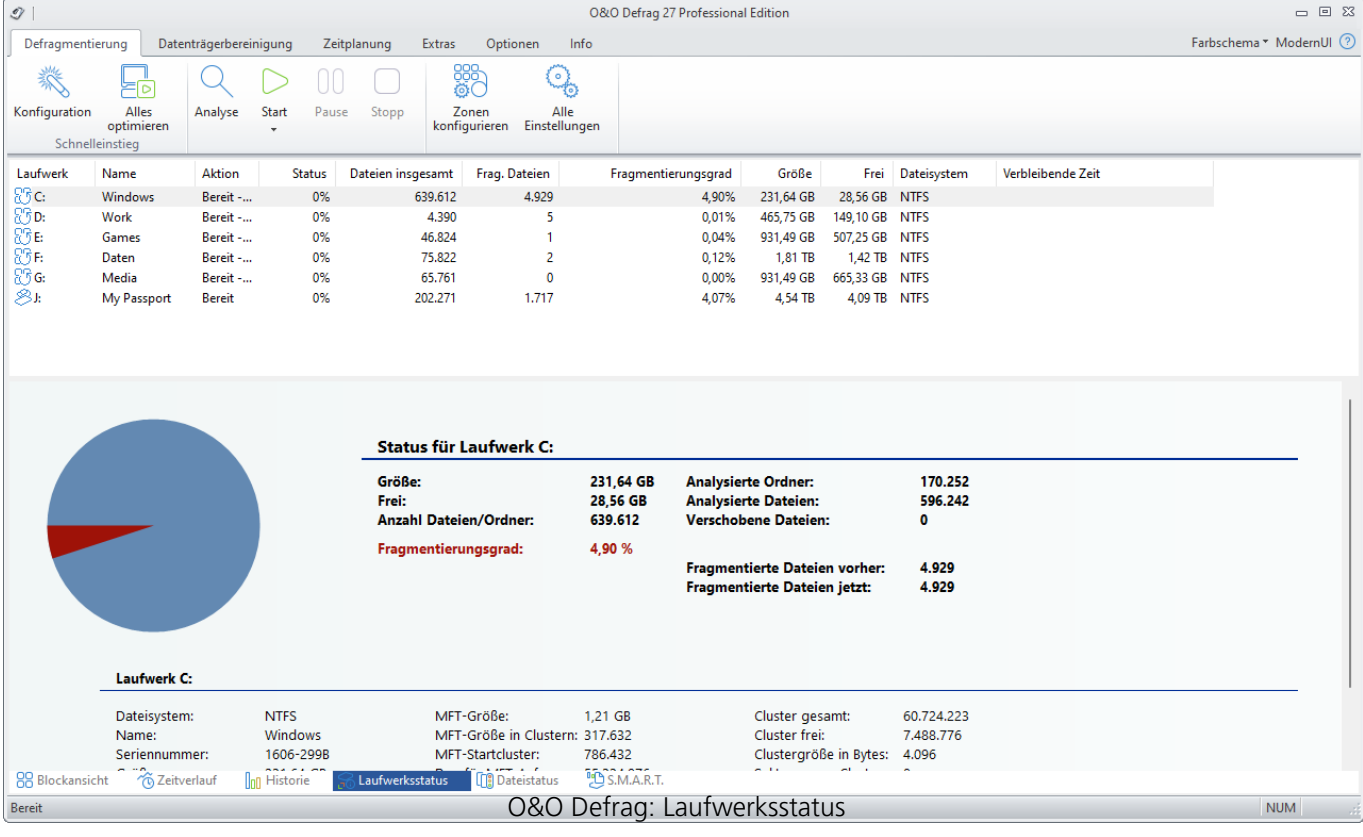

### Dateistatus

Die Dateistatusanzeige ist eine Übersicht über die größten und die am stärksten fragmentierten Dateien Ihres Laufwerks. Den Inhalt dieser Dateisystemstatistik finden Sie ebenfalls in den Statusberichten wieder. Um die Dateistatistik eines Laufwerks auswerten zu können, müssen Sie dieses zunächst analysieren.

Sie können die Dateien über die Sortierungsfunktion nach unterschiedlichen Kriterien auflisten.

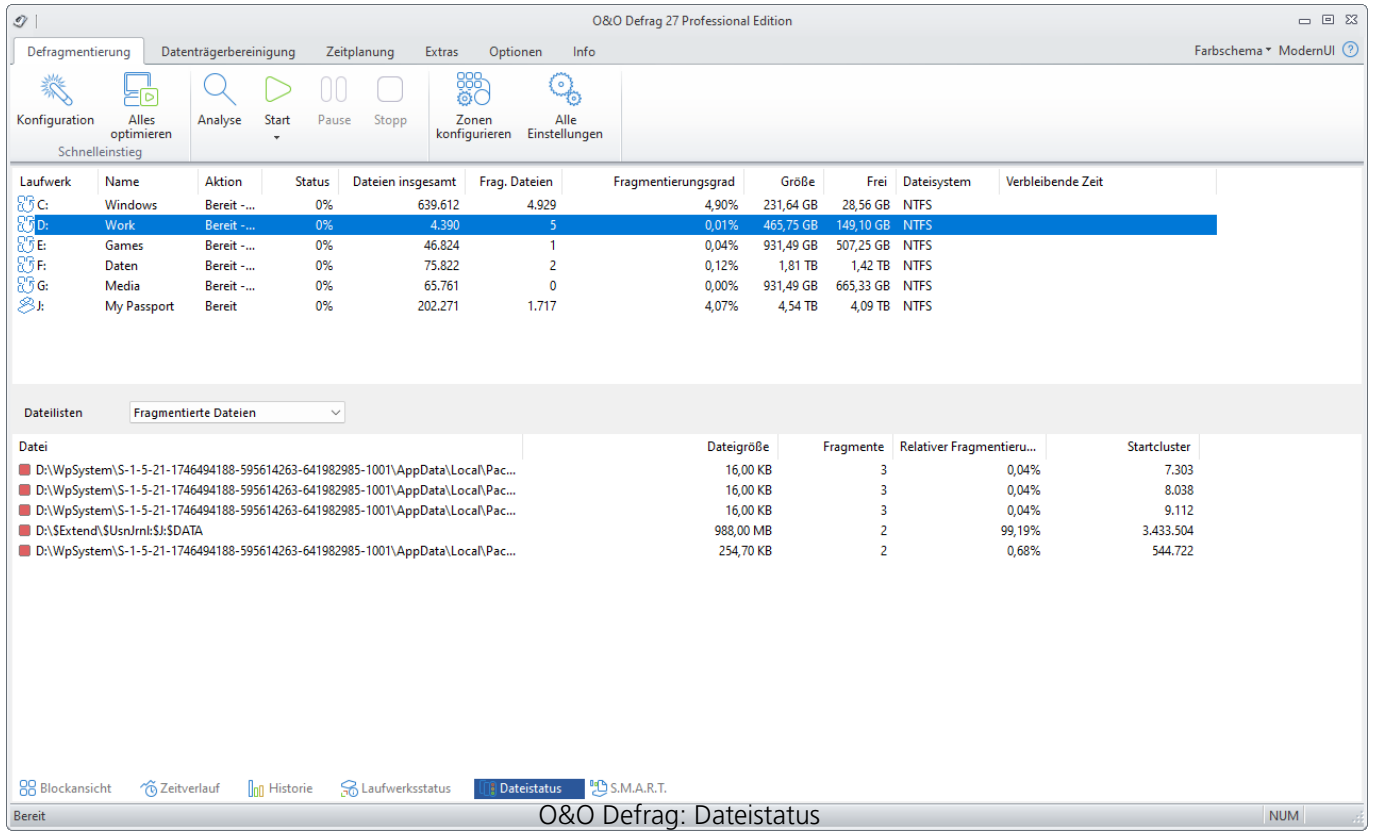

Mit O&O Defrag können Sie mit wenigen Mausklicks sowohl einzelne Laufwerke als auch Ihren gesamten Rechner defragmentieren.

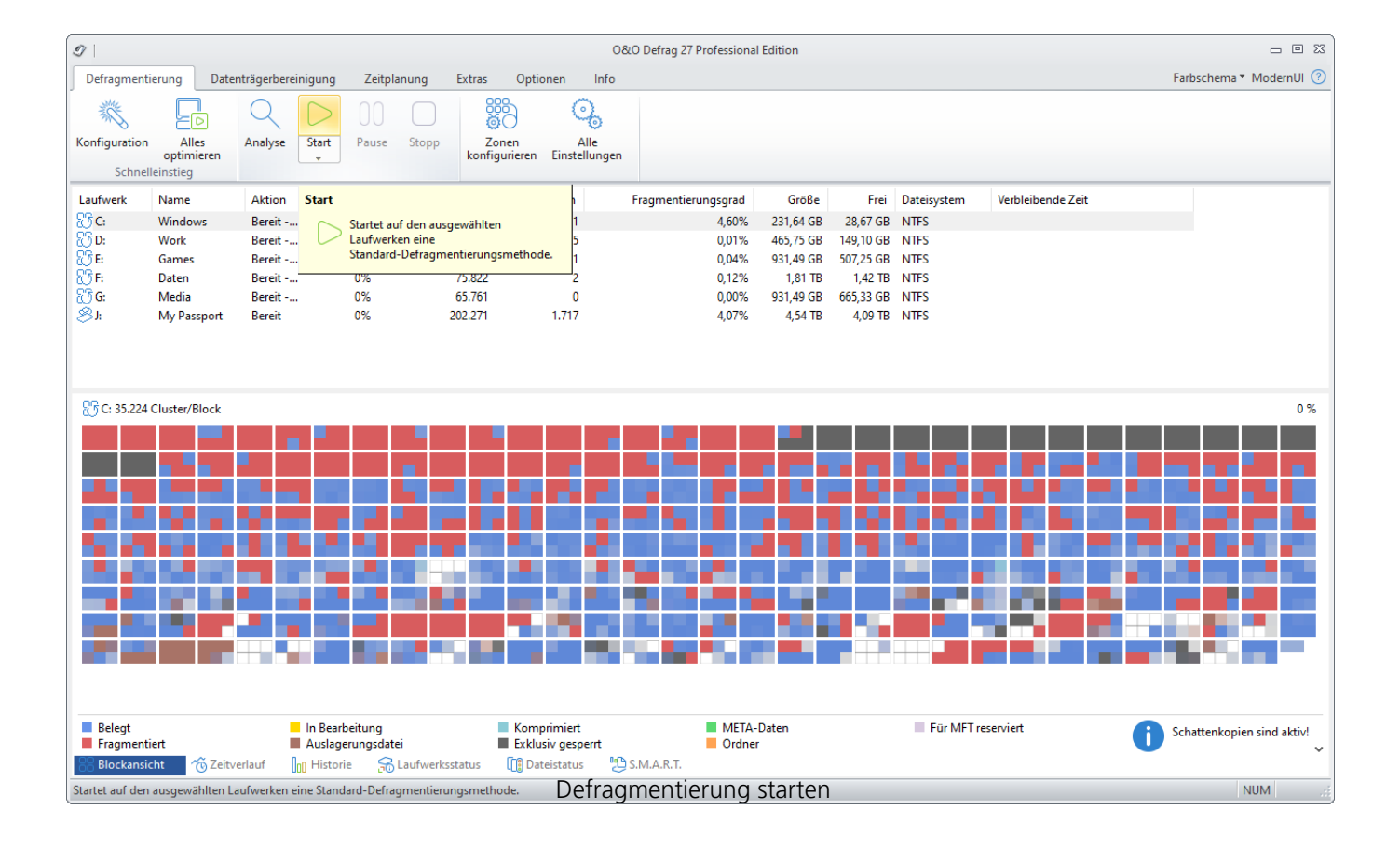

#### **Hinweise zur ersten Defragmentierung**

In der Regel dauert die erste Defragmentierung am längsten, denn O&O Defrag muss Ihr System komplett überprüfen und sämtliche Dateien an ihre optimale Positionen bringen. Gerade bei Systemen, die schon sehr lange im Betrieb sind und entweder selten oder noch nie defragmentiert wurden, kann dies einige Zeit in Anspruch nehmen.

Insbesondere die COMPLETE-Methoden sind sehr zeitintensiv, da die gesamte Dateistruktur angepasst werden muss und somit auch Dateien verschoben werden, die nicht fragmentiert sind.

Wir empfehlen deshalb die erste Defragmentierung mit der STEALTH- oder SPACE-Methode durchzuführen. Diese konsolidieren Ihre Festplatte extrem schnell und effizient. Anschließend können Sie die COMPLETE-Methoden für maximale Performance verwenden oder bei den schnelleren STEALTH- und SPACE-Methoden bleiben. Egal, wie Sie sich entscheiden, Ihr System wird erheblich schneller als vorher sein!

### S.M.A.R.T.

O&O Defrag nutzt das in Festplatten integrierte S.M.A.R.T. (Self-Monitoring, Analysis and Reporting Technology), um den Zustand der Laufwerke zu kontrollieren. Dabei liest das Programm Werte für charakteristische Attribute aus, die von der Festplatte bei der Selbstdiagnose ermittelt werden. Diese können z.B. die Gesamtanzahl von Stunden in Betrieb oder die Lesefehlerrate sein. Mit der Zeit verschlechtern sich die Werte und zeigen die Abnutzung der Festplatte an. Eine detaillierte

Anzeige informiert Sie über die wichtigsten Daten Ihrer Festplatte: Von der Anzahl der bisher erfolgten Systemstarts bis hin zur aktuellen Temperatur. Auf diese Weise warnt Sie O&O Defrag vor drohenden Problemen.

Jeder Wert in der erweiterten Ansicht wird zum besseren Verständnis auf einer Werteskala (Raw-Wert) von 0 bis 100, 200 oder 255 einsortiert.

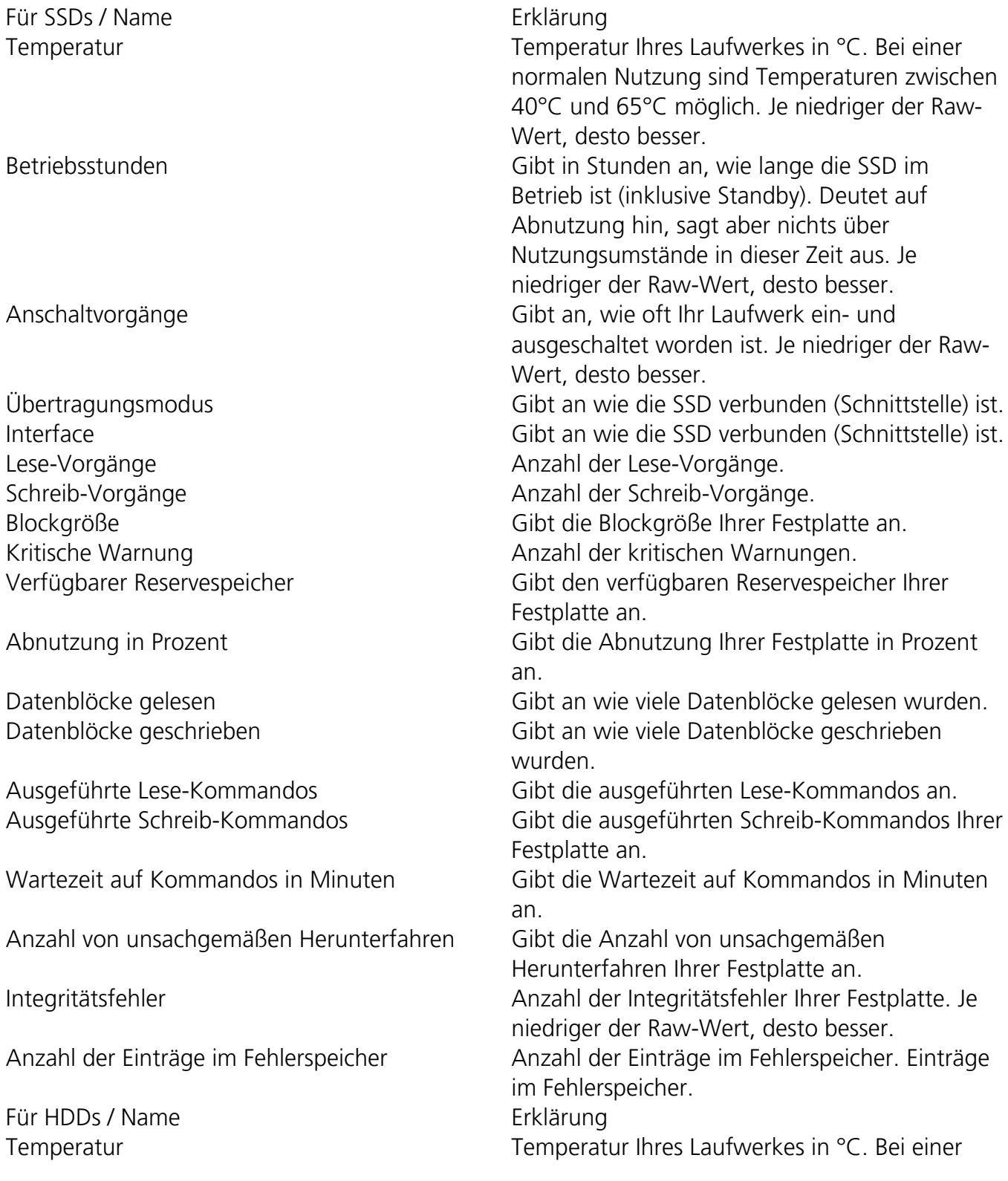

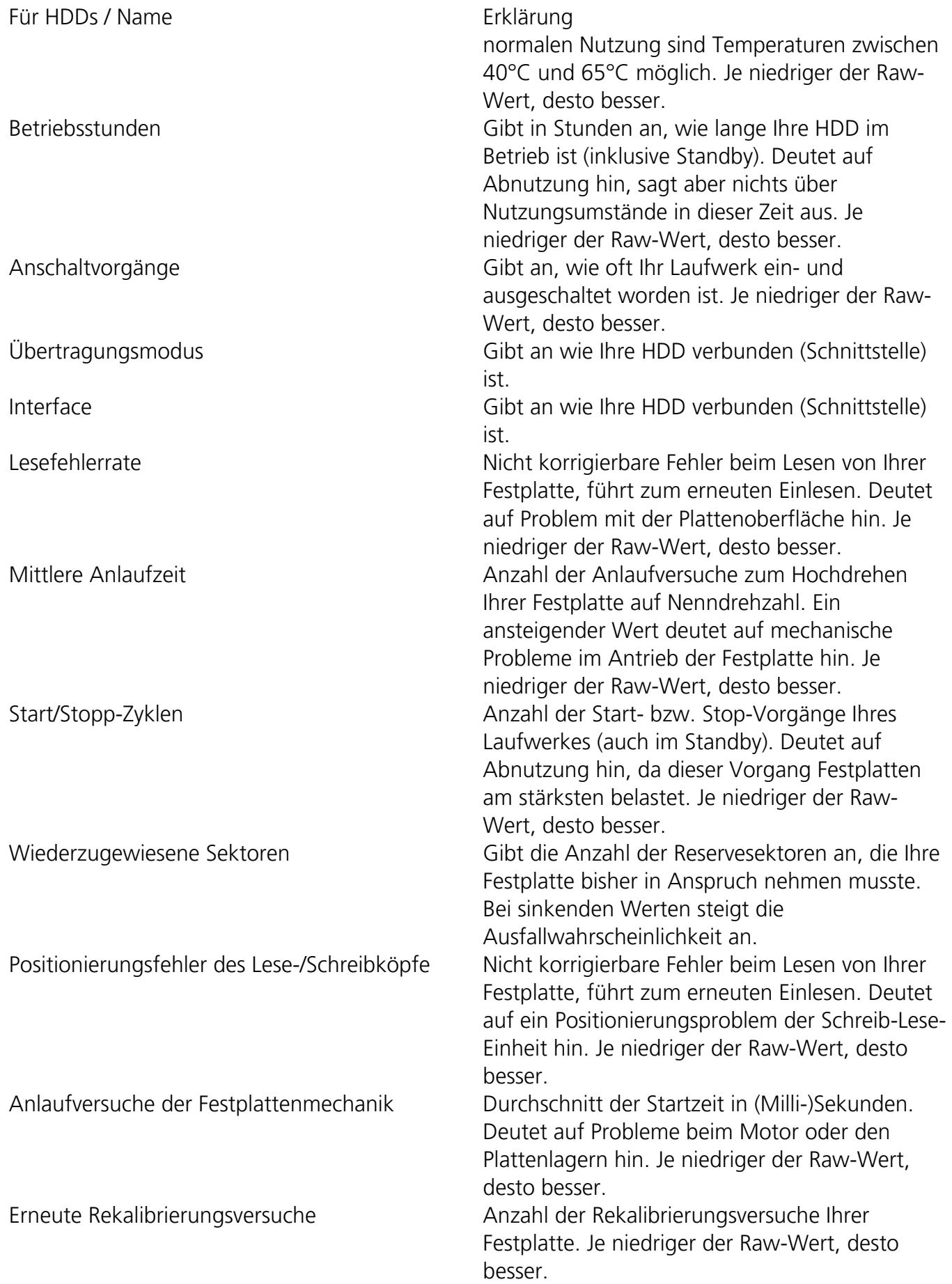

Für HDDs / Name Erklärung Abbrüche während des Ausschaltvorganges Anzahl der Abbrüche während des

Anzahl der Parkvorgänge der Schreib- und Leseköpfe

Anzahl noch nicht zugewiesener Reserve-Sektoren

Ausschaltvorganges Ihrer Festplatte. Je niedriger der Raw-Wert, desto besser. Parkvorgänge der Schreib-Lese-Einheit auf die neben der Platte befindlichen Plastikrampe. Geparkt wird die Schreib-Lese-Einheit beim Ausschalten oder nach rund 10 s Leerlauf. Je niedriger der Raw-Wert, desto besser. Anzahl benutzter Reserve-Sektoren Anzahl der verbrauchten Reservesektoren. Deutet auf Oberflächenprobleme hin, da nur dann automatisch ein Reservesektor einen bisher verwendeten ersetzt. Je niedriger der Raw-Wert, desto besser. Anzahl der noch nicht zugewiesener Reserve-Sektoren. Anzahl nicht korrigierbarer Sektoren Anzahl nicht korrigierbarer Sektoren Ihrer Festplatte. Bei sinkenden Werten erhöht sich die Wahrscheinlichkeit, dass Ihr Laufwerk Datenverluste erleidet und die Schreib-Lese-Köpfe Schaden nehmen können. Übertragungsfehler Anzahl an Übertragungsfehler die Ihre Festplatte verursacht. Je niedriger der Raw-Wert, desto besser. Schreibfehler **Anzahl der nicht per Software korrigierbaren** Lesefehler. Je niedriger der Raw-Wert, desto besser.

| $\mathcal{Q}$<br>O&O Defrag 27 Professional Edition                                                                  |                                                                 |                       |              |               |                                 |                                               |                             |                    |           |                                                                                                    |                                 |                                 |                                 |            |
|----------------------------------------------------------------------------------------------------|-----------------------------------------------------------------|-----------------------|--------------|---------------|---------------------------------|-----------------------------------------------|-----------------------------|--------------------|-----------|----------------------------------------------------------------------------------------------------|---------------------------------|---------------------------------|---------------------------------|------------|
| Farbschema * ModernUl (?)<br>Info<br>Defragmentierung<br>Datenträgerbereinigung<br>Zeitplanung<br>Optionen<br>Extras |                                                                 |                       |              |               |                                 |                                               |                             |                    |           |                                                                                                    |                                 |                                 |                                 |            |
|                                                                                                    | <b>Alles</b><br>Konfiguration<br>optimieren<br>Schnelleinstieg  | Analyse               | Start        | Pause         | Stopp                           | . 000<br>ශ්ර<br>[o]<br>Zonen<br>konfigurieren | Ţб<br>Alle<br>Einstellungen |                    |           | $-0$ $\overline{2}$<br>Verbleibende Zeit<br>Dateisystem<br>Frei<br>28,56 GB NTFS<br>149.10 GB NTFS<br>507.25 GB NTFS<br>1.42 TB NTFS<br>665,33 GB NTFS<br>4.09 TB NTFS<br>Schwellwert<br>Detaillierter Wert<br>000<br>000000000000 (0000000000000000)<br>000<br>000000000138 (0000000000000312)<br>000<br>000000000064 (0000000000000100)<br>000<br>00000000000A (0000000000000010)<br>000<br>000000000000 (0000000000000000)<br>000<br>00000072AE1F (0000000007515679)<br>000<br>00000061604D (0000000006381645)<br>000<br>000001ABD073 (0000000028037235)<br>000<br>000001B29AED (0000000028482285) |                                 |                                 |                                 |            |
| Laufwerk                                                                                                    | Name                                                            | <b>Aktion</b>         |              | <b>Status</b> | Dateien insgesamt               | Frag. Dateien                                 | Fragmentierungsgrad         |                    | Größe     |                                                                                                    |                                 |                                 |                                 |            |
| 25c                                                                                                    | <b>Windows</b>                                                  | Bereit -              |              | 0%            | 639,612                         | 4.929                                         |                             | 4.90%              | 231,64 GB |                                                                                                    |                                 |                                 |                                 |            |
| 86 D:                                                                                                    | Work                                                            | Bereit -              |              | 0%            | 4.390                           | 5                                             |                             | 0.01%              | 465,75 GB |                                                                                                    |                                 |                                 |                                 |            |
| 86e                                                                                                    | Games                                                           | Bereit -              |              | 0%            | 46,824                          | 1                                             |                             | 0.04%              | 931.49 GB |                                                                                                    |                                 |                                 |                                 |            |
| 86е                                                                                                    | Daten                                                           | Bereit -              |              | 0%            | 75,822                          | $\overline{2}$                                |                             | 0,12%              | 1.81 TB   |                                                                                                    |                                 |                                 |                                 |            |
| 296                                                                                                    | Media                                                           | Bereit -              |              | 0%            | 65.761                          | $\Omega$                                      |                             | 0.00%              | 931,49 GB |                                                                                                    |                                 |                                 |                                 |            |
| B):                                                                                                    | <b>My Passport</b>                                              | <b>Bereit</b>         |              | 0%            | 202.271                         | 1.717                                         |                             | 4.07%              | 4.54 TB   |                                                                                                    |                                 |                                 |                                 |            |
|                                                                                                    |                                                                 |                       |              |               |                                 |                                               |                             |                    |           |                                                                                                    |                                 |                                 |                                 |            |
| S.M.A.R.T. Werte für Datenträger   WD BLACK SN770 2TB<br>$\checkmark$<br>Erweiterte Ansicht                          |                                                                 |                       |              |               |                                 |                                               |                             |                    |           |                                                                                                    |                                 |                                 |                                 |            |
| Ιd                                                                                                    | Name                                                            |                       |              |               |                                 |                                               | Aktueller Wert              | Schlechtester Wert |           |                                                                                                    |                                 |                                 |                                 |            |
| 001                                                                                                    | Kritische Warnung                                               |                       |              |               | 000                             | 000                                           |                             |                    |           |                                                                                                    |                                 |                                 |                                 |            |
| 002                                                                                                    | Temperatur                                                      |                       |              |               |                                 | 000                                           | 000                         |                    |           |                                                                                                    |                                 |                                 |                                 |            |
| 003                                                                                                    | Verfügbarer Reservespeicher                                     |                       |              |               |                                 | 000                                           | 000                         |                    |           |                                                                                                    |                                 |                                 |                                 |            |
| Schwellwert des verfügbaren Reservespeicher<br>004                                                                   |                                                                 |                       | 000          | 000           |                                 |                                               |                             |                    |           |                                                                                                    |                                 |                                 |                                 |            |
| Abnutzung in Prozent<br>005                                                                                          |                                                                 |                       | 000          | 000           |                                 |                                               |                             |                    |           |                                                                                                    |                                 |                                 |                                 |            |
| 006                                                                                                    | Datenblöcke gelesen                                             |                       |              |               |                                 | 000                                           | 000                         |                    |           |                                                                                                    |                                 |                                 |                                 |            |
| 007                                                                                                    | Datenblöcke geschrieben                                         |                       |              |               |                                 | 000                                           | 000                         |                    |           |                                                                                                    |                                 |                                 |                                 |            |
| 008                                                                                                    | Ausgeführte Lese-Kommandos                                      |                       |              |               |                                 | 000                                           | 000                         |                    |           |                                                                                                    |                                 |                                 |                                 |            |
| 009                                                                                                    | Ausgeführte Schreib-Kommandos                                   |                       |              |               |                                 | 800                                           | 000                         |                    |           |                                                                                                    |                                 |                                 |                                 |            |
| Wartezeit auf Kommandos in Minuten<br>010                                                                            |                                                                 |                       |              | 000           |                                 | 000                                           |                             |                    | 000       |                                                                                                    | 00000000004F (0000000000000079) |                                 |                                 |            |
| 011                                                                                                    | Anschaltvorgänge                                                |                       |              |               |                                 | 000                                           | 000                         |                    |           | 000                                                                                                    |                                 | 00000000018E (0000000000000398) |                                 |            |
| 012                                                                                                    | Betriebsstunden                                                 |                       |              |               | 000                             |                                               | 000                         |                    |           | 000                                                                                                    |                                 | 000000000915 (0000000000002325) |                                 |            |
| 013                                                                                                    | Anzahl vom unsachgemäßen Herunterfahren                         |                       |              |               |                                 | 000                                           |                             | 000                |           |                                                                                                    | 000<br>000                      |                                 | 000000000005 (0000000000000005) |            |
| 014                                                                                                    | Integritätsfehler                                               |                       |              |               |                                 | 000                                           | 000                         |                    |           |                                                                                                    |                                 | 000000000000 (0000000000000000) |                                 |            |
| 015                                                                                                    | Anzahl der Einträge im Fehlerspeicher<br><b>RR</b> Blockansicht | <b>To Zeitverlauf</b> | Inn Historie |               | <b>Solution</b> Laufwerksstatus | 000<br><b>In Dateistatus</b>                  | 666<br>S.M.A.R.T.           |                    |           | 000                                                                                                    |                                 | 000000000000 (0000000000000000) |                                 |            |
|                                                                                                    |                                                                 |                       |              |               |                                 |                                               |                             |                    |           |                                                                                                    |                                 |                                 |                                 |            |
| Bereit                                                                                                    |                                                                 |                       |              |               |                                 |                                               |                             |                    |           |                                                                                                    |                                 |                                 |                                 | <b>NUM</b> |

S.M.A.R.T.

# Kommandozeilenversion benutzen

Sie können die Defragmentierung auch mittels der Kommandozeilenversion von O&O Defrag steuern. Dadurch wird das Einbinden von O&O Defrag in Skripte möglich, die beispielsweise beim Starten des Systems nach der Anmeldung eines Benutzern ausgeführt werden.

Bei einem Start mit von der Kommandozeile wird die grafische Bedienberfläche von O&O Defrag nicht eingeblendet. In Ihrem Tasktray wird ein miniaturisiertes Defrag-Icon dargestellt und Sie können den Fortschritt der Defragmentierung im DOS-Prompt verfolgen.

O&O Defrag läuft unabhängig von der Benutzungsoberfläche und dem DOS-Prompt im Hintergrund. Wenn Sie den DOS-Prompt schließen oder das Kommandozeilentool von O&O Defrag mittels STRG-Pause/STRG-C abbrechen, können Sie wählen, ob der von Ihnen gestartete Prozess im Hintergrund weiterlaufen oder sofort beendet werden soll. Sie können auch die gestarteten Aktionen auch nachträglich mit Hilfe des **STOP-Kommandos** oder aus der Benutzungsoberfläche heraus abbrechen.

**Tipp:** Wenn Sie O&O Defrag von der Kommandozeile starten, können Sie auch nachträglich die grafische Benutzungsoberfläche starten. Sie zeigt Ihnen dann den aktuellen Status wie gewohnt an, ohne dass laufende Vorgänge unterbrochen oder gestört werden.

## Aufruf

Die Kommandozeilensteuerung von O&O Defrag verarbeitet folgende Befehle und Parameter:

**OODCMD** {C:[,] | ... | Z:} | {/{}:{C[,] | ... | Z | ALL}} [/OUTPUTFILE:] [/SILENT] [/NOHEADER] [/NOWAIT] [/WAITKEY]

wobei eine der folgenden Aktionen sein muss:

ANALYSIS, OPTIMIZE, QUICK, COMPLETE, COMPNAME, COMPACC, COMPMOD, FRAGFILES, SPACE, STEALTH

### Parameter

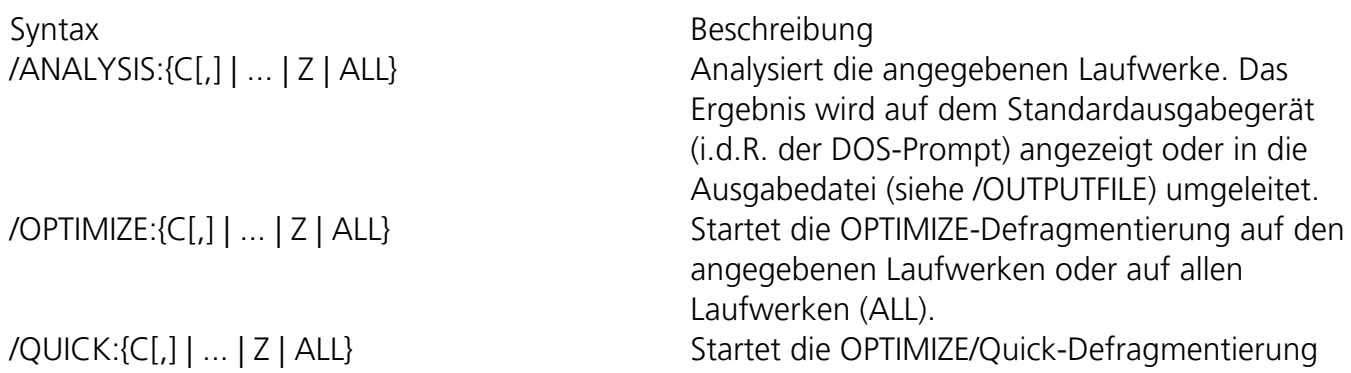

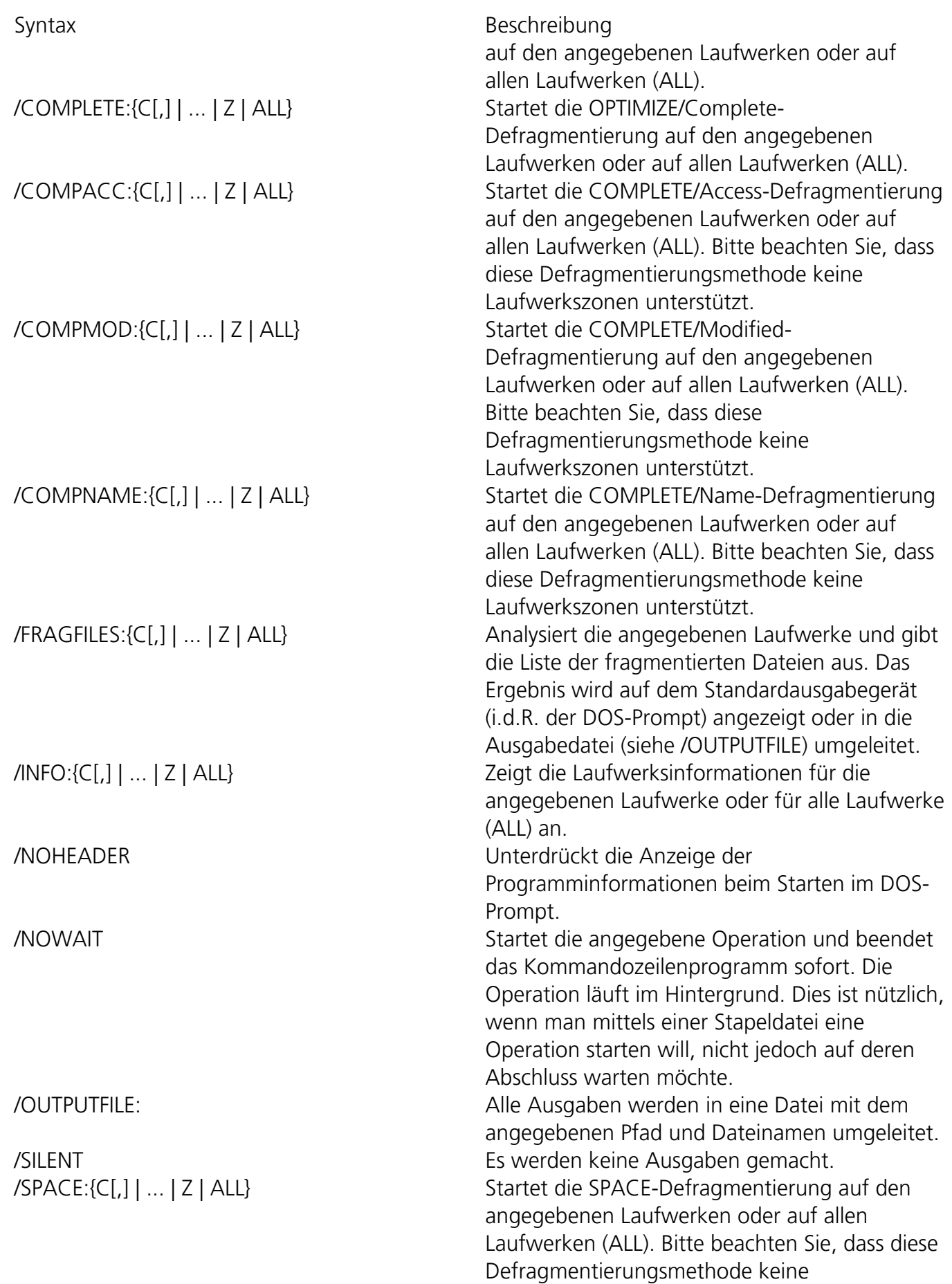

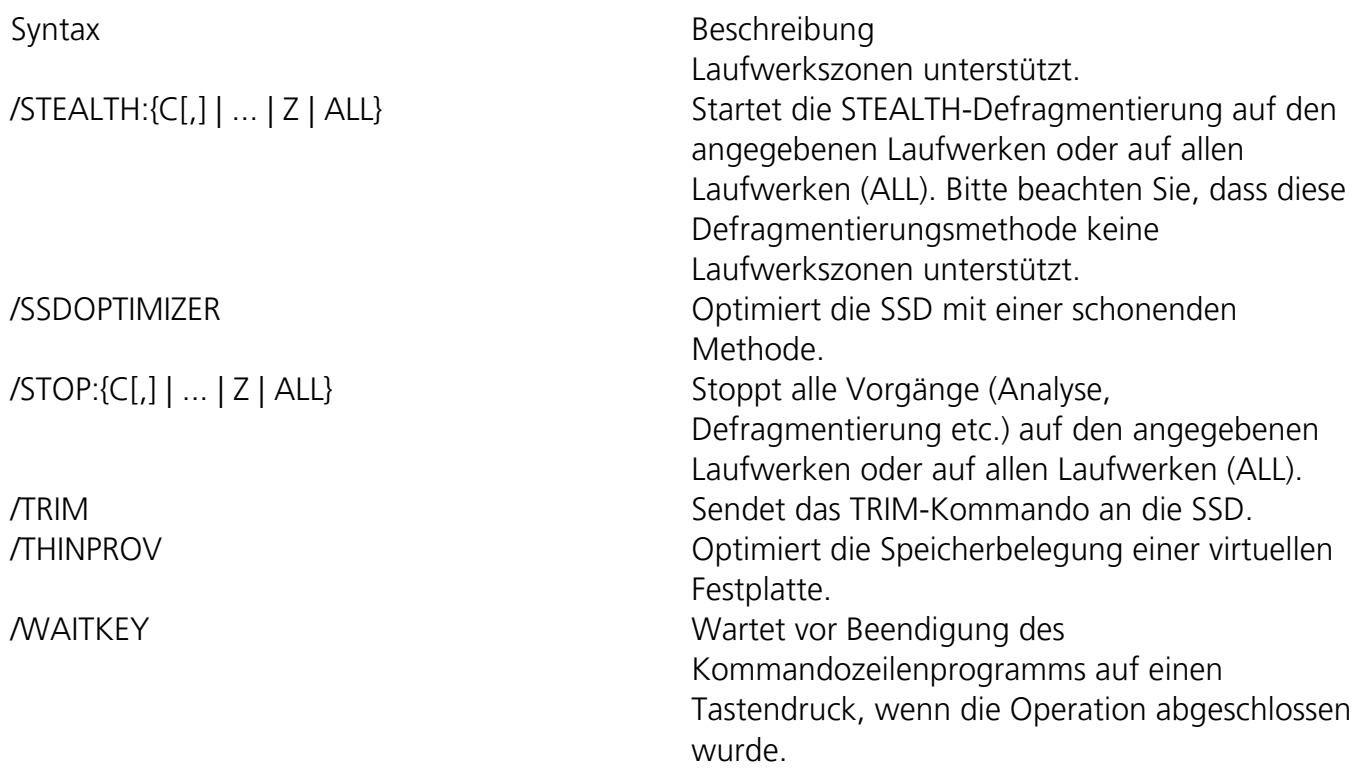

# O&O DiskCleaner

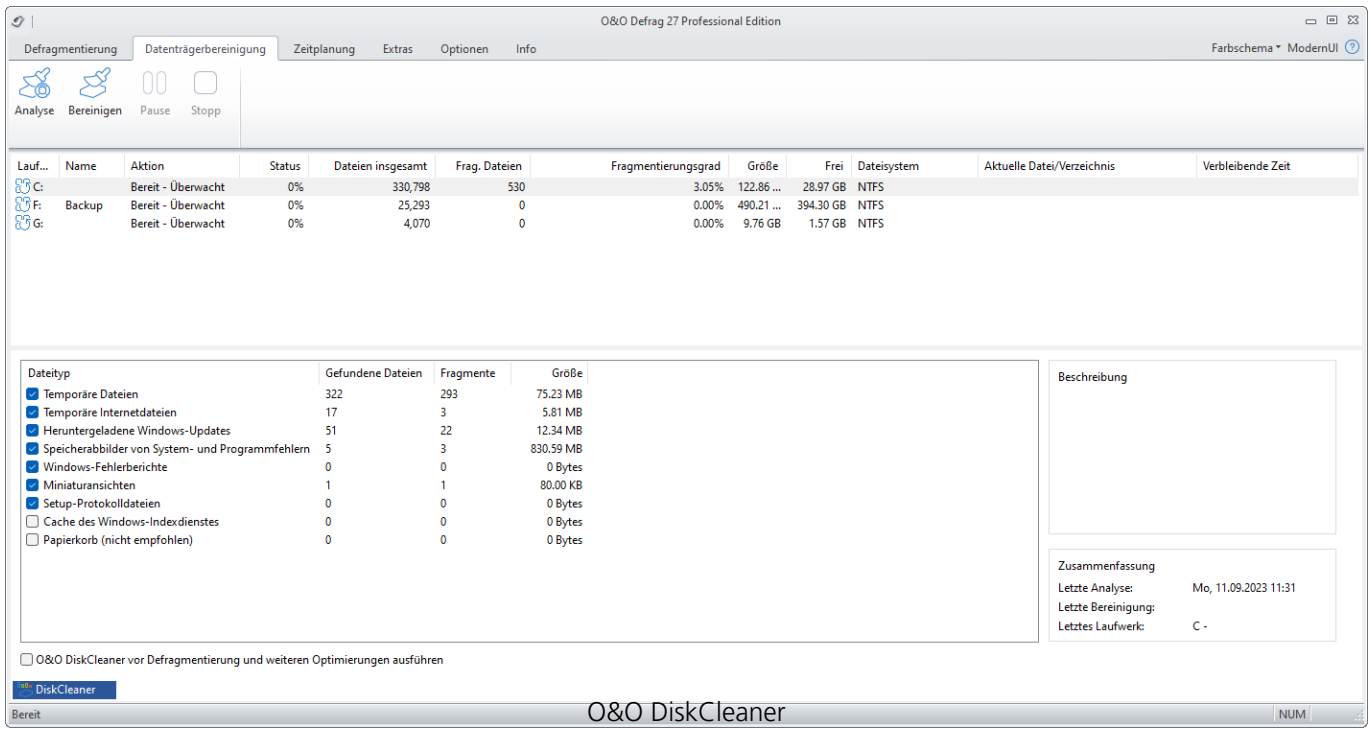

 O&O Defrag bietet Ihnen mit O&O DiskCleaner ein bequemes Werkzeug zur Suche und Entfernung von temporären und überflüssigen Dateien, die Speicherplatz verbrauchen und die Fragmentierung erhöhen.

- O&O DiskCleaner gewinnt sonst belegten Speicherplatz zurück
- Vorteil für den Datenschutz:
	- Analysiert den Datenbestand und stellt Ihnen eine Übersicht über temporäre und überflüssige Dateien bereit.
	- Gerade in temporären Dateien, temporären Internetdateien, Miniaturansichten und dem Cache des Windows-Indexdienstes können Reste von hochprivaten Daten liegen. Sie haben kaum eine Möglichkeit zu überblicken, wo z.B. Reste von Word-Dokumenten oder von Fotos auf der Festplatte liegen.
- Mit nur einem Klick können Sie den Datenbestand der Laufwerke optimieren und entscheiden welche Dateitypen gelöscht werden sollen.
- Zu finden ist O&O DiskCleaner als Ribbon-Eintrag unter **O&O DiskCleaner**. Sie haben nun die Möglichkeit eine **Analyse** zu starten oder direkt **Bereinigen** auszuwählen.

### O&O DiskCleaner – Einstellungen

 Die Einstellungen befinden sich direkt unter der Laufwerksliste, hier können Sie entscheiden was für Dateitypen gelöscht werden sollen, wir haben für Sie bereits eine sichere standardmäßige

Einstellung getroffen.

**Hinweis:Cache des Windows-Indexdienstes** und **Papierkorb** sind standardmäßig deaktiviert. Wird der Cache des Indexdienstes gelöscht, kann die Windows-Suche deutlich verlangsamt werden. Da evtl. versehentlich Daten im Papierkorb gelöscht werden könnten ist der **Papierkorb** nicht ausgewählt. Nur wenn Sie sich sicher sind, dass Daten im Papierkorb gelöscht werden können, sollten Sie diese Option wählen.

#### Beschreibungen der Dateitypen

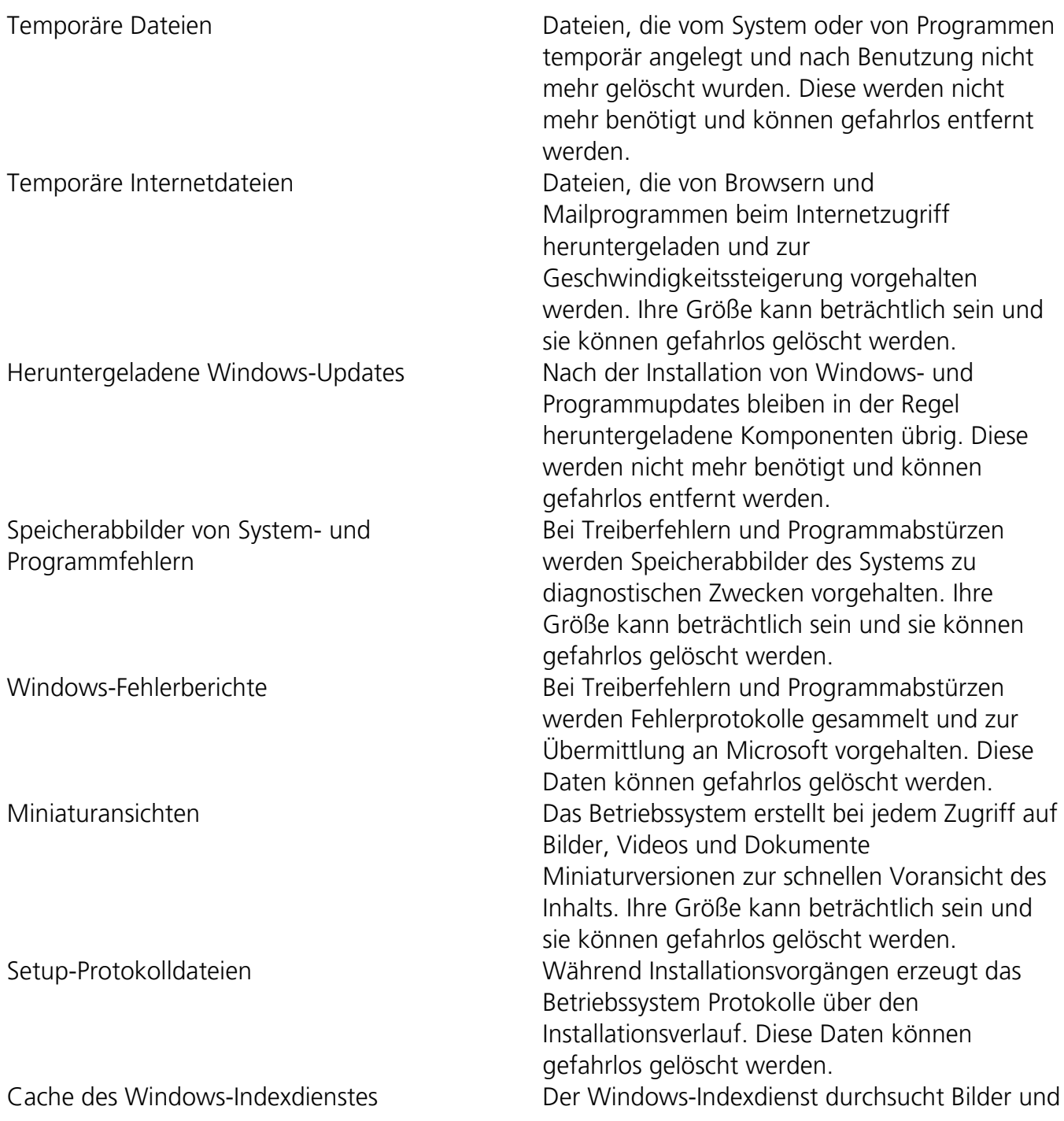
Dokumente, um deren Inhalt im Rahmen der Windows-Suche schneller darstellen zu können. Diese Daten können zwar gefahrlos gelöscht werden, im Gegenzug sinkt aber die Geschwindigkeit der Windows-Suche. Papierkorb (nicht empfohlen) Der Papierkorb enthält Sicherheitskopien von Daten, die von Benutzern gelöscht wurden. Die automatische Bereinigung des Papierkorbs führt dazu, dass aus Versehen gelöschte Dateien nicht mehr wiederhergestellt werden können.

# O&O DiskCleaner – Analyse

 Sie können für die Analyse ein Laufwerk auswählen und klicken dann auf **Analyse**. Dateien, die O&O DiskCleaner löschen kann, werden nach der Analyse in der Einstellungstabelle dargestellt. Der Vorgang lässt sich jederzeit pausieren oder abbrechen. Nach Abschluss der Analyse wird ein Berichtsdialog ("Dateiübersicht") dargestellt. Im Anschluss lässt sich Ihr Laufwerk bereinigen.

# O&O DiskCleaner – Bereinigen

 Sobald Sie die Bereinigung gestartet haben, lässt diese sich jederzeit pausieren oder auch abbrechen. Nach Ende der Bereinigung gibt es sowohl einen Eintrag im Zeitverlauf, als auch einen detaillierten Bericht mit der Liste der gelöschten und der gesperrten Dateien.

 **Hinweis:** Nicht alle Dateien können gelöscht werden. Dies ist z.B. dann der Fall, wenn eine temporäre Datei noch in Benutzung ist. Oder das Betriebssystem diese Datei gesperrt hat.

# Laufwerksaktivität

Die Laufwerksaktivitätsanzeige in der Windows-Taskleiste zeigt die Lese- und Schreibzugriffe Ihres PCs an. Aktivieren können Sie die Laufwerksaktivitätsanzeige hier: **Defragmentierung** > **Konfiguration** > **Laufwerksaktivität in der Taskleiste Anzeigen**. Durch einen Rechtsklick können Sie eine Suche auf dem jeweiligen Datenträger starten.

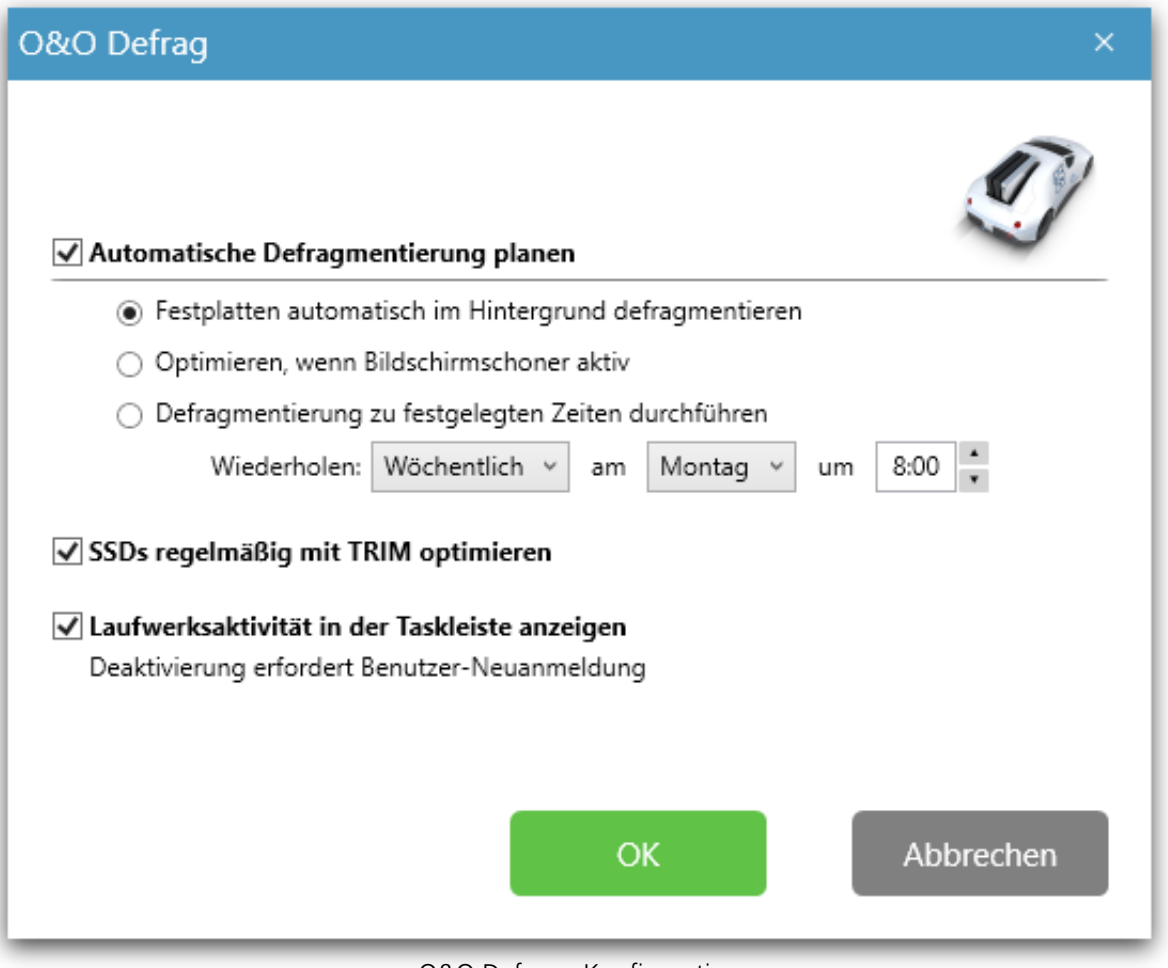

O&O Defrag - Konfiguration

Ausblenden können Sie die Laufwerksaktivitätsanzeige mit einem Rechtsklick auf einen der Laufwerksbuchstaben im Task Tray, wählen Sie hierfür **Beenden**.

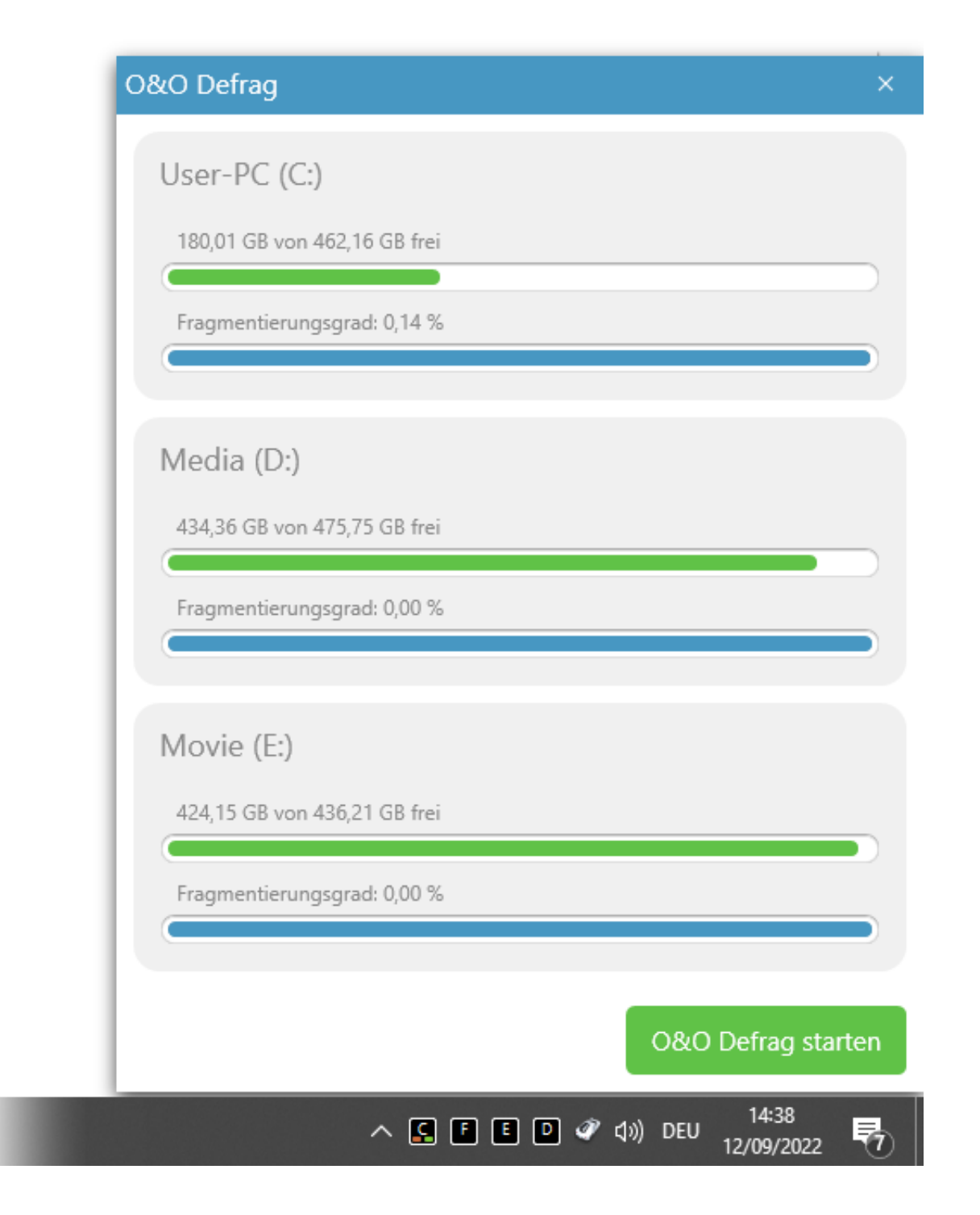

# Speicherbedarf zur Defragmentierung

Die nachfolgenden Einschränkungen gelten für O&O Defrag. Diese sind durch Windows bedingt und können nicht umgangen werden.

# Laufwerksgröße

Es werden alle Laufwerksgrößen unterstützt, die auch von Windows unterstützt werden.

O&O Defrag wurde für den Einsatz auf Dateisystemen mit besonders vielen Dateien optimiert. Die Speicherkapazität eines Laufwerks ist hierbei unerheblich.

# Verzeichnisse

Jede beliebige Anzahl an Verzeichnissen kann bearbeitet werden. O&O Defrag hat ein optimiertes Speichermanagement, um alle Datei- und Verzeichnisinformationen aufnehmen zu können.

# Freier Festplattenspeicher

Laufwerke, die keinen freien Speicherplatz haben, können nicht defragmentiert werden. Für bestmögliche Resultate sollten mindestens 5% der Gesamtgröße des Laufwerks als freier Speicherplatz zur Verfügung stehen. Dateien, die größer als der maximale freie und zusammenhängende Speicherplatz sind, können möglicherweise nicht oder nur in mehreren Durchläufen defragmentiert werden.

Zur Beschleunigung des Defragmentierungsvorganges empfehlen wir mindestens 10-15% freien Festplattenspeicherplatz vorzuhalten, wobei diese Prozentzahl mit zunehmender Festplattengröße sinken kann. Entscheidend ist letztendlich die Größe der größten zu defragmentierenden bzw. verschiebenden Datei. Für eine optimale Defragmentierungsperformance sollte für diese Datei ausreichend zusammenhängender Speicherplatz zur Verfügung stehen.

# Tipps und häufige Fragen

# **Defragmentieren Sie Ihr System regelmäßig!**

Nur durch regelmäßige Defragmentierung können Sie Ihr System auf höchstem Performanceniveau halten. Neben der optionalen automatischen Defragmentierung im Hintergrund, bietet Ihnen O&O Defrag die Möglichkeit zur Aufgaben gesteuerten Defragmentierung zu festgelegten Zeiten.

### **Einsatzempfehlung Defragmentierungsplan**

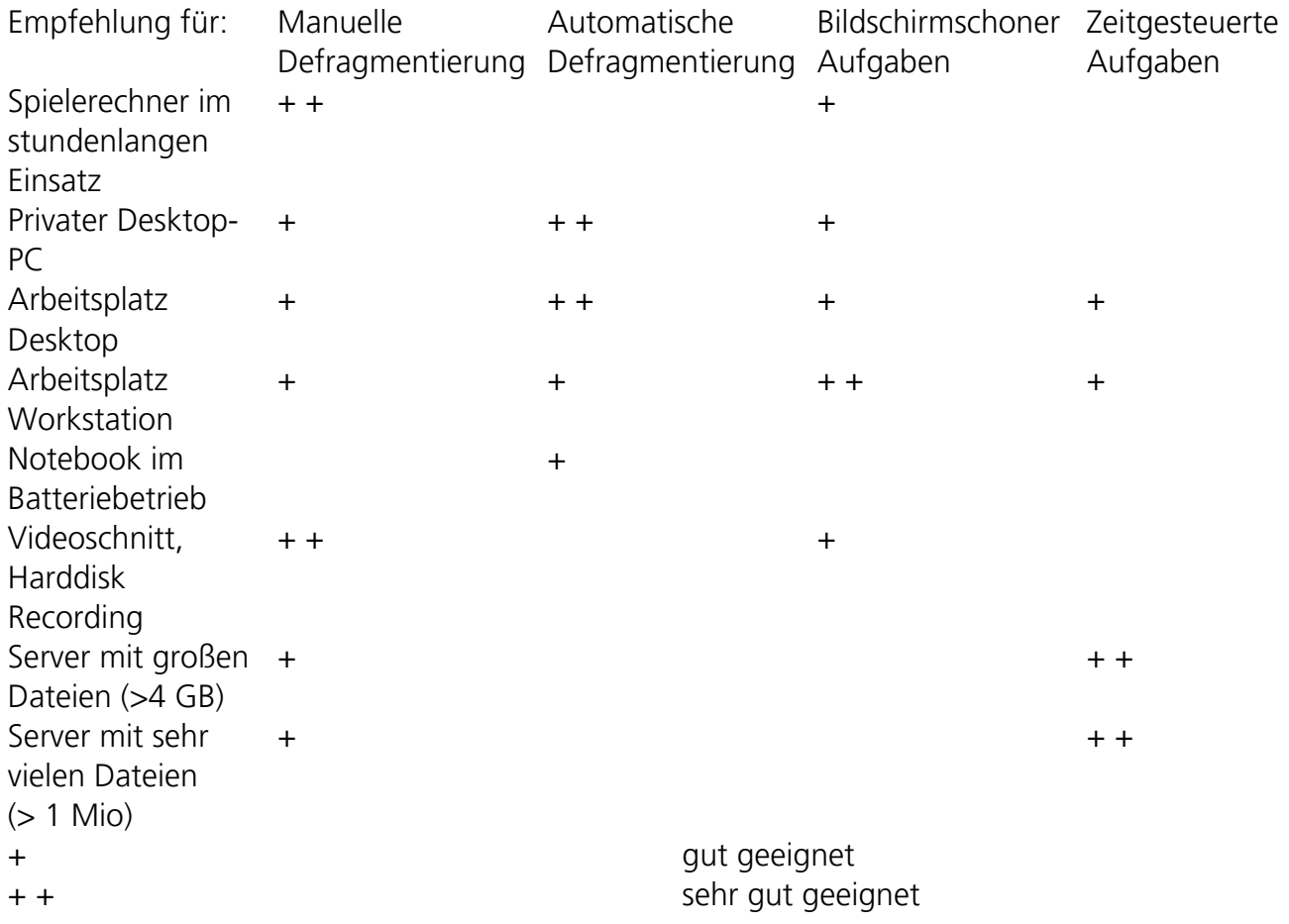

Für ständig im Einsatz stehende Spielerechner empfehlen wir die manuelle Defragmentierung, denn nur der Spieler selbst kann entscheiden, wann er Systemleistung für den Defragmentierungslauf entbehren kann. Alternativ empfehlen wir, den O&O ActivityMonitor so zu konfigurieren, dass eine automatische Defragmentierung nicht startet, während Spiele laufen.

Für einen gewöhnlichen Desktop-PC, auf dem hauptsächlich Internet- oder Büroanwendungen genutzt und auch gelegentlich Spiele gespielt werden, empfehlen wir Ihnen die automatische Defragmentierung unter "Alle Einstellungen" -> "Automatische Defragmentierung" einzurichten. Die automatische Defragmentierung sorgt dafür, dass Ihr System stets auf dem optimalen Leistungsstand ist – und das ganz ohne Ihr zutun.

Für Bürorechner mit gemäßigten Leistungsanforderungen gilt das Gleiche wie für einen privaten Desktop-PC: Wir empfehlen Ihnen die automatische Defragmentierung unter "Alle Einstellungen" -> "Automatische Defragmentierung" einzurichten.

Bei Videoschnittsystemen oder Harddisk Recording ist der Datendurchsatz des Plattensubsystems entscheidend. Speziell bei Harddisk Recording können unerwünschte Aussetzer auftreten, die eine ganze Aufnahmesession zunichte machen können. Wir empfehlen Ihnen, vor und nach einer Session die Laufwerke manuell zu defragmentieren. Bitte benutzen Sie nicht die automatische Defragmentierung, da sie inmitten Ihrer Arbeit mit einer Überprüfung Ihrer Laufwerke beginnen könnte!

Für Server, die werktags oder tagsüber unter hoher Last stehen, empfehlen wir Ihnen einen nächtlichen Job, der eine Optimize/Quick ausführt sowie einen vollständigen Optimize-Durchlauf, der am Wochenende stattfindet.

#### **Warten Sie nicht zu lange mit der Defragmentierung!**

Sobald Sie Ihr Betriebssystem installiert haben, beginnt das Dateisystem zu fragmentieren. Beugen Sie deshalb frühzeitig dem Performanceverlust vor und installieren Sie O&O Defrag nach Möglichkeit vor anderen Produkten. Nur so können Sie sicherstellen, dass Ihre Festplatten ganz automatisch mit optimaler Leistung arbeiten. Sie vermeiden zusätzlich Energieverbrauch und unnötigen Verschleiß der Hardware durch vermehrte Bewegungen des Lese-Schreibkopfes.

### **Vermeiden Sie das Verschieben zahlreicher Dateien während der Defragmentierung**

O&O Defrag berechnet vor und während der Defragmentierung den optimalen Speicherort für Ihre Dateien. Wenn Sie Dateien kopieren, verschieben oder löschen, müssen diese Berechnungen erneut durchgeführt werden. Dies kann Rechenzeit in Anspruch nehmen und zur Verlangsamung der Defragmentierung führen.

#### **Automatische Defragmentierung mittels Schwellwert**

Neben der optionalen automatischen Defragmentierung im Hintergrund, bietet Ihnen O&O Defrag die Möglichkeit zur Aufgaben gesteuerten Defragmentierung zu festgelegten Zeiten. Sie können die Dauer eines Defragmentierungslaufes verkürzen, indem Sie einen Schwellwert für die Durchführung der Defragmentierung vorgeben. Dies bedeutet, dass die Defragmentierung nur dann durchgeführt wird, wenn ein bestimmter Fragmentierungsgrad erreicht ist. So können Sie Defragmentierungsläufe sparen, wenn sich während eines Zeitraums nur wenige Dateien auf Ihrem System verändert haben. Geben Sie einfach im Aufgabendialog unter Laufwerke einen Fragmentierungsgrad, z.B. 5% an, ab dem die Aufgabe ausgeführt werden soll.

#### **O&O Defrag auf Notebooks einsetzen**

Das Power Management ermöglicht Ihnen, die Durchführung von Defragmentierungsabläufen zu unterbinden, wenn Ihr Notebook auf Batteriestrom läuft. So wird die Lebensdauer Ihres Akkus geschont und Sie müssen nicht manuell eingreifen. O&O Defrag erkennt den Wechsel zwischen Netz- und Batteriestrom automatisch und führt die Defragmentierung entsprechend Ihren Vorgaben durch. Mehr zu diesem Thema lesen Sie im Abschnitt Einstellungen.

# Wieso unterscheidet sich die ClusterView bei HDDs und SSDs?

Die Clusterview soll ein möglichst genaues Abbild von der Hardware liefern.

Eine HDD ist in Cluster unterteilt, die meist der Größe der Pages in Windows entsprechen, diese sind ungefähr so angeordnet wie in der klassischen ClusterView.

Für SSDs ist diese rudimentäre Ansicht jedoch zu ungenau. SSDs besitzen zwar auch eine Unterteilung in Cluster, jedoch verwalten sie diese Blockweise. Dies verändert die Art der Belegung und die Konsequenzen von Fragmentierung.

Kommt es bei einer HDD zur Fragmentierung, dann ist es für die Geschwindigkeit und Abnutzung der HDD relativ unbedeutend ob die Fragmente alle zueinander sortiert werden oder insgesamt alle hintereinander angeordnet sind. Kleine Lücken stellen hier kein Problem dar, wobei auch hier gilt, dass hintereinander angeordnete Daten schneller gelesen werden können, da die Bewegungen des Schreib-Lesekopfs verringert werden.

Bei einer SSD gibt es durchaus einen Unterschied. Werden die Fragmente nur zueinander sortiert, sind eventuell mehr Blöcke belegt als notwendig. Deshalb ist es entscheidend, dass die Fragmente zueinander sortiert werden und alle Daten hintereinandergeschrieben werden, also Lücken möglichst entfernt werden. So wird potenziell die Anzahl der belegten Blöcke reduziert und dies verlängert die Lebenszeit und Performance der SSD entscheidend.

Die neue ClusterView bildet bei einer SSD nun die Blöcke und dort enthalten die Cluster ab. In extremen Fällen ist eine deutliche Reduzierung der belegten Blöcke sichtbar. Es ist außerdem ablesbar, wenn es ungünstig belegte Blöcke gibt. Beispielsweise einen Block mit zwei belegten Clustern und einen mit drei belegten Clustern. Diese beiden Blöcke könnten zusammengeführt werden.

# Wieso erhöhen sich die Zähler für Schreibzugriffe meiner SSD bei der Defragmentierung mit SOLID/Quick und SOLID/Complete?

SSDs führen intern einen Wechsel der Zustände aus, je nachdem ob gelöscht oder geschrieben wird. Dabei bedeutet der Wechsel von 0 zu 1 einen Schreibzugriff und der von 1 zu 0 eine Löschoperation. Eine tatsächliche Abnutzung der SSD findet beim Wechsel von 1 zu 0 statt, also eigentlich nur beim Löschen. Das Löschen wird aber in den meisten Fällen dann notwendig, wenn in der entsprechenden Zelle etwas geschrieben werden soll.

Die Methode SOLID/Quick setzt Speicherzellen zurück, die veraltete Daten beinhalten. Diese hätten beim nächsten Schreibzugriff sowieso zurückgesetzt werden müssen. Die Anzahl der Schreibzugriffe ist also langfristig gesehen gleich geblieben. Da aber die SSD beim nächsten Schreibzugriff nicht erst löschen muss, kann der Schreibzugriff deutlich schneller ausgeführt werden.

SOLID/Complete verschiebt die aktuellen Daten so, dass weniger Blöcke belegt werden und dass neue Daten schneller und weniger fragmentiert geschrieben werden können. Dies bedeutet zwar im ersten Moment mehr Schreibzugriffe, die zukünftigen Schreibzugriffe werden jedoch reduziert.

# Statusmeldungen und Programmausgaben

# Ereignisprotokollierung der Defragmentierung

O&O Defrag protokolliert Start- und Stoppzeiten von Defragmentierungsläufen sowie aufgetretene Fehler entsprechend der Einstellungen in das systemeigene Anwendungsprotokoll (Ereignisanzeige).

So starten Sie die Ereignisanzeige unter Windows :

Zum Öffnen der **Ereignisanzeige** öffnen Sie bitte die **Systemsteuerung** Ihres Rechners und wählen Sie im Punkt **Verwaltung** den Eintrag **Ereignisanzeige**.

# O&O Defrag und Firewalls

Beim Starten von O&O Defrag meldet meine Firewall einen Zugriffsversuch bzw. erhalte ich den Fehler "10061". Wieso? Und was kann ich dagegen tun?

Die Kommunikation der einzelnen Programmteile von O&O Defrag (O&O Defrag Agent und Benutzungsoberfläche) basiert auf TCP/IP. Diese Kommunikation läuft ausschließlich intern auf Ihrem Rechner, also ohne jeglichen Internet- oder Netzwerkzugriff, ab. Da die meisten Firewalls jedoch auch die interne IP-Kommunikation überwachen, bekommen Sie eine entsprechende Meldung.

Sie brauchen Ihre Firewall nicht abzuschalten! Bitte geben Sie einfach den Port 50300 für O&O Defrag frei. Da O&O Defrag die Zugriffsberechtigungen automatisch überprüft, kann selbst bei bestehender Internetverbindung kein externer Zugriff auf diesen Port erfolgen.

In den meisten Fällen ist es ausreichend, O&O Defrag beim ersten Start für die ausschließlich interne Kommunikation freizugeben.

Sollte das nicht geschehen sein, genügt es bei allen uns bekannten Firewalls die Dateien OODAG.EXE und OODCNT.EXE zu den vertrauenswürdigen Programmen hinzuzufügen.

Bitte entnehmen sie die genauen Konfigurationsschritte der Firewall-Dokumentation.

**Hinweis:** Sollten Sie Ihre Firewall entsprechend konfiguriert haben und erhalten weiterhin den Fehler "10061", prüfen Sie bitte ob die Dienste "O&O Defrag" und "Ereignisanzeige" gestartet sind. Wenn dies nicht der Fall ist starten Sie bitte diese Dienste.

# Konflikte mit Schattenkopien während der Defragmentierung

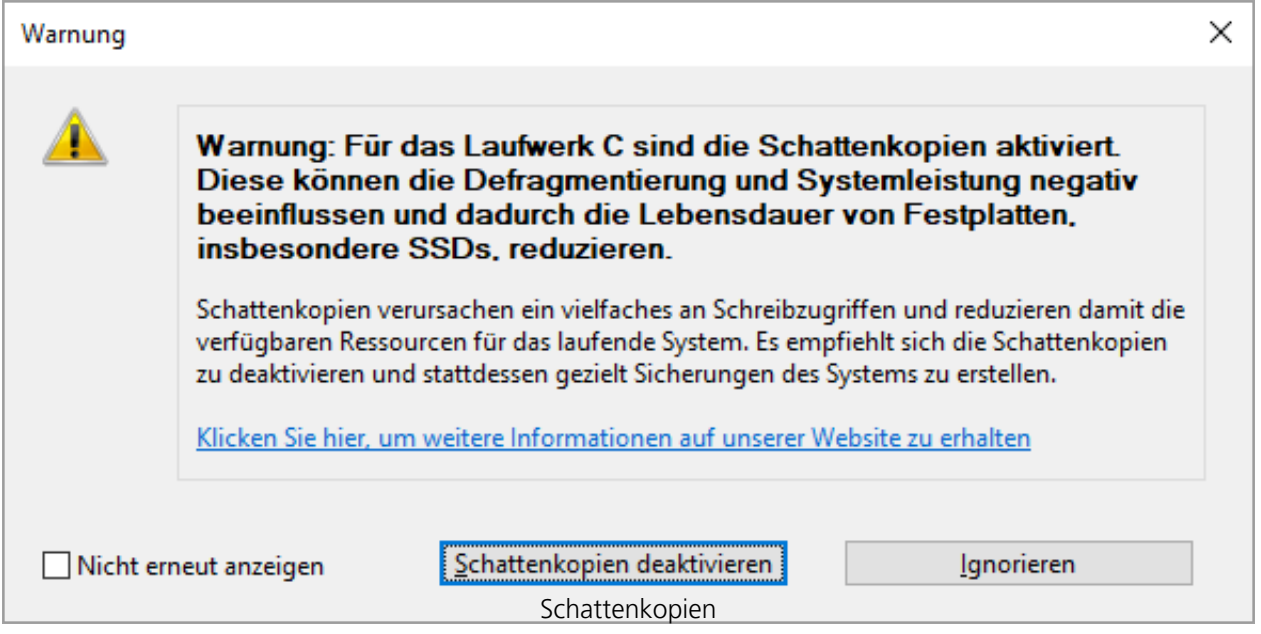

Ab Windows 7 sind standardmäßig die Schattenkopien aktiv. Diese sollen vor Datenverlust schützen, indem Sie mehrere Versionen von Dateien vorhalten und das Erstellen von Wiederherstellungspunkten ermöglichen.

Es erfolgt also eine kontinuierliche Sicherung des Systems. Neben den offensichtlichen Vorteilen hat diese Funktion jedoch auch Nachteile. Alle Änderungen werden vielfach mitgeschrieben, das kostet Ressourcen. Bei HDDs ist die Folge, dass Schreibzugriffe erheblich verlangsamt werden, bei SSDs reduzieren die vermehrten Schreibzugriffe die Lebensdauer. Es empfiehlt sich also gezielte Sicherungen des Systems zu erstellen. Diese können Sie erstellen lassen, wenn das System nicht in Verwendung ist und verhindern so Performanceverluste während Sie Ihr System verwenden wollen. Außerdem können Sie die Sicherungen auf einem externen Datenträger ablegen, dies reduziert Schreibzugriffe auf Ihrer Systemplatte und erhöht ihre Lebensdauer. Zusätzlich sind Ihre Backups unabhängig von einem eventuellen Defekt im System oder auf der internen Hardware.

Die negativen Effekte der Schattenkopien wirken sich besonders stark auf eine Defragmentierung aus, denn während der Defragmentierung werden Ihre Dateien verschoben. Windows klassifiziert diese Operation als eine Löschaktion und legt deshalb für die verschobene Datei eine komplett neue Schattenkopie an. Da bei einer Defragmentierung mitunter viele Dateien verschoben werden, entstehen viele neue Einträge in den Schattenkopien und sie belegen mehr Speicherplatz auf Ihrem Datenträger als vor der Defragmentierung. Dieses Verhalten kann dazu führen, dass alte Schattenkopien durch neue überschrieben werden. Leider kann das auch dazu führen, dass die Systemwiederherstellungspunkte gelöscht werden! Die Auswirkungen werden vor allem bei Verwendung der COMPLETE-Methoden sehr deutlich.

O&O Defrag bietet Ihnen die Möglichkeit die Schattenkopien vor der Defragmentierung zu deaktivieren.

Möchten Sie die Schattenkopien nach der Defragmentierung wieder einschalten, rufen Sie **Ausführen** mithilfe der Tastenkombination **Windows+R** auf und geben dort **sysdm.cpl** ein und bestätigen mit **Enter**. Wechseln Sie zur Registerkarte **Computerschutz** und klicken Sie dann auf **Konfigurieren…**. Es wird ein neues Fenster geöffnet, welches im oberen Bereich die Option **Computerschutz aktivieren** beinhaltet. Wählen Sie diese aus. Bestätigen Sie den Dialog mit **Ok**. Die Schattenkopien sind nun wieder aktiviert.

#### **Hinweis:**

Bestehende Systemwiederherstellungspunkte werden durch die Deaktivierung des Computerschutzes entfernt.

# Datensicherheit und -integrität

O&O Defrag garantiert Ihnen vollständige Datenintegrität und -sicherheit. Es werden ausschließlich solche Funktionen zur Defragmentierung verwendet, die in Windows vom Betriebssystem selbst implementiert sind und sämtliche Dateizugriffe gegeneinander synchronisieren.

Dateiattribute (Datum, Zeit, System, Archiv usw.) und die Sicherheitseinstellungen für NTFS-Laufwerke werden nicht verändert. Ebenso bleiben Freigaben erhalten. Zusätzlich wird nur eine Datei pro Laufwerk zu einem Zeitpunkt bearbeitet. Dies stellt sicher, dass während eines Stromausfalls sogar im schlimmsten Fall nur eine Datei verloren gehen kann. Sollten Sie noch Fragen zum Thema Datensicherheit haben oder weitere Informationen benötigen, zögern Sie bitte nicht, Kontakt mit uns aufzunehmen: [support@oo-software.com](mailto:support@oo-software.com)

Endbenutzer-Lizenzvertrag

# **O&O Software GmbH**

Endbenutzer-Lizenzvertrag 5.9.3 (EULA)

# **Allgemeiner und besonderer Teil**

#### **Allgemeiner Teil**

WICHTIG - BITTE SORGFÄLTIG LESEN

Dieser Endbenutzer-Lizenzvertrag (EULA) ist in zwei Teile untergliedert: einen allgemeinen Teil, der für alle O&O Produkte gültig ist, und einen besonderen Teil, der produktabhängige Bestimmungen enthält. Beide Teile werden mit Annahme dieser Lizenzbedingungen Bestandteil Ihres Vertrages mit der O&O Software GmbH, Bülowstraße 66, 10783 Berlin. Sollten Sie Fragen zu diesem Vertrag und den Lizenzbedingungen haben, steht unser Serviceteam Ihnen gerne unter info@oo-software.com zur Verfügung.

Das Softwareprodukt wird sowohl durch Urheberrechtsgesetze und internationale Urheberrechtsverträge als auch durch andere Gesetze und Vereinbarungen über geistiges Eigentum geschützt.

#### **1. Gegenstand und Form der Lieferung**

(1) Sie erhalten die vertragsgegenständliche Software in ausführbarer Form (Objektcode) gemeinsam mit der dazu von O&O freigegebenen Dokumentation nach (6).

(2) Die Software hat die in der Dokumentation angegebene Funktionalität. Sie können diese Dokumentation der Funktionalität schon vor Vertragsschluss in dieser Internetpräsentation auf folgender Seite www.oo-software.com einsehen.

(3) Die Lieferung erfolgt je nachdem, wie Sie die Software erworben haben, entweder durch Übergabe oder Versand eines Datenträgers an die von Ihnen angegebene Lieferadresse, oder durch Übermittlung einer Lizenzinformation sowie ggf. von Download-Informationen an die angegebene Liefer-E-Mail-Adresse.

(4) Sofern Sie im Rahmen eines Wartungsvertrags Updates erhalten, werden Ihnen diese elektronisch zum Download von uns angeboten.

(5) Änderungen der Lieferadresse oder Liefer-E-Mail-Adresse werden bei Updatelieferungen nur berücksichtigt, wenn dies rechtzeitig mindestens zwei Wochen vor der Updatelieferung entweder schriftlich oder per E-Mail an die unter www.oo-software.com angegebene Adresse bzw. E-Mail-Adresse mitgeteilt wurde.

(6) Eine gedruckte Kopie der Dokumentation wird nicht mitgeliefert. Die Dokumentation besteht im Wesentlichen aus elektronischen Hilfen.

#### **2. Voraussetzungen des Einsatzes (Systemvoraussetzungen)**

(1) Die Installation der Software ist nicht Gegenstand des Vertrages.

(2) Je nach Software, gibt es bestimmte Systemvoraussetzungen, die Sie einhalten müssen, damit die Software vertragsgemäß nutzbar ist. Diese werden im besonderen Teil dieses Vertrages für das jeweilige Produkt gesondert definiert.

#### **3. Nutzungsrechte, einschließlich Testversionen und Weitergabe-/Nutzungsverbote**

(1) O&O räumt Ihnen mit Bezahlung der vereinbarten einmaligen Vergütung ein nicht ausschließliches, räumlich unbeschränktes Recht zur Nutzung der Software auf Dauer ein.

(2) Testversionen - Sofern Sie von der O&O Website www.oo-software.com die Testversion eines unserer Produkte installiert haben, so ist dieses Nutzungsrecht entsprechend den Angaben bei Vertragsschluss zeitlich begrenzt und/oder technisch beschränkt.

(3) Ein Exemplar der Software berechtigt zur Nutzung auf gleichzeitig maximal einem (1) Ausgabegerät/Arbeitsplatz.

(4) Wollen Sie die Software auf mehr als einem Ausgabegerät/Arbeitsplatz nutzen, muss das Nutzungsrecht entsprechend erweitert werden. Für welche der von O&O angebotenen Programme auch Volumenlizenzen erhältlich sind, können Sie der O&O Website entnehmen (http://www.oosoftware.com/). Für die Erweiterung der Nutzungsrechte ohne erneute Lieferung der Software gilt die gesonderte Preisliste von O&O Volumenlizenzen. Eine spätere Erweiterung des Nutzungsrechtes ohne erneute Lieferung löst keine erneute Gewährleistung aus.

(5) Jede Nutzung über das vertraglich vereinbarte Maß hinaus ist eine vertragswidrige Handlung. In diesem Fall sind Sie verpflichtet, die Übernutzung dem Anbieter unverzüglich mitzuteilen. Die Parteien werden dann versuchen, eine Vereinbarung über die Erweiterung der Nutzungsrechte zu erzielen. Für den Zeitraum der Übernutzung, d.h. bis zum Abschluss einer solchen Vereinbarung bzw. der Einstellung der Übernutzung sind Sie verpflichtet, eine Entschädigung für die Übernutzung entsprechend unserer Preisliste zu bezahlen. Bei der Berechnung der Entschädigung wird eine vierjährige lineare Abschreibung zugrunde gelegt. Teilen Sie die Übernutzung nicht mit, wird eine Vertragsstrafe in Höhe des dreifachen Preises der in Anspruch genommenen Nutzung entsprechend der Preisliste von O&O fällig.

(6) Sie sind berechtigt, eine Sicherheitskopie der Software zu erstellen und alltägliche Datensicherungen vorzunehmen. Die Erstellung von weiteren Kopien als für die Sicherung zukünftiger Benutzung erforderlich ist (inklusive der Sicherheitskopien und Datensicherungen), ist nicht erlaubt.

(7) Copyright- und sonstige Schutzrechtsvermerke innerhalb der Software dürfen weder entfernt noch verändert werden. Sie sind auf jeder Kopie der Software mit zu übertragen.

(8) Weitergabeverbot - Nur wenn Sie die Software mit einem Datenträger erworben haben, sind Sie zur Weitergabe berechtigt und zwar unter folgenden Bedingungen: Eine Weiterveräußerung der Software ist nur pro Softwareexemplar als Ganzes zulässig, d.h. unter Aufgabe der eigenen

Nutzung des vergüteten Exemplars sind Sie berechtigt, durch Weitergabe des Datenträgers an einen Dritten diesem das Recht zur Nutzung entsprechend den zwischen O&O und ihnen bestehenden Vereinbarungen zur Nutzung zu übertragen. Sie sind verpflichtet, bei einer solchen Weitergabe an einen Dritten diesem sämtliches Material zu der vertragsgegenständlichen Software zu übergeben und die Software auf bei Ihnen verbleibenden Datenträgern (z.B. Festplatte) zu löschen.

(9) Verbot der Rückentwicklung, der Entkompilierung und Disassemblierung. Sie dürfen diese Software nicht rückentwickeln, entkompilieren oder disassemblieren, ausgenommen und nur soweit solche Aktivitäten ausdrücklich durch zuständiges Gesetz ungeachtet dieser Beschränkung erlaubt sind.

(10) Vermiet- und Dienstleistungsverbot - Sie erwerben mit diesem Vertrag keine Berechtigung zur öffentlichen Wiedergabe der Software oder zum Vermieten der Software. Sie sind bei der Software zudem nicht berechtigt, die Software zu eigenen Dienstleistungen für und im Beisein von Dritten zu nutzen. Hierfür können Sie eine geeignete Lizenz von O&O erwerben.

(11) Befolgung der anwendbaren Gesetze. Sie müssen alle anwendbaren Gesetze betreffend den Softwaregebrauch befolgen.

### **4. Vergütung**

(1) Die angegebenen Preise gelten jeweils inkl. der gesetzlichen Umsatzsteuer, sofern dies nicht anders ausgewiesen wurde.

(2) Testversionen - Die von O&O zum Download angebotenen Testversionen sind kostenlos, sofern nicht anders angegeben.

(3) Sofern Sie im Rahmen eines Wartungsvertrages Updates Ihrer Programme erhalten, so gelten für diese Wartungsverträge die Vergütungsbestimmungen in diesen Verträgen.

(4) O&O ist berechtigt, die ihm übermittelten Daten soweit für das Inkasso durch Dritte erforderlich, an diese weiter zu leiten.

(5) Bis zur vollständigen Bezahlung behält sich O&O alle Rechte, insbesondere urheberrechtliche Nutzungsrechte, an den Vertragsgegenständen vor. O&O ist insbesondere berechtigt, wenn O&O vom Vertrag zurücktritt z.B. wegen des Zahlungsverzugs von Ihnen, die weitere Nutzung der Software zu untersagen und die Herausgabe sämtlicher Kopien bzw. soweit eine Herausgabe nicht möglich ist, deren Löschung zu verlangen. Sollte vor der vollständigen Bezahlung der vertragsgegenständlichen Software ein Dritter Zugriff auf das Vorbehaltsgut nehmen, sind Sie verpflichtet, diesen Dritten über den Vorbehalt von O&O zu informieren und O&O sofort schriftlich über den Zugriff des Dritten zu benachrichtigen.

#### **5. Sach- und Rechtsmängel**

(1) Mit dem Softwarepaket bzw. dem Download erhalten Sie die Software frei von Sach- oder Rechtsmängeln.

(2) Ein Sachmangel ist gegeben, wenn sich die Software nicht zu der Verwendung eignet wie in der Dokumentation beschrieben, die auf dieser Internetpräsenz auf folgender Seite www.oosoftware.com enthalten ist und mitgeliefert wird bzw. herunterladbar ist.

O&O prüft laufend, dass hinsichtlich der Funktionsweise und Eigenschaften der Software an anderer Stelle keine über die Dokumentation hinausgehenden Versprechungen gemacht werden. Sie können daher davon ausgehen, dass solche über die Dokumentation hinausgehende Beschreibungen der Software nicht von O&O stammen und dieser auch nicht bekannt sind. Sollten solche Beschreibungen der Software, in denen Funktionen und Eigenschaften der Software behauptet werden, die in der Dokumentation nicht beschrieben sind, zu Ihrer Kenntnis gelangen, informieren Sie bitte O&O.

(3) Ein Rechtsmangel ist gegeben, wenn die für die vertraglich vorgesehene Verwendung erforderlichen Rechte nach Übergabe der Software nicht wirksam eingeräumt sind.

(4) Ansprüche wegen Sach- und/oder Rechtsmängeln der Software verjähren grundsätzlich in zwei Jahren nach Ablieferung der Programme bzw. nach Übermittlung der für einen Download erforderlichen Seriennummer. Für den Fall, dass Sie Kaufmann sind, verkürzt sich die Gewährleistungsfrist auf ein Jahr.

Hat O&O den Sachmangel arglistig verschwiegen, beträgt die Verjährungsfrist für Ansprüche wegen dieses Mangels drei Jahre.

Nach Ablauf der Verjährungsfrist kann die Zahlung der Vergütung insoweit verweigert werden, als Sie auf Grund eines Rücktritts oder einer Minderung dazu berechtigt wären.

(5) Sie sind verpflichtet, auftretende Mängel unverzüglich nach ihrer Entdeckung und möglichst schriftlich O&O zu melden. Dabei sollten Sie, soweit möglich, auch angeben, wie sich der Mangel äußert und auswirkt und unter welchen Umständen er auftritt.

(6) Werden O&O während des Laufs der Verjährungsfrist Mängel gemeldet, wird diese kostenlos eine Nacherfüllung vornehmen.

(7) Im Rahmen der Nacherfüllung wird Ihnen die korrigierte Software nochmals in der vereinbarten Art und Weise geliefert. Eine Fehleranalyse und -beseitigung auf Ihrem System vor Ort findet nicht statt.

O&O übernimmt die im Rahmen der Nacherfüllung entstehenden Aufwendungen, insbesondere Transport-, Wege-, Arbeits- und Materialkosten. Für die Installation bleiben Sie selbst verantwortlich. O&O übernimmt im Rahmen ihrer Verpflichtungen bei Sach- oder Rechtsmängeln insbesondere nicht die Installation der Software vor Ort.

Soweit eine Änderung des Programms im Rahmen der Nacherfüllung erfolgt, nimmt O&O die erforderlichen Anpassungen der Dokumentation kostenlos vor.

(8) Nach erfolglosem Ablauf einer von Ihnen gesetzten Frist zur Nacherfüllung können Sie vom Vertrag zurücktreten oder den Kaufpreis mindern und Schadensersatz statt Leistung oder Ersatz vergeblicher Aufwendungen verlangen.

(9) Eine Fristsetzung ist nicht erforderlich, wenn

a) O&O beide Arten der Nacherfüllung verweigert, auch wenn sie dazu wegen den dadurch

entstehenden Kosten berechtigt ist oder

b) die Nacherfüllung unmöglich ist oder

c) Ihnen die Nacherfüllung unzumutbar ist oder

d) die Nacherfüllung fehlgeschlagen ist.

Eine Nachbesserung gilt nach dem erfolglosen zweiten Versuch als fehlgeschlagen, wenn sich nicht insbesondere aus der Art der Software oder des Mangels oder den sonstigen Umständen etwas anderes ergibt.

(10) Sie sind zum Rücktritt nicht berechtigt, wenn der Mangel unerheblich ist. Sie können in diesem Fall auch nicht Schadensersatz statt der ganzen Leistung verlangen.

(11) Im Falle des Rücktritts sind gezogene Nutzungen zu ersetzen. Der Nutzungsersatz wird auf Grundlage einer vierjährigen linearen Abschreibung des Kaufpreises errechnet.

(12) Durch die Minderung wird der Kaufpreis um den Betrag herabgesetzt, um den der Mangel den Wert der Software, gemessen am Kaufpreis, mindert. Maßgebend ist der Wert zum Zeitpunkt des Vertragsschlusses. Der Betrag ist, soweit erforderlich, durch Schätzung zu ermitteln. Bei Minderung ist der bereits über den geminderten Kaufpreis bezahlte Betrag zu erstatten.

(13) Stellt sich heraus, dass ein gemeldetes Problem nicht auf einen Mangel der Software zurückzuführen ist, ist O&O berechtigt, entstandenen Aufwand zur Analyse und Beseitigung des Problems entsprechend den O&O-Preislisten für solche Dienstleistungen zu berechnen, wenn Ihnen Vorsatz oder grobe Fahrlässigkeit vorgeworfen werden kann.

(14) Die Gewährleistungspflicht entfällt, wenn an der Software ohne ausdrückliche schriftliche Genehmigung Änderungen vorgenommen werden, oder wenn die Software in anderer als in der vorgesehenen Art oder Softwareumgebung einsetzt wird, es sei denn, Sie weisen nach, dass diese Tatsachen in keinem Zusammenhang mit dem aufgetretenen Fehler stehen.

# **6. Begrenzung der Schadensersatzhöhe**

(1) O&O haftet auf Schadensersatz aus jeglichem Rechtsgrund der Höhe nach entsprechend den nachfolgenden Bestimmungen.

(2) Die Haftung von O&O für Schäden, die von O&O oder einem ihrer Erfüllungsgehilfen oder gesetzlichen Vertreter vorsätzlich oder grob fahrlässig verursacht werden, ist der Höhe nach unbegrenzt.

(3) Bei Schäden aus der Verletzung des Lebens, des Körpers oder der Gesundheit, ist die Haftung auch bei einer einfach fahrlässigen Pflichtverletzung von O&O oder eines gesetzlichen Vertreters oder Erfüllungsgehilfen von O&O der Höhe nach unbegrenzt.

(4) Unbegrenzt der Höhe nach ist die Haftung auch für Schäden, die auf schwerwiegendes Organisationsverschulden von O&O zurückzuführen sind, sowie für Schäden, die durch Fehlen einer garantierten Beschaffenheit hervorgerufen wurden.

(5) Bei der Verletzung wesentlicher Vertragspflichten haftet O&O, wenn keiner der in (2) - (4)

genannten Fälle gegeben ist, der Höhe nach begrenzt auf den vertragstypisch vorhersehbaren Schaden.

(6) Jede weitere Haftung auf Schadensersatz ist ausgeschlossen, insbesondere ist die Haftung ohne Verschulden ausgeschlossen.

(7) Die Haftung nach dem Produkthaftungsgesetz bleibt unberührt.

(8) Ist ein Schaden sowohl auf ein Verschulden von O&O als auch auf Ihr Verschulden zurückzuführen, müssen Sie sich Ihr Mitverschulden anrechnen lassen.

Sie sind für eine regelmäßige Sicherung Ihrer Daten mindestens ein Mal pro Tag verantwortlich. Bei einem von O&O verschuldeten Datenverlust, haftet O&O deshalb ausschließlich für die Kosten der Vervielfältigung der Daten von den von Ihnen zu erstellenden Sicherheitskopien und für die Wiederherstellung der Daten, die auch bei einer ordnungsgemäß erfolgten Sicherung der Daten verlorengegangen wären.

#### **7. Schlussbestimmungen**

(1) Gegen Forderungen von O&O können Sie nur mit unbestrittenen oder rechtskräftigen Forderungen aufrechnen.

(2) Änderungen und Ergänzungen dieses Vertrages haben schriftlich zu erfolgen. Dies gilt auch für Änderungen dieser Bestimmungen.

(3) Der Vertrag unterliegt deutschem Recht. Das einheitliche UN-Kaufrecht (CISG) sowie das UNIDROIT Factoringübereinkommen von Ottawa sind nicht anwendbar.

(4) Etwaige AGB von Ihnen finden keine Anwendung.

(5) Für den Fall, dass Sie Kaufmann sind oder keinen Sitz in der Bundesrepublik Deutschland haben, vereinbaren wir das Landgericht Berlin als zuständiges Gericht für Streitigkeiten aus diesem Vertrag.

#### **8. Kontakt**

Falls Sie Fragen zu dem O&O Softwarelizenzvertrag haben oder O&O ansprechen wollen, wenden Sie sich bitte an uns.

O&O Software GmbH, Bülowstraße 66, 10783 Berlin, Deutschland

E-Mail info@oo-software.com / sales@oo-software.com, Web www.oo-software.com

# **Besonderer Teil**

# **O&O AutoBackup**

Ergänzung zu: 2. Voraussetzungen des Einsatzes (Systemvoraussetzungen)

# **O&O AutoBackup Professional Edition**

Die Software setzt das Betriebssystem Windows 8.1 (alle Editionen), Windows 10 (alle Editionen) oder Windows 11 (alle Editionen) voraus. Ohne den Einsatz eines derartigen Betriebssystems ist der vertragsgemäße Gebrauch nicht sichergestellt. Eine Steuerung des Programmes über eine Netzwerkverwaltung ist nicht möglich.

### **O&O BlueCon**

Ergänzung zu: 2. Voraussetzungen des Einsatzes (Systemvoraussetzungen) Die Software setzt das Betriebssystem Windows 8.1 (alle Editionen), Windows Server 2012 R2 (alle Editionen), Windows 10 (alle Editionen), Windows Server 2016 (alle Editionen), Windows Server 2019 (alle Editionen) oder Windows Server 2022 (alle Editionen) voraus. Ohne den Einsatz eines derartigen Betriebssystems ist der vertragsgemäße Gebrauch nicht sichergestellt.

Das vorliegende Produkt darf nur entsprechend der erworbenen Lizenz eingesetzt werden. Folgende Lizenzformen existieren für O&O BlueCon:

#### **O&O BlueCon Admin Edition**

Sie sind berechtigt, das Softwareprodukt auf allen Rechnern einzusetzen, die a) sich im Besitz des Unternehmens (juristische Person oder natürliche Person(en) bei Personengesellschaften) des Lizenznehmers befinden und b) sich an einem physischen Standort befinden. Der Einsatz des Softwareproduktes darf nur direkt vom erworbenen oder von Ihnen zu erstellenden Boot-Medium des Softwareproduktes erfolgen. Eine separate Installation des Softwareproduktes oder einzelner Teile davon auf individuellen Rechnern ist nicht Bestandteil des Lizenzvertrages. Diese Lizenz ist an eine natürliche Person gebunden und nicht übertragbar.

#### **O&O BlueCon Tech Edition**

Sie sind berechtigt, das Softwareprodukt auf allen Rechnern einzusetzen. Dazu zählen auch Rechner, die nicht zum Unternehmen des Lizenznehmers gehören (sog. Servicetechniker-Lizenz). Der Einsatz des Softwareproduktes darf nur direkt vom erworbenen oder von Ihnen zu erstellenden Boot-Medium des Softwareproduktes erfolgen. Eine separate Installation des Softwareproduktes oder einzelner Teile davon auf individuellen Rechnern ist nicht Bestandteil des Lizenzvertrages. Diese Lizenz ist an eine natürliche Person gebunden und nicht übertragbar.

#### O&O BrowserPrivacy

Ergänzung zu: 2. Voraussetzungen des Einsatzes (Systemvoraussetzungen) Die Software setzt das Betriebssystem Windows 8 (alle Editionen), Windows 8.1 (alle Editionen), Windows 10 (alle Editionen) oder Windows 11 (alle Editionen) voraus. Ohne den Einsatz eines derartigen Betriebssystems ist der vertragsgemäße Gebrauch nicht sichergestellt.

#### **O&O BuildPE**

# **Wichtiger Hinweis zur Nutzung von O&O BuildPE**

Das Programm überschreibt den Zieldatenträger (dies sind unter anderem wiederbeschreibbare CDs oder auch USB-Sticks). Bitte stellen Sie unbedingt sicher, dass die Zieldatenträger keine Daten enthalten, die Sie noch benötigen. Das Überschreiben der Daten kann nicht rückgängig gemacht

werden!

O&O weist ausdrücklich darauf hin, dass es für Schäden, die durch die unsachgemäße Nutzung von O&O BuildPE verursacht werden, nicht verantwortlich ist.

Ergänzung zu: 2. Voraussetzungen des Einsatzes (Systemvoraussetzungen) Die Software setzt das Betriebssystem Windows 10 (alle Editionen) oder Windows Server 2019 (alle Editionen) voraus. Ohne den Einsatz eines derartigen Betriebssystems ist der vertragsgemäße Gebrauch nicht sichergestellt.

### Ergänzung zu: 4. Vergütung

O&O verlangt für die Nutzung von O&O BuildPE kein Entgelt. Für diese Lizenz und dieses Programm dürfen auch keine Entgelte von Dritten verlangt werden, sofern dies nicht explizit durch O&O gestattet wurde. Im Zweifel wenden Sie sich bitte an uns, Sie finden unsere Kontaktdaten am Ende dieser Lizenzvereinbarung.

# **O&O CleverCache**

Ergänzung zu: 2. Voraussetzungen des Einsatzes (Systemvoraussetzungen)

# **O&O CleverCache Professional Edition**

Die Software setzt das Betriebssystem Windows 7 (alle Editionen) voraus. Ohne den Einsatz eines derartigen Betriebssystems ist der vertragsgemäße Gebrauch nicht sichergestellt.

# **O&O CleverCache Server Edition**

Die Software setzt das Betriebssystem Windows Server 2008 (alle Editionen), Windows 7 (alle Editionen) oder Windows Server 2008 (alle Editionen) voraus. Ohne den Einsatz eines derartigen Betriebssystems ist der vertragsgemäße Gebrauch nicht sichergestellt.

# **O&O Defrag**

Ergänzung zu: 2. Voraussetzungen des Einsatzes (Systemvoraussetzungen)

# **O&O Defrag Professional Edition**

Die Software setzt das Betriebssystem Windows 10 (alle Editionen) oder Windows 11 (alle Editionen) voraus. Ohne den Einsatz eines derartigen Betriebssystems ist der vertragsgemäße Gebrauch nicht sichergestellt. Eine Steuerung des Programmes über eine Netzwerkverwaltung ist nicht möglich.

# O&O Defrag Server Edition

Die Software setzt das Betriebssystem Windows 10 (alle Editionen), Windows 11 (alle Editionen), Windows Server 2012 (alle Editionen), Windows Server 2012 R2 (alle Editionen), Windows Server 2016 (alle Editionen), Windows Server 2019 (alle Editionen) oder Windows Server 2022 (alle Editionen) voraus. Ohne den Einsatz eines derartigen Betriebssystems ist der vertragsgemäße Gebrauch nicht sichergestellt. O&O Defrag Server Edition darf sowohl mit Benutzungsoberfläche als auch ohne diese auf Rechnern eingesetzt werden. Sie haben das Recht, dieses Programm über die

separat erhältliche Netzwerkverwaltung zu steuern.

#### **O&O Defrag Virtual Machine Edition**

Die Software darf gemäß den zuvor genannten Bestimmungen der Server Edition auf den entsprechenden Betriebssystemen eingesetzt werden. Voraussetzung für die Nutzung der Virtual Machine Edition ist der Besitz mindestens einer Server Edition.

#### **O&O DiskImage**

Ergänzung zu: 2. Voraussetzungen des Einsatzes (Systemvoraussetzungen)

#### **O&O DiskImage Express Edition**

Die Software setzt das Betriebssystem Windows 8.1 (alle Editionen), Windows 10 (alle Editionen) oder Windows 11 (alle Editionen) voraus. Ohne den Einsatz eines derartigen Betriebssystems ist der vertragsgemäße Gebrauch nicht sichergestellt. Eine Steuerung des Programmes über eine Netzwerkverwaltung ist nicht möglich.

#### **O&O DiskImage Professional Edition und Special Edition**

Die Software setzt das Betriebssystem Windows 8.1 (alle Editionen), Windows 10 (alle Editionen) oder Windows 11 (alle Editionen) voraus. Ohne den Einsatz eines derartigen Betriebssystems ist der vertragsgemäße Gebrauch nicht sichergestellt. Eine Steuerung des Programmes über eine Netzwerkverwaltung ist nicht möglich.

#### **O&O DiskImage Server Edition**

Die Software setzt das Betriebssystem Windows 8.1 (alle Editionen), Windows 10 (alle Editionen), Windows 11 (alle Editionen), Windows Server 2012 (alle Editionen), Windows Server 2012 R2 (alle Editionen), Windows Server 2016 (alle Editionen), Windows Server 2019 (alle Editionen) oder Windows Server 2022 (alle Editionen) voraus. Ohne den Einsatz eines derartigen Betriebssystems ist der vertragsgemäße Gebrauch nicht sichergestellt. O&O DiskImage Server Edition darf sowohl mit Benutzungsoberfläche als auch ohne diese auf Rechnern eingesetzt werden. Sie haben das Recht, dieses Programm über die separat erhältliche Netzwerkverwaltung zu steuern.

#### **O&O DiskImage Virtual Machine Edition**

Die Software darf gemäß den zuvor genannten Bestimmungen der Workstation und Server Edition auf den entsprechenden Betriebssystemen eingesetzt werden. Voraussetzung für die Nutzung der Virtual Machine Edition ist der Besitz mindestens einer Server Edition.

Ergänzung zu: 3. Nutzungsrechte, einschließlich Testversionen und Weitergabe-/Nutzungsverbote

#### **Erstellung und Zurückschreiben von Sicherungen (Images)**

Für das Erstellen und Zurückschreiben von Sicherungen (Images), die mittels O&O DiskImage erstellt wurden, muss für den Quellrechner eine Lizenz und für jeden Zielrechner eine weitere Lizenz vorhanden sein. Sind Quell- und Zielrechner nur eine einzige nicht-virtuelle Maschine, so reicht eine Lizenz gemäß den vorherigen Bedingungen aus. Jede virtuelle Maschine wird als eigenständiger Rechner betrachtet und daher muss für jede virtuelle Maschine eine eigene Lizenz erworben werden.

### **O&O DiskRecovery**

Ergänzung zu: 2. Voraussetzungen des Einsatzes (Systemvoraussetzungen) Die Software setzt das Betriebssystem Windows 8 (alle Editionen), Windows 8.1 (alle Editionen), Windows Server 2012 (alle Editionen), Windows Server 2012 R2 (alle Editionen), Windows 10 (alle Editionen), Windows Server 2016 (alle Editionen) oder Windows Server 2019 (alle Editionen) voraus. Ohne den Einsatz eines derartigen Betriebssystems ist der vertragsgemäße Gebrauch nicht sichergestellt.

Das vorliegende Produkt darf nur entsprechend der erworbenen Lizenz eingesetzt werden. Folgende Lizenzformen existieren für O&O DiskRecovery:

#### **O&O DiskRecovery Professional Edition**

Sie sind berechtigt, das Softwareprodukt auf nur einem Rechner einzusetzen. Dieser muss sich vollständig einschließlich aller angeschlossenen Hardware in Ihrem Eigentum befinden, d.h. mit dieser Lizenz darf keine Dienstleistung für Dritte erbracht werden. In dem Softwareprodukt können weitere Einschränkungen wirksam sein. Diese entnehmen Sie bitte der zugehörigen Produktbeschreibung.

#### **O&O DiskRecovery Admin Edition**

Sie sind berechtigt, das Softwareprodukt auf allen Rechnern einzusetzen, die a) sich im Besitz des Unternehmens (juristische Person oder natürliche Person(en) bei Personengesellschaften) des Lizenznehmers befinden und b) sich an einem physischen Standort befinden. Diese Rechner müssen sich vollständig einschließlich aller angeschlossenen Hardware in Ihrem Eigentum befinden, d.h. mit dieser Lizenz darf keine Dienstleistung für Dritte erbracht werden. Der Einsatz des Softwareproduktes darf nur direkt vom erworbenen oder von Ihnen zu erstellenden Boot-Medium des Softwareproduktes erfolgen. Eine separate Installation des Softwareproduktes oder einzelner Teile davon auf individuellen Rechnern ist nicht Bestandteil des Lizenzvertrages. Diese Lizenz ist an eine natürliche Person gebunden und nicht übertragbar.

#### **O&O DiskRecovery Tech Edition**

Sie sind berechtigt, das Softwareprodukt auf allen Rechnern einzusetzen. Dazu zählen auch Rechner, die nicht zum Unternehmen des Lizenznehmers gehören (sog. Servicetechniker-Lizenz). Der Einsatz des Softwareproduktes darf nur direkt vom erworbenen oder von Ihnen zu erstellenden Boot-Medium des Softwareproduktes erfolgen. Eine separate Installation des Softwareproduktes oder einzelner Teile davon auf individuellen Rechnern ist nicht Bestandteil des Lizenzvertrages. Diese Lizenz ist an eine natürliche Person gebunden und nicht übertragbar.

# **O&O DiskStat**

Ergänzung zu: 2. Voraussetzungen des Einsatzes (Systemvoraussetzungen)

#### **O&O DiskStat Professional Edition**

Die Software setzt das Betriebssystem Windows 7 (alle Editionen) voraus. Ohne den Einsatz eines derartigen Betriebssystems ist der vertragsgemäße Gebrauch nicht sichergestellt.

#### **O&O DiskStat Workstation Edition**

Die Software setzt das Betriebssystem Windows 7 (alle Editionen) voraus. Ohne den Einsatz eines derartigen Betriebssystems ist der vertragsgemäße Gebrauch nicht sichergestellt. O&O DiskStat Workstation Edition darf sowohl mit Benutzungsoberfläche als auch ohne diese auf Rechnern eingesetzt werden. Sie haben das Recht, dieses Programm über die separat erhältliche Netzwerkverwaltung zu steuern.

#### **O&O DiskStat Server Edition**

Die Software setzt das Betriebssystem Windows Server 2008 (alle Editionen), Windows 7 (alle Editionen) oder Windows Server 2008 R2 (alle Editionen) voraus. Ohne den Einsatz eines derartigen Betriebssystems ist der vertragsgemäße Gebrauch nicht sichergestellt.

### **O&O DiskStat Virtual Machine Edition**

Die Software darf gemäß den zuvor genannten Bestimmungen der Workstation und Server Edition auf den entsprechenden Betriebssystemen eingesetzt werden. Voraussetzung für die Nutzung der Virtual Machine Edition ist der Besitz mindestens einer Server Edition.

# **O&O DriveLED**

Ergänzung zu: 2. Voraussetzungen des Einsatzes (Systemvoraussetzungen)

### **O&O DriveLED Professional Edition**

Die Software setzt das Betriebssystem Windows 7 (alle Editionen) voraus. Ohne den Einsatz eines derartigen Betriebssystems ist der vertragsgemäße Gebrauch nicht sichergestellt. Eine Steuerung des Programmes über eine Netzwerkverwaltung ist nicht möglich.

#### **O&O DriveLED Workstation Edition**

Die Software setzt das Betriebssystem Windows 7 (alle Editionen) voraus. Ohne den Einsatz eines derartigen Betriebssystems ist der vertragsgemäße Gebrauch nicht sichergestellt. O&O DriveLED Workstation Edition darf sowohl mit Benutzungsoberfläche als auch ohne diese auf Rechnern eingesetzt werden. Sie haben das Recht, dieses Programm über die separat erhältliche Netzwerkverwaltung zu steuern.

#### **O&O DriveLED Server Edition**

Die Software setzt das Betriebssystem Windows Server 2008 (alle Editionen), Windows 7 (alle Editionen) oder Windows Server 2008 R2 (alle Editionen) voraus. Ohne den Einsatz eines derartigen Betriebssystems ist der vertragsgemäße Gebrauch nicht sichergestellt. O&O DriveLED Server Edition darf sowohl mit Benutzungsoberfläche als auch ohne diese auf Rechnern eingesetzt werden. Sie haben das Recht, dieses Programm über die separat erhältliche Netzwerkverwaltung zu steuern.

# **O&O DriveLED Virtual Machine Edition**

Die Software darf gemäß den zuvor genannten Bestimmungen der Workstation und Server Edition auf den entsprechenden Betriebssystemen eingesetzt werden. Voraussetzung für die Nutzung der Virtual Machine Edition ist der Besitz mindestens einer Server Edition.

#### **O&O Enterprise Management Console**

#### **Wichtiger Hinweis zum Microsoft SQL Server**

Dieses Produkt verwendet den Microsoft SQL Server bzw. Microsoft SQL Server Express Edition. Sofern diese Programme Bestandteil der Installation dieses Produktes sind, gelten deren Lizenzbedingungen zur Nutzung der Software zusätzlich zu diesen Bedingungen.

Die Verwendung von Microsoft SQL Server Express Edition ist kostenfrei in Zusammenhang mit diesem Produkt. Der Erwerb von Lizenzen für die O&O Enterprise Management Console und zugehörige Produkte ist unabhängig von einem möglichen Lizenzerwerb der SQL-Server-Produkte.

Ergänzung zu: 2. Voraussetzungen des Einsatzes (Systemvoraussetzungen) Die Software setzt das Betriebssystem Windows Server 2008 R2 (alle Editionen), Windows 8 (alle Editionen), Windows Server 2012 (alle Editionen), Windows Server 2012 R2 (alle Editionen), Windows 10 (alle Editionen) oder Windows Server 2016 (alle Editionen) voraus. Ohne den Einsatz eines derartigen Betriebssystems ist der vertragsgemäße Gebrauch nicht sichergestellt.

### **O&O EventViewer**

Ergänzung zu: 2. Voraussetzungen des Einsatzes (Systemvoraussetzungen)

### **O&O EventViewer Workstation Edition**

Die Software setzt das Betriebssystem Windows 8 (alle Editionen) voraus. Ohne den Einsatz eines derartigen Betriebssystems ist der vertragsgemäße Gebrauch nicht sichergestellt. O&O DiskStat Workstation Edition darf sowohl mit Benutzungsoberfläche als auch ohne diese auf Rechnern eingesetzt werden. Sie haben das Recht, dieses Programm über die separat erhältliche Netzwerkverwaltung zu steuern.

#### **O&O EventViewer Server Edition**

Die Software setzt das Betriebssystem Windows 8 (alle Editionen) voraus. Ohne den Einsatz eines derartigen Betriebssystems ist der vertragsgemäße Gebrauch nicht sichergestellt.

#### **O&O EventViewer Virtual Machine Edition**

Die Software darf gemäß den zuvor genannten Bestimmungen der Workstation und Server Edition auf den entsprechenden Betriebssystemen eingesetzt werden. Voraussetzung für die Nutzung der Virtual Machine Edition ist der Besitz mindestens einer Server Edition.

#### **O&O FileDirect**

Ergänzung zu: 2. Voraussetzungen des Einsatzes (Systemvoraussetzungen) Die Software setzt das Betriebssystem Windows 10 (alle Editionen) voraus. Ohne den Einsatz eines derartigen Betriebssystems ist der vertragsgemäße Gebrauch nicht sichergestellt.

Ergänzung zu: 3. Nutzungsrechte, einschließlich Testversionen und Weitergabe-/Nutzungsverbote Vertrieb. Sie dürfen exakte und unmodifizierte Kopien dieser Software erstellen und diese Kopien ausschließlich auf elektronischem Wege (z.B. über Internet-Sites zum Download anbieten) kostenlos weitergeben, vorausgesetzt, (a) dass die Software unmodifiziert (das Umschließen der Software mit einem sog. "Installer", "Wrapper" o.ä. stellt eine unzulässige Modifizierung im Sinne dieses

Vertrages dar) und vollständig weitergeben wird – dies beinhaltet die vollständige Benutzerdokumentation, Readme-Dateien, Urheberrechts- und Warenzeichenhinweise sowie andere Hinweise, die dem Schutz geistigen Eigentums dienen – einschließlich dieses Lizenzvertrages -, und (b) dass diese Weitergabe an jedem beliebigen Ort der Welt stattfinden kann, ausgenommen Länder, in die der Export von Software gemäß Vorschriften der Bundesrepublik Deutschland verboten ist (direkt oder indirekt).

#### Ergänzung zu: 4. Vergütung

O&O verlangt für die Nutzung von O&O FileDirect kein Entgelt. Für diese Lizenz und dieses Programm dürfen auch keine Entgelte von Dritten verlangt werden, sofern dies nicht explizit durch O&O gestattet wurde. Im Zweifel wenden Sie sich bitte an uns, Sie finden unsere Kontaktdaten am Ende dieser Lizenzvereinbarung.

#### **O&O MediaRecovery**

Ergänzung zu: 2. Voraussetzungen des Einsatzes (Systemvoraussetzungen) Die Software setzt das Betriebssystem Windows 8 (alle Editionen), Windows 8.1 (alle Editionen) oder Windows 10 (alle Editionen) voraus. Ohne den Einsatz eines derartigen Betriebssystems ist der vertragsgemäße Gebrauch nicht sichergestellt.

#### **O&O PartitionManager**

Ergänzung zu: 2. Voraussetzungen des Einsatzes (Systemvoraussetzungen)

#### **O&O PartitionManager Professional Edition**

Die Software setzt das Betriebssystem Windows 7 (alle Editionen) voraus. Ohne den Einsatz eines derartigen Betriebssystems ist der vertragsgemäße Gebrauch nicht sichergestellt.

#### **O&O PartitionManager Server Edition**

Die Software setzt das Betriebssystem Windows Server 2008 (alle Editionen), Windows 7 (alle Editionen) oder Windows Server 2008 R2 (alle Editionen) voraus. Ohne den Einsatz eines derartigen Betriebssystems ist der vertragsgemäße Gebrauch nicht sichergestellt.

# **O&O RegEditor**

#### **Wichtiger Hinweis zur Bearbeitung der Microsoft Windows Registrierdatenbank**

Bevor Sie Änderungen an der Microsoft Windows Registrierdatenbank (im folgenden Registry) vornehmen, sollten Sie eine Sicherungskopie der Registry erstellen und sich vergewissern, dass Sie die Registry wiederherstellen können, falls ein Problem auftritt.

O&O weist ausdrücklich darauf hin, dass es für Schäden, die durch die unsachgemäße Nutzung von O&O RegEditor verursacht werden, nicht verantwortlich ist. Änderungen an der Registry sollten nur durch erfahrende Anwender vorgenommen werden, die sich über die Konsequenzen der Änderungen bewusst sind. Eine fehlerhafte Registry kann die gesamte Systemstabilität beeinflussen und zum Absturz des Rechners führen oder diesen nicht mehr starten lassen. Darüber hinaus kann es zu Datenverlusten kommen.

Ergänzung zu: 2. Voraussetzungen des Einsatzes (Systemvoraussetzungen) Die Software setzt das Betriebssystem Windows 8 (alle Editionen), Windows Server 2012 (alle Editionen), Windows Server 2012 R2 (alle Editionen) oder Windows 10 (alle Editionen) voraus. Ohne den Einsatz eines derartigen Betriebssystems ist der vertragsgemäße Gebrauch nicht sichergestellt.

Ergänzung zu: 3. Nutzungsrechte, einschließlich Testversionen und Weitergabe-/Nutzungsverbote Vertrieb. Sie dürfen exakte und unmodifizierte Kopien dieser Software erstellen und diese Kopien ausschließlich auf elektronischem Wege (z.B. über Internet-Sites zum Download anbieten) kostenlos weitergeben, vorausgesetzt, (a) dass die Software unmodifiziert (das Umschließen der Software mit einem sog. "Installer", "Wrapper" o.ä. stellt eine unzulässige Modifizierung im Sinne dieses Vertrages dar) und vollständig weitergeben wird – dies beinhaltet die vollständige Benutzerdokumentation, Readme-Dateien, Urheberrechts- und Warenzeichenhinweise sowie andere Hinweise, die dem Schutz geistigen Eigentums dienen – einschließlich dieses Lizenzvertrages -, und (b) dass diese Weitergabe an jedem beliebigen Ort der Welt stattfinden kann, ausgenommen Länder, in die der Export von Software gemäß Vorschriften der Bundesrepublik Deutschland verboten ist (direkt oder indirekt).

#### Ergänzung zu: 4. Vergütung

O&O verlangt für die Nutzung von O&O RegEditor kein Entgelt. Für diese Lizenz und dieses Programm dürfen auch keine Entgelte von Dritten verlangt werden, sofern dies nicht explizit durch O&O gestattet wurde. Im Zweifel wenden Sie sich bitte an uns, Sie finden unsere Kontaktdaten am Ende dieser Lizenzvereinbarung.

#### **O&O RescueBox**

Ergänzung zu: 2. Voraussetzungen des Einsatzes (Systemvoraussetzungen) Die Software setzt das Betriebssystem Windows Server 2008 (alle Editionen), Windows 7 (alle Editionen) oder Windows Server 2008 R2 (alle Editionen) voraus. Ohne den Einsatz eines derartigen Betriebssystems ist der vertragsgemäße Gebrauch nicht sichergestellt.

Das vorliegende Produkt darf nur entsprechend der erworbenen Lizenz eingesetzt werden. Folgende Lizenzformen existieren für die O&O RescueBox:

#### **O&O RescueBox Personal Edition**

Sie sind berechtigt, das Softwareprodukt auf nur einem Rechner einzusetzen. Dieser muss sich vollständig einschließlich aller angeschlossenen Hardware in Ihrem Eigentum befinden, d.h. mit dieser Lizenz darf keine Dienstleistung für Dritte erbracht werden. In dem Softwareprodukt können weitere Einschränkungen wirksam sein. Diese entnehmen Sie bitte der zugehörigen Produktbeschreibung.

#### **O&O SafeErase**

Ergänzung zu: 2. Voraussetzungen des Einsatzes (Systemvoraussetzungen)

O&O SafeErase – Abonnement für 1 Jahr

Die Software setzt das Betriebssystem Windows 8.1 (alle Editionen), Windows 10 (alle Editionen) oder Windows 11 (alle Editionen) voraus. Ohne den Einsatz eines derartigen Betriebssystems ist der vertragsgemäße Gebrauch nicht sichergestellt.

#### **O&O SafeErase Professional Edition**

Die Software setzt das Betriebssystem Windows 8 (alle Editionen), Windows 8.1 (alle Editionen), Windows 10 (alle Editionen) oder Windows 11 (alle Editionen) voraus. Ohne den Einsatz eines derartigen Betriebssystems ist der vertragsgemäße Gebrauch nicht sichergestellt.

# **O&O SafeErase Server Edition**

Sie sind berechtigt, das Softwareprodukt auf nur einem Rechner einzusetzen. Dieser muss sich vollständig einschließlich aller angeschlossenen Hardware in Ihrem Eigentum befinden, d.h. mit dieser Lizenz darf keine Dienstleistung für Dritte erbracht werden. In dem Softwareprodukt können weitere Einschränkungen wirksam sein. Diese entnehmen Sie bitte der zugehörigen Produktbeschreibung.

Die Software setzt das Betriebssystem Windows 8 (alle Editionen), Windows 8.1 (alle Editionen), Windows 10 (alle Editionen), Windows 11 (alle Editionen), Windows Server 2012 (alle Editionen), Windows Server 2012 R2 (alle Editionen), Windows Server 2016 (alle Editionen), Windows Server 2019 (alle Editionen) oder Windows Server 2022 (alle Editionen) voraus. Ohne den Einsatz eines derartigen Betriebssystems ist der vertragsgemäße Gebrauch nicht sichergestellt.

### **O&O SafeErase Admin Edition**

Sie sind berechtigt, das Softwareprodukt auf allen Rechnern einzusetzen, die a) sich im Besitz des Unternehmens (juristische Person oder natürliche Person(en) bei Personengesellschaften) des Lizenznehmers befinden und b) sich an einem physischen Standort befinden. Der Einsatz des Softwareproduktes darf nur direkt vom erworbenen oder von Ihnen zu erstellenden Boot-Medium des Softwareproduktes erfolgen. Eine separate Installation des Softwareproduktes oder einzelner Teile davon auf individuellen Rechnern ist nicht Bestandteil des Lizenzvertrages. Diese Rechner müssen sich vollständig einschließlich aller angeschlossenen Hardware in Ihrem Eigentum befinden, d.h. mit dieser Lizenz darf keine Dienstleistung für Dritte erbracht werden. Diese Lizenz ist an eine natürliche Person gebunden und nicht übertragbar.

Die Software setzt das Betriebssystem Windows 8 (alle Editionen), Windows 8.1 (alle Editionen), Windows 10 (alle Editionen), Windows 11 (alle Editionen), Windows Server 2012 (alle Editionen), Windows Server 2012 R2 (alle Editionen), Windows Server 2016 (alle Editionen), Windows Server 2019 (alle Editionen) oder Windows Server 2022 (alle Editionen) voraus. Ohne den Einsatz eines derartigen Betriebssystems ist der vertragsgemäße Gebrauch nicht sichergestellt.

# **O&O SafeErase Tech Edition**

Sie sind berechtigt, das Softwareprodukt auf allen Rechnern einzusetzen. Dazu zählen auch Rechner, die nicht zum Unternehmen des Lizenznehmers gehören (sog. Servicetechniker-Lizenz). Der Einsatz des Softwareproduktes darf nur direkt vom erworbenen oder von Ihnen zu erstellenden Boot-Medium des Softwareproduktes erfolgen. Eine separate Installation des Softwareproduktes oder einzelner Teile davon auf individuellen Rechnern ist nicht Bestandteil des Lizenzvertrages. Diese Lizenz ist an eine natürliche Person gebunden und nicht übertragbar.

Die Software setzt das Betriebssystem Windows 8 (alle Editionen), Windows 8.1 (alle Editionen), Windows 10 (alle Editionen), Windows 11 (alle Editionen), Windows Server 2012 (alle Editionen), Windows Server 2012 R2 (alle Editionen), Windows Server 2016 (alle Editionen), Windows Server 2019 (alle Editionen) oder Windows Server 2022 (alle Editionen) voraus. Ohne den Einsatz eines derartigen Betriebssystems ist der vertragsgemäße Gebrauch nicht sichergestellt.

Ergänzung zu: 3. Nutzungsrechte, einschließlich Testversionen und Weitergabe-/Nutzungsverbote Die Software wird lizenziert, nicht verkauft, und ist geschützt.

#### Ergänzung zu: 4. Vergütung

Die Lizenz ist so lange gültig, wie in Ihren Transaktionsunterlagen beschrieben (Abonnementslaufzeit). Die Lizenz ist so lange gültig, bis Sie in Übereinstimmung mit diesem Vertrag gekündigt wird. Sollte in Ihren Transaktionsunterlagen keine Abonnementslaufzeit angegeben sein, so erstreckt sich das Abonnement auf die standardmäßige Zeit von zwölf Monaten, ab dem Zeitpunkt, zu dem die Software erworben wurde. Mit der automatischen Verlängerung der Abonnementslaufzeit akzeptieren Sie den zum Zeitpunkt der Verlängerung gültigen Lizenzvertrag.

### **O&O SSD Migration Kit**

Ergänzung zu: 2. Voraussetzungen des Einsatzes (Systemvoraussetzungen) Die Software setzt das Betriebssystem Windows 7 (alle Editionen) oder Windows 8 (alle Editionen) voraus. Ohne den Einsatz eines derartigen Betriebssystems ist der vertragsgemäße Gebrauch nicht sichergestellt. Eine Steuerung des Programmes über eine Netzwerkverwaltung ist nicht möglich.

#### **Kontakt**

Falls Sie Fragen zu dem O&O Softwarelizenzvertrag haben oder O&O ansprechen wollen, wenden Sie sich bitte an uns.

O&O Software GmbH, Bülowstraße 66, 10783 Berlin, Deutschland

E-Mail info@oo-software.com / sales@oo-software.com, Web www.oo-software.com